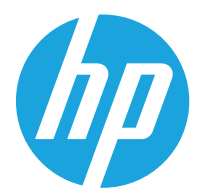

HP Color LaserJet Managed MFP E67650 HP Color LaserJet Managed Flow MFP E67660

Guia do usuário

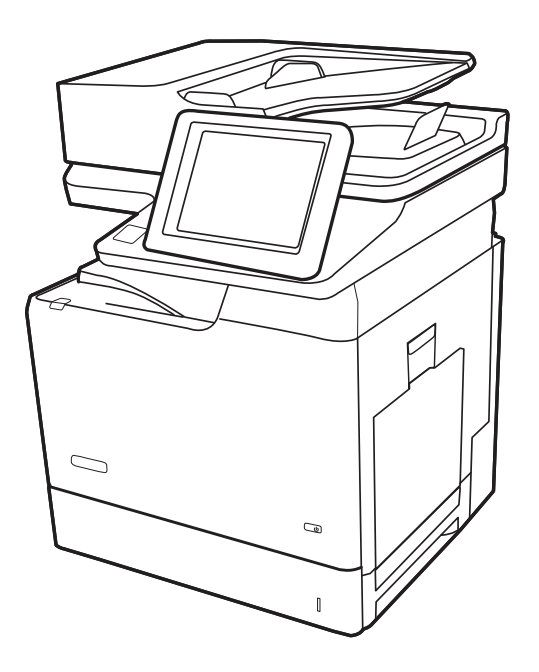

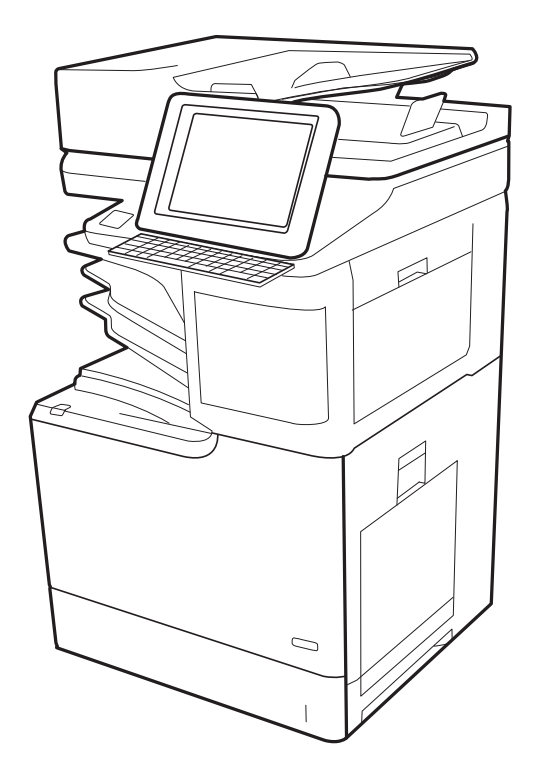

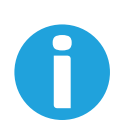

www.hp.com/videos/LaserJet www.hp.com/support/colorljE67650mfp www.hp.com/support/colorljE67660mfp

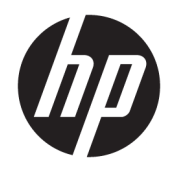

HP Color LaserJet Managed MFP E67650, HP Color LaserJet Managed Flow MFP E67660

Guia do usuário

#### Direitos autorais e licença

© Copyright 2019 HP Development Company, L.P.

A reprodução, adaptação ou tradução sem permissão prévia por escrito é proibida, exceto quando permitido sob as leis de direitos autorais.

As informações contidas neste documento estão sujeitas a alterações sem aviso prévio.

As únicas garantias dos produtos e serviços HP são as estabelecidas nas declarações expressas de garantia que acompanham tais produtos e serviços. Nada contido neste documento deve ser interpretado como se constituísse uma garantia adicional. A HP não se responsabilizará por omissões nem por erros técnicos ou editoriais contidos neste documento.

Edition 1, 04/2019

#### Créditos de marca registrada

Adobe® , Adobe Photoshop® , Acrobat® e PostScript® são marcas comerciais da Adobe Systems Incorporated.

Apple e o logotipo da Apple são marcas comerciais da Apple Computer, Inc. registradas nos EUA e em outros países.

macOS é uma marca comercial da Apple Inc. registrada nos EUA e em outros países.

AirPrint é uma marca comercial da Apple Inc. registrada nos EUA e em outros países.

Google™ é uma marca comercial da Google Inc.

Microsoft®, Windows®, Windows® XP e Windows Vista® são marcas comerciais registradas da Microsoft Corporation nos EUA.

UNIX® é marca registrada do The Open Group.

# Conteúdo

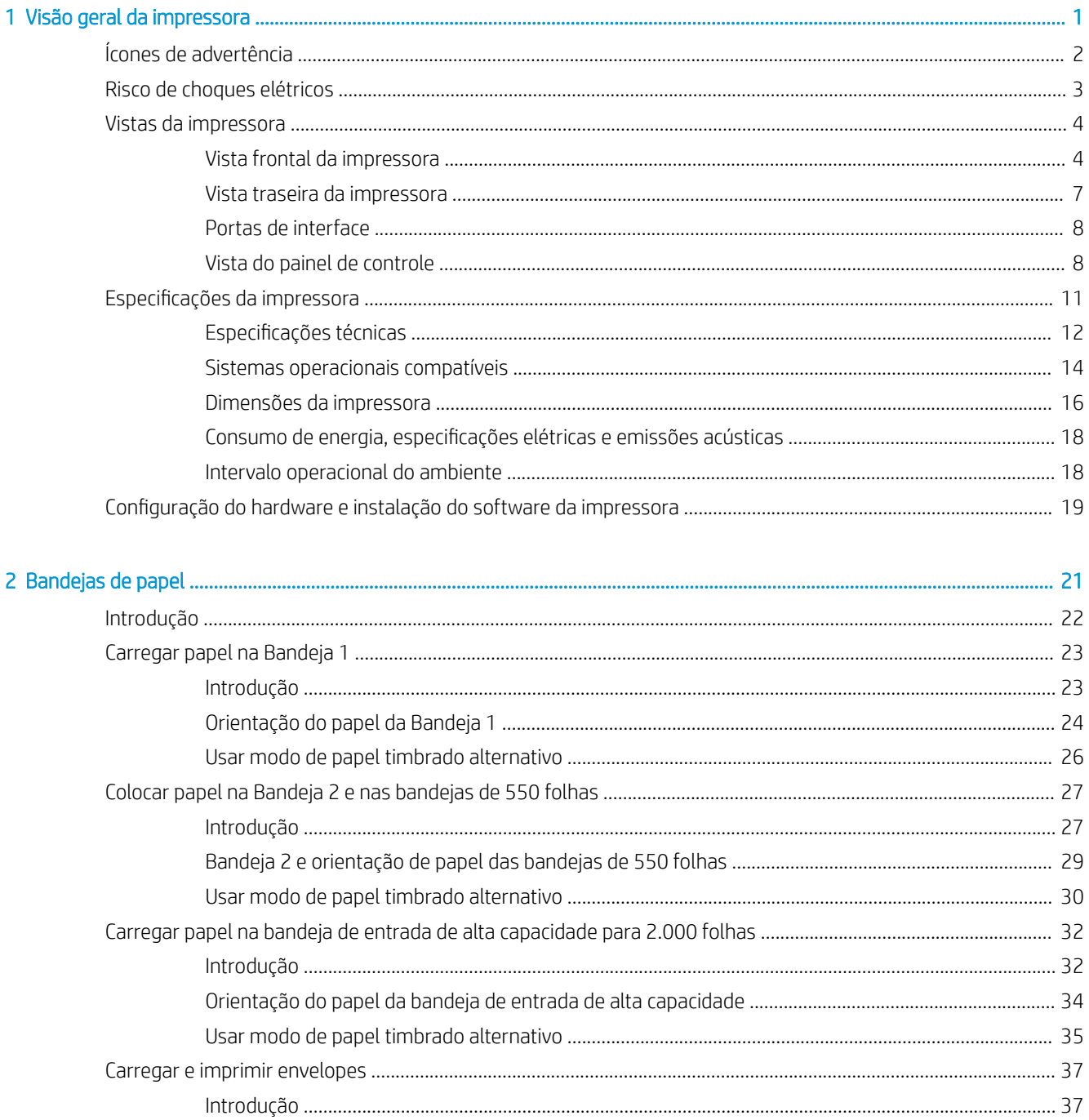

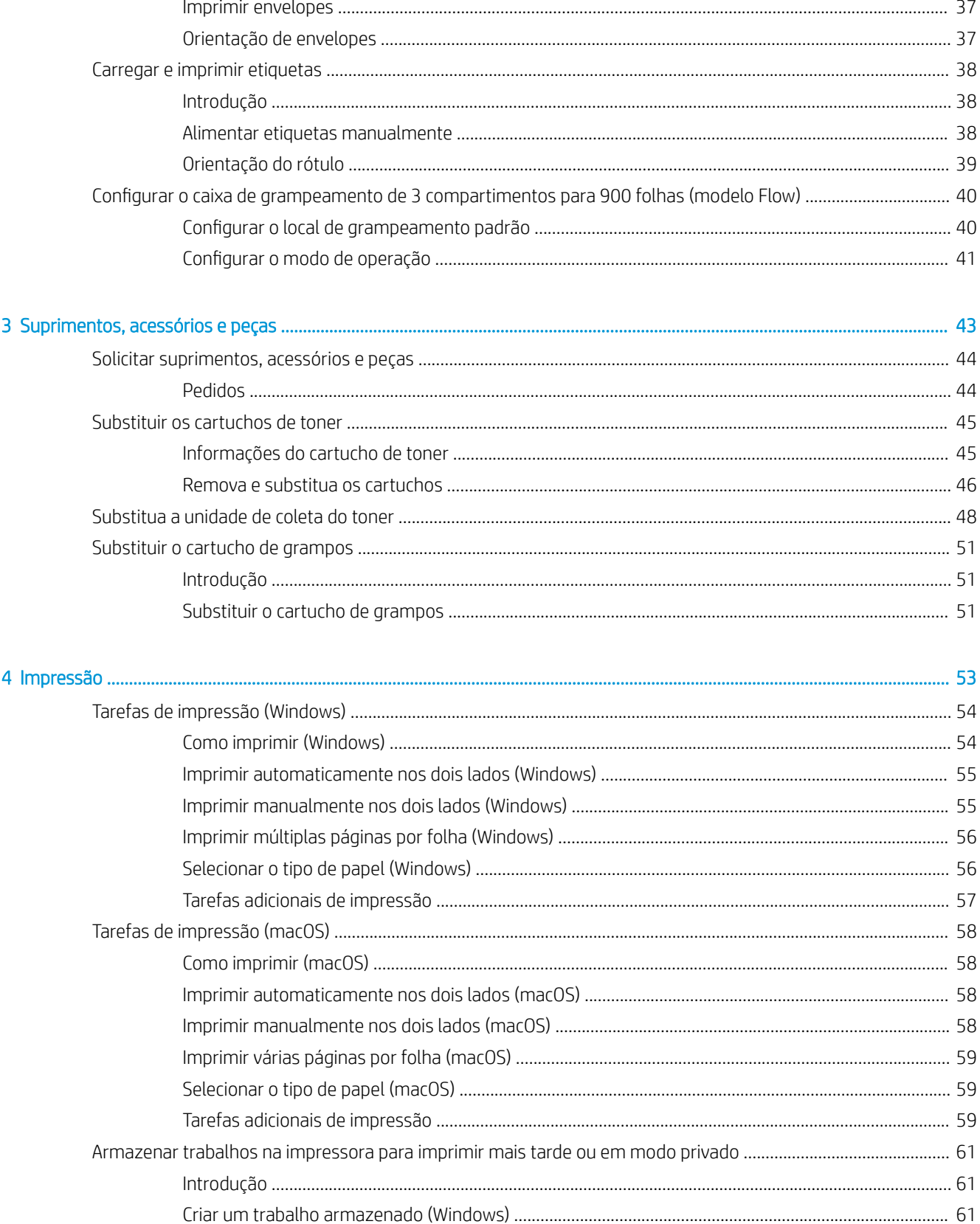

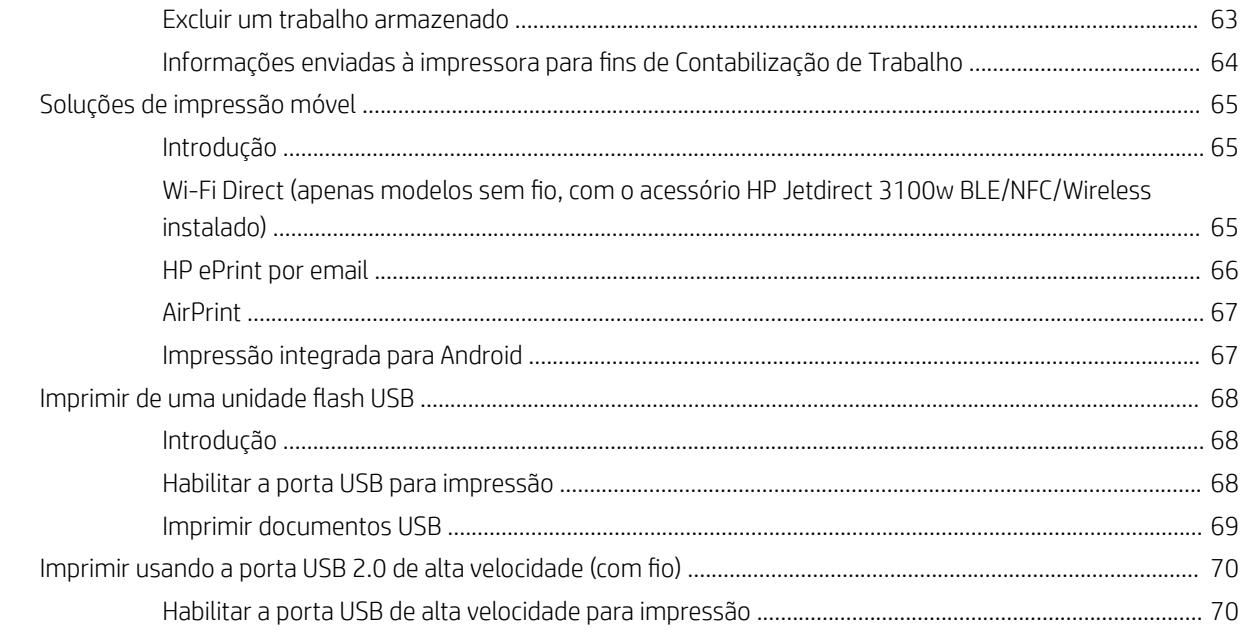

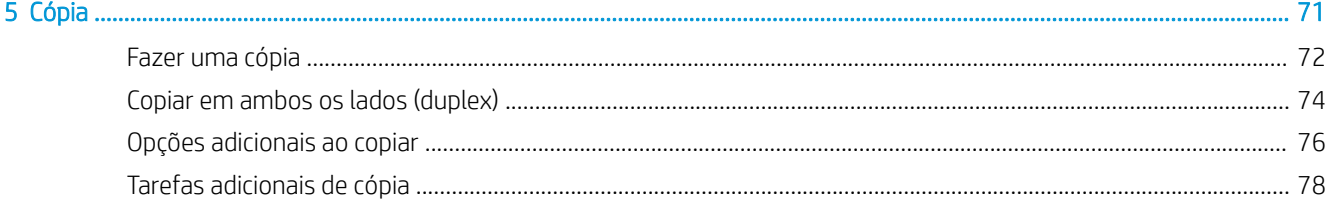

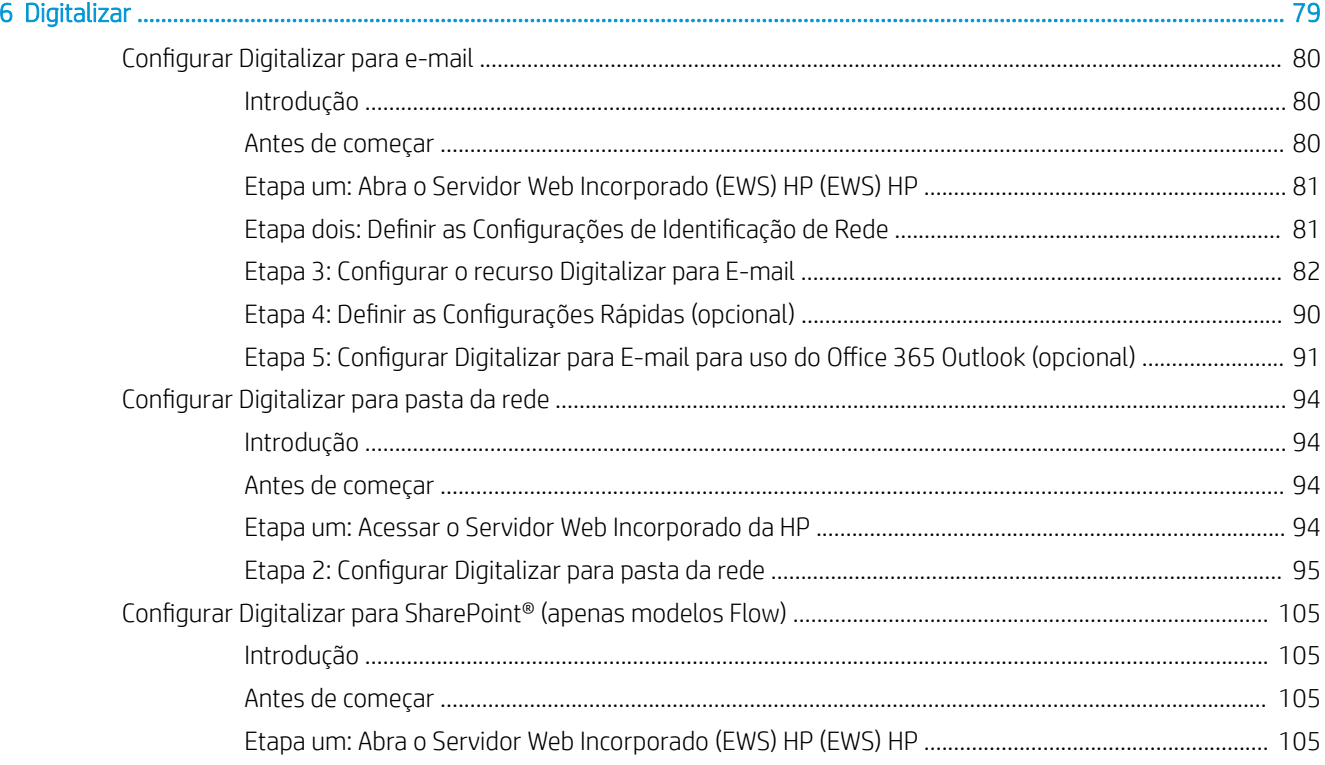

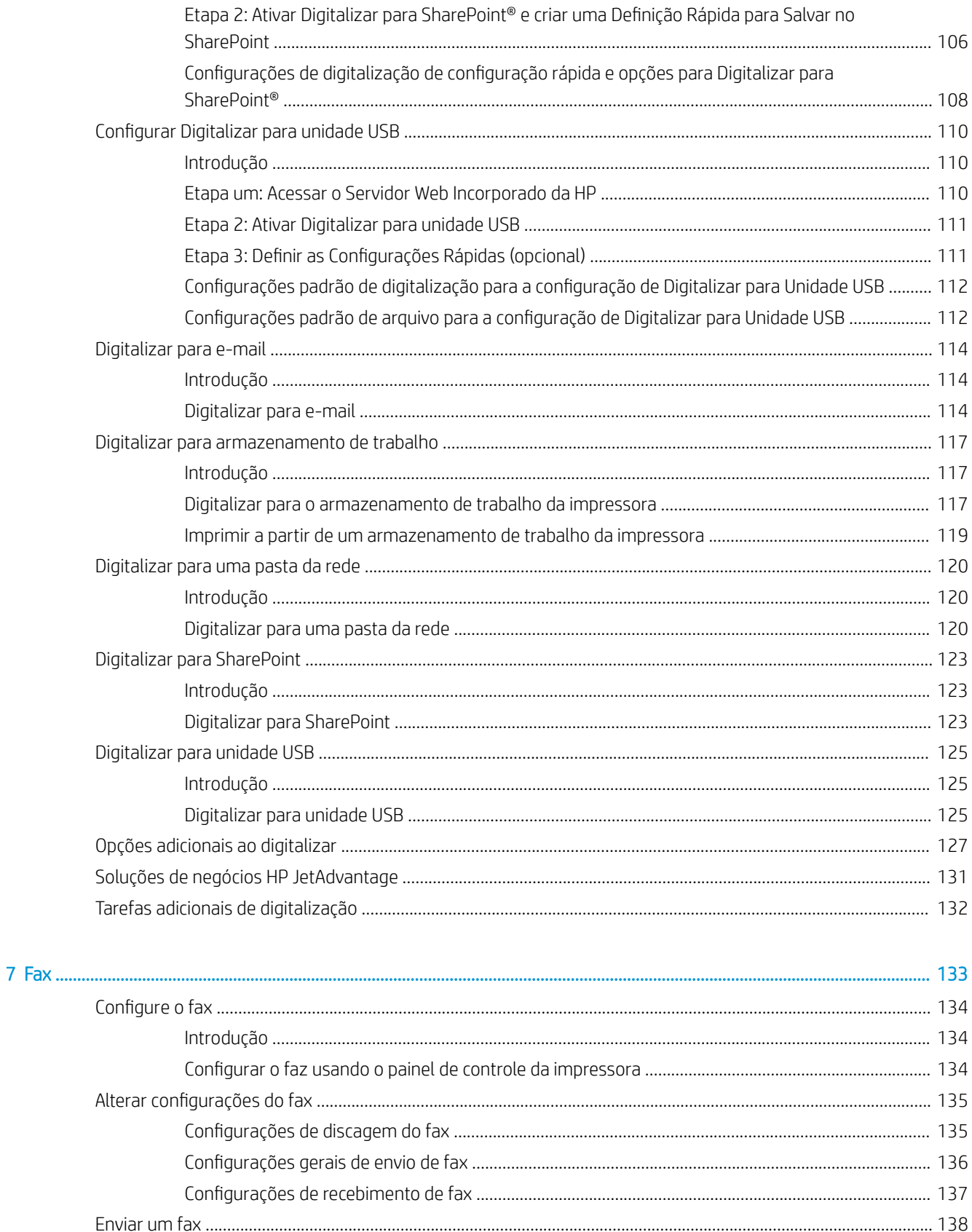

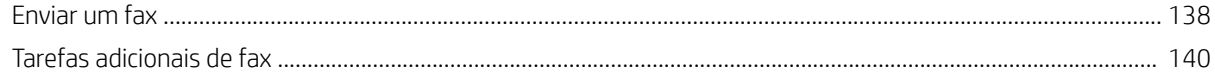

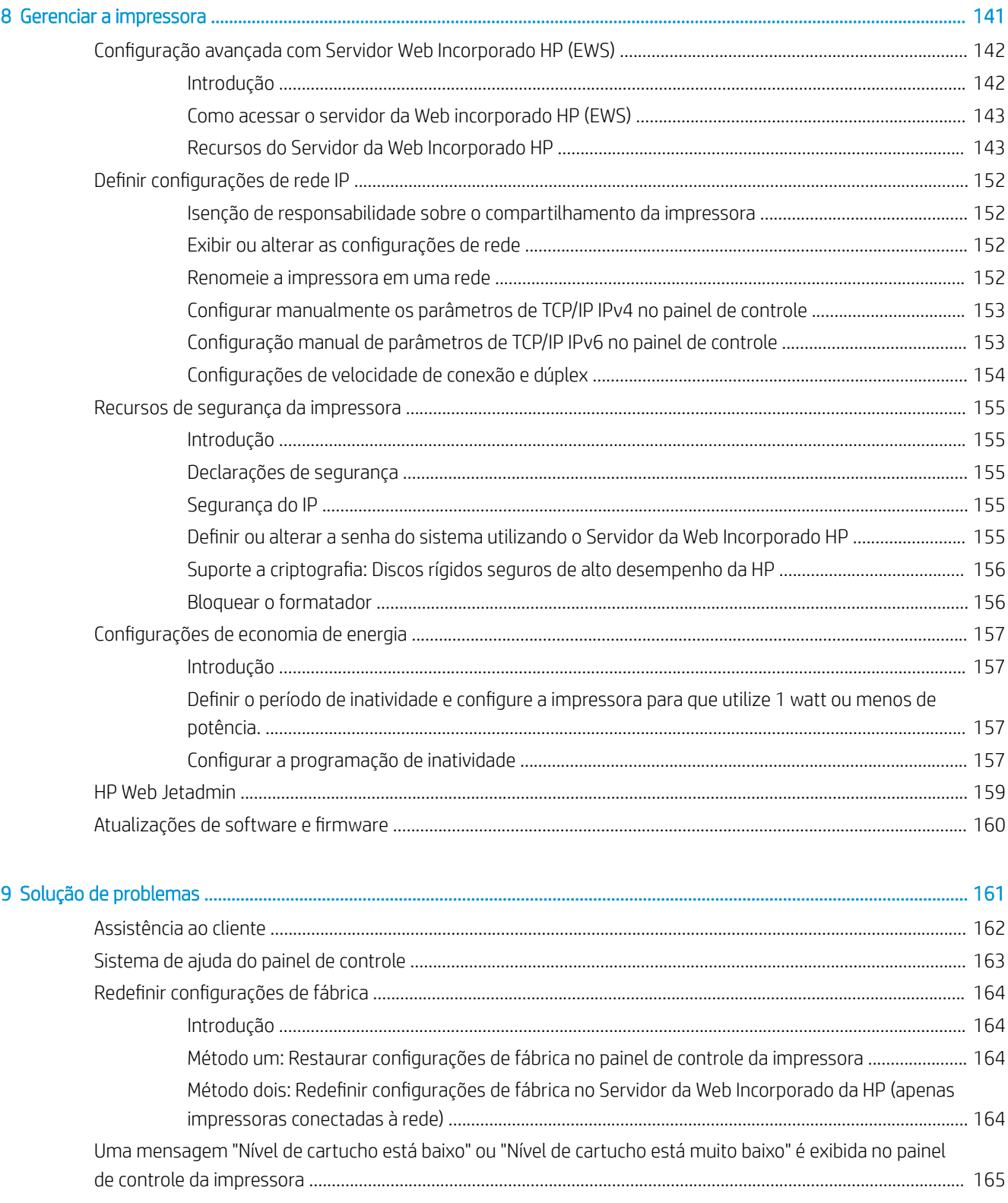

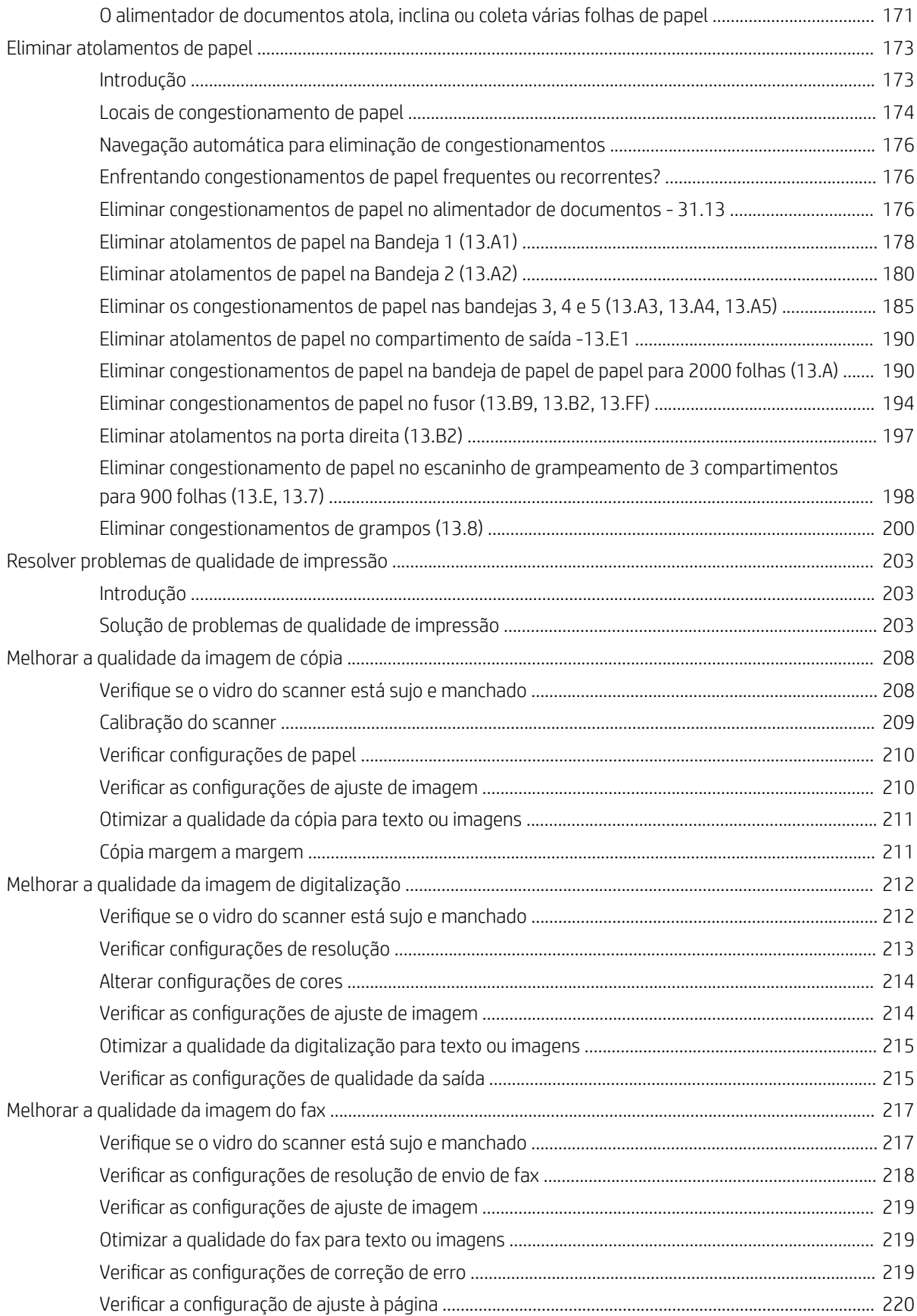

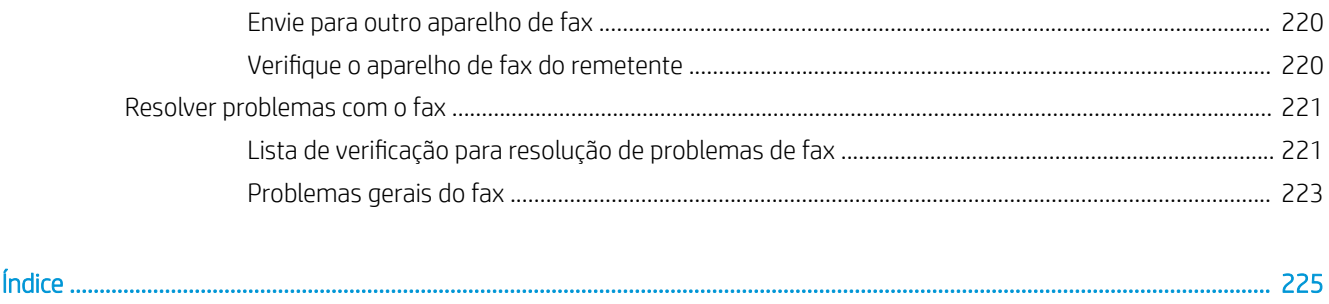

# <span id="page-12-0"></span>1 Visão geral da impressora

- [Ícones de advertência](#page-13-0)
- [Risco de choques elétricos](#page-14-0)
- [Vistas da impressora](#page-15-0)
- · Especificações da impressora
- · Configuração do hardware e instalação do software da impressora

#### Para obter mais informações

As informações a seguir estão corretas no momento da publicação.

Para assistência de vídeo, consulte [www.hp.com/videos/LaserJet](http://www.hp.com/videos/LaserJet).

Para obter mais informações atuais, consulte [www.hp.com/support/colorljE67650mfp](http://www.hp.com/support/colorljE67650mfp) ou [www.hp.com/support/](http://www.hp.com/support/colorljE67660mfp) [colorljE67660mfp](http://www.hp.com/support/colorljE67660mfp).

A ajuda integral da HP para a impressora inclui os seguintes tópicos:

- Instalar e configurar
- Conhecer e usar
- Solução de problemas
- Fazer download de atualizações de software e firmware
- Participar de fóruns de suporte
- Localizar informações de garantia e reguladoras

## <span id="page-13-0"></span>Ícones de advertência

Definições dos ícones de advertência: Os seguintes ícones de advertência podem aparecer nos produtos HP. Tenha o cuidado apropriado onde for aplicável.

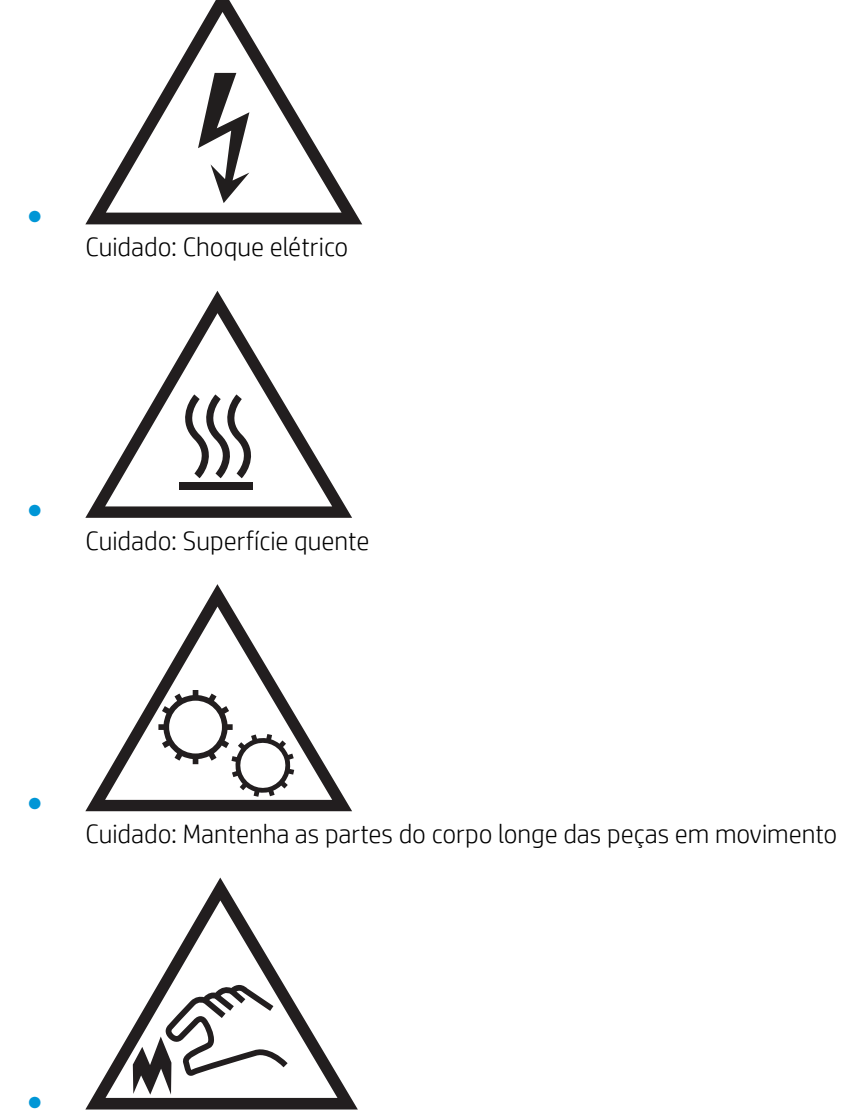

Cuidado: Borda afiada nas proximidades

## <span id="page-14-0"></span>Risco de choques elétricos

Siga sempre as precauções básicas de segurança ao utilizar este aparelho, a fim de reduzir o risco de queimaduras ou choques elétricos.

- Leia e entenda todas as instruções contidas no guia do usuário.
- Observe todos os avisos e instruções indicados no aparelho.
- Use somente tomadas elétricas aterradas ao conectar o produto a fontes de alimentação. Se você não souber se a tomada é aterrada, consulte um eletricista.
- Não toque nos contatos de nenhum dos soquetes no produto. Substitua imediatamente cabos danificados.
- Antes de limpar o aparelho, desligue-o das tomadas elétricas.
- Não instale nem utilize este produto perto de água ou quando estiver com as roupas molhadas.
- Instale o aparelho sobre uma superfície estável.
- Instale o produto em um local protegido onde ninguém possa pisar ou tropeçar no cabo de alimentação.

## <span id="page-15-0"></span>Vistas da impressora

- Vista frontal da impressora
- [Vista traseira da impressora](#page-18-0)
- [Portas de interface](#page-19-0)
- [Vista do painel de controle](#page-19-0)

## Vista frontal da impressora

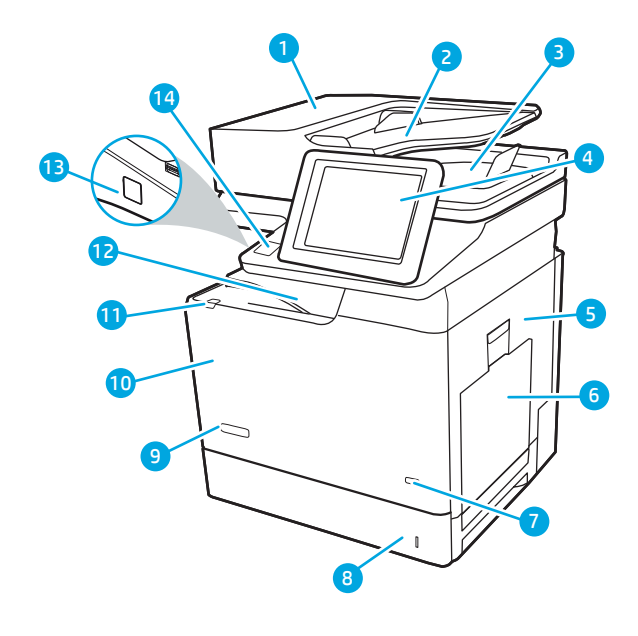

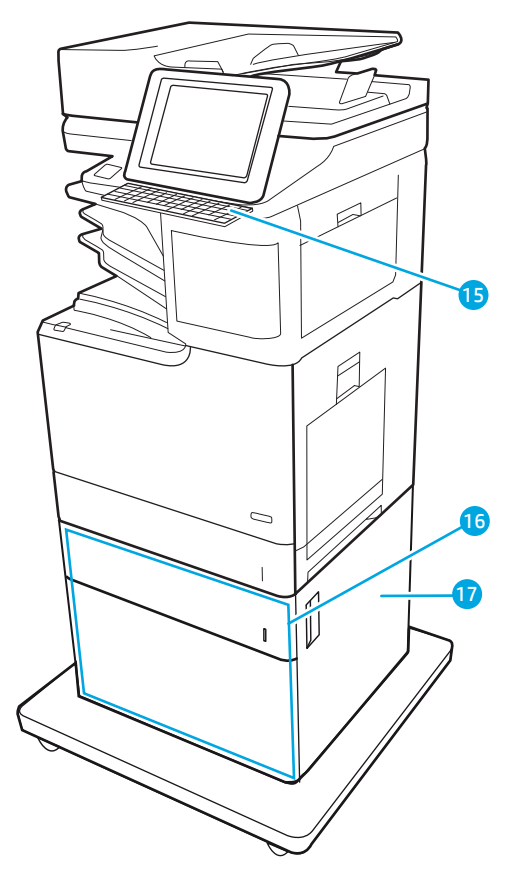

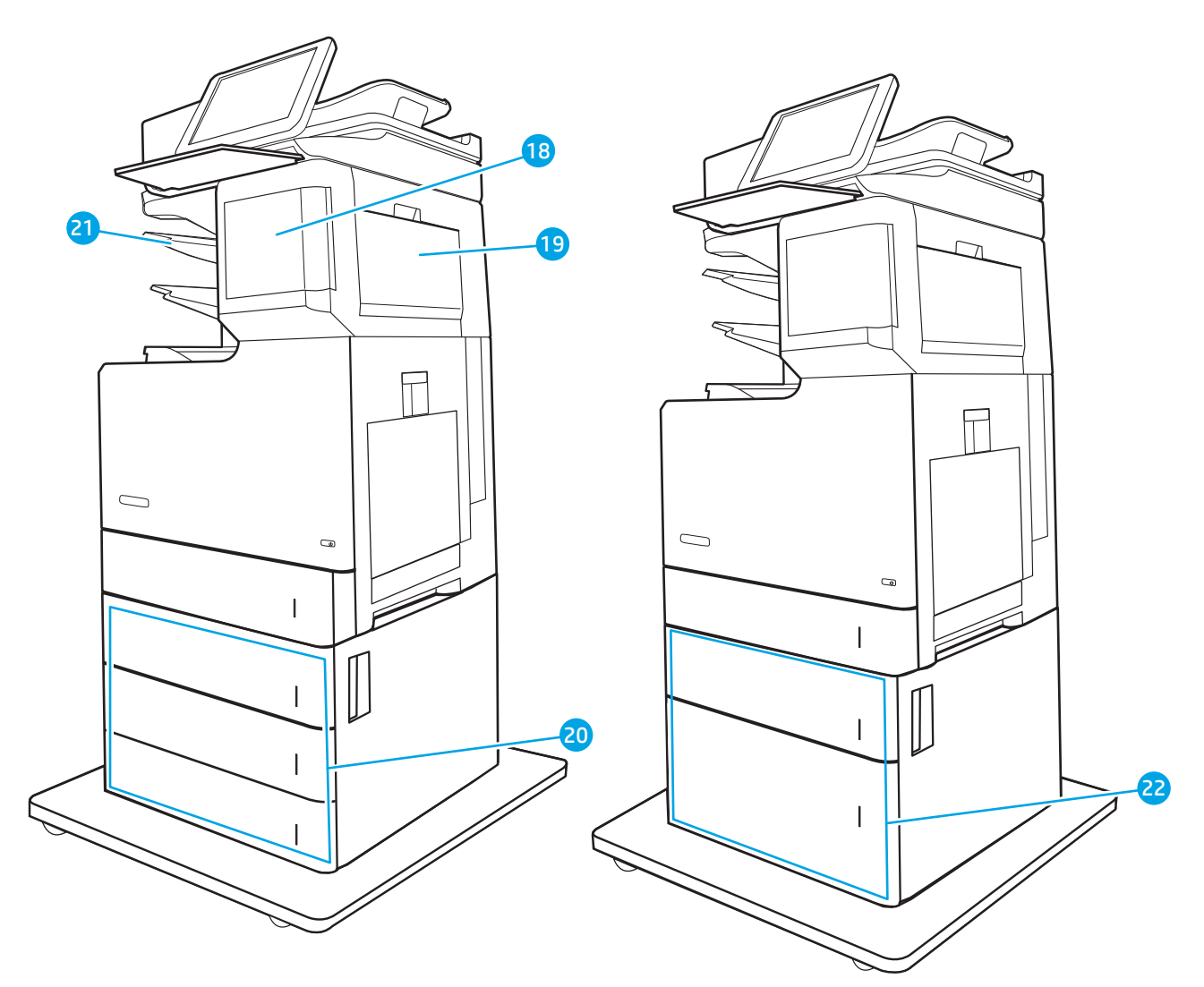

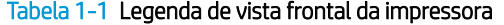

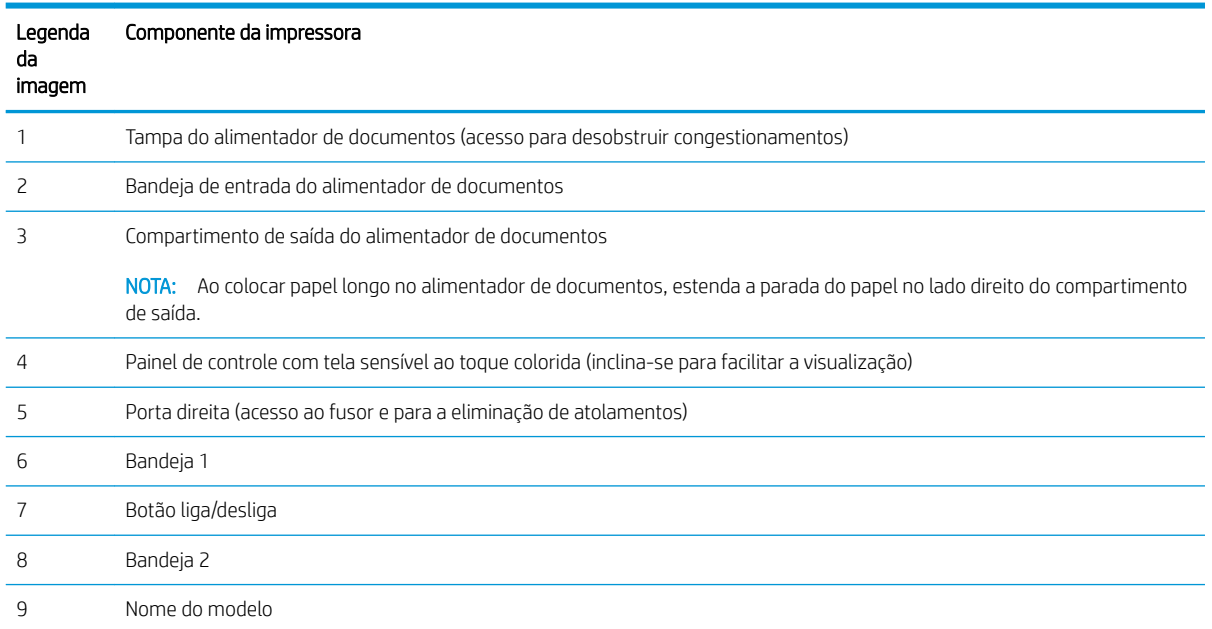

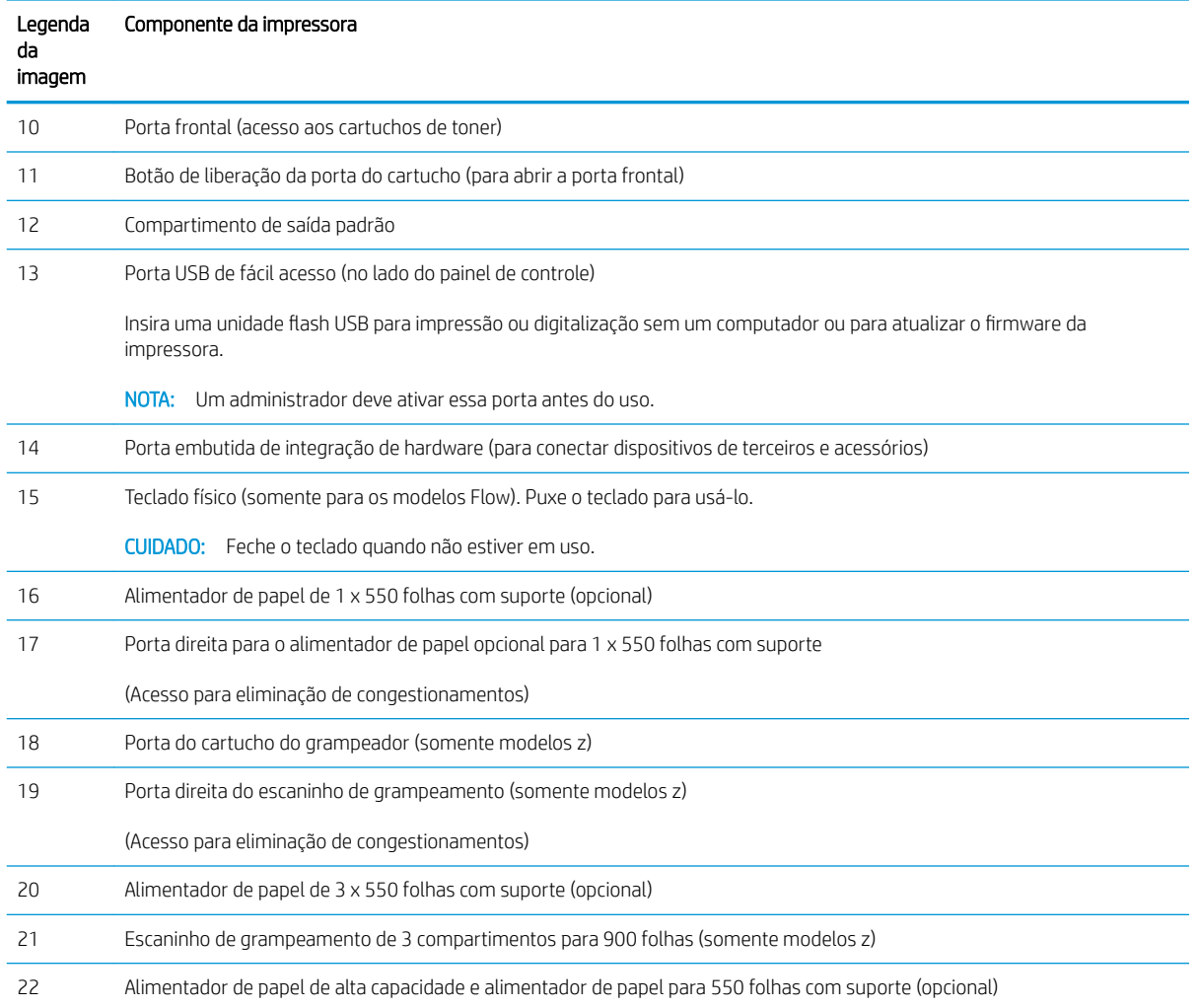

#### Tabela 1-1 Legenda de vista frontal da impressora (continuação)

## <span id="page-18-0"></span>Vista traseira da impressora

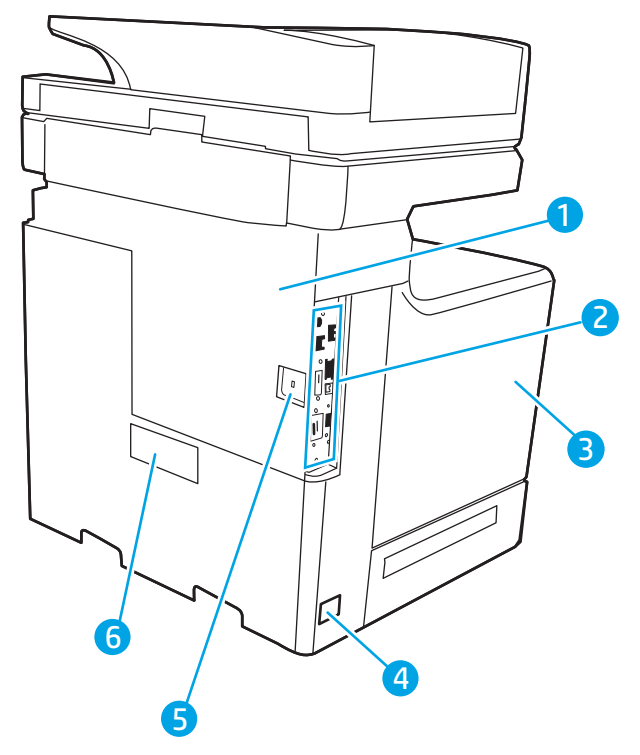

Tabela 1-2 Legenda da vista traseira da impressora

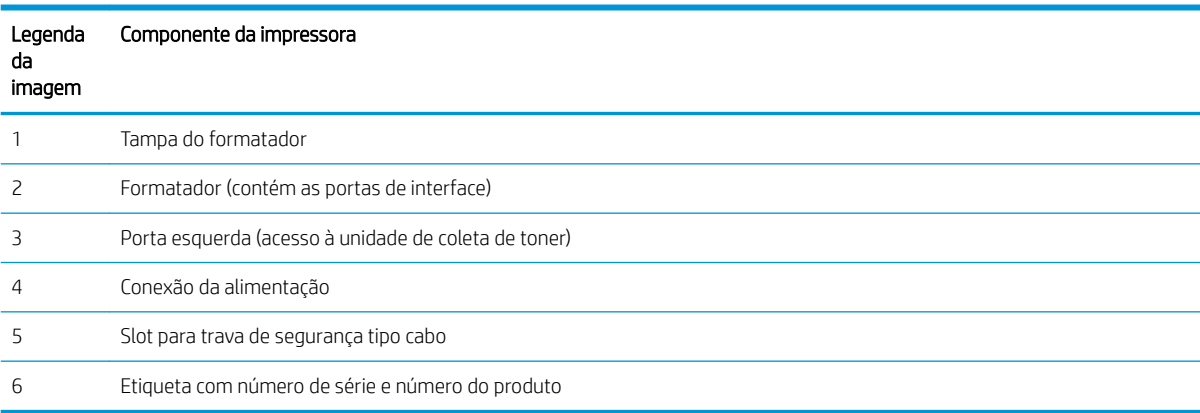

### <span id="page-19-0"></span>Portas de interface

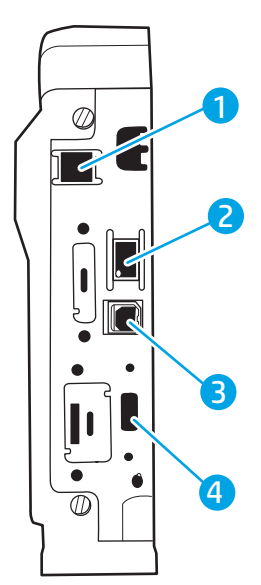

#### Tabela 1-3 Legenda da vista das portas de interface da impressora

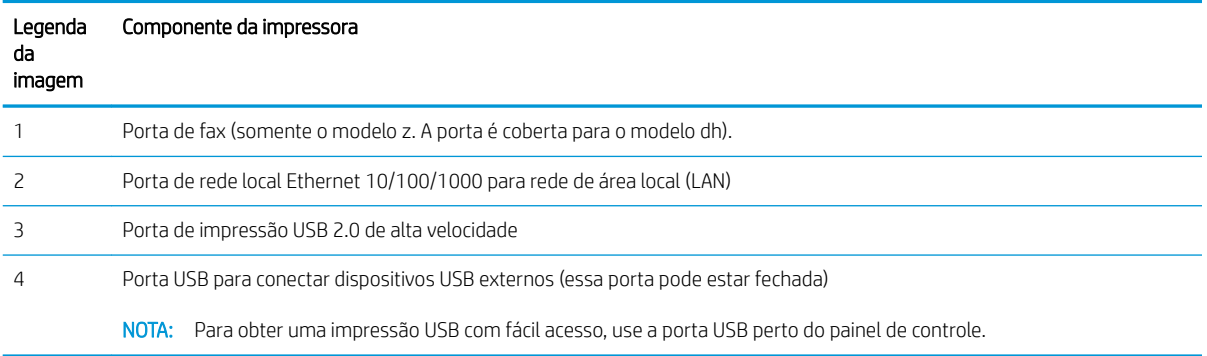

### Vista do painel de controle

A tela inicial permite o acesso aos recursos da impressora e indica seu status atual.

Volte para a tela inicial a qualquer momento ao tocar no botão Início no lado esquerdo do painel de controle da impressora, ou toque no botão Início no canto superior esquerdo da maioria das telas.

**W NOTA:** Para obter mais informações sobre os recursos do painel de controle da impressora, acesse [www.hp.com/support/colorljE67650mfp](http://www.hp.com/support/colorljE67650mfp) ou [www.hp.com/support/colorljE67660mfp'](http://www.hp.com/support/colorljE67660mfp) Selecionar Manuais e, em seguida, selecione Referência geral.

<sup>2</sup> NOTA: Os recursos exibidos na tela inicial podem variar, dependendo da configuração da impressora.

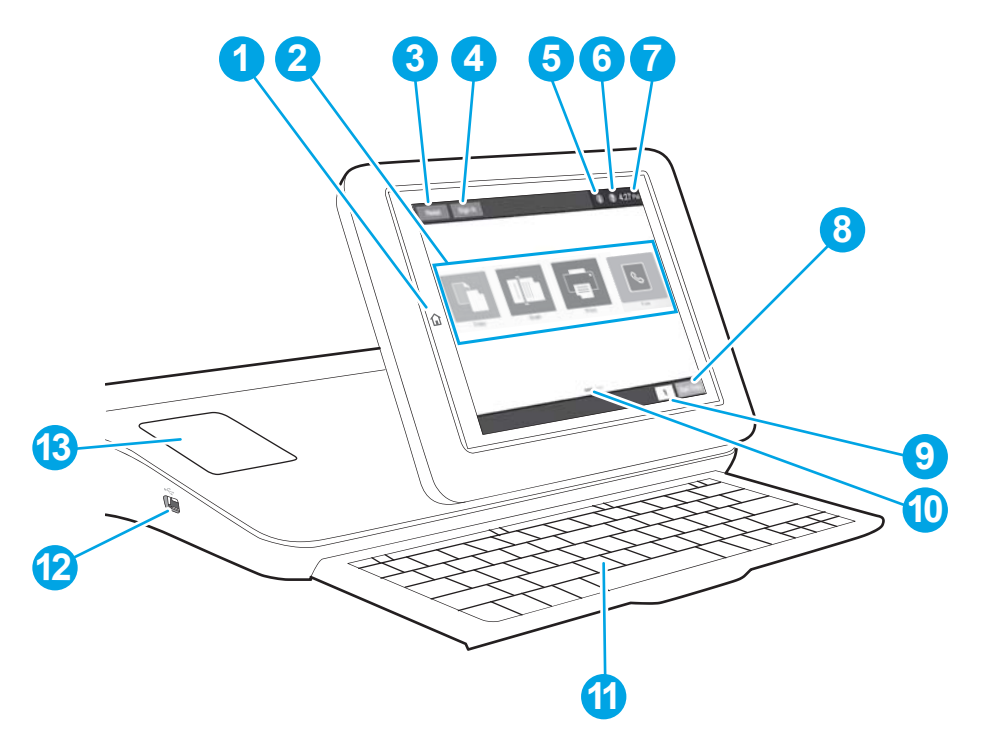

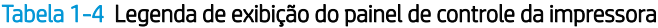

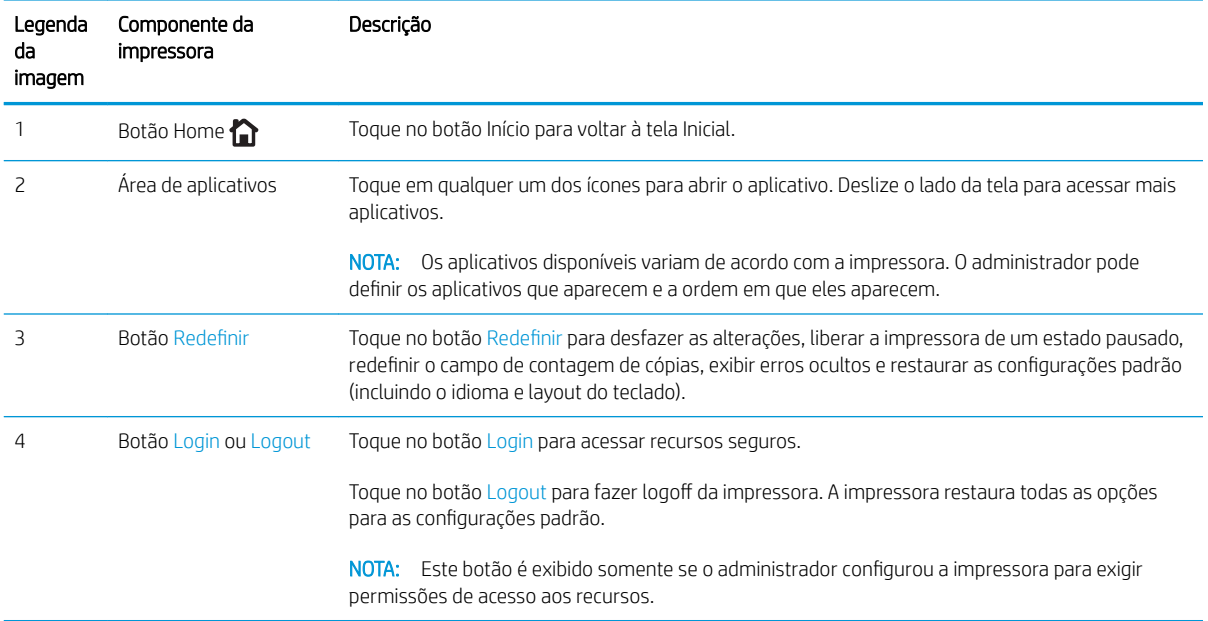

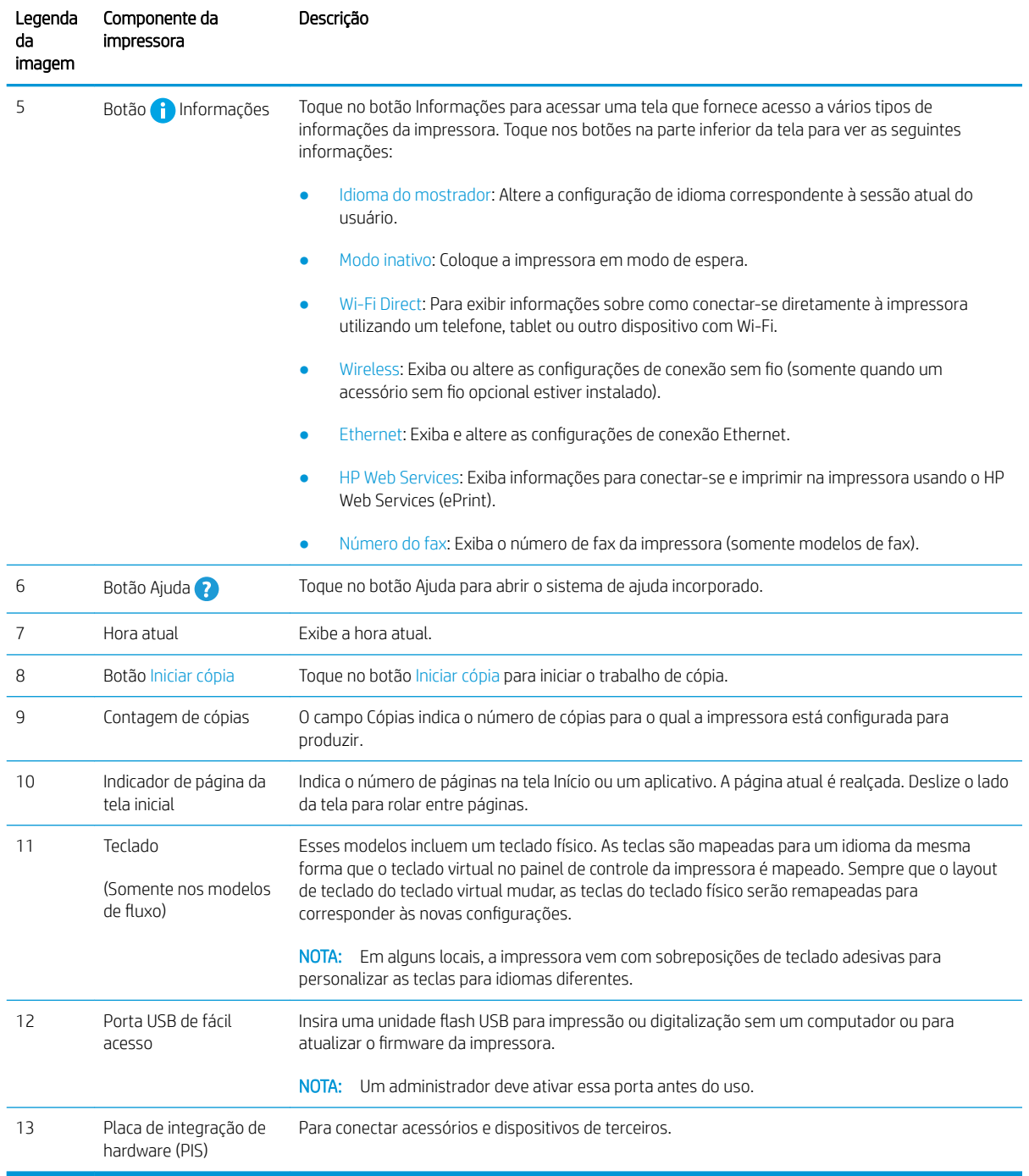

#### Tabela 1-4 Legenda de exibição do painel de controle da impressora (continuação)

### Como usar o painel de controle com tela sensível ao toque

Use os seguintes procedimentos para usar o painel de controle com tela de toque da impressora.

<span id="page-22-0"></span>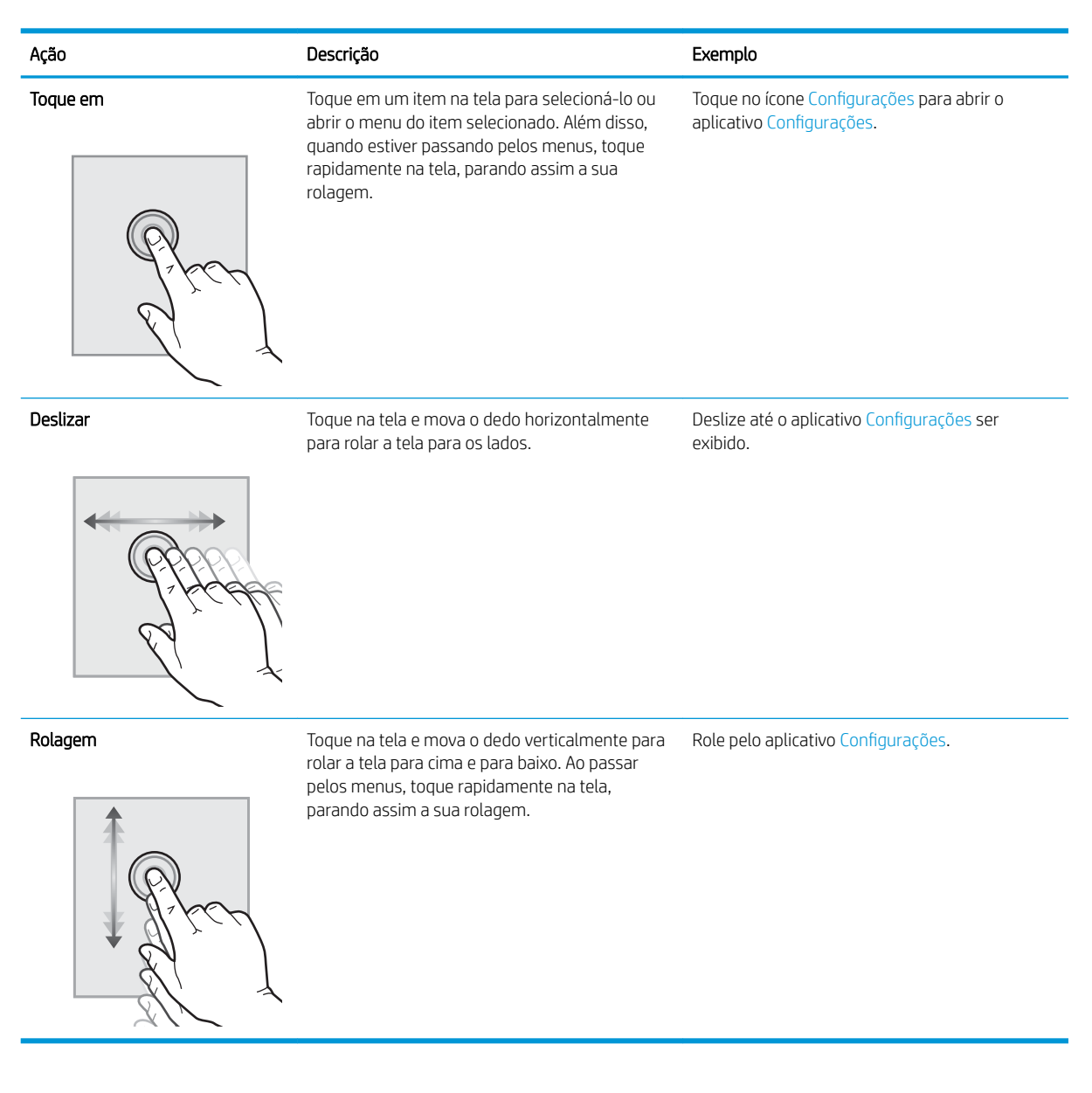

## Especificações da impressora

- IMPORTANTE: As seguintes especificações estão corretas no momento da publicação, mas elas estão sujeitas a mudança. Para obter informações mais atuais, consulte [www.hp.com/support/colorljE67650mfp](http://www.hp.com/support/colorljE67650mfp) ou [www.hp.com/support/colorljE67660mfp.](http://www.hp.com/support/colorljE67660mfp)
	- **·** Especificações técnicas
	- [Sistemas operacionais compatíveis](#page-25-0)
	- [Dimensões da impressora](#page-27-0)
	- · Consumo de energia, especificações elétricas e emissões acústicas
	- [Intervalo operacional do ambiente](#page-29-0)

## <span id="page-23-0"></span>Especificações técnicas

### Tabela 1-5 Especificações para o manuseio de papel

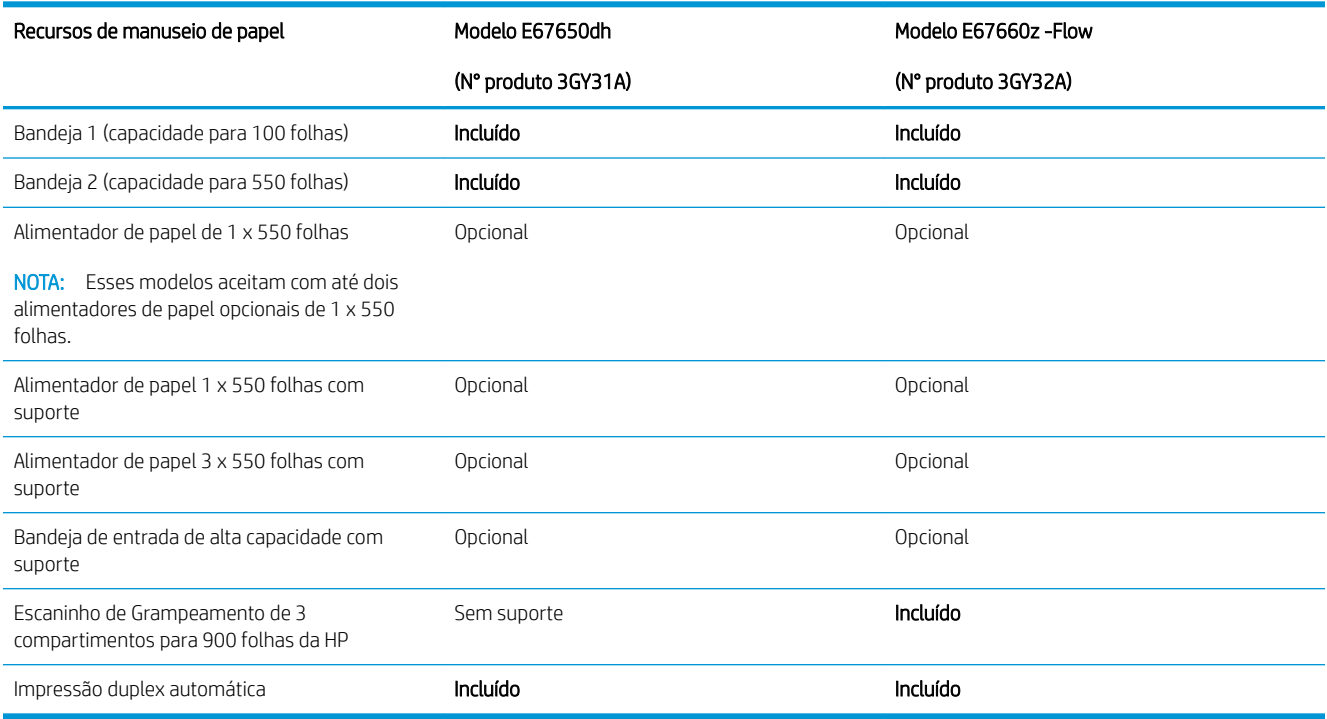

#### Tabela 1-6 Especificações de conectividade

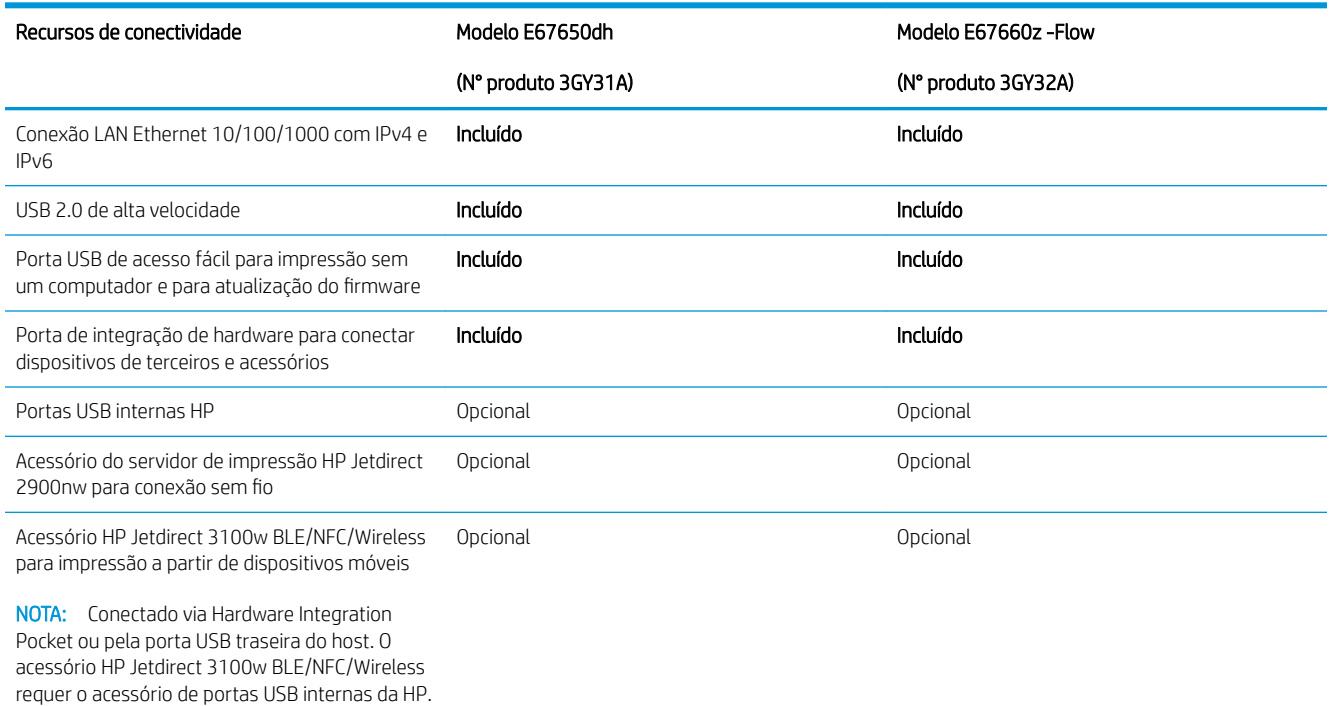

#### Tabela 1-7 Especificações de impressão

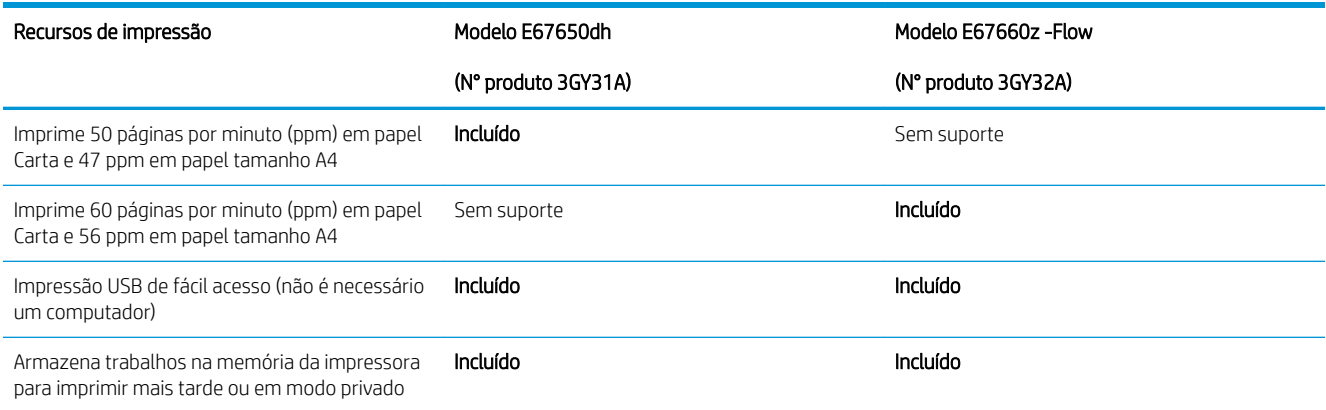

### Tabela 1-8 Especificações de cópia e digitalização

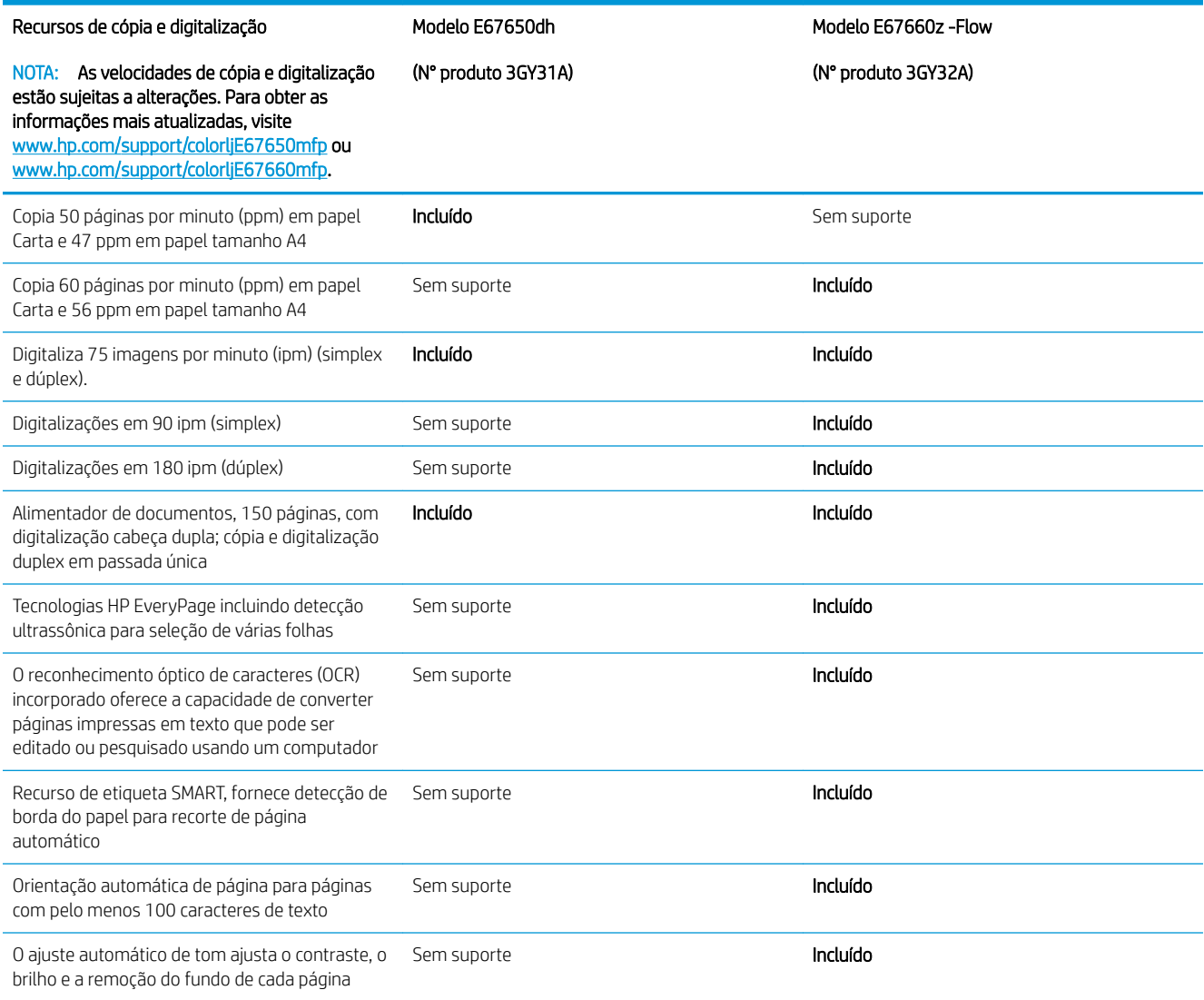

#### <span id="page-25-0"></span>Tabela 1-9 Especificações de envio digital

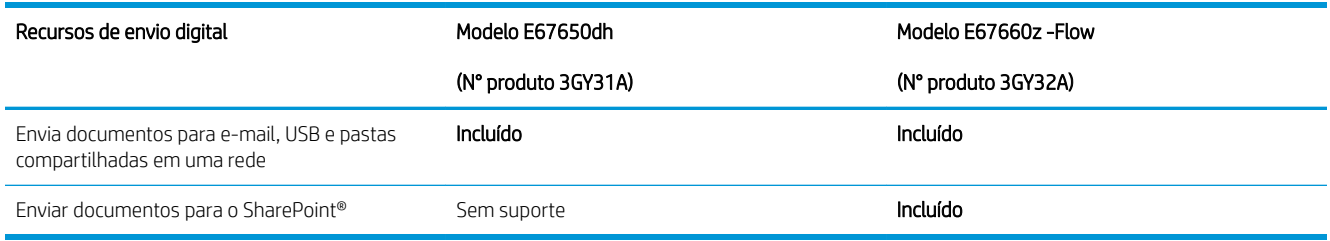

#### Tabela 1-10 Especificações de memória

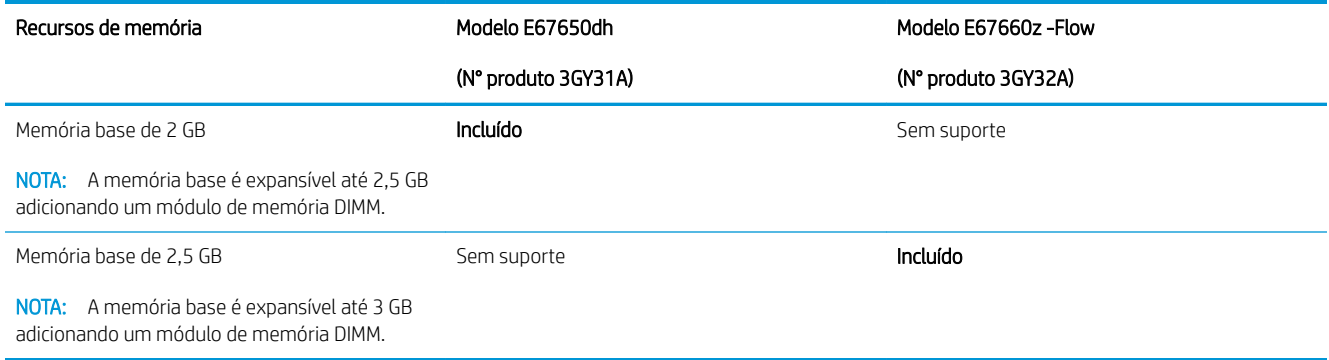

#### Tabela 1-11 Outras especificações

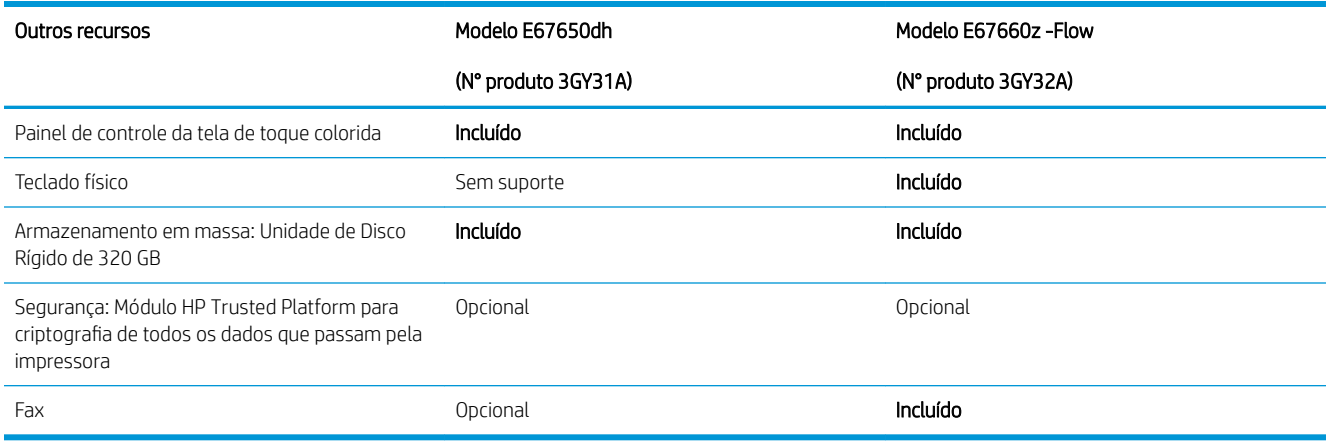

### Sistemas operacionais compatíveis

Linux: Para obter informações e drivers de impressora para Linux, acesse [www.hp.com/go/linuxprinting.](http://www.hp.com/go/linuxprinting)

UNIX: Para obter informações e drivers de impressora para UNIX®, acesse [www.hp.com/go/unixmodelscripts](http://www.hp.com/go/unixmodelscripts).

As seguintes informações aplicam-se a drivers de impressão HP PCL 6 para Windows específicos da impressora, drivers de impressão HP para macOS e ao instalador de software.

Windows: Faça o download do HP Easy Start em [123.hp.com/LaserJet](http://123.hp.com/laserjet), para instalar o driver de impressão HP. Ou visite o site de suporte desta impressora: [www.hp.com/support/colorljE67650mfp](http://www.hp.com/support/colorljE67650mfp) ou [www.hp.com/support/](http://www.hp.com/support/colorljE67660mfp) [colorljE67660mfp](http://www.hp.com/support/colorljE67660mfp) para fazer o download do driver de impressão ou do instalador de software para o driver de impressão HP.

macOS: Esta impressora oferece suporte a computadores Mac. Faça o download do HP Easy Start no site [123.hp.com/LaserJet](http://123.hp.com/laserjet) ou na página de Suporte da Impressora e depois use o HP Easy Start para instalar o driver de impressão HP.

- 1. Acesse [123.hp.com/LaserJet.](http://123.hp.com/laserjet)
- 2. Siga as etapas fornecidas para fazer o download do software da impressora.

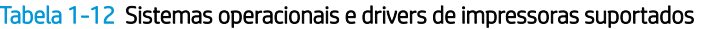

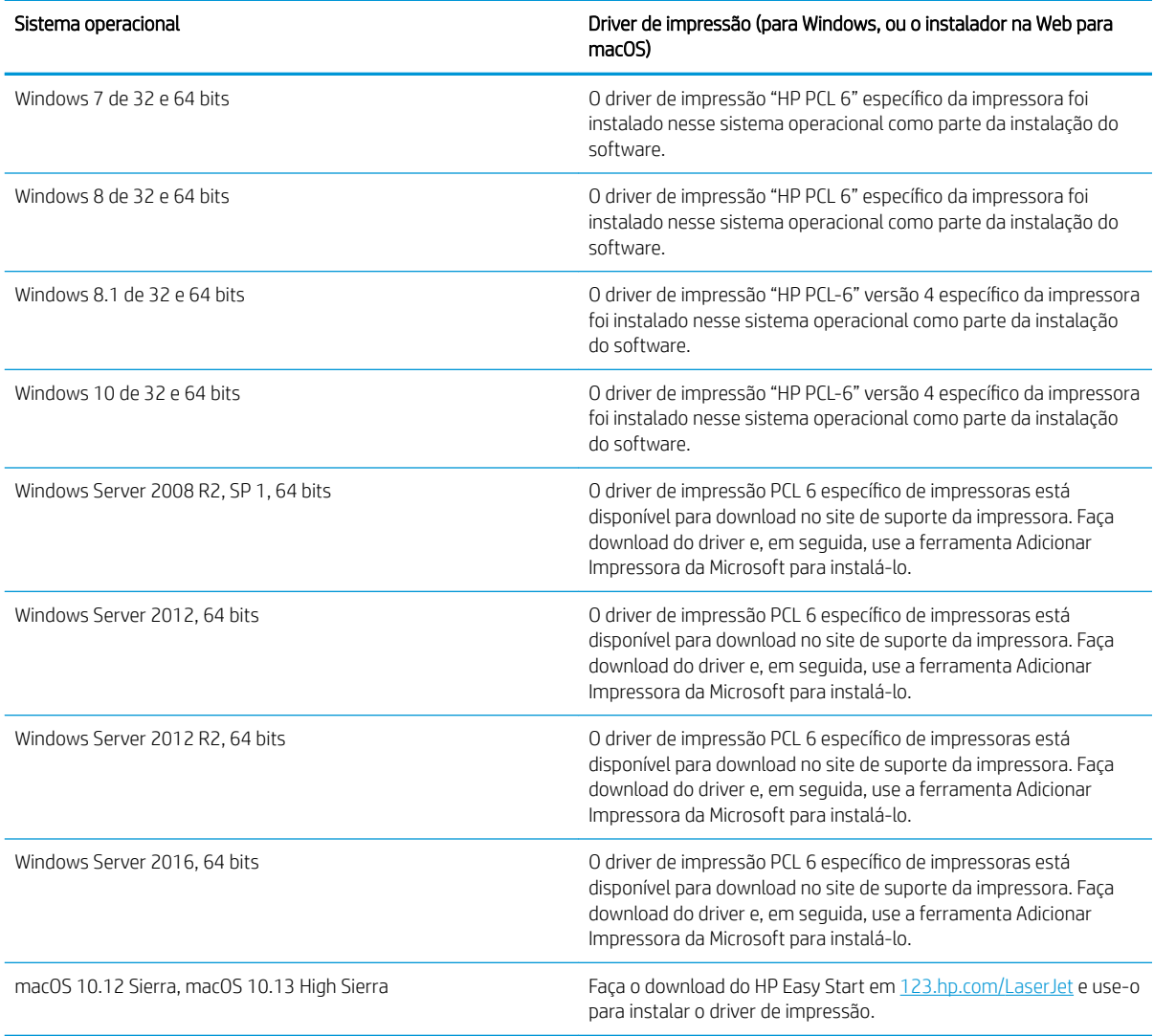

**MOTA:** Sistemas operacionais compatíveis podem mudar.

NOTA: Para obter uma lista atualizada dos sistemas operacionais compatíveis, visite [www.hp.com/support/](http://www.hp.com/support/colorljE67650mfp) [colorljE67650mfp](http://www.hp.com/support/colorljE67650mfp) ou [www.hp.com/support/colorljE67660mfp](http://www.hp.com/support/colorljE67660mfp) e acesse a ajuda integral da HP para a impressora.

NOTA: Para obter mais detalhes sobre sistemas operacionais do cliente e do servidor e para obter suporte do driver HP UPD para esta impressora, acesse [www.hp.com/go/upd](http://www.hp.com/go/upd). Em Informações adicionais, clique nos links.

#### <span id="page-27-0"></span>Tabela 1-13 Requisitos mínimos de sistema

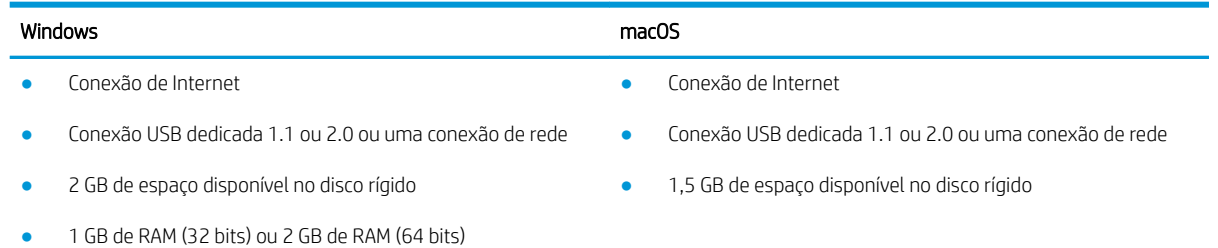

**W** NOTA: O instalador do software Windows instala o serviço HP Smart Device Agent Base. O arquivo tem menos de 100 kb. Sua função é apenas verificar se há impressoras conectadas via USB por hora. Nenhum dado é coletado. Se uma impressora USB for encontrada, ele tentará localizar uma instância do JetAdvantage Management Connector (JAMc) na rede. Se um JAMc for encontrado, o HP Smart Device Agent Base será atualizado com segurança para um agente de dispositivo Smart completo no JAMc, o que permitirá que páginas impressas sejam contabilizadas para uma conta do Managed Print Services (MPS). Os pacotes da Web somente de driver baixados em hp.com para a impressora e instalados por meio do assistente Adicionar Impressora não instalam esse serviço.

Para desinstalar o serviço, abra o Painel de Controle, selecione Programas ou Programas e Recursos e selecione Adicionar/Remover Programas ou Desinstalar um Programa para remover o serviço. O nome do arquivo é HPSmartDeviceAgentBase.

### Dimensões da impressora

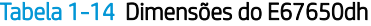

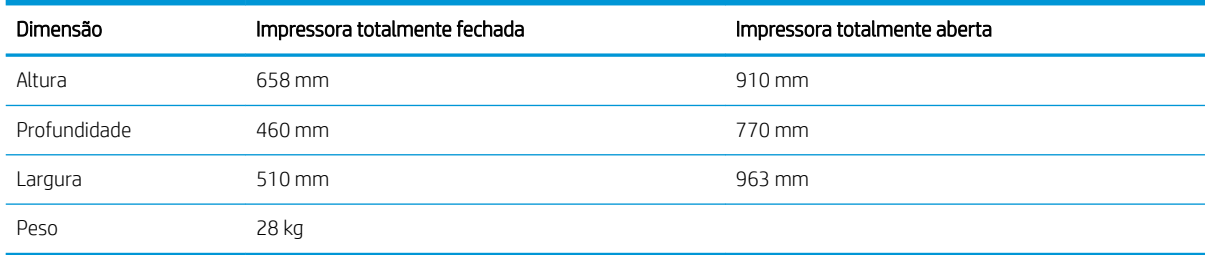

#### Tabela 1-15 Dimensões do E67660z

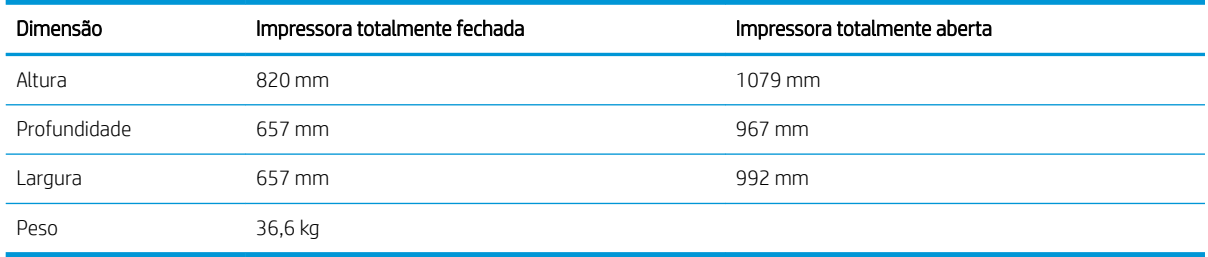

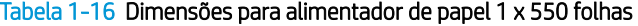

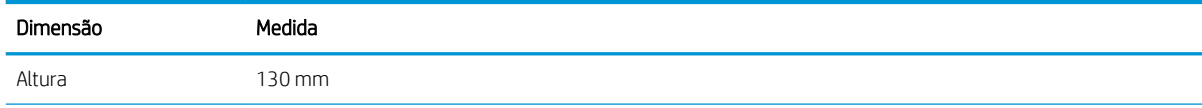

#### Tabela 1-16 Dimensões para alimentador de papel 1 x 550 folhas (continuação)

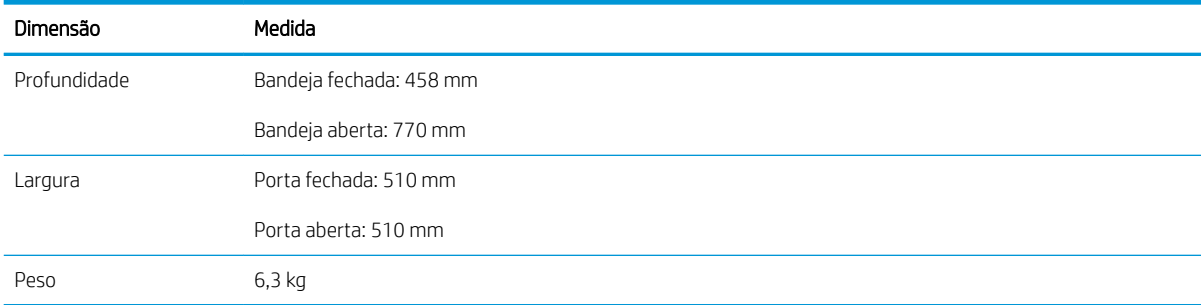

#### Tabela 1-17 Dimensões do alimentador de papel 1 x 550 folhas com suporte

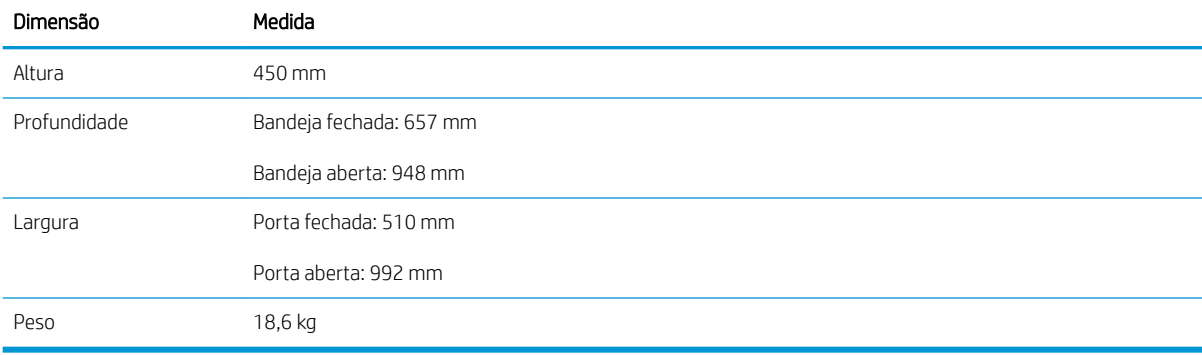

#### Tabela 1-18 Dimensões do alimentador de papel 3 x 550 folhas com suporte

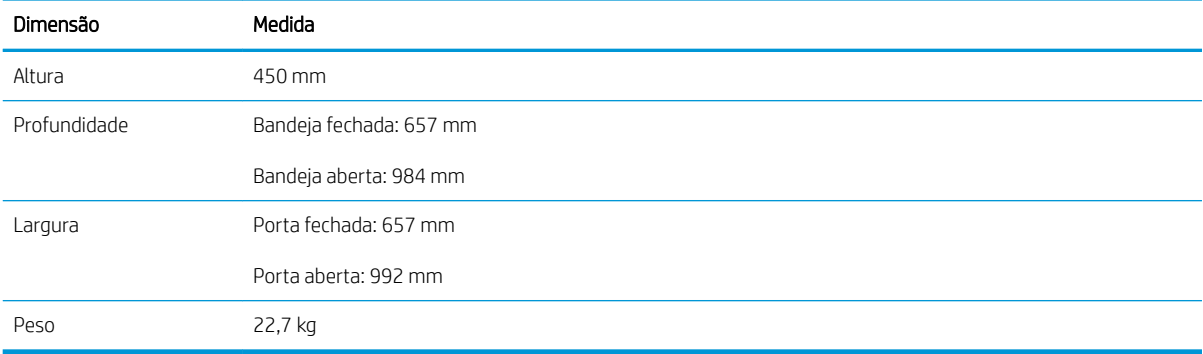

#### Tabela 1-19 Dimensões da bandeja de entrada de alta capacidade (HCI) com suporte

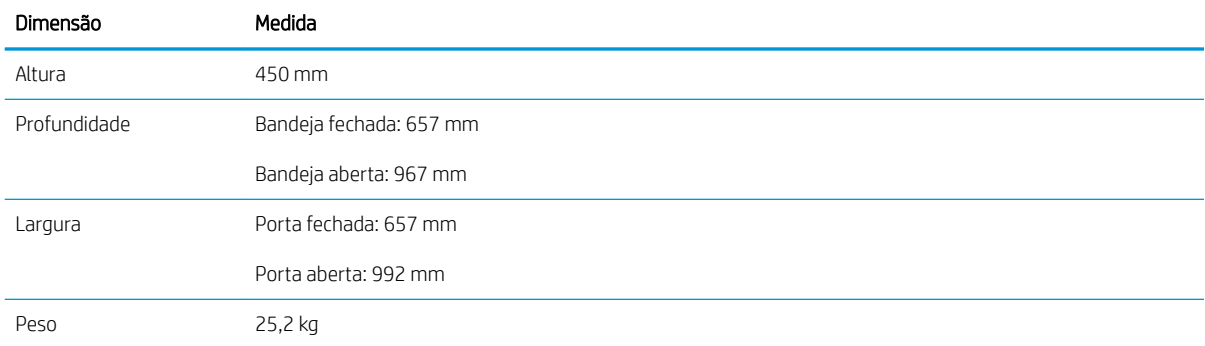

### <span id="page-29-0"></span>Consumo de energia, especificações elétricas e emissões acústicas

Consulte [www.hp.com/support/colorljE67650mfp](http://www.hp.com/support/colorljE67650mfp) ou [www.hp.com/support/colorljE67660mfp](http://www.hp.com/support/colorljE67660mfp) para obter informações atualizadas.

### Intervalo operacional do ambiente

#### Tabela 1-20 Especificações do ambiente operacional

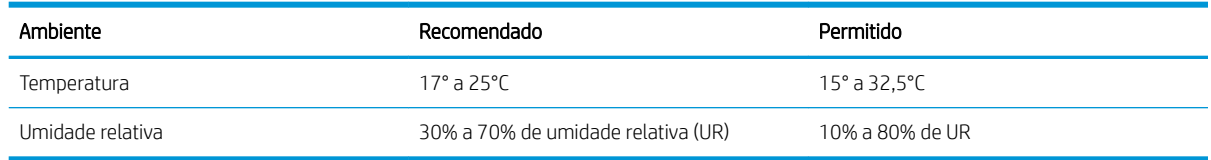

CUIDADO: Os requisitos de alimentação são baseados no país/região onde a impressora é vendida. Não converta as tensões de operação. Isto danifica a impressora e invalida a garantia do produto.

## <span id="page-30-0"></span>Configuração do hardware e instalação do software da impressora

Para obter as instruções de configuração básicas, consulte o Guia de Instalação do Hardware que acompanha a impressora. Para obter instruções adicionais, acesse o suporte HP na Web.

Acesse [www.hp.com/support/colorljE67650mfp](http://www.hp.com/support/colorljE67650mfp) ou [www.hp.com/support/colorljE67660mfp](http://www.hp.com/support/colorljE67660mfp) para obter ajuda completa da HP para a impressora. Localize o seguinte suporte:

- Instalar e configurar
- Conhecer e usar
- Solução de problemas
- Fazer download de atualizações de software e firmware
- Participar de fóruns de suporte
- Localizar informações de garantia e reguladoras

# <span id="page-32-0"></span>2 Bandejas de papel

- [Introdução](#page-33-0)
- [Carregar papel na Bandeja 1](#page-34-0)
- [Colocar papel na Bandeja 2 e nas bandejas de 550 folhas](#page-38-0)
- [Carregar papel na bandeja de entrada de alta capacidade para 2.000 folhas](#page-43-0)
- [Carregar e imprimir envelopes](#page-48-0)
- [Carregar e imprimir etiquetas](#page-49-0)
- Configurar o caixa de grampeamento de 3 compartimentos para 900 folhas (modelo Flow)

#### Para obter mais informações

As informações a seguir estão corretas no momento da publicação.

Para assistência de vídeo, consulte [www.hp.com/videos/LaserJet](http://www.hp.com/videos/LaserJet).

Para obter mais informações atuais, consulte [www.hp.com/support/colorljE67650mfp](http://www.hp.com/support/colorljE67650mfp) ou [www.hp.com/support/](http://www.hp.com/support/colorljE67660mfp) [colorljE67660mfp](http://www.hp.com/support/colorljE67660mfp).

A ajuda integral da HP para a impressora inclui os seguintes tópicos:

- Instalar e configurar
- Conhecer e usar
- Solução de problemas
- Fazer download de atualizações de software e firmware
- Participar de fóruns de suporte
- Localizar informações de garantia e reguladoras

## <span id="page-33-0"></span>Introdução

CUIDADO: Não estenda mais de uma bandeja de papel ao mesmo tempo.

Não use papel na bandeja como um degrau.

Afaste suas mãos da bandeja do papel ao fechá-la.

Todas as bandejas devem estar fechadas quando transportar a impressora.

## <span id="page-34-0"></span>Carregar papel na Bandeja 1

## Introdução

As informações a seguir descrevem como colocar papel na Bandeja 1. Essa bandeja aceita até 100 folhas de papel de 75 g/m² ou 10 envelopes.

1. Abra a Bandeja 1.

2. Puxe a extensão da bandeja para apoiar o papel.

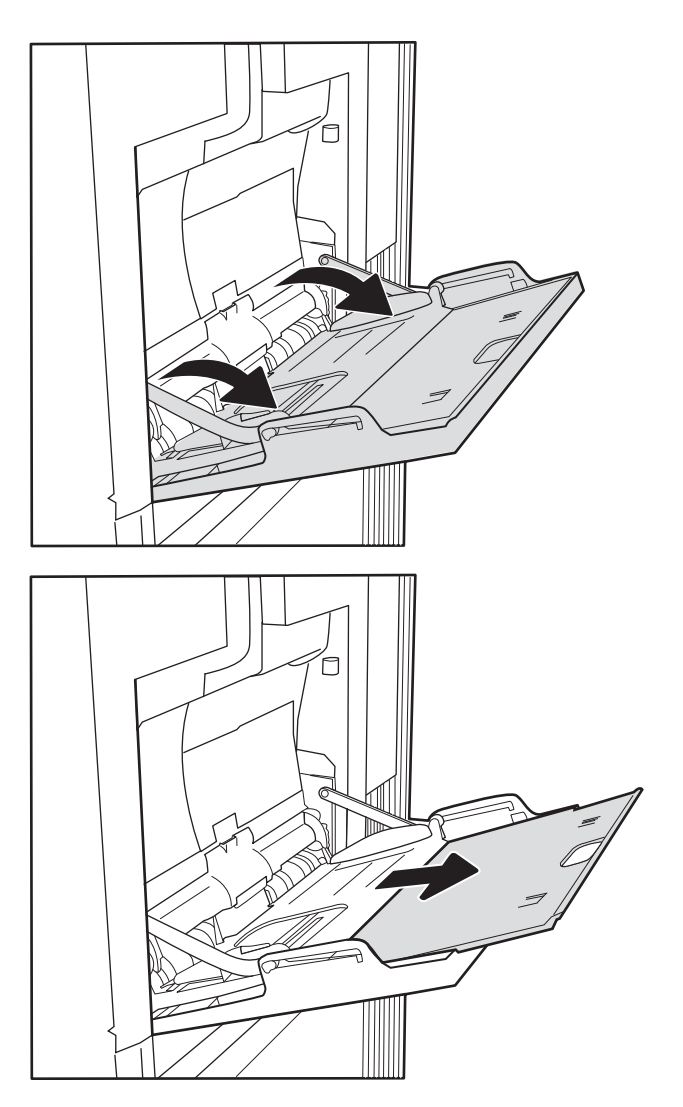

<span id="page-35-0"></span>3. Use a trava de ajuste azul para abrir as guias de papel no tamanho correto e, depois, coloque os papéis na bandeja. Para obter informações sobre como orientar o papel, consulte Tabela 2-1 Orientação do papel da Bandeja 1 na página 24.

Verifique se o papel se encaixa sob as linhas nas guias de papel.

NOTA: A altura máxima da pilha é de 10 mm, ou aproximadamente 100 folhas de papel de 75 g/m².

4. Usando a trava de ajuste azul, ajuste as guias laterais para que toquem levemente a pilha, mas sem dobrá-la.

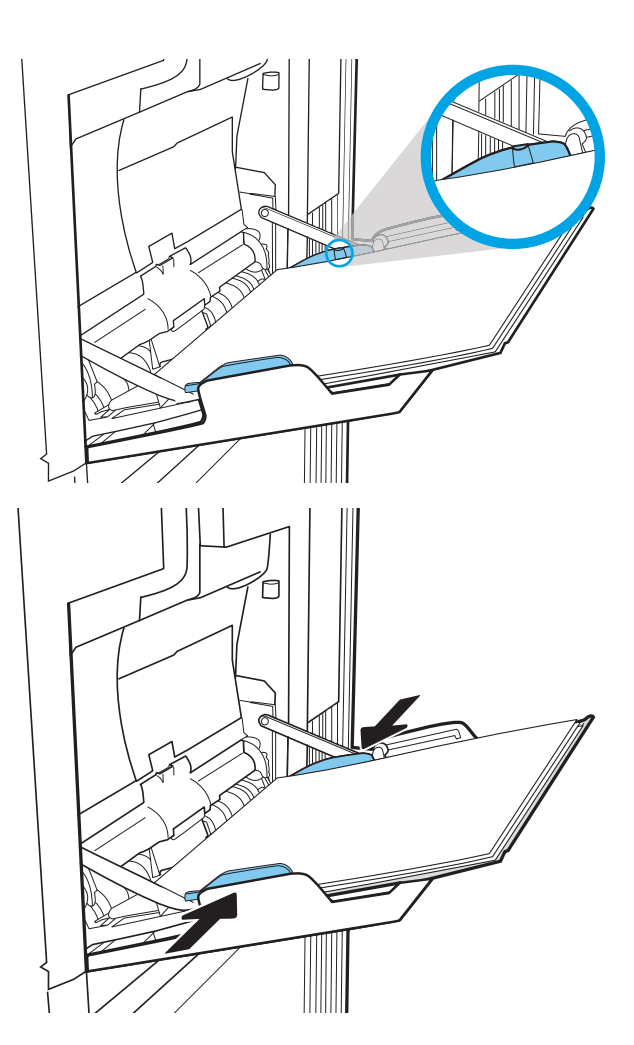

## Orientação do papel da Bandeja 1

#### Tabela 2-1 Orientação do papel da Bandeja 1

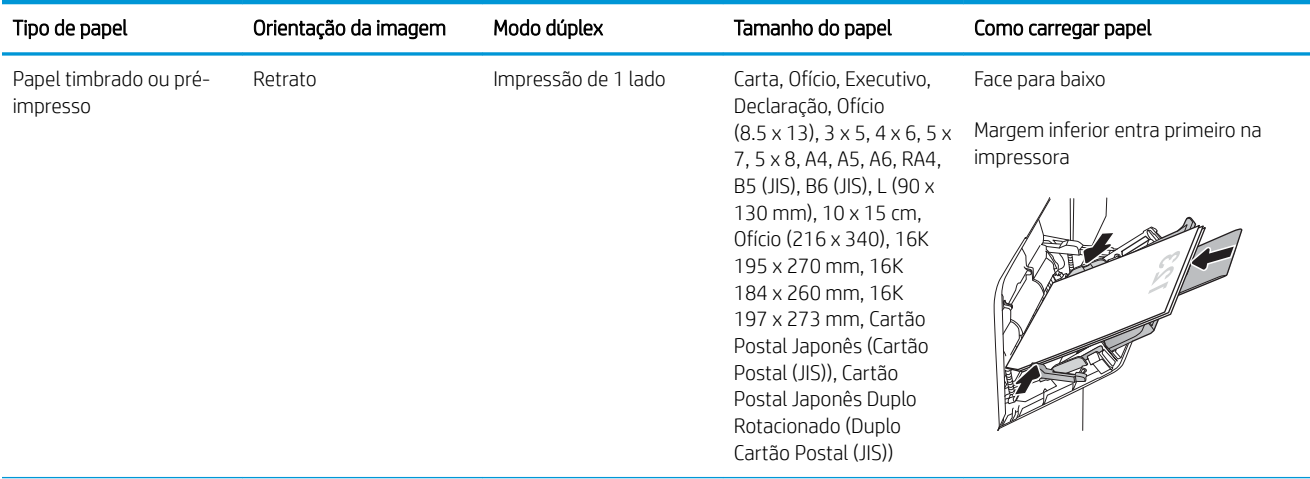
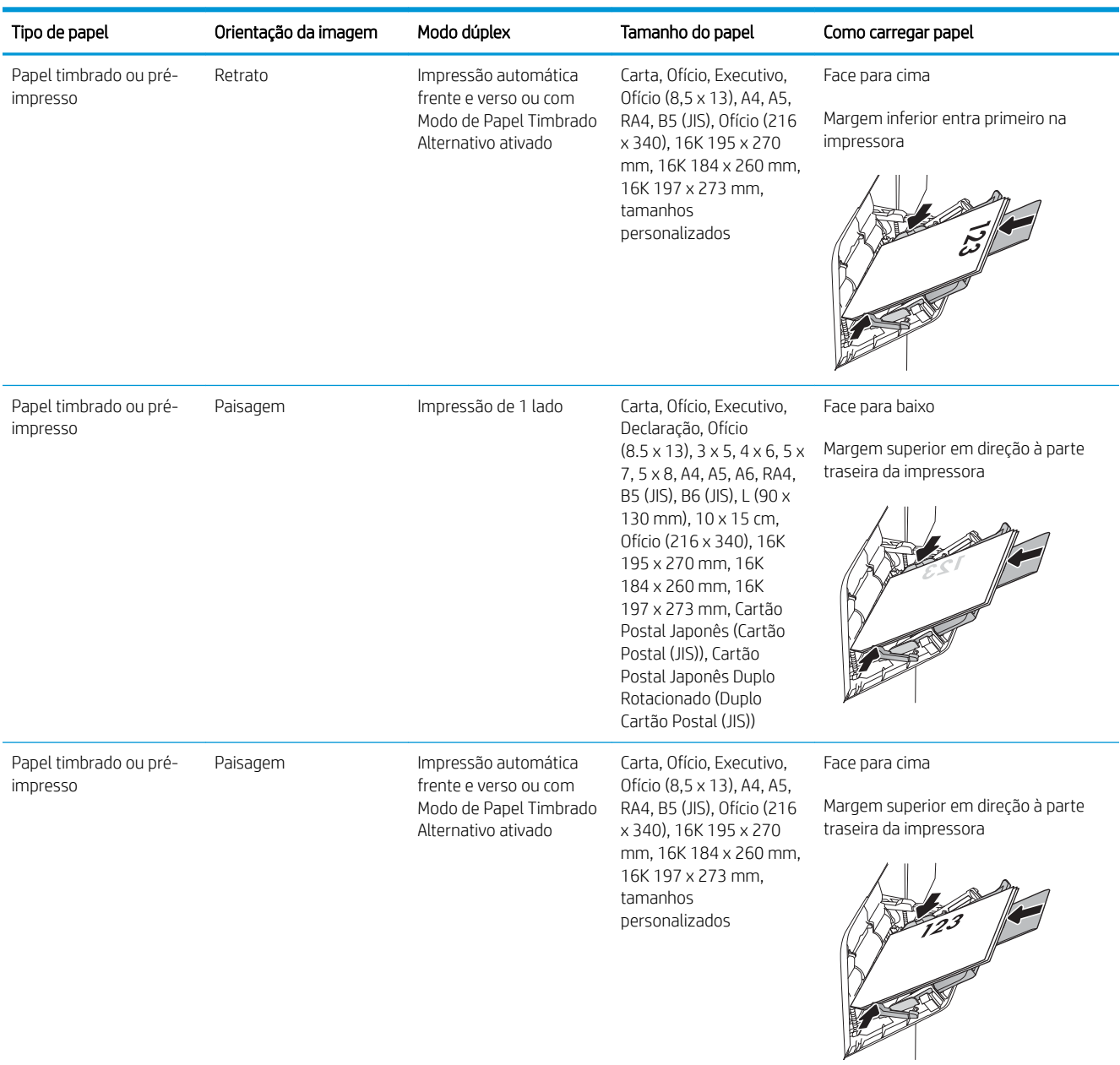

### Tabela 2-1 Orientação do papel da Bandeja 1 (continuação)

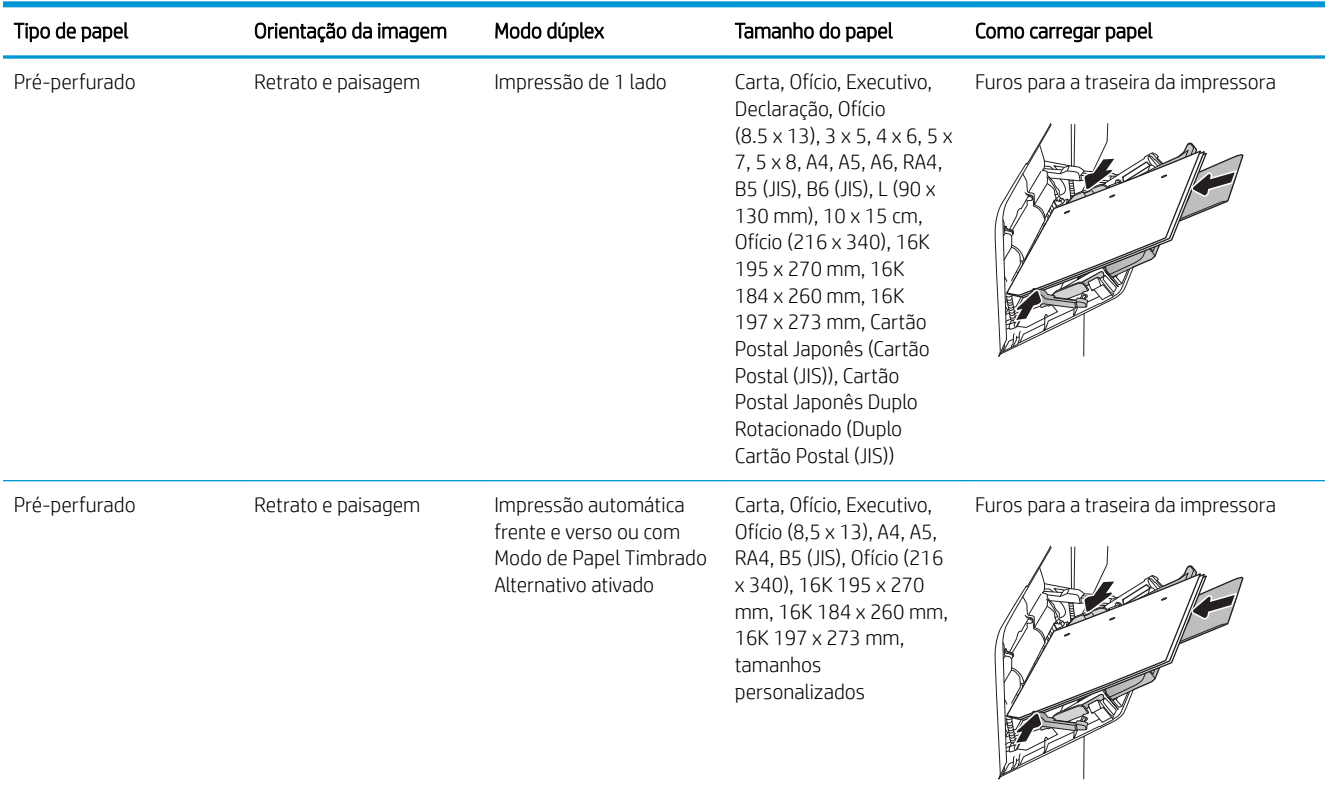

### Tabela 2-1 Orientação do papel da Bandeja 1 (continuação)

### Usar modo de papel timbrado alternativo

Use o recurso Modo de papel timbrado alternativo para que você possa colocar papel timbrado ou pré-impresso na bandeja da mesma forma para todos os trabalhos, esteja você imprimindo em um ou nos dois lados da folha. Ao usar esse modo, coloque o papel da mesma forma que você faria para a impressão dúplex automática.

Para usar o recurso, habilite-o usando os menus do painel de controle da impressora.

### Habilite o Modo de papel timbrado alternativo usando os menus do painel de controle da impressora

- 1. Na tela Início do painel de controle da impressora, navegue até o aplicativo Configurações e, em seguida, selecione o ícone Configurações.
- 2. Abra os seguintes menus:
	- a. Copiar/Imprimir ou Imprimir
	- **b.** Gerenciar bandejas
	- c. Modo de papel timbrado alternativo
- 3. Selecione a opção Ativado e, em seguida, toque em Salvar ou pressione o botão OK.

# Colocar papel na Bandeja 2 e nas bandejas de 550 folhas

## Introdução

As seguintes informações descrevem como carregar papel na Bandeja 2 e nas bandejas opcionais de 550 folhas. Essas bandejas aceitam até 550 folhas de papel de 75 g/m<sup>2</sup>.

**EZ NOTA:** O procedimento de carregamento de papel nas bandejas de 550 folhas é o mesmo da Bandeja 2. Somente a Bandeja 2 é exibida aqui.

NOTA: As quias de papel podem estar travadas antes do uso e podem não ser ajustáveis.

A CUIDADO: Não estenda mais de uma bandeja de papel ao mesmo tempo.

1. Abra a bandeja.

NOTA: Não abra a bandeja enquanto ela estiver em uso.

2. Antes de carregar papel, ajuste as guias de largura do papel apertando as travas de ajuste azuis e deslizando as guias até o tamanho do papel que está sendo usado.

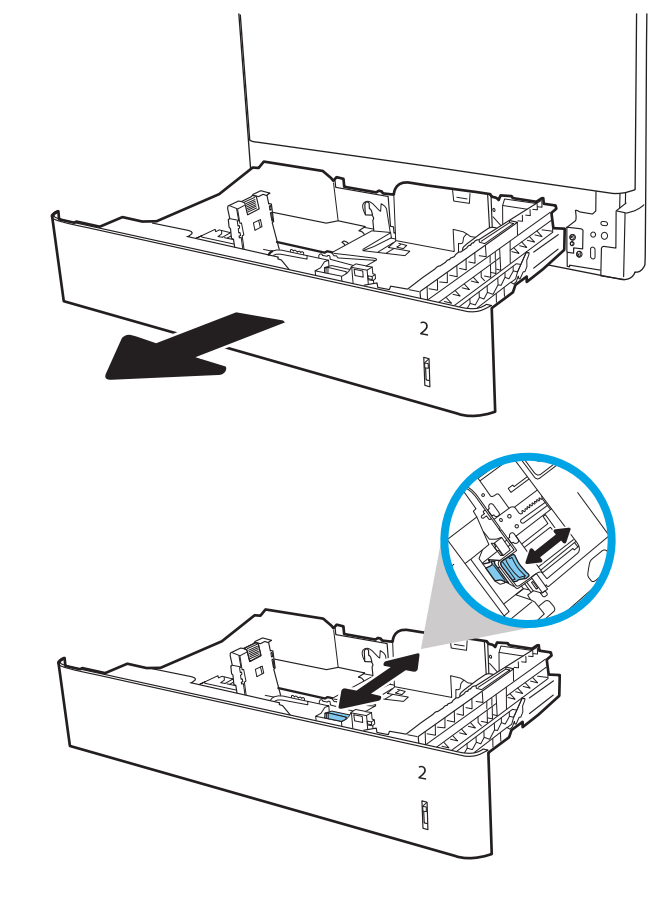

3. Ajuste a guia de comprimento do papel apertando a trava de ajuste e deslizando a guia até o tamanho do papel que está sendo usado.

4. Carregue papel na bandeja. Verifique o papel para garantir que as guias laterais encostem levemente na pilha, porém sem dobrá-la. Para obter informações sobre como orientar o papel, consulte Tabela 2-2 [Bandeja 2 e orientação de papel das](#page-40-0)  [bandejas de 550 folhas na página 29.](#page-40-0)

NOTA: Não ajuste as guias do papel firmemente contra a pilha de papel. Ajuste-as às indentações ou marcações na bandeja.

NOTA: Para impedir atolamentos, ajuste as guias do papel para o tamanho correto e não encha demais a bandeja. Certifique-se de que o topo da pilha está abaixo do indicador de bandeja cheia.

5. Feche a bandeja.

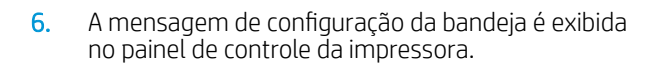

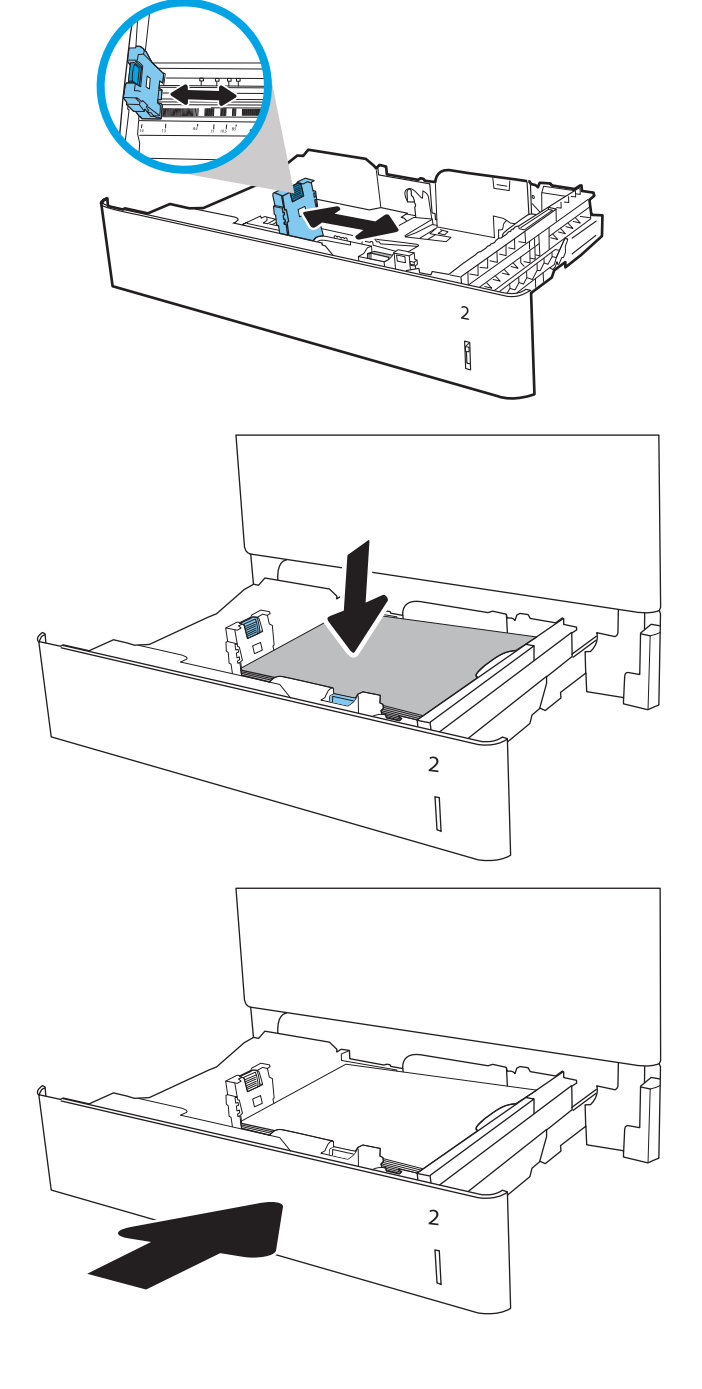

<span id="page-40-0"></span>7. Selecione o botão OK para aceitar o tamanho e o tipo detectados ou o botão Modificar para escolher um tipo ou tamanho de papel diferente.

Para papel de tamanho personalizado, especifique as dimensões X e Y do papel quando o prompt aparecer no painel de controle da impressora.

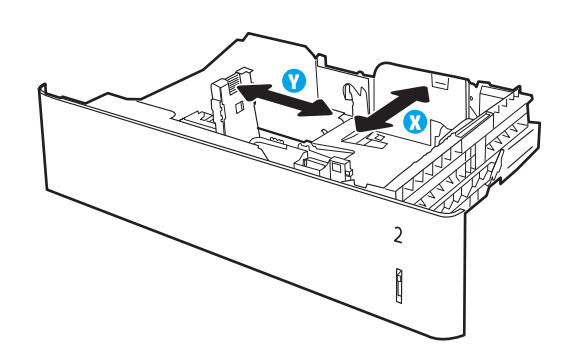

8. Selecione o tipo e o tamanho corretos selecione o botão OK.

## Bandeja 2 e orientação de papel das bandejas de 550 folhas

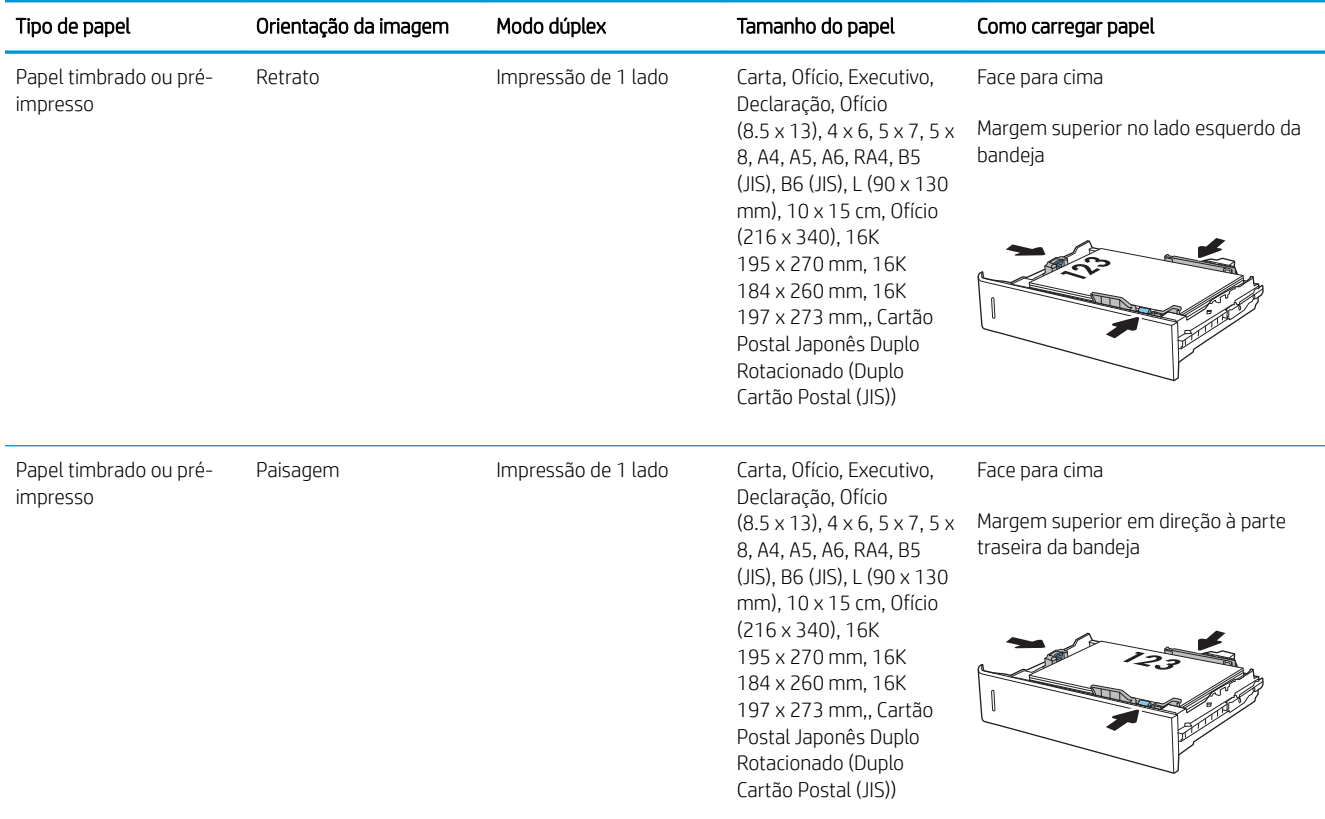

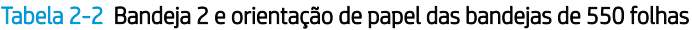

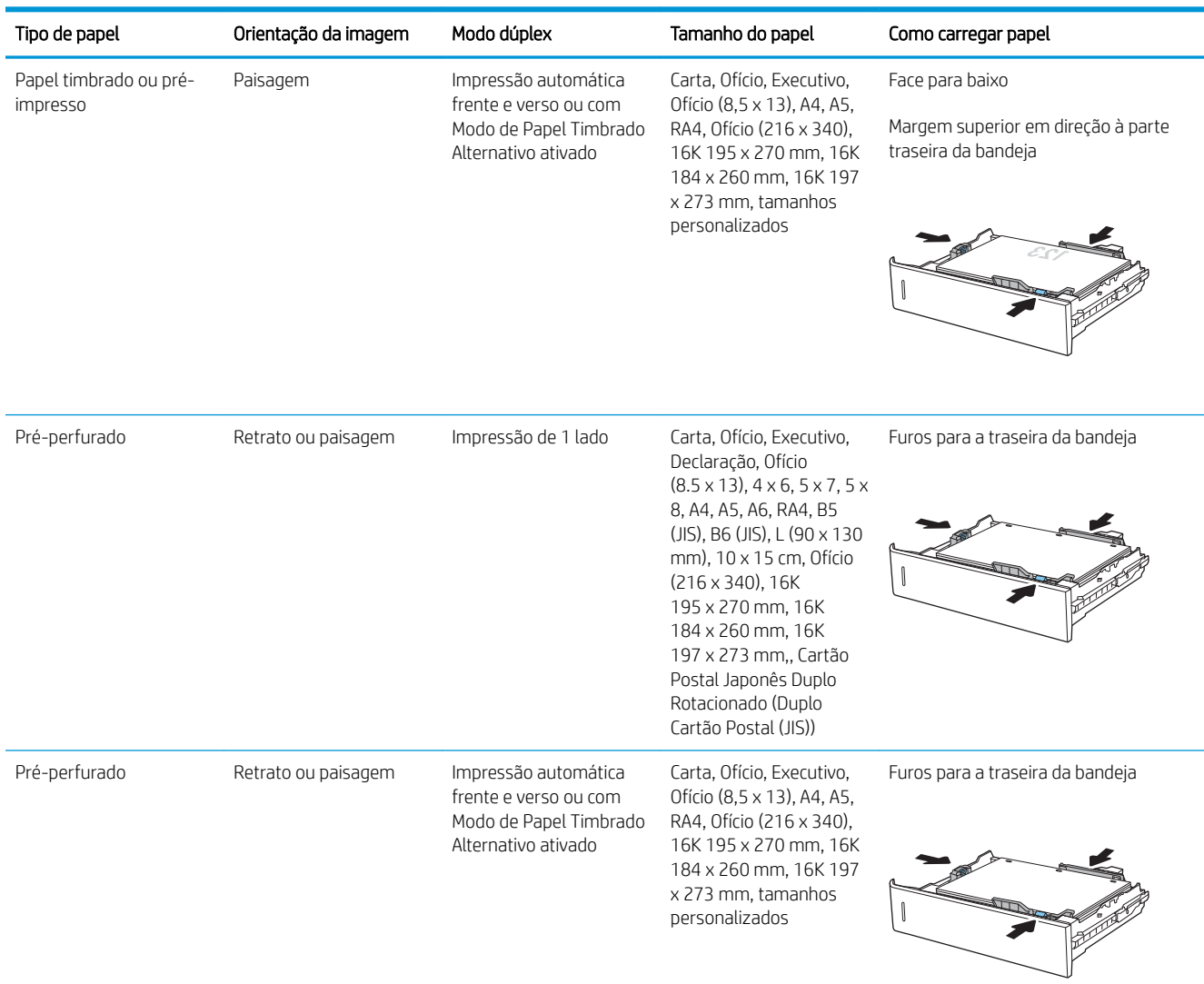

#### Tabela 2-2 Bandeja 2 e orientação de papel das bandejas de 550 folhas (continuação)

### Usar modo de papel timbrado alternativo

Use o recurso Modo de papel timbrado alternativo para que você possa colocar papel timbrado ou pré-impresso na bandeja da mesma forma para todos os trabalhos, esteja você imprimindo em um ou nos dois lados da folha. Ao usar esse modo, coloque o papel da mesma forma que você faria para a impressão dúplex automática.

Para usar o recurso, habilite-o usando os menus do painel de controle da impressora.

### Habilite o Modo de papel timbrado alternativo usando os menus do painel de controle da impressora

- 1. Na tela Início do painel de controle da impressora, navegue até o aplicativo Configurações e, em seguida, selecione o ícone Configurações.
- 2. Abra os seguintes menus:
- a. Copiar/Imprimir ou Imprimir
- **b.** Gerenciar bandejas
- c. Modo de papel timbrado alternativo
- 3. Selecione a opção Ativado e, em seguida, toque em Salvar ou pressione o botão OK.

# Carregar papel na bandeja de entrada de alta capacidade para 2.000 folhas

### Introdução

As informações a seguir descrevem como carregar papel na bandeja de entrada de alta capacidade. Essa bandeja aceita até 2.000 folhas de papel de 75 g/m².

1. Abra a bandeja.

NOTA: Não abra a bandeja enquanto ela estiver em uso.

2. Antes de carregar papel, ajuste a guia de largura do papel apertando a trava de ajuste azul e deslizando-a até o tamanho do papel que está sendo usado.

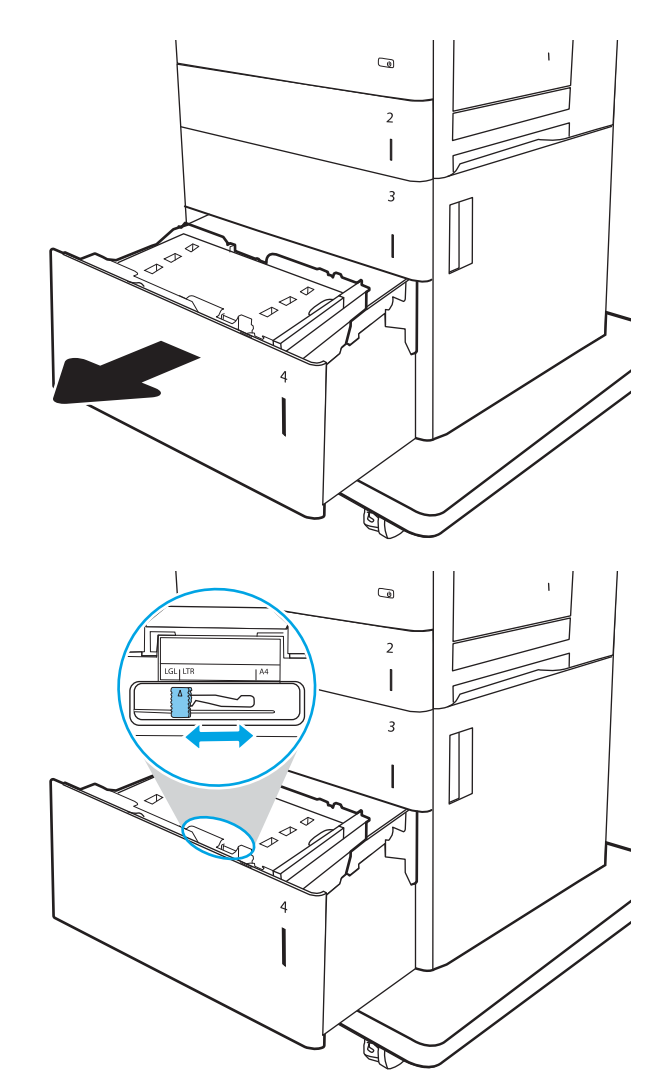

3. Gire a alavanca de parada do papel para a posição correta do papel em uso.

4. Carregue papel na bandeja. Verifique o papel para observar se as guias laterais encostam levemente na pilha, sem dobrá-la. Para obter informações sobre como orientar o papel, consulte <u>Tabela 2-3</u> <u>[Orientação do papel da bandeja de entrada de alta](#page-45-0)</u> [capacidade na página 34](#page-45-0).

NOTA: Para impedir atolamentos, ajuste as guias do papel para o tamanho correto e não encha demais a bandeja. Certifique-se de que o topo da pilha está abaixo do indicador de bandeja cheia.

5. Feche a bandeja.

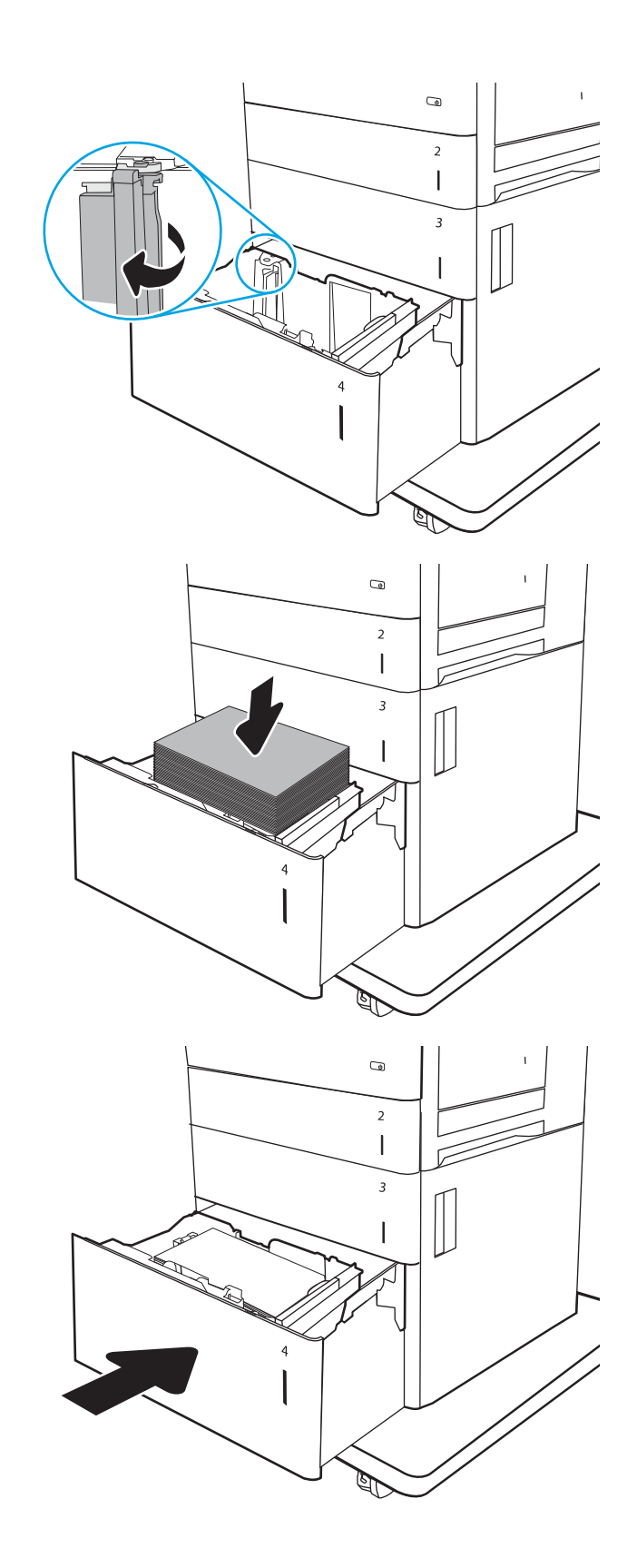

- <span id="page-45-0"></span>6. A mensagem de configuração da bandeja é exibida no painel de controle da impressora.
- 7. Selecione o botão OK para aceitar o tamanho e o tipo detectados ou o botão Modificar para escolher um tipo ou tamanho de papel diferente.

## Orientação do papel da bandeja de entrada de alta capacidade

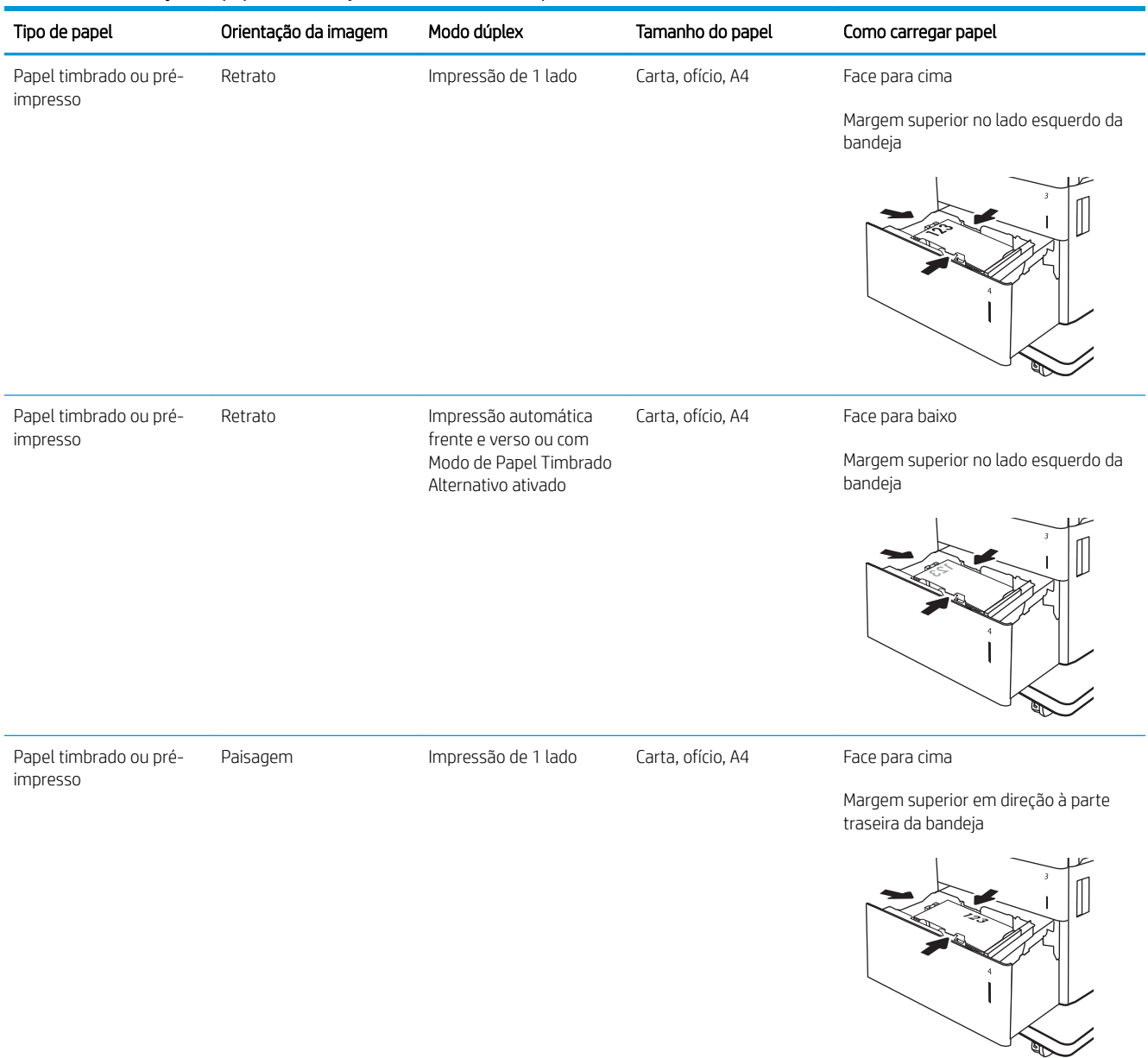

#### Tabela 2-3 Orientação do papel da bandeja de entrada de alta capacidade

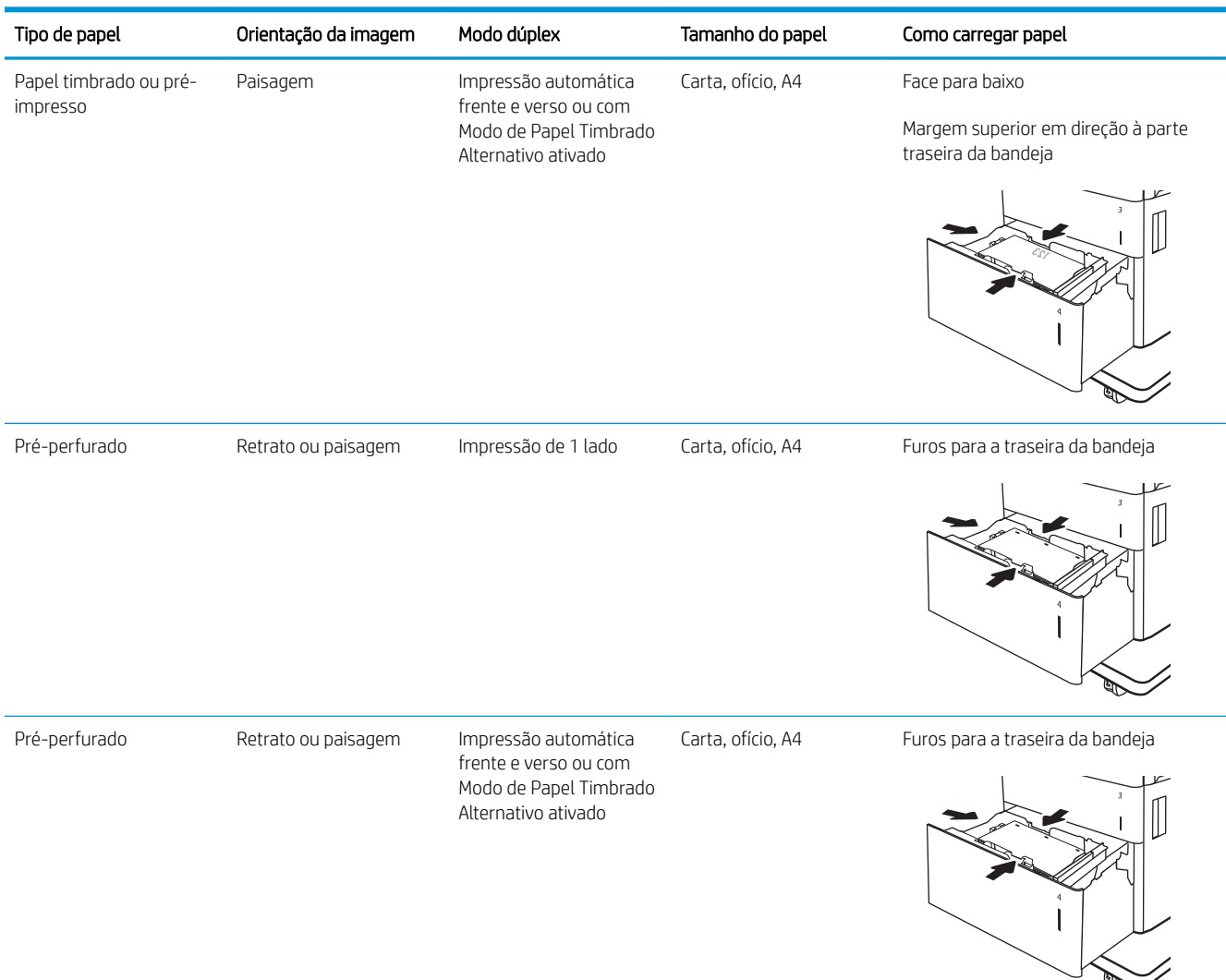

### Tabela 2-3 Orientação do papel da bandeja de entrada de alta capacidade (continuação)

### Usar modo de papel timbrado alternativo

Use o recurso Modo de papel timbrado alternativo para que você possa colocar papel timbrado ou pré-impresso na bandeja da mesma forma para todos os trabalhos, esteja você imprimindo em um ou nos dois lados da folha. Ao usar esse modo, coloque o papel da mesma forma que você faria para a impressão dúplex automática.

Para usar o recurso, habilite-o usando os menus do painel de controle da impressora.

### Habilite o Modo de papel timbrado alternativo usando os menus do painel de controle da impressora

- 1. Na tela Início do painel de controle da impressora, navegue até o aplicativo Configurações e, em seguida, selecione o ícone Configurações.
- 2. Abra os seguintes menus:
- a. Copiar/Imprimir ou Imprimir
- **b.** Gerenciar bandejas
- c. Modo de papel timbrado alternativo
- 3. Selecione a opção Ativado e, em seguida, toque em Salvar ou pressione o botão OK.

# Carregar e imprimir envelopes

## Introdução

As informações a seguir descrevem como carregar e imprimir envelopes. Use somente a Bandeja 1 para imprimir em envelopes. A Bandeja 1 suporta até 10 envelopes.

Para imprimir envelopes usando a opção de alimentação manual, siga estas etapas para selecionar as configurações corretas no driver de impressão e, em seguida, carregue os envelopes na bandeja depois de enviar o trabalho de impressão para a impressora.

### Imprimir envelopes

- 1. No programa de software, selecione a opção Imprimir.
- 2. Selecione a impressora na lista de impressoras e, em seguida, clique no botão Propriedades ou Preferências para abrir o driver de impressão.
- $\mathbb{R}$  NOTA: O nome do botão varia de acordo com programas de software diferentes.
- NOTA: Para acessar esses recursos em um aplicativo de tela Início do Windows 8 ou 8.1, selecione Dispositivos, Imprimir e, em seguida, selecione a impressora.
- 3. Clique na guia Papel/Qualidade.
- 4. Na lista suspensa Tamanho do papel, selecione o tamanho correto para os envelopes.
- 5. Na lista suspensa Tipo de papel, selecione Envelope.
- 6. Na lista suspensa Origem do papel, selecione Alimentação Manual.
- 7. Clique no botão OK para fechar a caixa de diálogo Propriedades do documento.
- 8. Na caixa de diálogo Imprimir, clique no botão OK para imprimir o trabalho.

### Orientação de envelopes

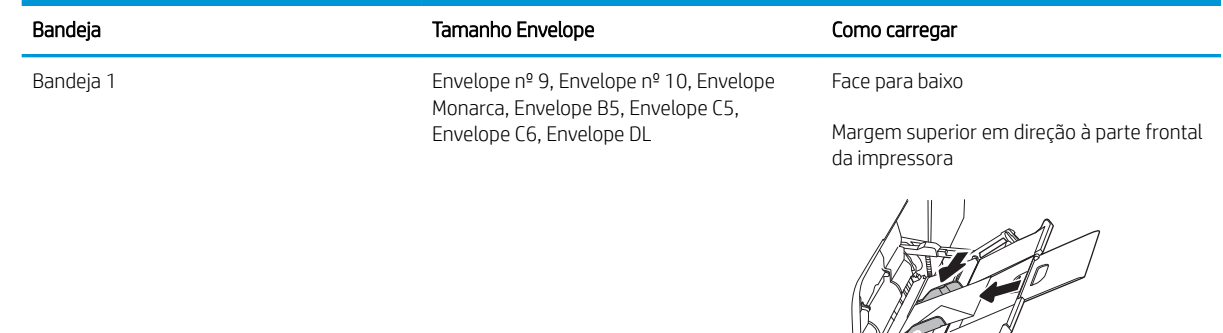

# Carregar e imprimir etiquetas

## Introdução

As informações a seguir descrevem como carregar e imprimir etiquetas.

Para imprimir em folhas de etiquetas, use a Bandeja 2 ou uma das bandejas de 550 folhas. A Bandeja 1 não suporta etiquetas.

Para imprimir etiquetas usando a opção de alimentação manual, siga estas etapas para selecionar as configurações corretas no driver de impressão e, em seguida, carregue as etiquetas na bandeja depois de enviar o trabalho de impressão para a impressora. Ao usar a alimentação manual, a impressora aguardará para imprimir o trabalho até detectar que a bandeja foi aberta.

### Alimentar etiquetas manualmente

- 1. No programa de software, selecione a opção Imprimir.
- 2. Selecione a impressora na lista de impressoras e, em seguida, clique no botão Propriedades ou Preferências para abrir o driver de impressão.
	- **EZ NOTA:** O nome do botão varia de acordo com programas de software diferentes.
- **EX NOTA:** Para acessar esses recursos em um aplicativo de tela Início do Windows 8 ou 8.1, selecione Dispositivos, Imprimir e, em seguida, selecione a impressora.
- 3. Clique na guia Papel/Qualidade.
- 4. Na lista suspensa **Tamanho do papel**, selecione o tamanho correto para as folhas de etiquetas.
- 5. Na lista suspensa Tipo de papel, selecione Etiquetas.
- 6. Na lista suspensa Origem do papel, selecione Alimentação Manual.
- NOTA: Ao usar a alimentação manual, a impressora imprimirá a partir da bandeja de numeração mais baixa que estiver configurada para o tamanho correto de papel, para que não seja necessário especificar uma determinada bandeja. Por exemplo, se a Bandeja 2 estiver configurada para etiquetas, a impressora imprimirá da Bandeja 2. Se a Bandeja 3 estiver instalada e configurada para etiquetas, mas a Bandeja 2 não estiver configurada para etiquetas, a impressora imprimirá da Bandeja 3.
- 7. Clique no botão OK para fechar a caixa de diálogo Propriedades do documento.
- 8. Na caixa de diálogo Imprimir, clique no botão Imprimir para imprimir o trabalho.

# Orientação do rótulo

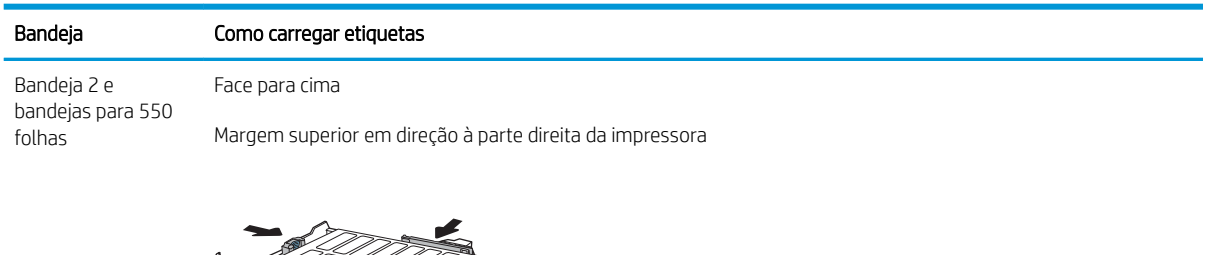

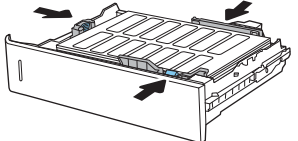

# Configurar o caixa de grampeamento de 3 compartimentos para 900 folhas (modelo Flow)

A caixa de grampeamento pode grampear documentos nos cantos superiores direito ou esquerdo e pode empilhar até 900 folhas de papel nos três compartimentos de saída. Os compartimentos de saída apresentam três opções de modo de configuração: modo de empilhador, modo de caixa de correio ou modo de separação de funções.

- Configurar o local de grampeamento padrão
- Configurar o modo de operação

### Configurar o local de grampeamento padrão

- 1. Na tela Início do painel de controle da impressora, navegue até o aplicativo Configurações e, em seguida, selecione o ícone Configurações.
- 2. Abra os seguintes menus:
	- a. Gerenciar Grampeador/Empilhador
	- b. Grampo
- 3. Selecione um local de grampeamento na lista de opções e toque no botão Salvar. As opções a seguir estão disponíveis:
	- Nenhum: sem grampos
	- Canto superior esquerdo ou direito: se o documento estiver na orientação retrato, o grampo ficará no canto superior esquerdo da borda menor do papel. se o documento estiver na orientação paisagem, o grampo ficará no canto superior esquerdo da borda maior do papel.
	- Canto superior esquerdo: o grampo ficará no canto superior esquerdo da borda menor do papel.
	- Canto superior direito: o grampo ficará no canto superior direito da borda maior do papel.

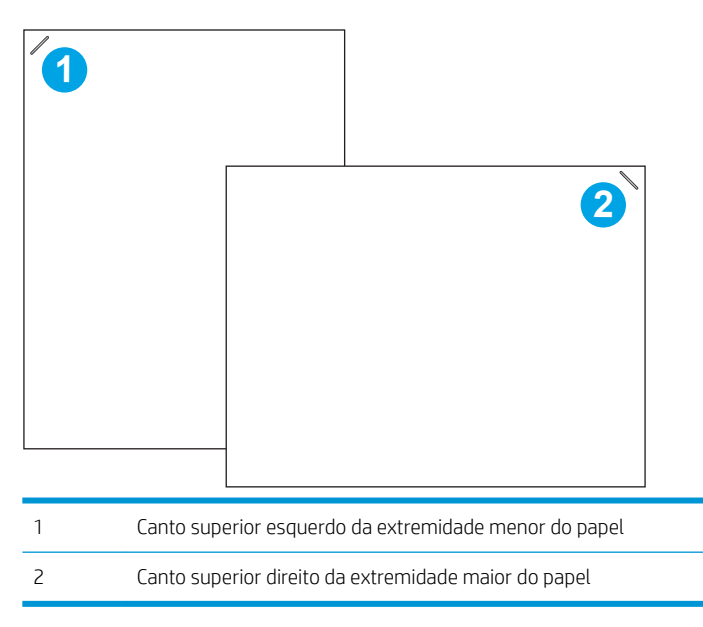

### <span id="page-52-0"></span>Configurar o modo de operação

Use este procedimento para configurar a forma como a impressora classifica os trabalhos nos compartimentos de saída.

- 1. Na tela Início do painel de controle da impressora, navegue até o aplicativo Configurações e, em seguida, selecione o ícone Configurações.
- 2. Abra os seguintes menus:
	- a. Gerenciar Grampeador/Empilhador
	- b. Modo de operação
- 3. Selecione um modo na lista de opções e pressione o botão Salvar. As seguintes opções estão disponíveis:
	- Caixa de correio: A impressora posiciona os trabalhos em diferentes compartimentos, de acordo com a pessoa que as enviou.
	- Empilhador: A impressora empilha os trabalhos nos compartimentos de baixo para cima.
	- Separador de função: A impressora posiciona os trabalhos em diferentes compartimentos, de acordo com a função da impressora, como trabalhos de impressão, trabalhos de cópia ou trabalhos de fax.

Para configurar o driver de impressão HP referente ao modo de operação selecionados, execute as etapas a seguir:

### Windows® 7

- 1. Verifique se a impressora está ligada e se está conectada ao computador ou à rede.
- 2. Abra o menu Iniciar do Windows® e clique em Dispositivos e Impressoras.
- 3. Clique com o botão direito no nome da impressora e selecione **Propriedades da Impressora**.
- 4. Clique na quia Configurações do Dispositivo.
- 5. Selecione Atualizar Agora. No menu suspenso ao lado de Configuração Automática, selecione Atualizar Agora.

### Windows® 8.0, 8.1 e 10

- 1. Clique com o botão direito do mouse no canto inferior esquerdo da tela.
- 2. Selecione Painel de Controle. Em Hardware e Som, selecione Exibir dispositivos e impressoras.
- 3. Clique com o botão direito no nome da impressora e selecione Propriedades da Impressora.
- 4. Clique na guia Configurações do Dispositivo.
- 5. Selecione Atualizar Agora. No menu suspenso ao lado de Configuração Automática, selecione Atualizar Agora.
- $\mathbb{B}^*$  NOTA: Os drivers mais atuais da V4 não oferecem suporte para **Atualizar Agora**. Para esses drivers, execute um dos seguintes procedimentos:
	- Configure manualmente o modo de operação no **Compartimento de Saída do Acessório**, se listado.
	- Pare e reinicie o spooler de impressão
- a. Clique no botão Iniciar (ou abra a caixa Pesquisar).
- b. Digite services. msc e, em seguida, pressione a tecla Enter.
- c. Clique com o botão direito em Spooler de impressão na lista de serviços e, em seguida, selecione Parar.
- d. Clique com o botão direito em Spooler de impressão novamente e, em seguida, selecione Iniciar.
- Desligue e reinicie o computador.

### macOS

- 1. No menu Apple, clique em Preferências do sistema.
- 2. Selecione Imprimir e digitalizar (ou Impressoras e scanners).
- 3. Selecione a impressora e, em seguida, selecione Opções e Suprimentos. Selecione Driver.
- 4. Configure manualmente o Modo de Saída de Acessório, se disponível. Se não estiver disponível, o modo de operação será configurado no momento da impressão.

# 3 Suprimentos, acessórios e peças

- [Solicitar suprimentos, acessórios e peças](#page-55-0)
- [Substituir os cartuchos de toner](#page-56-0)
- [Substitua a unidade de coleta do toner](#page-59-0)
- [Substituir o cartucho de grampos](#page-62-0)

### Para obter mais informações

As informações a seguir estão corretas no momento da publicação.

Para assistência de vídeo, consulte [www.hp.com/videos/LaserJet](http://www.hp.com/videos/LaserJet).

Para obter mais informações atuais, consulte [www.hp.com/support/colorljE67650mfp](http://www.hp.com/support/colorljE67650mfp) ou [www.hp.com/support/](http://www.hp.com/support/colorljE67660mfp) [colorljE67660mfp](http://www.hp.com/support/colorljE67660mfp).

A ajuda integral da HP para a impressora inclui os seguintes tópicos:

- Instalar e configurar
- Conhecer e usar
- Solução de problemas
- Fazer download de atualizações de software e firmware
- Participar de fóruns de suporte
- Localizar informações de garantia e reguladoras

# <span id="page-55-0"></span>Solicitar suprimentos, acessórios e peças

## Pedidos

Entre em contato com a assistência técnica autorizada ou prestador de serviços de suporte HP.

# <span id="page-56-0"></span>Substituir os cartuchos de toner

### Informações do cartucho de toner

A impressora indica quando o nível do cartucho de toner está baixo ou muito baixo. A vida útil real restante do cartucho de toner pode variar. É recomendável ter um cartucho de impressão para substituição disponível para instalação quando a qualidade de impressão não estiver mais satisfatória.

A impressora usa quatro cores e tem um cartucho de toner diferente para cada cor: amarelo (Y), magenta (M), ciano (C) e preto (K). Os cartuchos de toner estão dentro da porta frontal.

NOTA: Os cartuchos de toner de alta capacidade contém mais toner que os cartuchos padrão para um maior fluxo de página. Para obter mais informações, acesse [www.hp.com/go/learnaboutsupplies](http://www.hp.com/go/learnaboutsupplies).

Não retire o cartucho de toner de sua embalagem até o momento de usá-lo.

 $\triangle$  CUIDADO: Para evitar danos ao cartucho de toner, não o exponha à luz por mais de alguns minutos. Cubra o tambor de imagens verde se o cartucho de toner tiver de ser removido da impressora durante um período prolongado.

A ilustração a seguir mostra os componentes do cartucho de toner.

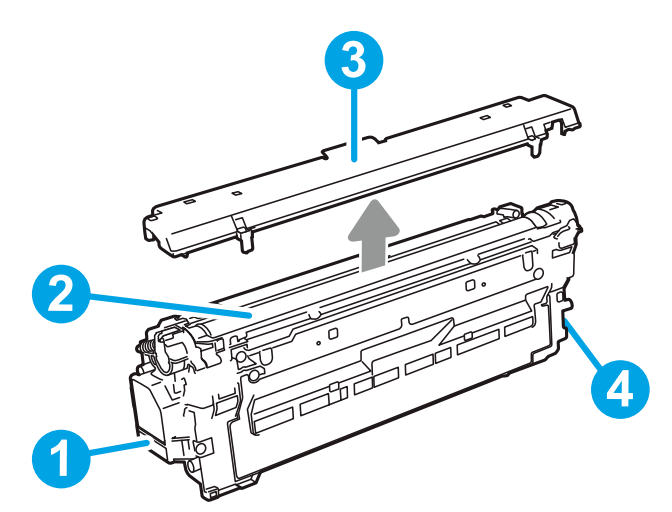

Tabela 3-1 Legenda do cartucho do toner

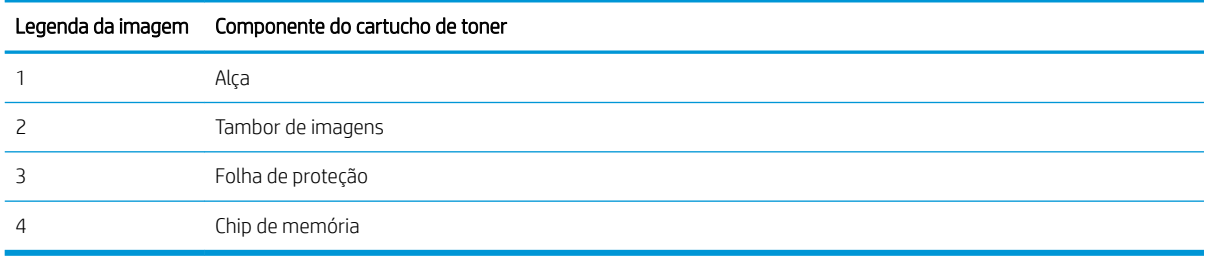

 $\triangle$  CUIDADO: Caso caia toner em suas roupas, limpe com um pano seco e lave a roupa em água fria. Água quente irá fixar o toner ao tecido.

**EV NOTA:** Informações sobre a reciclagem de cartuchos de toner usados estão na caixa do cartucho.

### Remova e substitua os cartuchos

Quando um cartucho chega ao status de nível muito baixo, uma mensagem é exibida no painel de controle e a porta frontal é desbloqueada para permitir acesso aos cartuchos.

1. Pressione o botão de liberação da porta do cartucho e abra a porta.

2. Abra a porta frontal.

3. Segure a alça do cartucho de toner usado e puxe o cartucho para removê-lo.

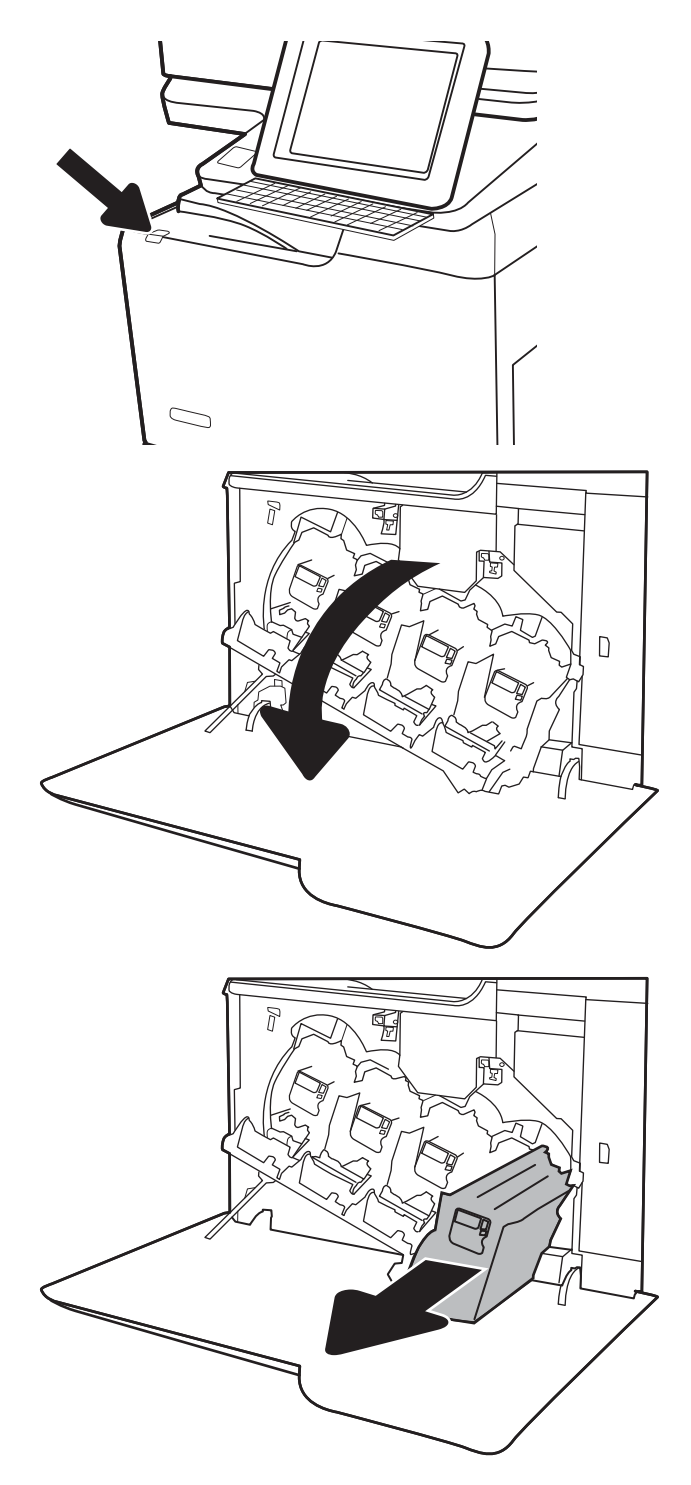

4. Remova o novo cartucho de toner da embalagem removendo as tampas plásticas da extremidade, depois o cartucho do saco plástico e, por fim, a blindagem laranja de proteção. Guarde todas as embalagens para reciclagem do cartucho de toner utilizado.

NOTA: Não toque no tambor de imagem verde. Impressões digitais no tambor de imagem podem causar defeitos de impressão.

5. Segure o cartucho de toner embaixo com uma mão enquanto manuseia a alça do cartucho com a outra. Alinhe o cartucho de toner com o slot na prateleira e insira-o na impressora.

NOTA: Não toque no tambor de imagem verde. Impressões digitais no tambor de imagem podem causar defeitos de impressão.

6. Feche a porta frontal.

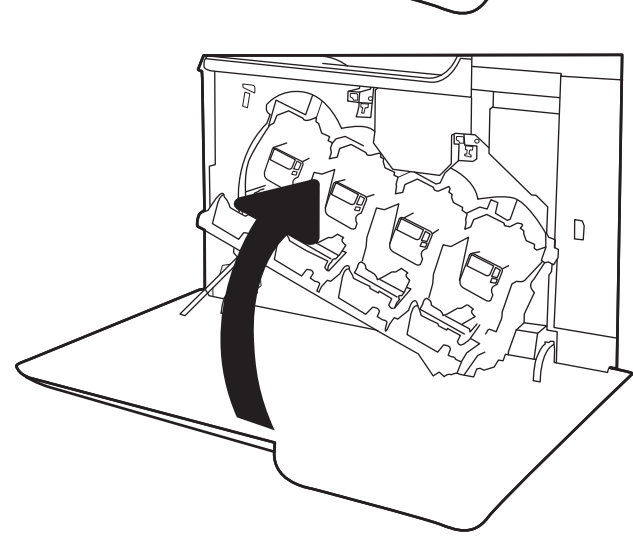

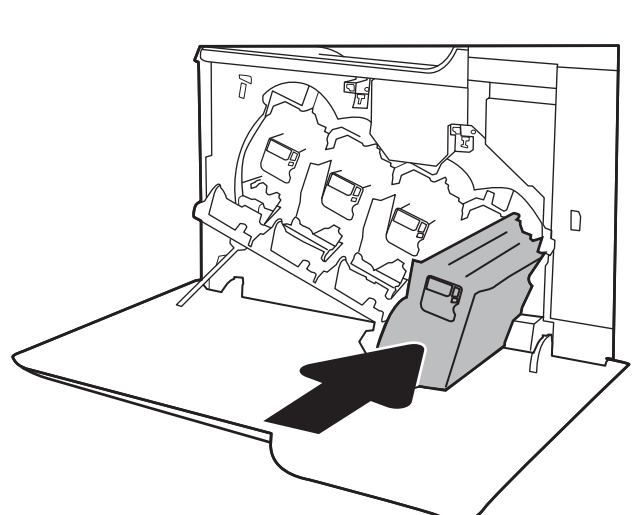

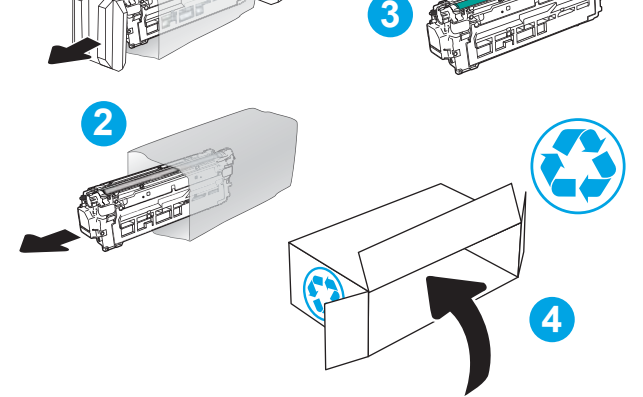

**1**

# <span id="page-59-0"></span>Substitua a unidade de coleta do toner

Quando a unidade de coleta de toner está cheia e precisa ser substituída, uma mensagem é exibida no painel de controle e a porta frontal é destravada para permitir o acesso à unidade de coleta de toner.

**W NOTA:** A unidade de coleta de toner foi desenvolvida para uso único. Não tente esvaziar a unidade de coleta de toner e reutilizá-la. Isso poderá fazer com que o toner seja derramado no interior da impressora, o que poderá resultar na redução da qualidade da impressão. Após o uso, devolva a unidade de coleta de toner para reciclagem pelo programa Planet Partners da HP.

A CUIDADO: Caso caia toner em suas roupas, limpe com um pano seco e lave a roupa em água fria. Água quente irá fixar o toner ao tecido.

1. Pressione o botão de liberação da porta do cartucho para liberar a porta frontal.

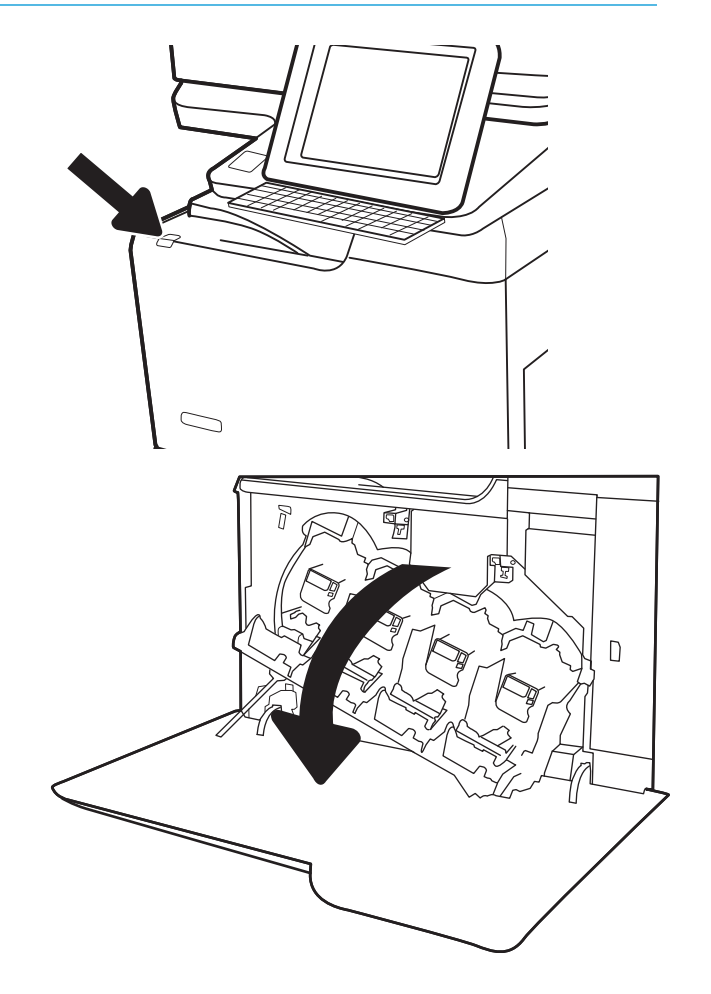

2. Abra a porta frontal.

3. Abra a porta esquerda.

4. Segure a parte superior da unidade de coleta de toner e remova-a da impressora.

5. Retire a nova unidade de coleta de toner da embalagem.

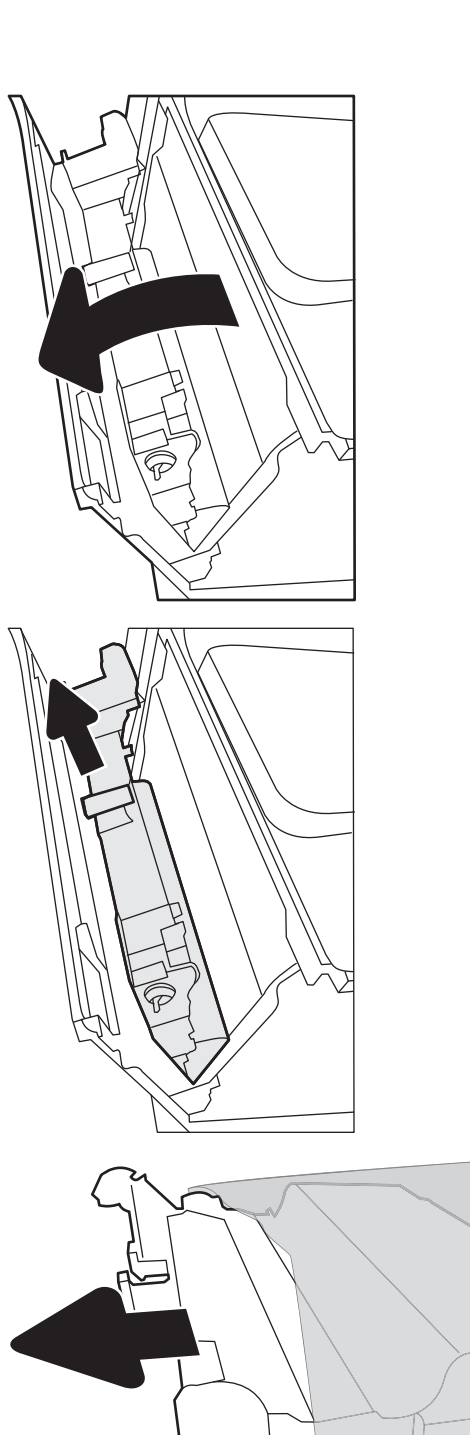

6. Instale a nova unidade na impressora. Verifique se a unidade de coleta de toner está firmemente encaixada.

7. Feche a porta esquerda.

NOTA: Se a unidade de coleta de toner não estiver instalada corretamente, a porta esquerda não fechará completamente.

Para reciclar a unidade de coleta de toner usada, siga as instruções incluídas com a nova unidade de coleta de toner.

8. Feche a porta frontal.

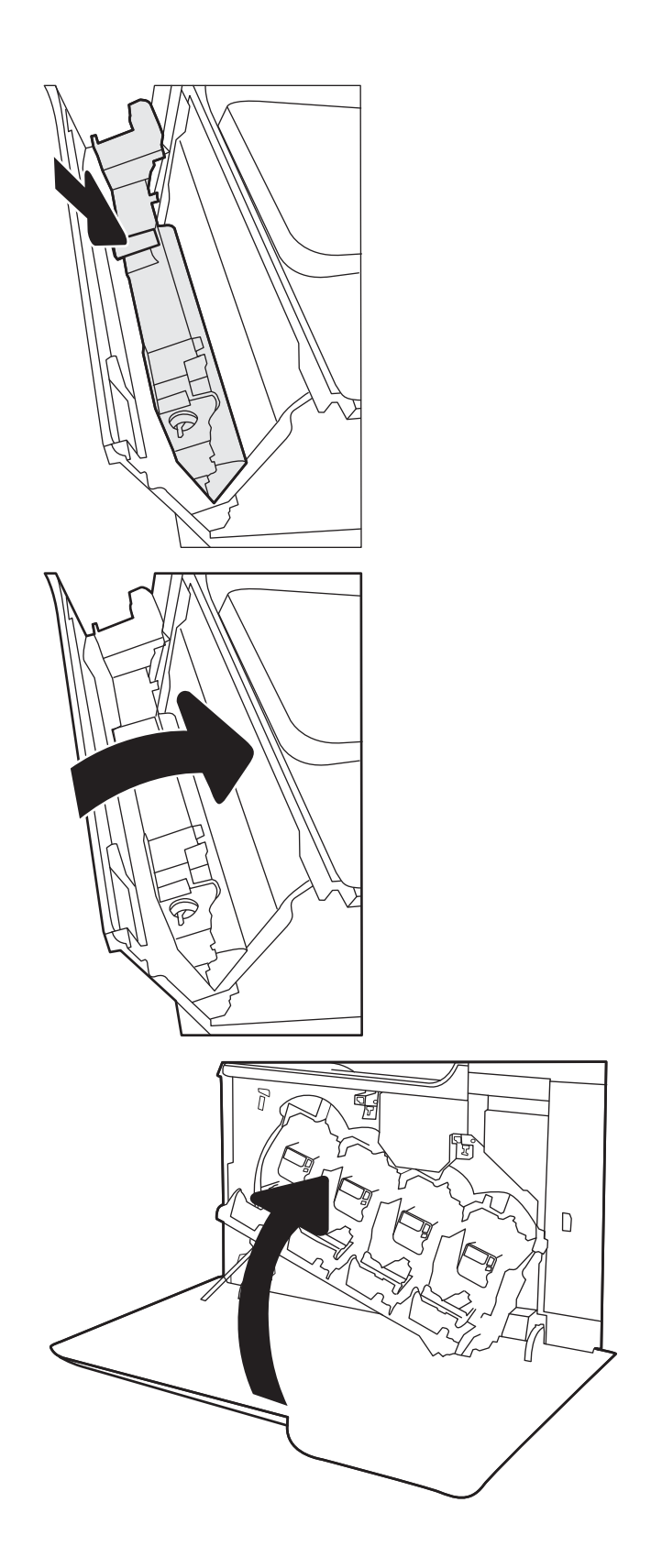

# <span id="page-62-0"></span>Substituir o cartucho de grampos

## Introdução

As informações a seguir fornecem instruções sobre como substituir o cartucho de grampos.

## Substituir o cartucho de grampos

1. Abra a porta do grampeador.

NOTA: Abrir a porta do cartucho de grampos desativa o grampeador.

2. Abaixe a alça colorida no carro do grampo e puxe-o para fora.

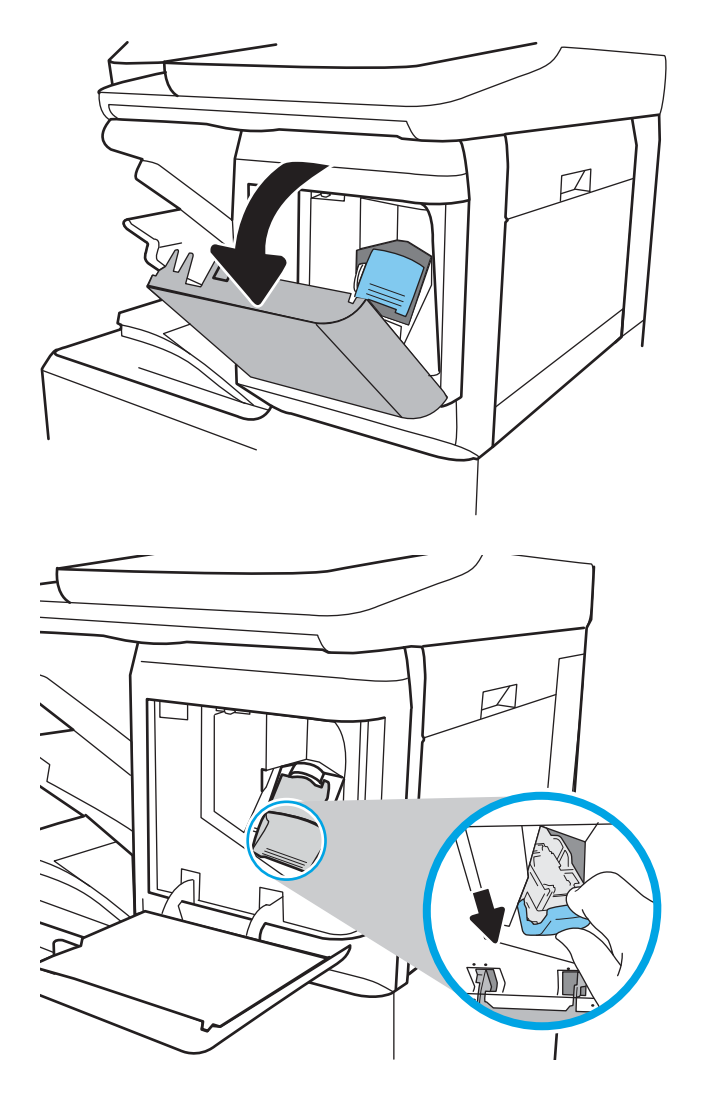

3. Levante o carro de grampos vazio para removê-lo do carro de grampos.

IMPORTANTE: Não descarte o carro de grampos vazio. Você irá usá-lo como suporte do novo cartucho de grampos.

4. Insira o novo cartucho de grampos no carro de grampos.

5. Reinstale o carro de grampos no grampeador, pressionando a alça colorida para dentro, até ela travar no lugar.

6. Feche a porta do grampeador.

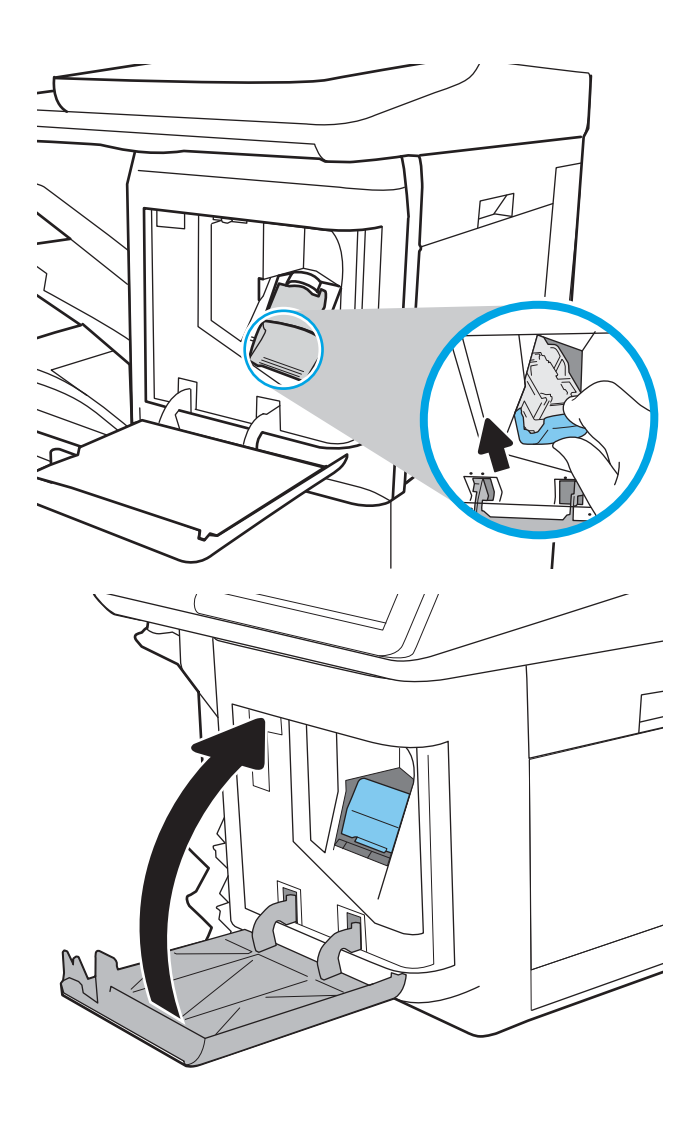

# 4 Impressão

- [Tarefas de impressão \(Windows\)](#page-65-0)
- [Tarefas de impressão \(macOS\)](#page-69-0)
- [Armazenar trabalhos na impressora para imprimir mais tarde ou em modo privado](#page-72-0)
- [Soluções de impressão móvel](#page-76-0)
- · Imprimir de uma unidade flash USB
- [Imprimir usando a porta USB 2.0 de alta velocidade \(com fio](#page-81-0)

### Para obter mais informações

As informações a seguir estão corretas no momento da publicação.

Para assistência de vídeo, consulte [www.hp.com/videos/LaserJet](http://www.hp.com/videos/LaserJet).

Para obter mais informações atuais, consulte [www.hp.com/support/colorljE67650mfp](http://www.hp.com/support/colorljE67650mfp) ou [www.hp.com/support/](http://www.hp.com/support/colorljE67660mfp) [colorljE67660mfp](http://www.hp.com/support/colorljE67660mfp).

A ajuda integral da HP para a impressora inclui os seguintes tópicos:

- Instalar e configurar
- Conhecer e usar
- Solução de problemas
- Fazer download de atualizações de software e firmware
- Participar de fóruns de suporte
- Localizar informações de garantia e reguladoras

# <span id="page-65-0"></span>Tarefas de impressão (Windows)

## Como imprimir (Windows)

O procedimento a seguir descreve o processo básico de impressão no Windows.

- 1. No programa de software, selecione a opção Imprimir.
- 2. Selecione a impressora na lista de impressoras. Para alterar as configurações, clique no botão Propriedades ou Preferências para abrir o driver de impressão.
	- $\mathbb{R}$  NOTA: 0 nome do botão varia de acordo com os softwares utilizados.
	- **EX NOTA:** Nos Windows 10, 8.1 e 8, esses aplicativos terão um layout diferente com recursos diferentes do que é descrito abaixo para aplicativos de desktop. Para acessar o recurso de impressão de um aplicativo da tela Início, conclua as etapas a seguir:
		- Windows 10: Selecione Imprimir e selecione a impressora.
		- Windows 8.1 ou 8: Selecione Dispositivos, Imprimir e, em seguida, a impressora.

**EX NOTA:** Para obter mais informações, clique no botão Ajuda (?) no driver de impressão.

- 3. Clique nas guias do driver de impressão para configurar as opções disponíveis. Por exemplo, configure a orientação do papel na guia Acabamento e a fonte, o tipo e o tamanho do papel e os ajustes de qualidade na guia Papel/qualidade.
- 4. Clique no botão OK para retornar para a caixa de diálogo Imprimir. Nesta tela, selecione o número de cópias a serem impressas.
- 5. Clique no botão Imprimir para imprimir o trabalho.

### Imprimir automaticamente nos dois lados (Windows)

Use este procedimento para impressoras que tenham um duplexador automático instalado. Se a impressora não tiver um duplexador automático instalado ou se desejar imprimir em tipos de papel não compatíveis com o duplexador, é possível imprimir manualmente em ambos os lados.

- 1. No programa de software, selecione a opção Imprimir.
- 2. Selecione a impressora na lista de impressoras e, em seguida, clique no botão **Propriedades** ou Preferências para abrir o driver de impressão.
- **EX NOTA:** O nome do botão varia de acordo com os softwares utilizados.
- NOTA: Nos Windows 10, 8.1 e 8, esses aplicativos terão um layout diferente com recursos diferentes do que é descrito abaixo para aplicativos de desktop. Para acessar o recurso de impressão de um aplicativo da tela Início, conclua as etapas a seguir:
	- Windows 10: Selecione Imprimir e selecione a impressora.
	- Windows 8.1 ou 8: Selecione Dispositivos, Imprimir e, em seguida, a impressora.
- 3. Clique na guia Acabamento.
- 4. Selecione Imprimir frente e verso. Clique em OK para fechar a caixa de diálogo Propriedades do Documento.
- 5. Na caixa de diálogo Imprimir, clique em Imprimir para imprimir o trabalho.

### Imprimir manualmente nos dois lados (Windows)

Use este procedimento para impressoras que não tenham um duplexador automático instalado ou para imprimir em papel que o duplexador não suporta.

- 1. No programa de software, selecione a opção Imprimir.
- 2. Selecione a impressora na lista de impressoras e, em seguida, clique no botão **Propriedades** ou Preferências para abrir o driver de impressão.
- **X** NOTA: O nome do botão varia de acordo com programas de software diferentes.
- **WEY NOTA:** Nos Windows 10, 8.1 e 8, esses aplicativos terão um layout diferente com recursos diferentes do que é descrito abaixo para aplicativos de desktop. Para acessar o recurso de impressão de um aplicativo da tela Início, conclua as etapas a seguir:
	- Windows 10: Selecione Imprimir e selecione a impressora.
	- Windows 8.1 ou 8: Selecione Dispositivos, Imprimir e, em seguida, a impressora.
- 3. Clique na guia Acabamento.
- 4. Selecione Imprimir em ambos os lados (manualmente) e, em seguida, clique em OK para fechar a caixa de diálogo Propriedades do Documento.
- 5. Na caixa de diálogo Imprimir, clique em Imprimir para imprimir o primeiro lado do trabalho.
- 6. Recupere a pilha impressa do compartimento de saída e coloque-a na Bandeja 1.
- 7. Se solicitado, selecione o botão apropriado do painel de controle para continuar.

### Imprimir múltiplas páginas por folha (Windows)

- 1. No programa de software, selecione a opção Imprimir.
- 2. Selecione a impressora na lista de impressoras e, em seguida, clique no botão Propriedades ou Preferências para abrir o driver de impressão.
	- **EX NOTA:** O nome do botão varia de acordo com os softwares utilizados.
- NOTA: Nos Windows 10, 8.1 e 8, esses aplicativos terão um layout diferente com recursos diferentes do que é descrito abaixo para aplicativos de desktop. Para acessar o recurso de impressão de um aplicativo da tela Início, conclua as etapas a seguir:
	- Windows 10: Selecione Imprimir e selecione a impressora.
	- Windows 8.1 ou 8: Selecione Dispositivos, Imprimir e, em seguida, a impressora.
- 3. Clique na guia Acabamento.
- 4. Selecione o número de páginas por folha na lista suspensa **Páginas por folha**.
- 5. Selecione as opções corretas de Imprimir bordas de página, Ordem das páginas e Orientação. Clique em OK para fechar a caixa de diálogo Propriedades do Documento.
- 6. Na caixa de diálogo Imprimir, clique em Imprimir para imprimir o trabalho.

### Selecionar o tipo de papel (Windows)

- 1. No programa de software, selecione a opção Imprimir.
- 2. Selecione a impressora na lista de impressoras e, em seguida, clique no botão **Propriedades** ou Preferências para abrir o driver de impressão.
	- **EX NOTA:** O nome do botão varia de acordo com os softwares utilizados.
	- **FORM:** Nos Windows 10, 8.1 e 8, esses aplicativos terão um layout diferente com recursos diferentes do que é descrito abaixo para aplicativos de desktop. Para acessar o recurso de impressão de um aplicativo da tela Início, conclua as etapas a seguir:
		- Windows 10: Selecione Imprimir e selecione a impressora.
		- Windows 8.1 ou 8: Selecione Dispositivos, Imprimir e, em seguida, a impressora.
- 3. Clique na guia Papel/Qualidade.
- 4. Selecione o tipo de papel na lista suspensa Tipo de papel.
- 5. Clique em OK para fechar a caixa de diálogo Propriedades do Documento. Na caixa de diálogo Imprimir, clique em *Imprimir* para imprimir o trabalho.

Se for necessário configurar a bandeja, uma mensagem de configuração será exibida no painel de controle da impressora.

- 6. Carregue a bandeja com o papel do tipo e do tamanho especificado e feche-a.
- 7. Selecione o botão OK para aceitar o tamanho e o tipo detectados ou o botão Modificar para escolher um tipo ou tamanho de papel diferente.
- 8. Selecione o tipo e o tamanho corretos e selecione o botão OK.

## Tarefas adicionais de impressão

Acesse o endereço [www.hp.com/support/colorljE67650mfp](http://www.hp.com/support/colorljE67650mfp) ou [www.hp.com/support/colorljE67660mfp.](http://www.hp.com/support/colorljE67660mfp)

As instruções estão disponíveis para execução de tarefas de impressão específicas, como:

- · Criar e usar atalhos ou predefinições de impressão
- Selecionar o tamanho do papel ou usar um tamanho de papel personalizado
- Selecionar a orientação da página
- Criar um livreto
- Dimensionar um documento conforme o tamanho do papel selecionado
- Imprimir a primeira ou a última página do documento em um papel diferente
- Imprimir marcas em um documento

# <span id="page-69-0"></span>Tarefas de impressão (macOS)

## Como imprimir (macOS)

O procedimento a seguir descreve o processo básico de impressão para o macOS.

- 1. Clique no menu Arquivo e na opção Imprimir.
- 2. Selecione a impressora.
- 3. Clique em Mostrar detalhes ou em Cópias e páginas e, em seguida, selecione outros menus para ajustar as configurações de impressão.

NOTA: O nome do item varia de acordo com programas de software diferentes.

4. Clique no botão Imprimir.

### Imprimir automaticamente nos dois lados (macOS)

**W NOTA:** Essa informação aplica-se às impressoras que têm um duplexador automático.

- **EX NOTA:** Esse recurso está disponível se você instalar o driver de impressão da HP. Ele pode não estar disponível se você estiver utilizando o AirPrint.
	- 1. Clique no menu Arquivo e na opção Imprimir.
	- 2. Selecione a impressora.
	- 3. Clique em Mostrar detalhes ou em Cópias e páginas e, em seguida, clique no menu Layout.

**W** NOTA: O nome do item varia de acordo com programas de software diferentes.

- 4. Selecione uma opção de encadernação na lista suspensa Frente e verso.
- 5. Clique no botão Imprimir.

### Imprimir manualmente nos dois lados (macOS)

**MOTA:** Esse recurso está disponível se você instalar o driver de impressão da HP. Ele pode não estar disponível se você estiver utilizando o AirPrint.

- 1. Clique no menu Arquivo e na opção Imprimir.
- 2. Selecione a impressora.
- 3. Clique em Mostrar detalhes ou em Cópias e páginas e, em seguida, clique no menu Duplexação manual.

**W** NOTA: O nome do item varia de acordo com programas de software diferentes.

- 4. Clique na caixa Dúplex manual e selecione uma opção de encadernação.
- 5. Clique no botão Imprimir.
- 6. Na impressora, retire qualquer papel em branco que estiver na Bandeja 1.
- 7. Retire a pilha impressa do compartimento de saída e coloque-a com o lado impresso voltado para baixo na bandeja de entrada.
- 8. Se solicitado, selecione o botão apropriado do painel de controle para continuar.

### Imprimir várias páginas por folha (macOS)

- 1. Clique no menu Arquivo e na opção Imprimir.
- 2. Selecione a impressora.
- 3. Clique em Mostrar detalhes ou em Cópias e páginas e, em seguida, clique no menu Layout.

**W** NOTA: O nome do item varia de acordo com programas de software diferentes.

- 4. Na lista suspensa Páginas por folha, selecione o número de páginas que você deseja imprimir em cada folha.
- 5. Na área Direção do layout, selecione a ordem e posicionamento das páginas na folha.
- 6. No menu Bordas, selecione o tipo de borda que você deseja imprimir em torno de cada página da folha.
- 7. Clique no botão Imprimir.

### Selecionar o tipo de papel (macOS)

- 1. Clique no menu Arquivo e na opção Imprimir.
- 2. Selecione a impressora.
- 3. Clique em Mostrar detalhes ou em Cópias e páginas e, em seguida, clique no menu Mídia e qualidade ou Papel/Qualidade.
	- **W** NOTA: O nome do item varia de acordo com programas de software diferentes.
- 4. Selecione as opções Mídia e qualidade ou Papel/qualidade.
	- **X NOTA:** Esta lista contém o conjunto mestre de opções disponíveis. Algumas opções não estão disponíveis em todas as impressoras.
		- Tipo de mídia: Selecione a opção para o tipo de papel do trabalho de impressão.
		- Qualidade de impressão: Selecione o nível de resolução do trabalho de impressão.
		- Impressão borda a borda: Selecione essa opção para imprimir próximo às bordas do papel.
- 5. Clique no botão Imprimir.

### Tarefas adicionais de impressão

Acesse o endereço [www.hp.com/support/colorljE67650mfp](http://www.hp.com/support/colorljE67650mfp) ou [www.hp.com/support/colorljE67660mfp.](http://www.hp.com/support/colorljE67660mfp)

As instruções estão disponíveis para execução de tarefas de impressão específicas, como:

- Criar e usar atalhos ou predefinições de impressão
- Selecionar o tamanho do papel ou usar um tamanho de papel personalizado
- Selecionar a orientação da página
- Criar um livreto
- Dimensionar um documento conforme o tamanho do papel selecionado
- Imprimir a primeira ou a última página do documento em um papel diferente
- Imprimir marcas em um documento
# Armazenar trabalhos na impressora para imprimir mais tarde ou em modo privado

# Introdução

As informações a seguir apresentam os procedimentos para criar e imprimir documentos armazenados na impressora. Esses trabalhos podem ser impressos posteriormente ou de forma particular.

- Criar um trabalho armazenado (Windows)
- [Criar um trabalho armazenado \(macOS\)](#page-73-0)
- [Imprimir um trabalho armazenado](#page-74-0)
- [Excluir um trabalho armazenado](#page-74-0)
- [Informações enviadas à impressora para fins de Contabilização de Trabalho](#page-75-0)

## Criar um trabalho armazenado (Windows)

Armazene trabalhos na impressora para impressão particular ou atrasada.

- 1. No programa de software, selecione a opção Imprimir.
- 2. Selecione a impressora na lista de impressoras e selecione Propriedades ou Preferências (o nome varia de acordo com os programas de software).
	- $\mathbb{R}$  NOTA: O nome do botão varia de acordo com os softwares utilizados.
- **EX NOTA:** Nos Windows 10, 8.1 e 8, esses aplicativos terão um layout diferente com recursos diferentes do que é descrito abaixo para aplicativos de desktop. Para acessar o recurso de impressão de um aplicativo da tela Início, conclua as etapas a seguir:
	- Windows 10: Selecione Imprimir e selecione a impressora.
	- Windows 8.1 ou 8: Selecione Dispositivos, Imprimir e, em seguida, a impressora.
- 3. Clique na guia Armazenamento de trabalho.
- 4. Selecione a opção Modo de armazenamento de trabalho.
	- Revisão e espera: Imprima e revise uma cópia de um trabalho e, em seguida, imprima mais cópias.
	- Trabalho pessoal: O trabalho só será impresso quando alguém o solicitar no painel de controle da impressora. Para esse modo de armazenamento de trabalho, você pode selecionar uma das opções Tornar trabalho privado/seguro. Se você atribuir um número de identificação pessoal (PIN) ao trabalho, será necessário inserir o mesmo PIN no painel de controle. Se você criptografar o trabalho, deverá fornecer a senha necessária no painel de controle. O trabalho de impressão é excluído da memória depois que ele imprime e é perdido se a impressora perde energia.
	- Cópia rápida: Imprima o número de cópias solicitado de um trabalho e depois armazene uma cópia do trabalho na memória da impressora para poder imprimi-lo novamente mais tarde.
	- Trabalho armazenado: Armazene um trabalho na impressora e permita que outros usuários imprimam o trabalho a qualquer momento. Para esse modo de armazenamento de trabalho, você pode selecionar uma das opções Tornar trabalho privado/seguro. Se você atribuir um número de identificação pessoal (PIN) ao trabalho, a pessoa que imprimir o trabalho deverá fornecer o mesmo

PIN no painel de controle. Se você criptografar o trabalho, a pessoa que imprimir o trabalho deverá fornecer a senha necessária no painel de controle.

<span id="page-73-0"></span>5. Para utilizar um nome de usuário ou de trabalho personalizado, clique no botão Personalizar e digite o nome do usuário ou do trabalho.

Selecione a opção a ser usada se outro trabalho armazenado já tiver este nome.

- Usar nome do trabalho + (1 a 99): Agregue um número exclusivo no final do nome do trabalho.
- Substituir arquivo existente: Substitua o trabalho armazenado existente pelo novo.
- 6. Clique no botão OK para fechar a caixa de diálogo Propriedades do documento. Na caixa de diálogo Imprimir, clique no botão Imprimir para imprimir o trabalho.

### Criar um trabalho armazenado (macOS)

Armazene trabalhos na impressora para impressão particular ou atrasada.

- 1. Clique no menu Arquivo e na opção Imprimir.
- 2. No menu **Impressora**, selecione a impressora.
- 3. Por padrão, o driver de impressão exibe o menu Cópias e páginas. Abra a lista suspensa de menus e clique no menu Armazenamento de trabalho.
- 4. Na lista suspensa Modo, selecione o tipo de trabalho armazenado.
	- Revisão e espera: Imprima e revise uma cópia de um trabalho e, em seguida, imprima mais cópias.
	- Trabalho pessoal: O trabalho só será impresso quando alguém o solicitar no painel de controle da impressora. Se o trabalho tiver um número de identificação pessoal (PIN), forneça o PIN necessário no painel de controle. O trabalho de impressão é excluído da memória depois que ele imprime e é perdido se a impressora perde energia.
	- Cópia rápida: Imprima o número de cópias solicitado de um trabalho e armazene uma cópia do trabalho na memória da impressora para poder imprimi-lo novamente mais tarde.
	- Trabalho armazenado: Armazene um trabalho na impressora e permita que outros usuários imprimam o trabalho a qualquer momento. Se o trabalho tiver um número de identificação pessoal (PIN), a pessoa que imprimir o trabalho deverá fornecer o mesmo PIN no painel de controle.
- 5. Para utilizar um nome de usuário ou de trabalho personalizado, clique no botão Personalizar e digite o nome do usuário ou do trabalho.

Selecione a opção a ser usada se outro trabalho armazenado já estiver este nome.

- Usar nome do trabalho + (1 a 99): Agregue um número exclusivo no final do nome do trabalho.
- Substituir arquivo existente: Substitua o trabalho armazenado existente pelo novo.
- 6. Caso tenha selecionado a opção Trabalho armazenado ou Trabalho pessoal na etapa 4, é possível proteger o trabalho com um PIN. Insira um número de 4 dígitos no campo Usar PIN para imprimir. Quando outras pessoas tentarem imprimir esse trabalho, a impressora enviará um prompt solicitando que elas digitem o número PIN.
- 7. Clique no botão Imprimir para processar o trabalho.

## <span id="page-74-0"></span>Imprimir um trabalho armazenado

Use este procedimento para imprimir um documento que esteja em uma pasta de armazenamento de trabalho na impressora.

- 1. Na tela Início, no painel de controle da impressora, selecione Imprimir e, em seguida, Imprimir do armazenamento de trabalhos.
- 2. Em Trabalhos Armazenados para Imprimir, selecione Escolher e, em seguida, a pasta onde o documento foi salvo.
- 3. Selecione o documento e toque em Selecionar.

Se o documento for particular, digite o PIN de quatro dígitos no campo Senha e, depois, selecione OK.

- 4. Para ajustar o número de cópias, selecione a caixa à esquerda do botão Imprimir e, em seguida, selecione o número de cópias usando o teclado exibido. Selecione o botão Fechar para fechar o teclado.
- 5. Selecione o botão Imprimir para imprimir o documento.

### Excluir um trabalho armazenado

Você pode excluir documentos que tenham sido salvos na impressora quando eles não forem mais necessários. Você também pode ajustar o número máximo de trabalhos que a impressora deve armazenar.

- Excluir um trabalho de impressão armazenado na impressora
- Alterar o limite do armazenamento de trabalho

### Excluir um trabalho de impressão armazenado na impressora

Siga estes passos para excluir um trabalho armazenado na memória da impressora.

- 1. Na tela Início, no painel de controle da impressora, selecione Imprimir e, em seguida, Imprimir do armazenamento de trabalhos.
- 2. Selecione Escolher e, em seguida, escolha o nome da pasta em que o trabalho está armazenado.
- 3. Selecione o nome do trabalho.
- 4. Clique na Lixeira  $\overline{w}$  para excluir o trabalho.

Se o trabalho for particular ou estiver criptografado, insira o PIN ou a senha e selecione OK.

5. No prompt de confirmação, selecione Excluir trabalhos.

### Alterar o limite do armazenamento de trabalho

Quando um novo trabalho é armazenado na memória da impressora, esta substitui todos os trabalhos anteriores que tiverem o mesmo nome e forem do mesmo usuário. Caso não haja nenhum trabalho que tenha o mesmo nome e seja do mesmo usuário, mas a impressora precise de espaço extra, ela poderá excluir outros trabalhos armazenados, começando pelos mais antigos. Siga estas etapas para alterar o número de trabalhos que a impressora pode armazenar:

- 1. Na tela Início do painel de controle da impressora, navegue até o aplicativo Configurações e, em seguida, selecione o ícone Configurações.
- 2. Abra os seguintes menus.
- <span id="page-75-0"></span>a. Copiar/Imprimir ou Imprimir
- b. Gerenciar trabalhos armazenados
- c. Lim. arm. tr. temp.
- 3. Use o teclado para inserir o número de trabalhos que a impressora armazenará.
- 4. Clique em Concluído para salvar a configuração.

# Informações enviadas à impressora para fins de Contabilização de Trabalho

Trabalhos de impressão enviados de drivers do cliente (por exemplo, PC) podem enviar informação de identificação pessoal para dispositivos de Impressão e Imagens HP LaserJet. Essas informações podem incluir, embora não se limitem a apenas isso, o nome de usuário e do cliente onde o trabalho foi originado, o que pode ser utilizado para fins de contabilização de trabalho, conforme determinado pelo Administrador do dispositivo de impressão. Essas mesmas informações também podem ser armazenadas em um dispositivo de armazenamento em massa (por exemplo, a unidade de disco rígido) do dispositivo de impressão, ao usar o recurso de armazenamento de trabalho.

# Soluções de impressão móvel

# Introdução

A HP oferece várias soluções móveis de impressão para possibilitar impressões fáceis em uma impressora HP a partir de um notebook, tablet, smartphone ou outro dispositivo móvel. Para ver a lista completa e determinar a melhor opção, acesse [www.hp.com/go/MobilePrinting.](http://www.hp.com/go/MobilePrinting)

- **W** NOTA: Atualize o firmware da impressora para garantir a compatibilidade com todos os recursos do ePrint e de impressão móvel.
	- Wi-Fi Direct (apenas modelos sem fio, com o acessório HP Jetdirect 3100w BLE/NFC/Wireless instalado)
	- **[HP ePrint por email](#page-77-0)**
	- **[AirPrint](#page-78-0)**
	- [Impressão integrada para Android](#page-78-0)

### Wi-Fi Direct (apenas modelos sem fio, com o acessório HP Jetdirect 3100w BLE/NFC/ Wireless instalado)

A HP fornece as opções Wi-Fi, Impressão Wi-Fi Direct, NFC (Near Field Communication) e Impressão BLE (Bluetooth Low Energy) para impressoras com um Acessório HP Jetdirect 3100w BLE/NFC/Wireless suportado. Esse acessório está disponível como uma opção para impressoras HP LaserJet que incluem um pocket de integração de hardware (HIP).

Wi-Fi, Impressão Wi-Fi Direct, NFC e impressão BLE permitem que dispositivos compatíveis com Wi-Fi (móveis) estabeleçam uma conexão de rede sem fio diretamente com a impressora sem usar um roteador sem fio.

A impressora não precisa estar conectada à rede para essa impressão imediata móvel funcionar.

Use a impressão Wi-Fi Direct para imprimir via conexão wireless nos seguintes dispositivos ou serviços:

- iPhone, iPad ou iPod touch com o aplicativo Apple AirPrint ou HP Smart
- Dispositivos móveis Android com o aplicativo HP Smart ou com a solução de impressão integrada para Android ou o aplicativo HP Smart
- Dispositivos PC e Mac que utilizam o HP ePrint via e-mail (requer que os Serviços na Web HP estejam habilitados e que a impressora esteja registrada no HP Connected)
- HP Roam
- Google Cloud Print

Para obter mais informações sobre impressão sem fios, acesse [www.hp.com/go/wirelessprinting](http://www.hp.com/go/wirelessprinting).

Os recursos NFC e Impressão Wi-Fi Direct podem ser ativados ou desativados no painel de controle da impressora.

- 1. Na tela Início do painel de controle da impressora, navegue até o aplicativo Configurações e, em seguida, selecione o ícone Configurações.
- 2. Abra os seguintes menus:
- <span id="page-77-0"></span>a. Rede
- b. Wi-Fi Direct
- c. Status
- 3. Selecione On e, em seguida clique em OK para ativar o modo de impressão sem fio.

**W** NOTA: Em ambientes em que mais de um modelo da mesma impressora estiver instalada, pode ser útil fornecer a cada impressora um Nome exclusivo de Wi-Fi Direct para facilitar a identificação da impressora para impressão Wi-Fi Direct. Os nomes das redes sem fios (por exemplo, Sem Fios, WiFi Direct etc.) são exibidos na tela Informações ao pressionar ou tocar no botão Informações no painel de controle da impressora e, em seguida, selecionar a opção Rede 몸 ou a opção Sem Fios (ti).

Siga este procedimento para alterar o nome Wi-Fi Direct da impressora:

- 1. Na tela Início do painel de controle da impressora, navegue até o aplicativo Configurações e, em seguida, selecione o ícone Configurações.
- 2. Abra os seguintes menus:
	- a. Rede
	- b. Wi-Fi Direct
	- c. Nome do Wi-Fi Direct
- 3. Utilize o teclado para alterar o nome no campo de texto Nome do Wi-Fi Direct. Selecione OK.

### HP ePrint por email

Use o HP ePrint para imprimir documentos enviando-os como um anexo de e-mail para o endereço de e-mail da impressora, de qualquer dispositivo habilitado de e-mail.

Para usar o HP ePrint, a impressora deve atender aos seguintes requisitos:

- A impressora deve estar conectada a uma rede com ou sem fio e ter acesso à Internet.
- Os Servicos da Web HP devem estar habilitados na impressora, e ela deverá estar registrada no HP Connected.

Siga este procedimento para ativar os Serviços da Web da HP e se registrar no HP Connected:

- 1. Abra o Servidor da Web Incorporado da HP (EWS):
	- a. Encontre o endereço IP da impressora. No painel de controle da impressora, pressione o botão  $\bigcirc$  e, em seguida, utilize as teclas de seta para selecionar o menu Ethernet  $\frac{1}{24}$ . Pressione o botão OK para abrir o menu e exibir o endereço IP e o nome do host.

<span id="page-78-0"></span>b. Em um computador na mesma rede que a impressora, abra um navegador da web. Na linha de endereço, digite o endereço IP ou o nome do host, exatamente como exibido no painel de controle da impressora. Pressione a tecla Enter no teclado do computador. O EWS é aberto.

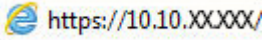

**W** NOTA: Se o navegador da Web exibir uma mensagem indicando que o acesso ao site pode não ser seguro, selecione a opção para continuar no site. O acesso a esse site não prejudica o computador.

- 2. Clique na guia HP Web Services.
- 3. Selecione a opção para ativar os Serviços da Web.

**X** NOTA: A habilitação de Serviços da Web pode demorar vários minutos.

4. Acesse [www.hpconnected.com](http://www.hpconnected.com) para criar uma conta do HP ePrint e concluir o processo de configuração.

### AirPrint

A impressão direta usando o AirPrint da Apple é compatível com iOS em computadores Mac com macOS 10.7 Lion ou mais recentes. Use o AirPrint para impressão direta na impressora usando um iPad, um iPhone (3GS ou posterior) ou iPod touch (terceira geração ou posterior) nos seguintes aplicativos móveis:

- **Correio**
- Fotografias
- Safari
- **iBooks**
- Selecione aplicativos de terceiros

Para usar o AirPrint, a impressora deve estar conectado à mesma rede (sub-rede) que o dispositivo Apple. Para obter mais informações sobre o uso do AirPrint e sobre quais impressoras HP são compatíveis com o AirPrint, vá para [www.hp.com/go/MobilePrinting.](http://www.hp.com/go/MobilePrinting)

NOTA: Antes de usar o AirPrint com uma conexão USB, verifique o número de versão. O AirPrint versões 1.3 e anteriores não suportam conexões USB.

### Impressão integrada para Android

A solução de impressão integrada da HP para Android e Kindle permite que dispositivos móveis localizem e imprimam automaticamente em impressoras HP que estejam em uma rede sem fio ou dentro do alcance sem fio para impressão Wi-Fi Direct.

A solução de impressão é integrada a várias versões do sistema operacional.

 $\mathbb{F}$  NOTA: Se a impressão não estiver disponível em seu dispositivo, vá para [Google Play > aplicativos Android](https://play.google.com/store/apps/details?id=com.hp.android.printservice) e instale o plug-in HP Print Service.

Para mais informações sobre como usar a impressão incorporada em Android e sobre os dispositivos Android compatíveis, acesse [www.hp.com/go/MobilePrinting](http://www.hp.com/go/MobilePrinting).

# Imprimir de uma unidade flash USB

# Introdução

Esta impressora possui o recurso de impressão USB easy-access, assim você pode imprimir arquivos rapidamente sem enviá-los de um computador. O produto aceita unidades flash USB padrão na porta USB próxima ao painel de controle. A porta USB no painel de controle suporta os seguintes tipos de arquivos:

- .pdf
- .prn
- .pcl
- .ps
- .cht
- Habilitar a porta USB para impressão
- [Imprimir documentos USB](#page-80-0)

### Habilitar a porta USB para impressão

A porta USB está desativada por padrão. Antes de utilizar esse recurso, ative a porta USB. Use um dos seguintes métodos para habilitar a porta:

### Método um: Ative a porta USB nos menus no painel de controle da impressora

- 1. Na tela Início do painel de controle da impressora, navegue até o aplicativo Configurações e, em seguida, selecione o ícone Configurações.
- 2. Abra os seguintes menus
	- a. Copiar/Imprimir ou Imprimir
	- b. Permitir Impressão a partir de unidade USB
- 3. Selecione a opção Ativado.

### Método dois: Ative a porta USB no Servidor Web Incorporado HP (apenas impressoras conectadas à rede)

- 1. Encontre o endereço IP da impressora: na tela Início do painel de controle da impressora, selecione o  $\bigcap$  e, em seguida, selecione o  $\frac{p}{2a}$  para exibir o endereço IP ou o nome do host.
- 2. Abra um navegador da Web e, na linha de endereço, digite o endereço IP exatamente como exibido no painel de controle da impressora. Pressione a tecla Enter no teclado do computador. O EWS é aberto.

https://10.10.XXXXX/

 $\mathbb{B}$  NOTA: Se o navegador da Web exibir a mensagem **Ocorreu um problema com o certificado de segurança** deste site ao tentar abrir o EWS, clique em Continuar neste site (não recomendado).

Caso selecione **Continuar neste site (não recomendado)**, você não prejudicará o computador enquanto navega no EWS da impressora HP.

- <span id="page-80-0"></span>3. Selecione a guia Copiar/Imprimir para os modelos de impressoras multifuncionais ou a guia Imprimir para os modelos de função única.
- 4. No menu esquerdo, selecione Imprimir a partir das Configurações da Unidade USB.
- 5. Selecione Ativar Impressão da Unidade USB.
- 6. Clique em Aplicar.

### Imprimir documentos USB

- 1. Insira a unidade flash USB na porta USB de acesso fácil.
- NOTA: A porta pode estar fechada. Para algumas impressoras, a tampa articulada está aberta. Para outras impressoras, puxe a tampa para fora para removê-la.
- 2. Na tela Início do painel de controle da impressora, selecione Imprimir e, em seguida, selecione Imprimir a partir de unidade USB.
- 3. Selecione Escolher, selecione o nome do documento a ser impresso e, por último, selecione Selecionar.

**W** NOTA: O documento pode estar em uma pasta. Abra pastas como necessário.

- 4. Para ajustar o número de cópias, selecione o campo para os números de cópias. Use o teclado para inserir o número de cópias.
- 5. Selecione o botão Imprimir para imprimir o documento.

# Imprimir usando a porta USB 2.0 de alta velocidade (com fio

# Habilitar a porta USB de alta velocidade para impressão

Esta impressora possui uma porta USB 2.0 de alta velocidade para a impressão em USB com fio. A porta está localizada na área de portas de interface na traseira da impressora e está desativada por padrão. Use um dos seguintes métodos para habilitar a porta. Depois que a porta for ativada, instale o software do produto para imprimir usando-a.

### Método um: Ative a porta USB 2.0 de alta velocidade a partir dos menus no painel de controle da impressora

- 1. Na tela Início do painel de controle da impressora, navegue até o aplicativo Configurações e, em seguida, selecione o ícone Configurações.
- 2. Abra os seguintes menus
	- a. Geral
	- **b.** Ativar USB do dispositivo
- 3. Selecione a opção Ativado.

#### Método dois: Ative a porta USB 2.0 de alta velocidade no Servidor da Web Incorporado HP (apenas impressoras conectadas à rede)

- 1. Encontre o endereço IP da impressora: na tela Início do painel de controle da impressora, selecione o  $\bigcap$ e, em seguida, selecione o 몼 para exibir o endereço IP ou o nome do host.
- 2. Abra um navegador da Web e, na linha de endereço, digite o endereço IP exatamente como exibido no painel de controle da impressora. Pressione a tecla Enter no teclado do computador. O EWS é aberto.

### https://10.10.XXXXX/

**W** NOTA: Se o navegador da Web exibir a mensagem Ocorreu um problema com o certificado de segurança deste site ao tentar abrir o EWS, clique em Continuar neste site (não recomendado).

Caso selecione **Continuar neste site (não recomendado)**, você não prejudicará o computador enquanto navega no EWS da impressora HP.

- 3. Selecione a guia Segurança.
- 4. No lado esquerdo da tela, selecione a Segurança geral.
- 5. Role até as Portas do Hardware e marque a caixa de seleção para ativar ambos os itens:
	- Ativar USB do dispositivo
	- Ativar USB plug and play do host
- 6. Clique em Aplicar.

# 5 Cópia

- [Fazer uma cópia](#page-83-0)
- [Copiar em ambos os lados \(duplex\)](#page-85-0)
- [Opções adicionais ao copiar](#page-87-0)
- [Tarefas adicionais de cópia](#page-89-0)

### Para obter mais informações

As informações a seguir estão corretas no momento da publicação.

Para assistência de vídeo, consulte [www.hp.com/videos/LaserJet](http://www.hp.com/videos/LaserJet).

Para obter mais informações atuais, consulte [www.hp.com/support/colorljE67650mfp](http://www.hp.com/support/colorljE67650mfp) ou [www.hp.com/support/](http://www.hp.com/support/colorljE67660mfp) [colorljE67660mfp](http://www.hp.com/support/colorljE67660mfp).

A ajuda integral da HP para a impressora inclui os seguintes tópicos:

- Instalar e configurar
- Conhecer e usar
- Solução de problemas
- Fazer download de atualizações de software e firmware
- Participar de fóruns de suporte
- Localizar informações de garantia e reguladoras

# <span id="page-83-0"></span>Fazer uma cópia

Siga essas etapas para fazer uma cópia a partir do vidro do scanner ou alimentador de documento.

- 1. Coloque o documento voltado para baixo no vidro do scanner ou virado para cima no alimentador de documentos e ajuste as guias de papel de acordo com o tamanho do documento.
- 2. Na tela Início no painel de controle da impressora, selecione Copiar.
- 3. Selecione as configurações no menu Lados e Cor/Preto (impressoras coloridas) e selecione Concluído.
- 4. Se estiver usando uma Configuração rápida, selecione Carregar em Configurações rápidas e Padrões. Selecione a Configuração rápida na lista e, em seguida, Carregar no canto inferior.

NOTA: Definições rápidas são configurações predefinidas para vários tipos de saída, como Texto, Fotografia e De alta Qualidade.

- 5. Para ajustar as configurações como Reduzir/ampliar e Orientação do conteúdo, selecione Opções no canto inferior esquerdo e, em seguida, selecione as configurações dos menus Opções. Selecione Concluído se for solicitado.
- 6. Visualização opcional: Toque no painel direito da tela para visualizar o documento. Você pode usar os botões Expandir e Recolher no lado esquerdo do painel de pré-visualização para expandir e recolher a tela de pré-visualização.

#### Tabela 5-1 Controles do painel de visualização

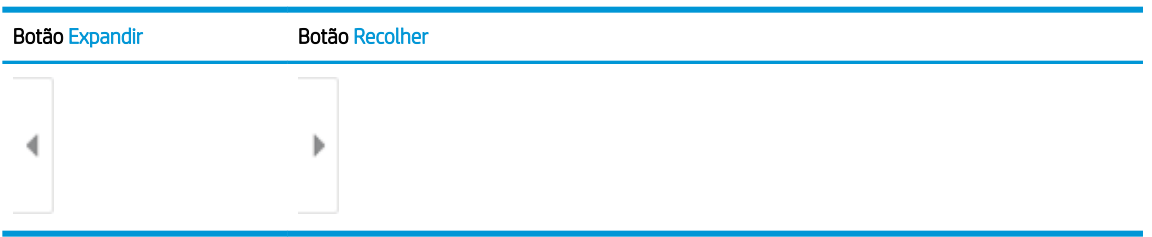

Use os botões no lado direito da tela para ajustar as opções de visualização e reorganizar, girar, inserir ou remover páginas.

Tabela 5-2 Botões de visualização

| Botão                                                                                                    | Descrição                                                                                                    |
|----------------------------------------------------------------------------------------------------|----------------------------------------------------------------------------------------------------|
| 85                                                                                                    | Alternar entre a visualização de duas páginas e de miniatura. Mais opções estão disponíveis na<br>visualização em miniatura do que na visualização de duas páginas. |
| $\frac{1}{2} \left( \frac{1}{2} \right) \left( \frac{1}{2} \right) \left( \frac$<br>___<br>___ |                                                                                                    |

#### Tabela 5-2 Botões de visualização (continuação)

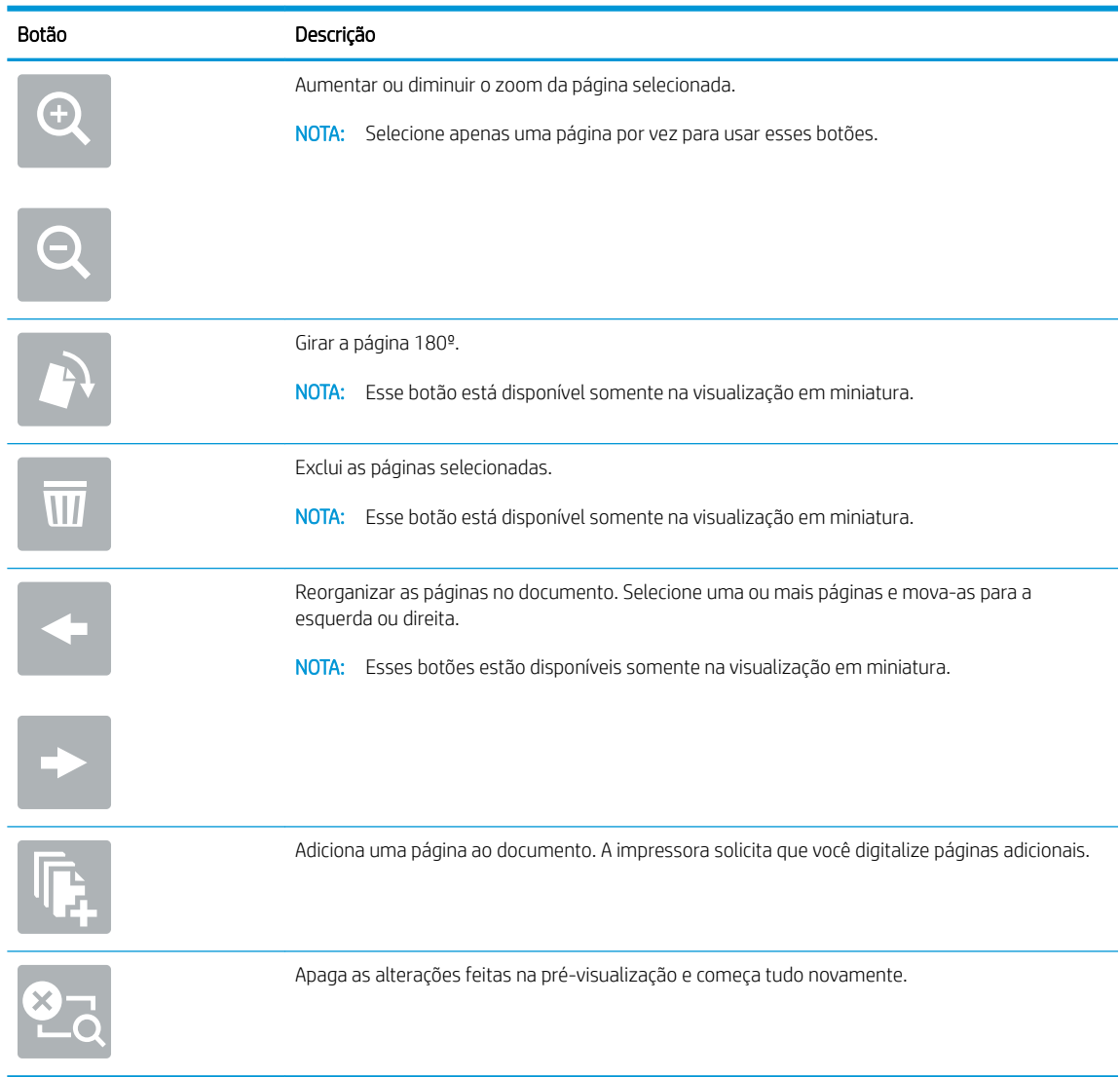

- 7. Para ajustar o número de cópias, toque na caixa à esquerda do botão Copiar e, em seguida, selecione o número de cópias usando o teclado exibido. Selecione Fechar **pulso** próximo do teclado.
- 8. Quando o documento estiver pronto, selecione Copiar para iniciar a cópia.

# <span id="page-85-0"></span>Copiar em ambos os lados (duplex)

- 1. Coloque o documento voltado para baixo no vidro do scanner ou virado para cima no alimentador de documentos e ajuste as guias de papel de acordo com o tamanho do documento.
- 2. Na tela Início no painel de controle da impressora, selecione Copiar.
- 3. Selecione a seta em Lados para ver as opções disponíveis.
- 4. Na seção Lados do original, selecione a opção que descreve o documento original:
	- Utilize Um lado para os originais que são impressos em um lado da página.
	- Utilize a opção Impressão frente e verso para os originais que são impressos nos dois lados da página.
	- Ative ou desative a opção Virar Página para Cima para determinar em qual borda da página um original frente e verso será virado.
- 5. Na seção Lados de Saída, selecione uma das seguintes opções:
	- Corresponde ao original: A saída vai corresponder ao formato do original. Por exemplo, se o original está impresso em um lado, a saída será de um lado. No entanto, se o administrador tiver restringido a impressão em um lado e o original for um lado, a cópia será frente e verso, no estilo livro.
	- $\mathbb{R}$  NOTA: Este recurso não está disponível para todas as versões do firmware. Pode ser necessário ter que atualizar o firmware para utilizar este recurso.
	- Um lado: A saída será de um lado. No entanto, se o administrador tiver restringido a impressão em um lado, a cópia será frente e verso, no estilo livro.
	- Frente e verso: A saída será frente e verso.
	- Ative ou desative a opção Virar página para cima para determinar em qual borda da página a saída frente e verso será virada.
- 6. Selecione Concluído.
- 7. Ajuste as outras configurações conforme necessário. Selecione Concluído para cada configuração caso solicitado.
- 8. Visualização opcional: Toque no painel direito da tela para visualizar o documento. Você pode usar os botões Expandir e Recolher no lado esquerdo do painel de pré-visualização para expandir e recolher a tela de pré-visualização.

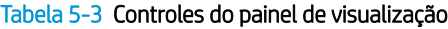

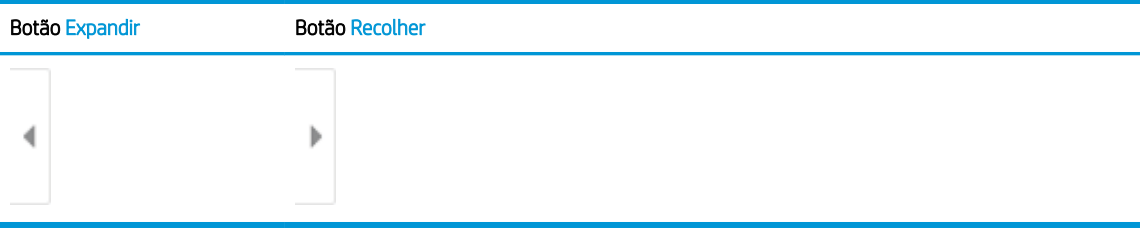

Use os botões no lado direito da tela para ajustar as opções de visualização e reorganizar, girar, inserir ou remover páginas.

#### Tabela 5-4 Botões de visualização

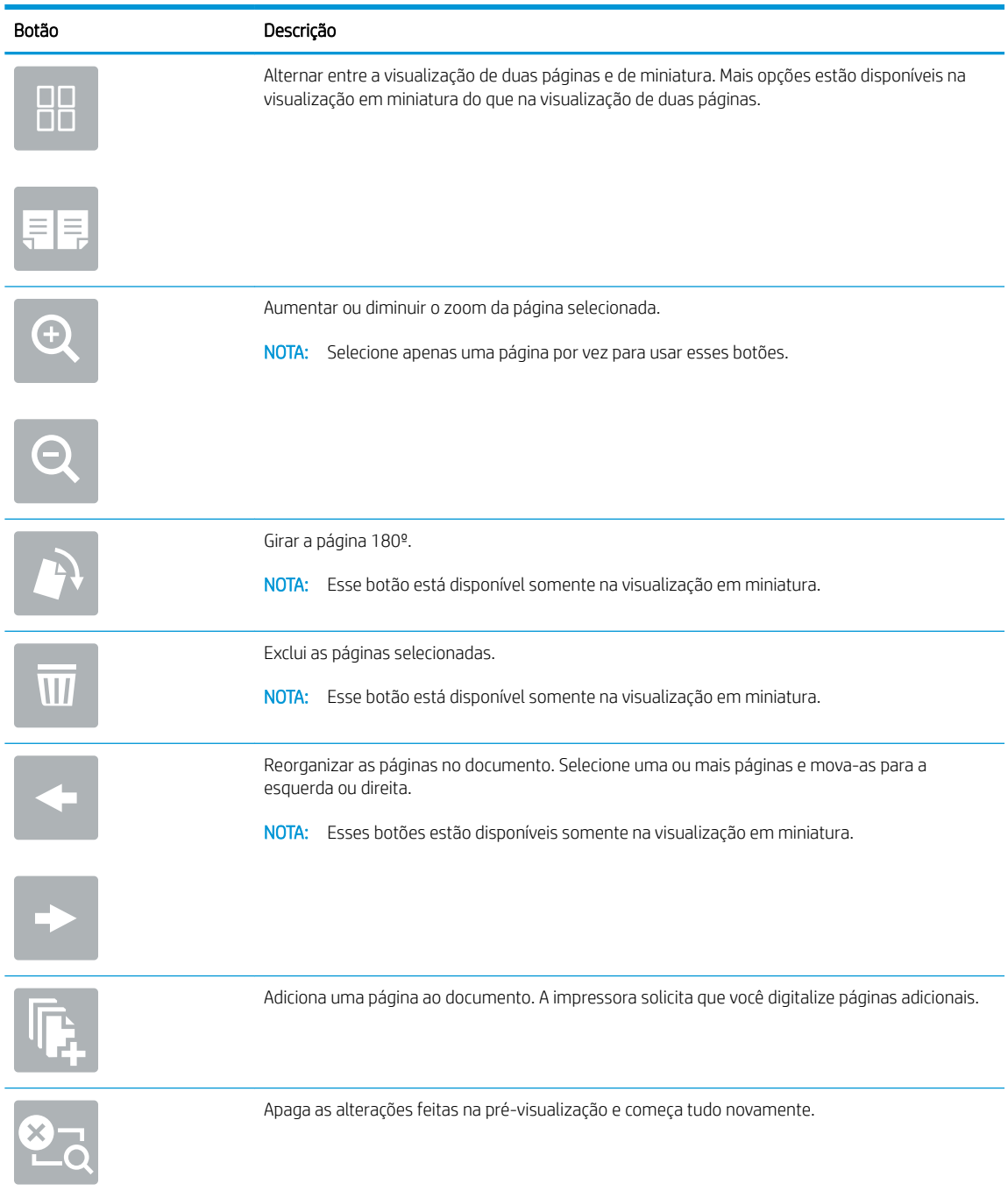

- 9. Para ajustar o número de cópias, toque na caixa à esquerda do botão Copiar e, em seguida, selecione o número de cópias usando o teclado exibido. Selecione Fechar **por o** próximo do teclado.
- 10. Quando o documento estiver pronto, selecione Copiar para iniciar a cópia.

# <span id="page-87-0"></span>Opções adicionais ao copiar

As seguintes configurações estão disponíveis na lista Opções ao copiar.

**WE NOTA:** A lista a seguir contém o conjunto mestre de opções disponíveis para impressoras HP Enterprise MFP. Algumas opções não estão disponíveis em todas as impressoras.

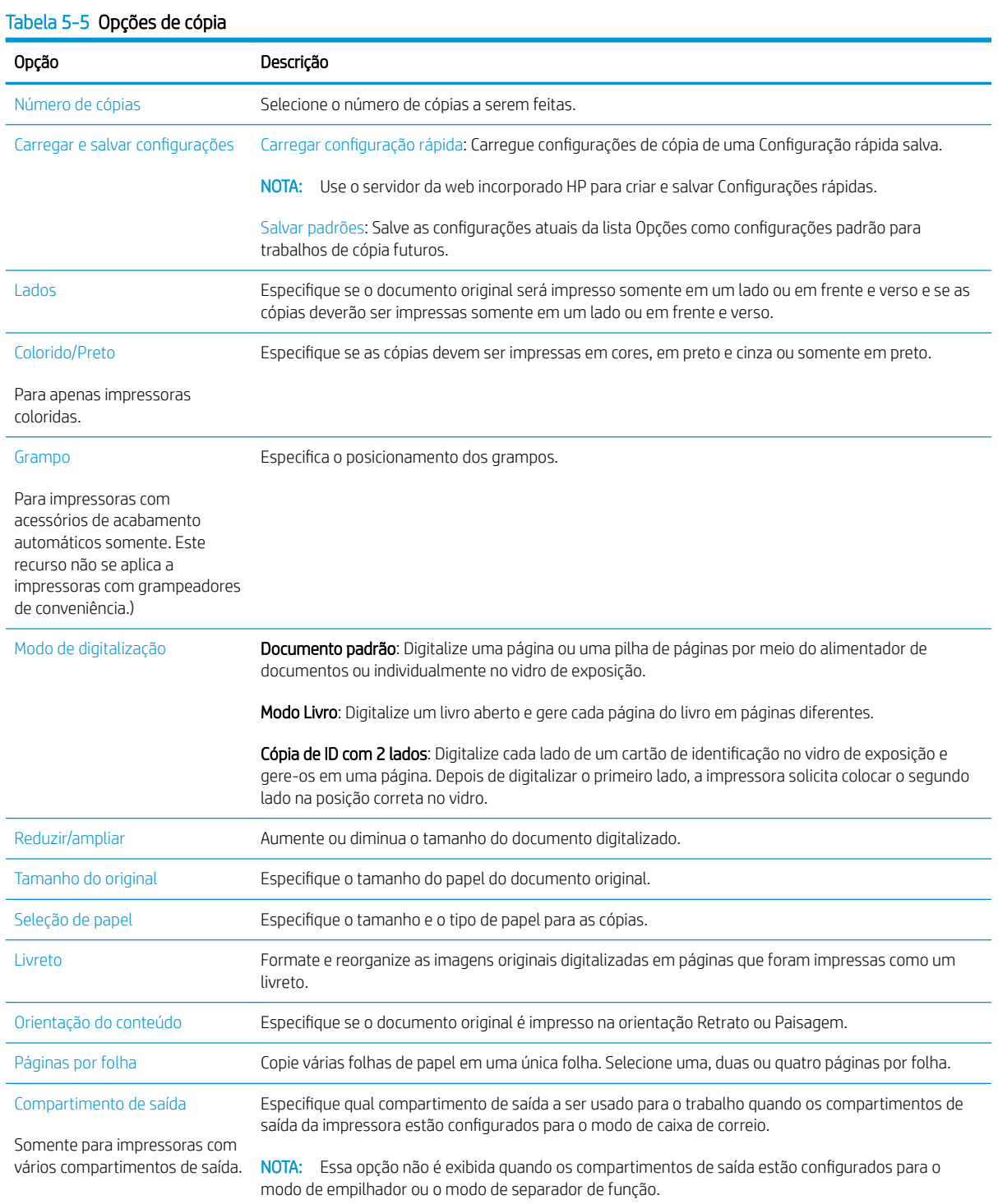

### Tabela 5-5 Opções de cópia (continuação)

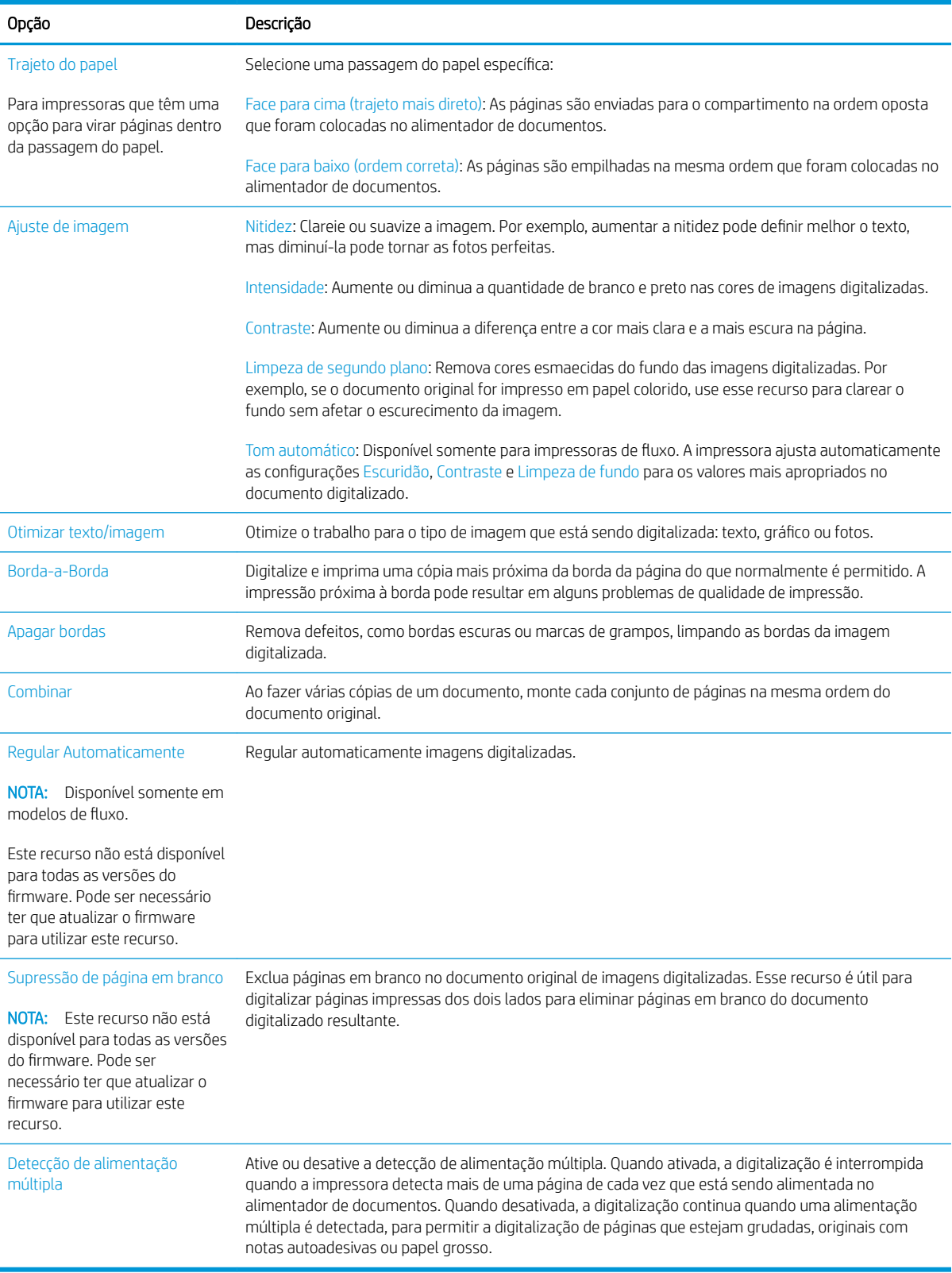

# <span id="page-89-0"></span>Tarefas adicionais de cópia

Acesse o endereço [www.hp.com/support/colorljE67650mfp](http://www.hp.com/support/colorljE67650mfp) ou [www.hp.com/support/colorljE67660mfp.](http://www.hp.com/support/colorljE67660mfp)

As instruções estão disponíveis para execução de tarefas de cópia específicas, como:

- Copiar ou digitalizar páginas de livros ou outros documentos encadernados
- Copiar documentos de tamanhos mistos
- · Copiar ou digitalizar ambos os lados de um cartão de identificação
- Copiar ou digitalizar um documento em um formato de folheto

# 6 Digitalizar

- Configurar Digitalizar para e-mail
- Configurar Digitalizar para pasta da rede
- Configurar Digitalizar para SharePoint<sup>®</sup> (apenas modelos Flow)
- Configurar Digitalizar para unidade USB
- [Digitalizar para e-mail](#page-125-0)
- [Digitalizar para armazenamento de trabalho](#page-128-0)
- [Digitalizar para uma pasta da rede](#page-131-0)
- [Digitalizar para SharePoint](#page-134-0)
- [Digitalizar para unidade USB](#page-136-0)
- [Opções adicionais ao digitalizar](#page-138-0)
- [Soluções de negócios HP JetAdvantage](#page-142-0)
- [Tarefas adicionais de digitalização](#page-143-0)

### Para obter mais informações

As informações a seguir estão corretas no momento da publicação.

Para assistência de vídeo, consulte [www.hp.com/videos/LaserJet](http://www.hp.com/videos/LaserJet).

Para obter mais informações atuais, consulte [www.hp.com/support/colorljE67650mfp](http://www.hp.com/support/colorljE67650mfp) ou [www.hp.com/support/](http://www.hp.com/support/colorljE67660mfp) [colorljE67660mfp](http://www.hp.com/support/colorljE67660mfp).

A ajuda integral da HP para a impressora inclui os seguintes tópicos:

- Instalar e configurar
- Conhecer e usar
- Solução de problemas
- Fazer download de atualizações de software e firmware
- Participar de fóruns de suporte
- Localizar informações de garantia e reguladoras

# <span id="page-91-0"></span>Configurar Digitalizar para e-mail

- **Introdução**
- Antes de começar
- [Etapa um: Abra o Servidor Web Incorporado \(EWS\) HP \(EWS\) HP](#page-92-0)
- Etapa dois: Definir as Configurações de Identificação de Rede
- Etapa 3: Configurar o recurso Digitalizar para E-mail
- Etapa 4: Definir as Configurações Rápidas (opcional)
- Etapa 5: Configurar Digitalizar para E-mail para uso do Office 365 Outlook (opcional)

# Introdução

A impressora tem um recurso que permite digitalizar um documento e enviá-lo a um ou mais endereços de email. Para usar esse recurso de digitalização, a impressora deve estar conectado a uma rede; contudo, o recurso não estará disponível até ele ter sido configurado. Há dois métodos para configurar a opção Digitalizar para email: o Assistente de Configuração de Digitalizar para E-mail, para configurações básicas, e as Configurações de E-mail, para configurações avançadas. Use as informações a seguir para configurar o recurso Digitalizar para email.

### Antes de começar

Para configurar o recurso Digitalizar para e-mail, a impressora deve ter uma conexão de rede ativa.

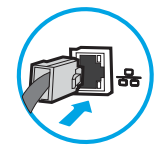

Os administradores precisam das seguintes informações antes de iniciar o processo de configuração.

- Acesso administrativo à impressora
- Sufixos DNS (por exemplo, nomedaempresa.com)
- Servidor SMTP (por exemplo, smtp.mycompany.com)

**MOTA:** Se você não souber o nome do servidor SMTP, o número da porta SMTP ou as informações de autenticação, contate o provedor de serviços de e-mail/Internet ou o administrador do sistema para obter informações. Os nomes do servidor SMTP e os nomes de porta geralmente são encontrados ao fazer uma pesquisa na Internet. Por exemplo, use termos como "nome do servidor smtp do Gmail" ou "nome do servidor smtp do Yahoo" para pesquisar.

Requisitos de autenticação de servidor SMTP para mensagens de e-mail de saída, incluindo o nome de usuário e a senha usados para autenticação, caso necessário.

NOTA: Consulte a documentação do provedor de serviço de e-mail para informações sobre limites de envio digital de sua conta de e-mail. Alguns provedores poderão bloquear temporariamente sua conta se você exceder seu limite de envio.

# <span id="page-92-0"></span>Etapa um: Abra o Servidor Web Incorporado (EWS) HP (EWS) HP

- 1. Na tela Início do painel de controle da impressora, toque no ícone Informações  $\bigoplus$ e, em seguida, toque no ícone Rede 몼 para exibir o endereço IP ou o nome do host.
- 2. Abra um navegador da web e, na linha de endereço, digite o endereço IP ou o nome do host exatamente como exibido no painel de controle da impressora. Pressione a tecla Enter no teclado do computador. O EWS é aberto.

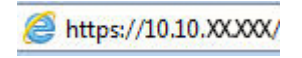

 $\mathbb{B}^n$  NOTA: Se o navegador da web exibir uma mensagem indicando que o acesso ao site pode não ser seguro, selecione a opção para continuar no site. O acesso a esse site não prejudica o computador.

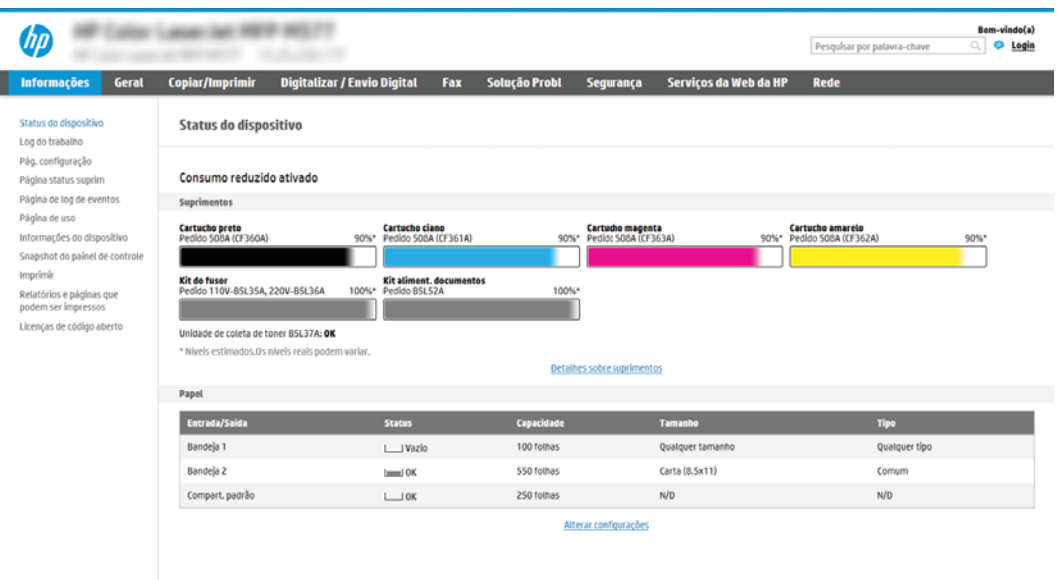

# Etapa dois: Definir as Configurações de Identificação de Rede

- **W NOTA:** A definição da configuração de e-mail na guia **Rede** é um tópico avançado e pode exigir a assistência de um administrador de sistema.
	- 1. Usando as guias de navegação superiores de EWS, clique em Rede.
	- **W NOTA:** Para definir as configurações de rede para usar com o Office 365, consulte "Etapa 5: Configurar Digitalizar para E-mail para uso do Office 365 Outlook (opcional)".
	- 2. No painel de navegação esquerdo, clique em Configurações de TCP/IP. Nome de usuário e senha podem ser necessários para acessar a guia Identificação de Rede do EWS.
	- 3. Na caixa de diálogo Configurações de TCP/IP, clique na guia Identificação da Rede.

<span id="page-93-0"></span>4. Se o DNS for necessário na rede, na área Sufixo do domínio TCP/IP, verifique se o sufixo DNS do cliente de e-mail usado está listado. Os sufixos DNS têm este formato: *nomedaempresa.com*, gmail.com etc.

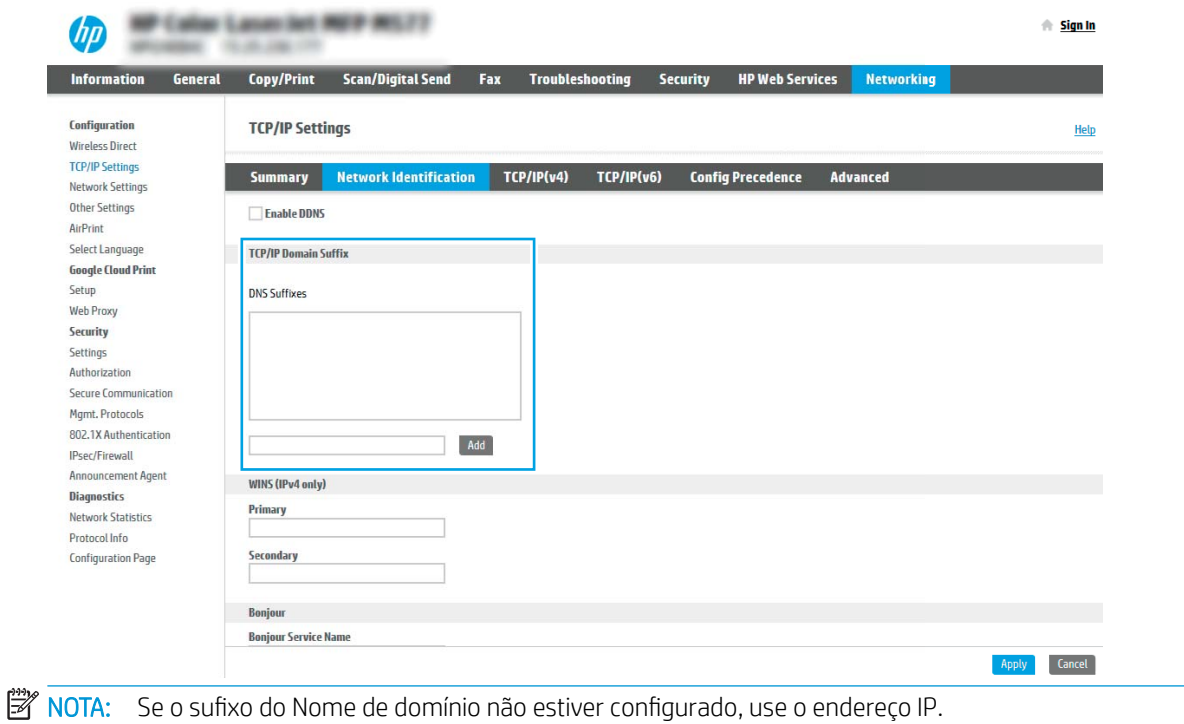

- 5. Clique em Aplicar.
- 6. Clique em OK.

## Etapa 3: Configurar o recurso Digitalizar para E-mail

As duas opções para configurar a opção Digitalizar para E-mail são o Assistente de Configuração de E-mail, para configurações básicas, e as **Configurações de E-mail**, para as configurações avançadas. Use as seguintes opções para configurar o recurso Digitalizar para E-mail:

- Método um: Configuração básica usando o Assistente de Configuração de E-mail
- Método dois: Configuração avançada usando a Configuração de E-mail

### Método um: Configuração básica usando o Assistente de Configuração de E-mail

Essa opção abre o Assistente de Configuração de E-mail no Servidor Web Incorporado HP (EWS) para configuração básica.

- 1. Usando as quias superiores de navegação do EWS, clique em **Digitalizar/Envio Digital**.
- 2. No painel de navegação esquerdo, clique em Assistentes de Configuração Rápida de Enviar E-mail e Digitalizar para Pasta de Rede.
- 3. Na caixa de diálogo Assistentes de Configuração Rápida de Enviar E-mail e Salvar na Pasta de Rede, clique no link Configuração de E-mail.
- **WEY NOTA:** Se for exibida uma mensagem indicando que o recurso Digitalizar para E-mail está desativado, clique em **Continuar** para prosseguir com a configuração e ativar o recurso Digitalizar para E-mail após a conclusão.

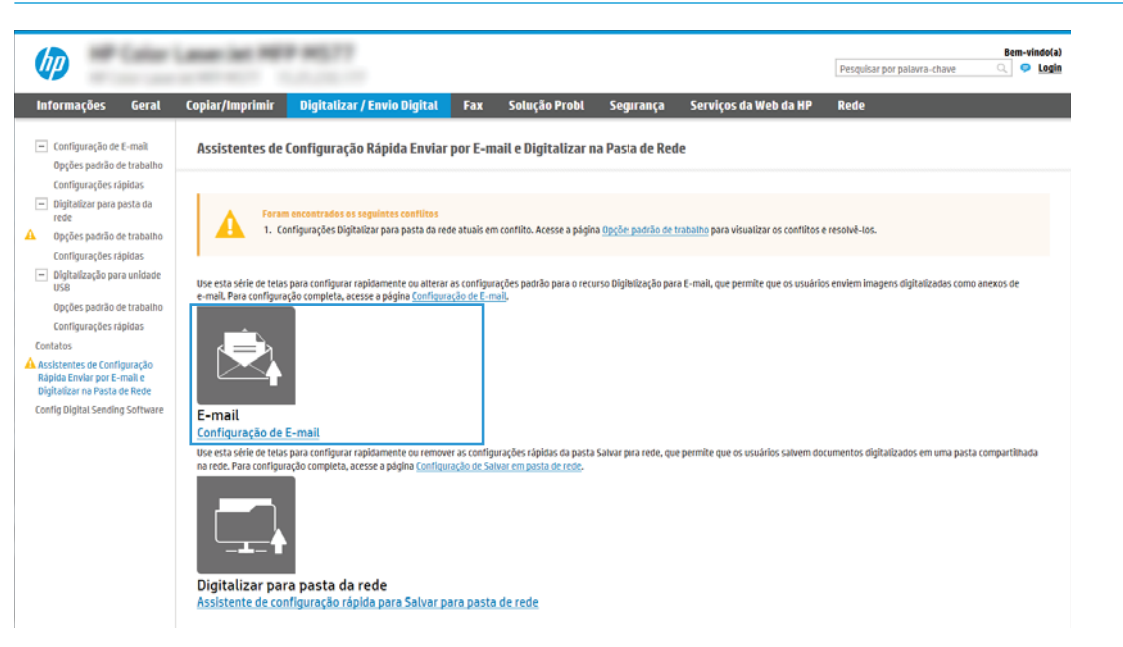

4. Na caixa de diálogo **Configurar Servidores de E-mail (SMTP)**, escolha uma destas opções e siga as etapas:

Opção 1: Usar um servidor já em uso por outra função

**▲** Selecione Usar um servidor já em uso por outra função e clique em Avançar.

Opção 2: Procure um servidor de e-mail de saída na rede

**WY** NOTA: Essa opção localiza servidores SMTP de saída somente dentro do seu firewall.

- a. Selecione Procurar um servidor de e-mail de saída na rede e clique em Avançar.
- b. Selecione o servidor apropriado na lista Configurar Servidor de E-mail (SMTP) e, em seguida, clique em Avançar.
- c. Selecione a opção que descreve os requisitos de autenticação do servidor:
	- O servidor não requer autenticação: Selecione O servidor não requer autenticação e clique em Avançar.

 $-$  OU  $-$ 

- O servidor requer autenticação: Na lista suspensa, selecione uma opção de autenticação:
	- Usar as credenciais de usuário para se conectar após acessar o painel de controle: Selecione Usar as credenciais de usuário para se conectar após acessar o painel de controle e clique em Avançar.

 $-$  OU  $-$ 

○ Sempre usar estas credenciais: Na lista suspensa, selecione Sempre usar estas credenciais, digite o Nome de Usuário e a Senha e clique em Avançar.

### Opção 3: Adicionar servidor SMTP

- a. Selecione Adicionar servidor SMTP
- b. Digite o Nome do servidor e o Número da porta e clique em Avançar.

**W NOTA:** Na maioria dos casos, o número de porta padrão não precisa ser alterado.

**EX NOTA:** Se estiver usando um serviço SMTP hospedado, como o Gmail, verifique o endereço SMTP, o número da porta e as configurações de SSL do site do provedor de serviço ou de outras fontes. Normalmente, para o Gmail, o endereço SMTP é smtp.gmail.com, com número de porta 465, e o SSL deve estar ativado.

Consulte as fontes on-line para confirmar se essas configurações de servidor são atuais e válidas no momento da configuração.

- c. Selecione a opção de autenticação de servidor apropriada:
	- O servidor não requer autenticação: Selecione O servidor não requer autenticação e clique em Avançar.

 $-$  OU  $-$ 

- O servidor requer autenticação: Selecione uma opção na lista suspensa O servidor requer autenticação:
	- Usar as credenciais de usuário para se conectar após acessar o painel de controle: Selecione Usar as credenciais de usuário para se conectar após acessar o painel de controle e clique em Avançar.

 $-$  OU  $-$ 

- Sempre usar estas credenciais: Na lista suspensa, selecione Sempre usar estas credenciais, digite o Nome de Usuário e a Senha e clique em Avançar.
- 5. Na caixa de diálogo Definir Configurações de E-mail, insira as seguintes informações sobre o endereço de e-mail do remetente e, em seguida, clique em Avançar.

 $\mathbb{B}^n$  NOTA: Ao configurar os campos De, Assunto e Mensagem, se a caixa de seleção Editável pelo usuário estiver desmarcada, os usuários não conseguirão editar esses campos no painel de controle da impressora ao enviar um e-mail.

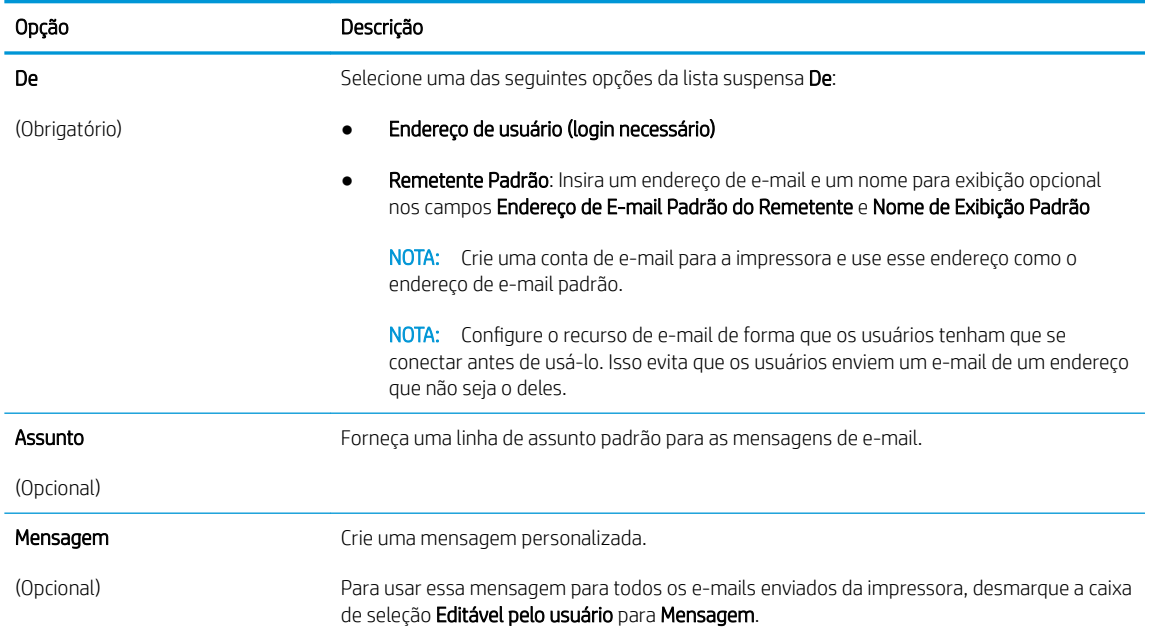

### 6. Na caixa de diálogo **Definir Configurações de Digitalização de Arquivo**, defina as preferências de digitalização padrão e clique em **Avançar**.

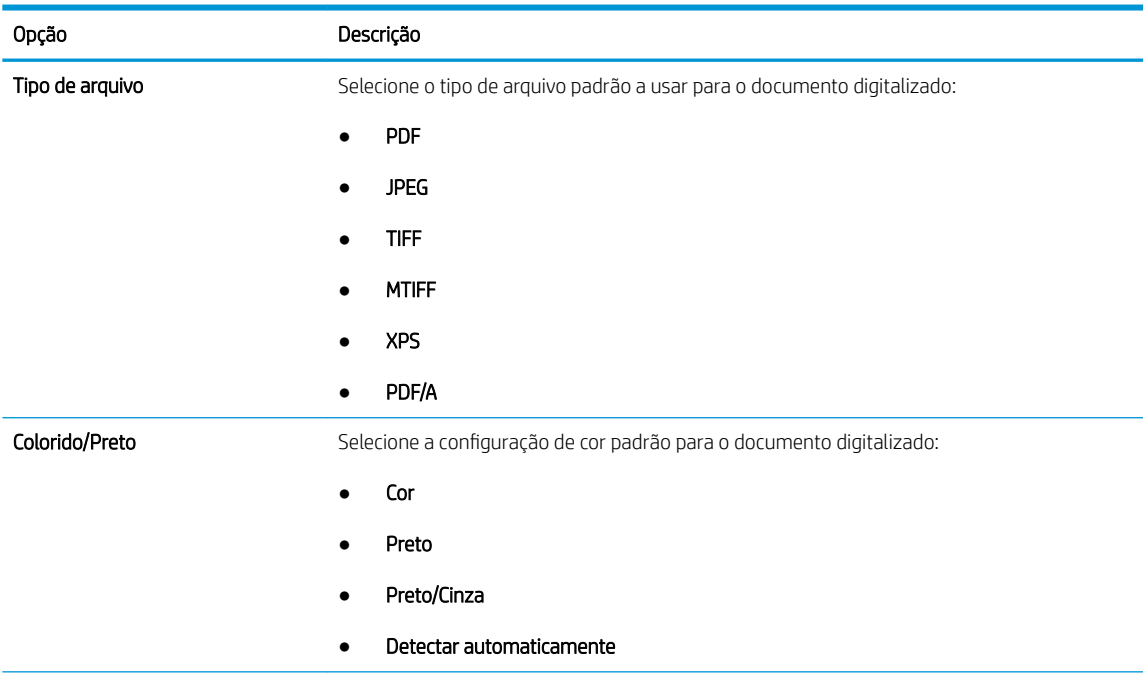

<span id="page-97-0"></span>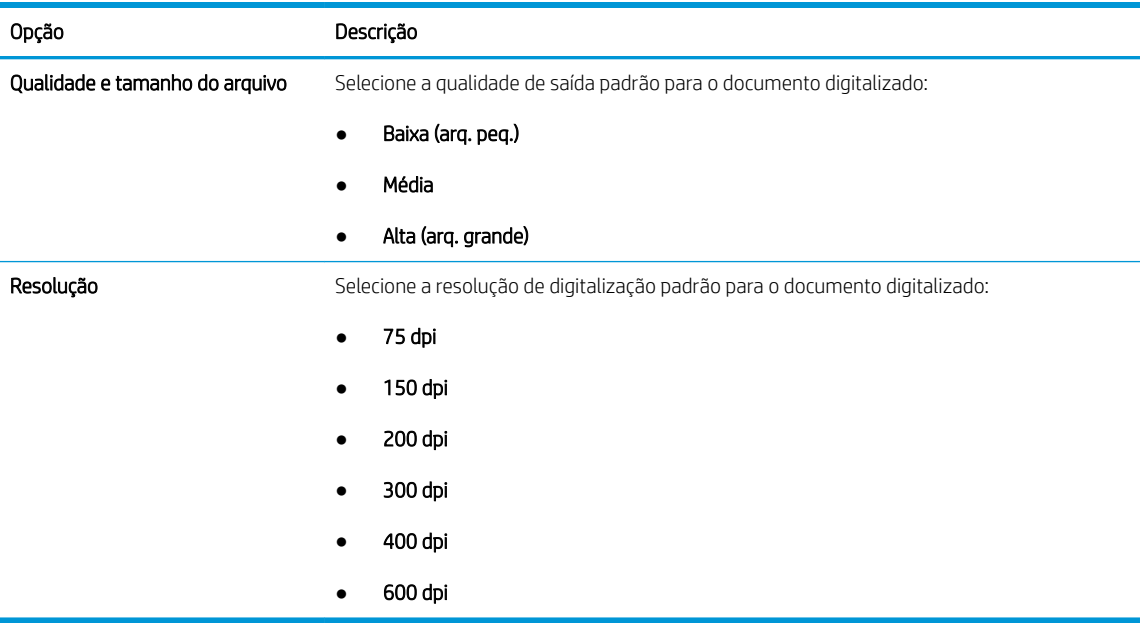

7. Revise a área Resumo e clique em Concluir para concluir a configuração.

### Método dois: Configuração avançada usando a Configuração de E-mail

- 1. Usando as guias de navegação superiores do EWS, clique em Digitalização/Envio Digital e clique em Configuração de E-mail no painel de navegação esquerdo.
	- NOTA: Por padrão, a página de Configuração de E-mail exibe as configurações básicas de Digitalizar para E-mail. Para acessar as configurações adicionais, clique no botão Configurações Avançadas na parte inferior da página.
- 2. Na caixa de diálogo Configuração de E-mail, marque a caixa de seleção Ativar Digitalizar para E-mail. Se essa caixa de seleção não for marcada, o recurso ficará indisponível no painel de controle da impressora.

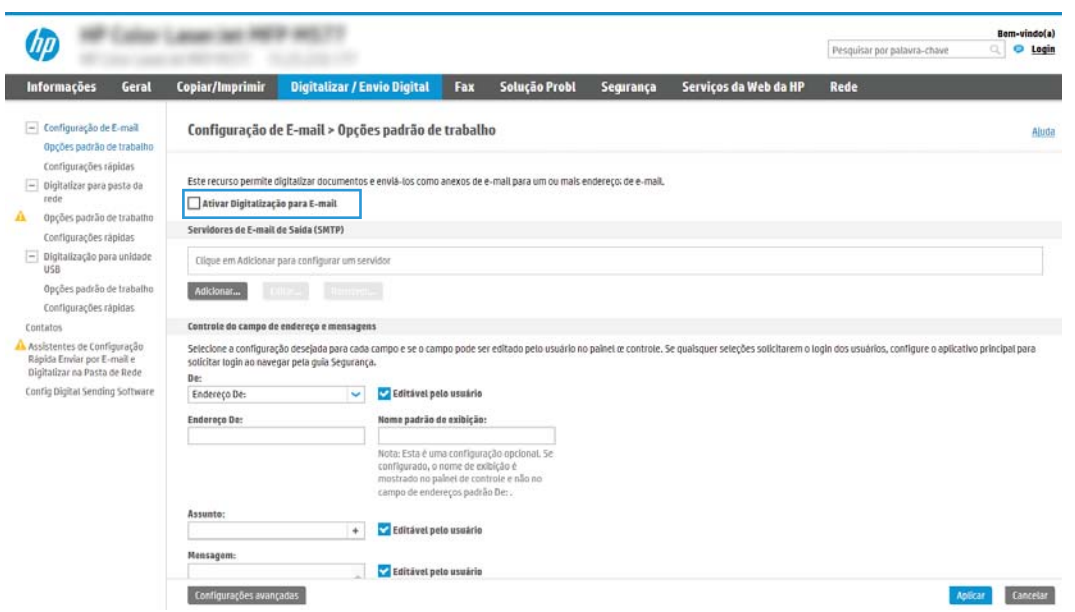

3. Na área Servidores de E-mail de Saída (SMTP), siga as etapas para uma das seguintes opções:

- Selecionar um dos servidores exibidos
- Clique em **Adicionar** para iniciar o assistente SMTP.
	- 1. No assistente SMTP, selecione uma das seguintes opções:
		- Opção 1: Eu conheço o endereço ou o nome do host do meu servidor SMTP: Digite o endereço de um servidor SMTP e clique em Avançar
		- o Opção 2: Se você não souber o endereço do servidor SMTP, selecione Procurar um servidor de e-mail de saída na rede e, em seguida, clique em Avançar. Selecione o servidor e clique em Avançar.
	- 3 NOTA: Se um servidor SMTP já tiver sido criado para outra função de impressora, a opção **Usar** um servidor já em uso por outra função será exibida. Selecione esta opção e configure-a para ser usada na função de e-mail.
	- 2. Na caixa de diálogo Definir as informações básicas necessárias para conectar ao servidor, defina as opções a serem usadas e clique em **Avançar.** 
		- **WOTA:** Alguns servidores têm problema no envio ou no recebimento de e-mails com mais de 5 megabytes (MB). É possível evitar esses problemas inserindo um número em Dividir e-mails maiores que (MB).
	- **EX NOTA:** Na maioria dos casos, o número de porta padrão não precisa ser alterado. No entanto, ao usar a opção Ativar o Protocolo de SSL do SMTP, a porta 587 deve ser utilizada.
	- **EX NOTA:** Se você estiver usando o Google™ para o serviço de e-mail, marque a caixa de seleção Ativar o protocolo SSL do SMTP. Normalmente, para o Gmail, o endereço SMTP é smtp.gmail.com, com número de porta 465, e o SSL deve estar ativado.

Consulte as fontes on-line para confirmar se essas configurações de servidor são atuais e válidas no momento da configuração.

- 3. Na caixa de diálogo Requisitos de autenticação de servidor, selecione a opção que descreve os requisitos de autenticação do servidor:
	- O servidor não requer autenticação e clique em Avançar.
	- O servidor requer autenticação
		- Na caixa suspensa, selecione Usar as credenciais de usuário para se conectar após acessar o painel de controle e clique em Avançar.
		- Na lista suspensa, selecione Sempre usar estas credenciais, digite o Nome de usuário e a Senha e clique em Avançar.
	- $\mathbb{B}^n$  NOTA: Se estiver usando as credenciais de um usuário conectado, defina o e-mail para solicitar o login pelo usuário no painel de controle da impressora. Negue o acesso convidado do dispositivo ao e-mail desmarcando a caixa de seleção de e-mail na coluna Dispositivo convidado na área Login e políticas de permissão na caixa de diálogo Controle de acesso da guia Segurança. O ícone na caixa de seleção muda de uma marca de seleção para um cadeado.
- 4. Na caixa de diálogo Uso do servidor, escolha as funções da impressora que enviarão o e-mail por meio deste servidor SMTP e clique no botão Avançar.
	- **X NOTA:** Se o servidor precisar de autenticação, um nome de usuário e uma senha para envio de alertas automáticos e relatórios da impressora serão necessários.
- 5. Na caixa de diálogo Resumo e Teste, digite um endereço de e-mail válido no campo Enviar email de teste para: e clique em Testar.
- 6. Verifique se todas as configurações estão corretas e clique em Concluir para concluir a configuração do servidor de e-mail de saída.
- 4. Na área Controle do Campo de Endereço e de Mensagem, digite uma configuração de Remetente: e qualquer uma das outras configurações opcionais.

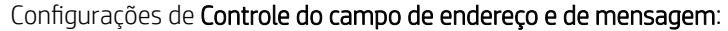

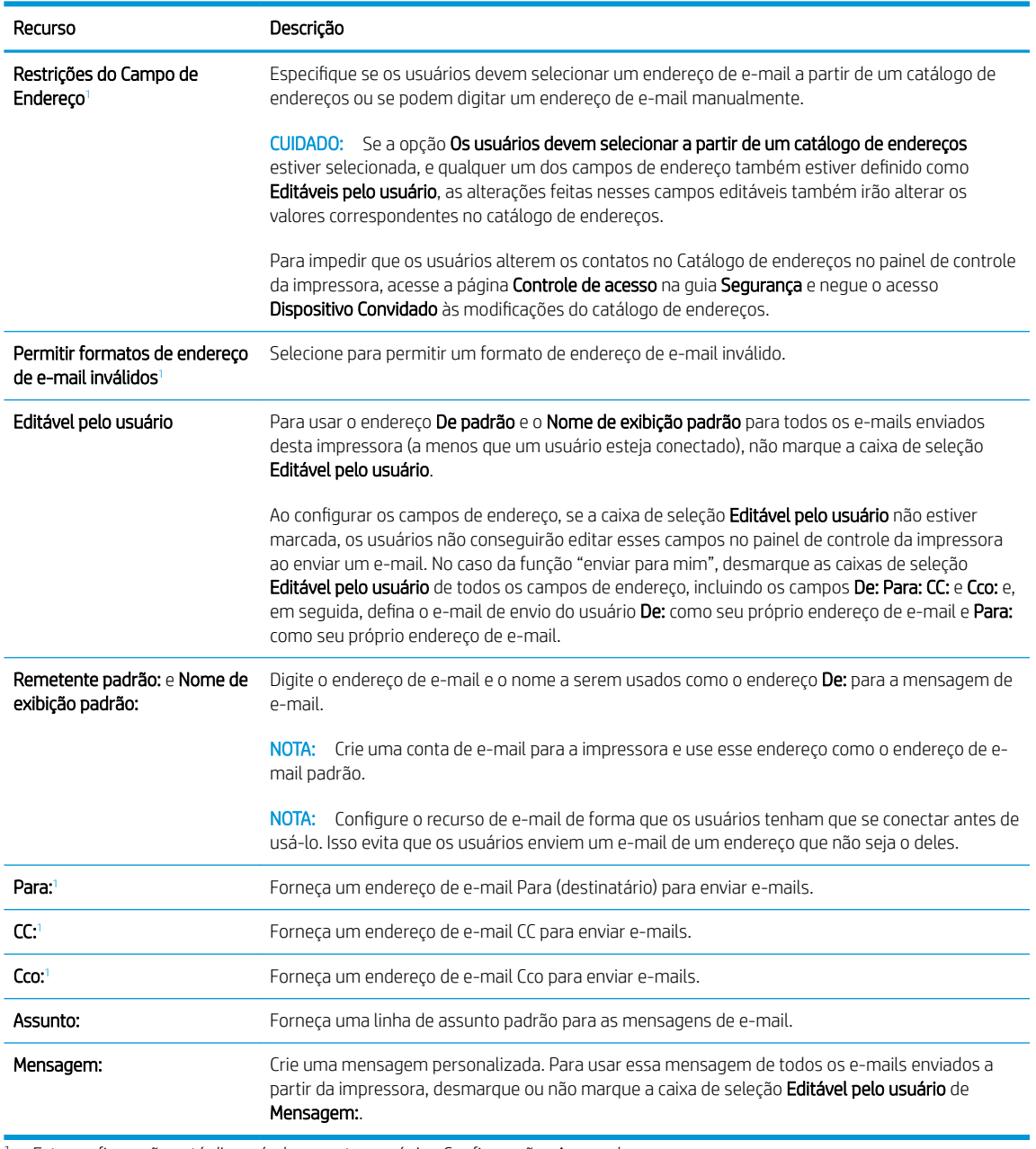

<sup>1</sup> Esta configuração está disponível somente na página Configurações Avançadas.

5. Na área Assinatura e criptografia, defina as preferências de assinatura e criptografia.

**E** NOTA: Estas configurações estão disponíveis somente na página de Configurações Avançadas.

### Configurações de Assinatura e criptografia:

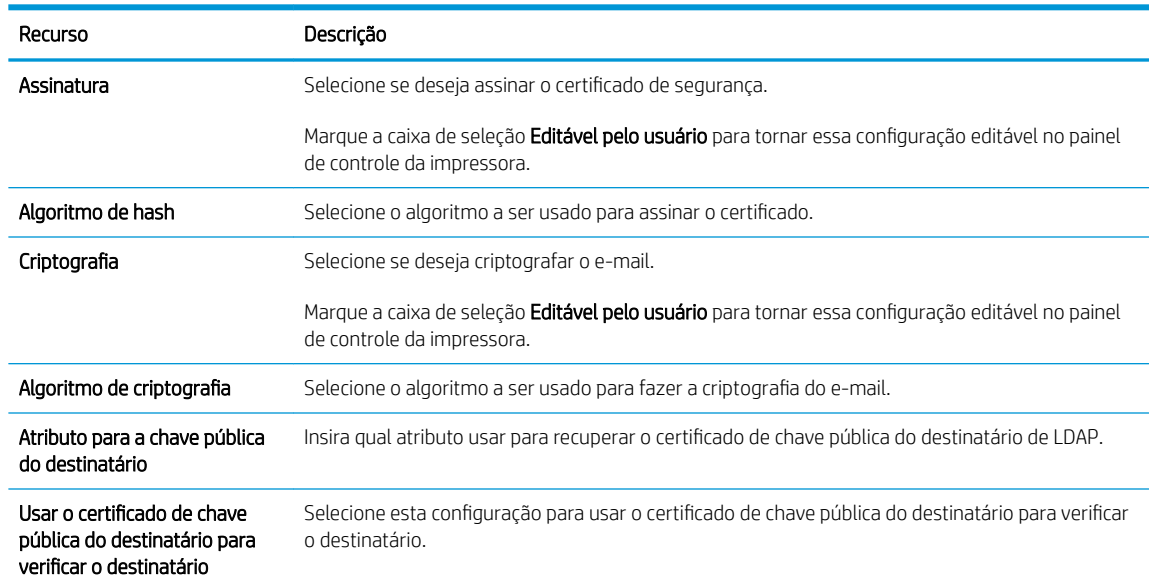

- 6. Na área Notificação, selecione quando os usuários receberão notificações sobre os e-mails enviados. A configuração padrão está usando o endereço de e-mail do usuário conectado. Se o endereço de e-mail do destinatário estiver em branco, nenhuma notificação será enviada.
- 7. Na área Configurações de digitalização, defina as preferências de digitalização padrão.
- NOTA: Estas configurações estão disponíveis somente na página de Configurações Avançadas.

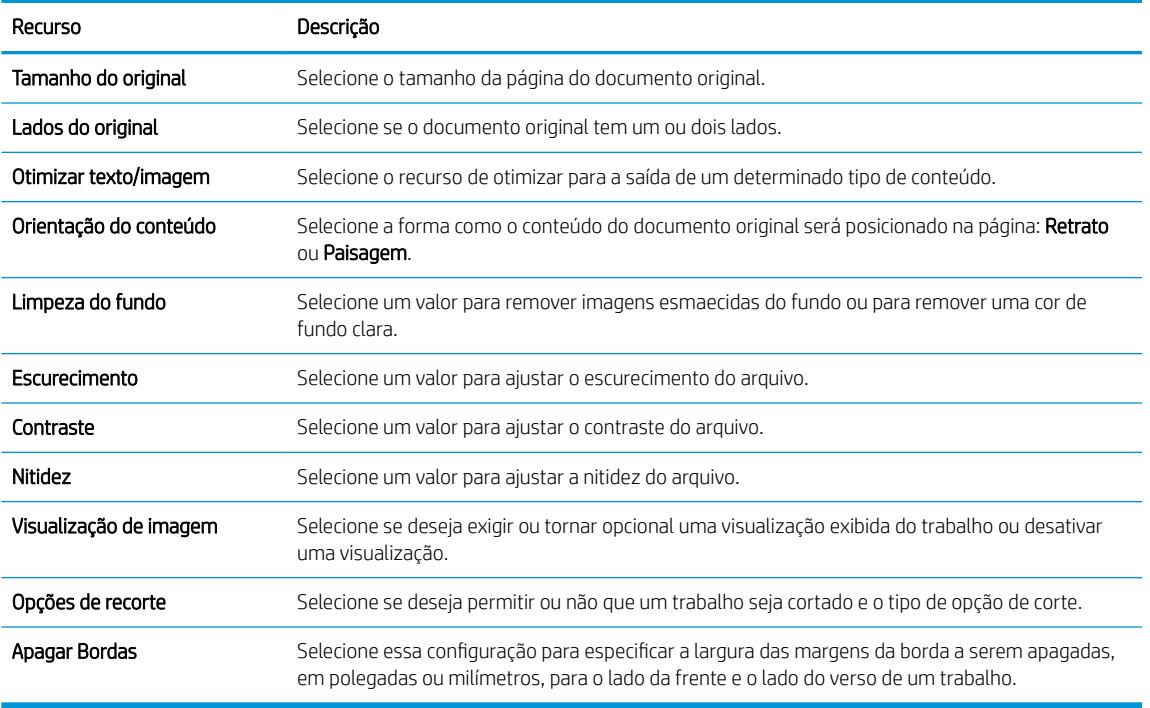

#### Configurações de digitalização:

<span id="page-101-0"></span>8. Na área Configurações de arquivo, defina as preferências de configurações de arquivos padrão.

### Configurações de arquivos:

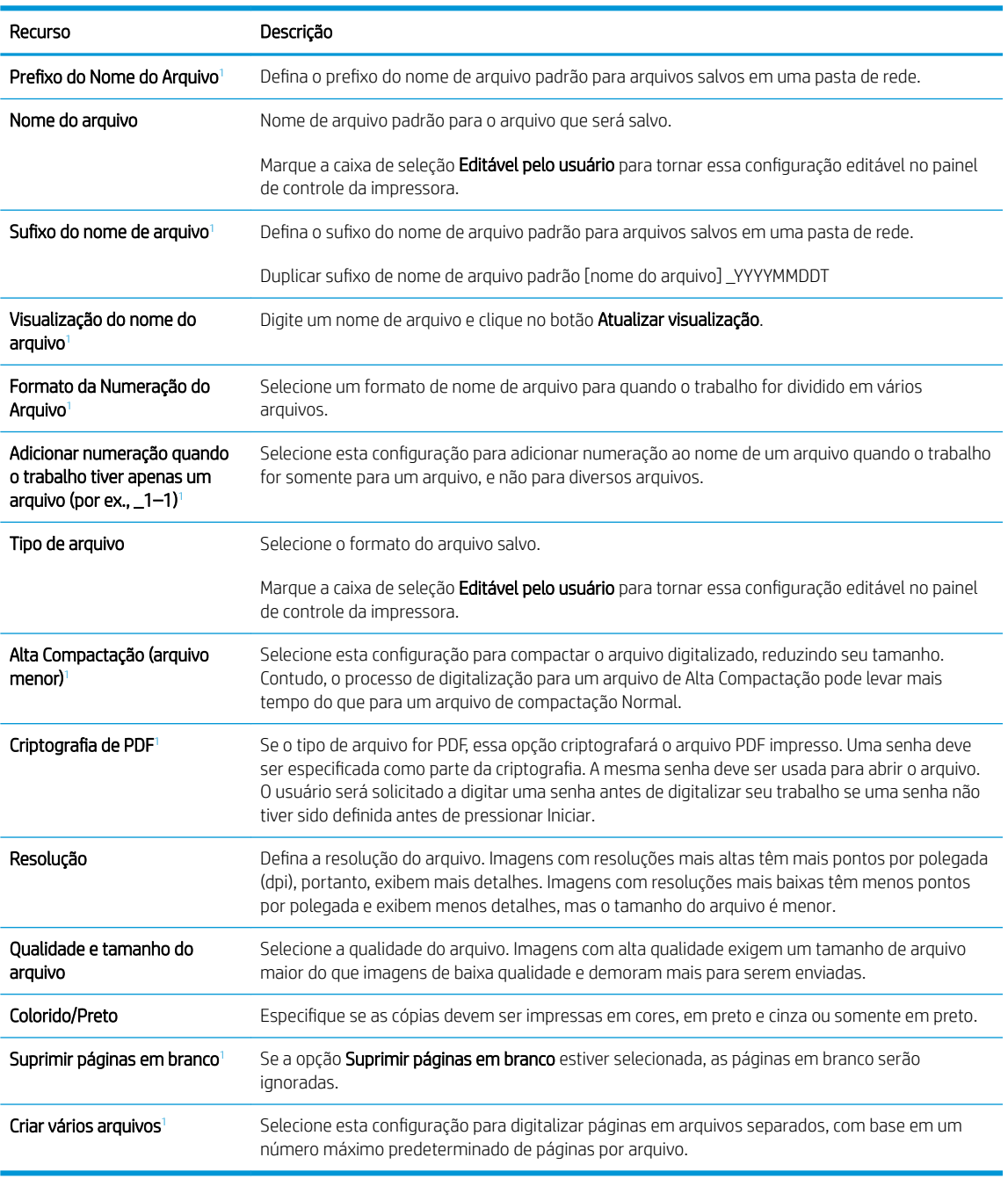

1 Esta configuração está disponível somente na página Configurações Avançadas.

9. Revise as opções selecionadas para verificar se elas são precisas e clique em Aplicar para concluir a configuração.

# Etapa 4: Definir as Configurações Rápidas (opcional)

As Configurações Rápidas funcionam como trabalhos de atalho opcionais que podem ser acessados na tela Início principal ou no aplicativo Configurações Rápidas na impressora.

- <span id="page-102-0"></span>1. Na área de Configuração de E-mail do painel de navegação esquerdo, clique em Configurações Rápidas.
- 2. Selecione uma destas opções:
	- Selecione uma Configuração Rápida no Aplicativo de Configurações Rápidas na tabela.

 $-$  OU  $-$ 

- · Clique em **Adicionar** para iniciar o Assistente de Configurações Rápidas.
- 3. Se você selecionar Adicionar, a página de Definição das Configurações Rápidas é exibida. Conclua as seguintes informações:
	- · Nome da configuração rápida: Digite um título para a nova Configuração Rápida.
	- Descrição de Configurações rápidas: Digite uma descrição da Configuração Rápida.
	- · Opção inicial de Configurações rápidas: Para definir como a Configuração Rápida será iniciada, clique em **Iniciar aplicativo** e, em seguida, clique em Iniciar ou em Iniciar instantaneamente, quando a seleção for feita a partir da Tela Início.
- 4. Defina as seguintes configurações para a Configuração Rápida: Controle de Campo de Endereço e de Mensagem, Assinatura e Criptografia, Notificação, Configurações de Digitalização, Configurações de Arquivo.
- 5. Clique em **Concluir** para salvar a Configuração Rápida.

# Etapa 5: Configurar Digitalizar para E-mail para uso do Office 365 Outlook (opcional)

### Introdução

O Microsoft Office 365 Outlook é um sistema de e-mail baseado em nuvem fornecido pela Microsoft que usa o servidor Simple Mail Transfer Protocol (SMTP) da Microsoft para enviar ou receber e-mails. Faça o seguinte para permitir que a impressora envie um e-mail com uma conta do Office 365 Outlook a partir do painel de controle.

**W NOTA:** Você deve ter uma conta de endereço de e-mail com o Office 365 Outlook para definir as configurações no EWS.

### Configure o servidor de e-mail de saída (SMTP) para enviar um e-mail a partir de uma conta do Office 365 Outlook

- 1. Usando as quias de navegação superiores de EWS, clique em Rede.
- 2. No painel de navegação esquerdo, clique em Configurações de TCP/IP.
- 3. Na área Configurações de TCP/IP, clique na guia Identificação de Rede.

4. Se o DNS for necessário na rede, na área Sufixo do domínio TCP/IP, verifique se o sufixo DNS do cliente de e-mail usado está listado. Os sufixos DNS têm este formato: *nomedaempresa.com*, gmail.com etc.

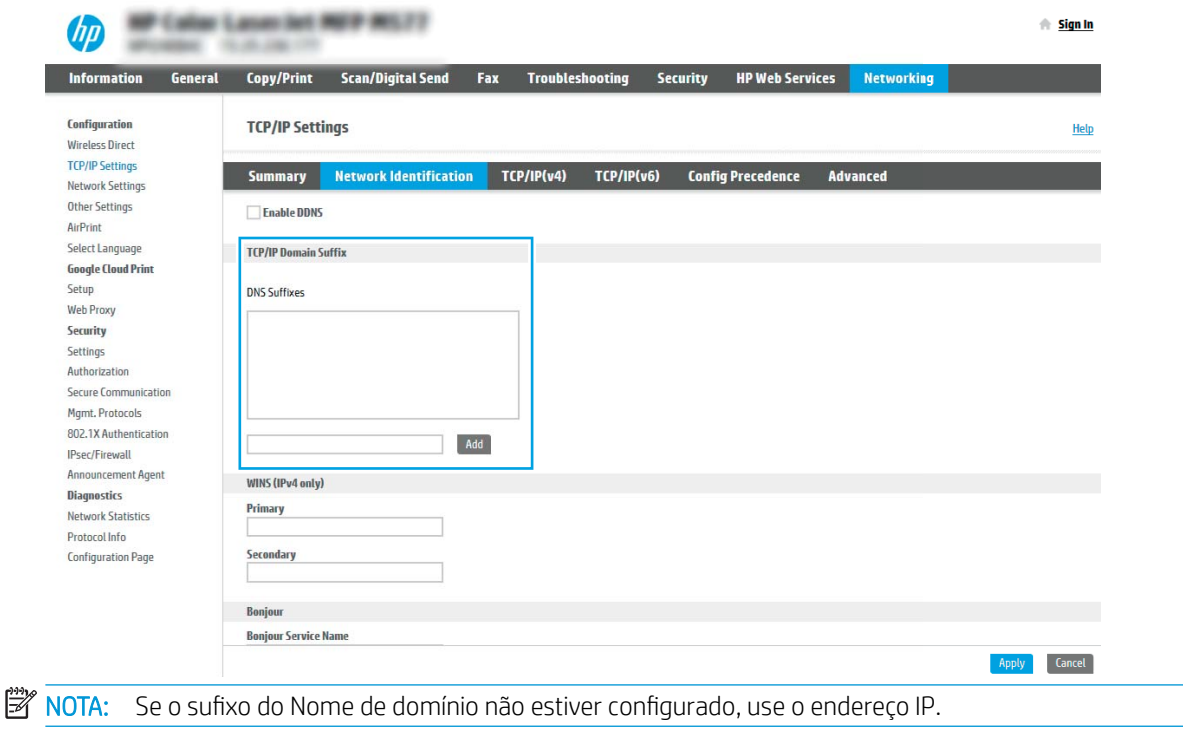

- 5. Clique em Aplicar.
- 6. Clique na guia Digitalização/Envio digital.
- 7. No painel de navegação esquerdo, clique em Configuração de E-mail.
- 8. Na página Configuração de E-mail, marque a caixa de seleção Ativar Digitalizar para E-mail. Se essa caixa de seleção não estiver disponível, o recurso não está disponível no painel de controle da impressora.

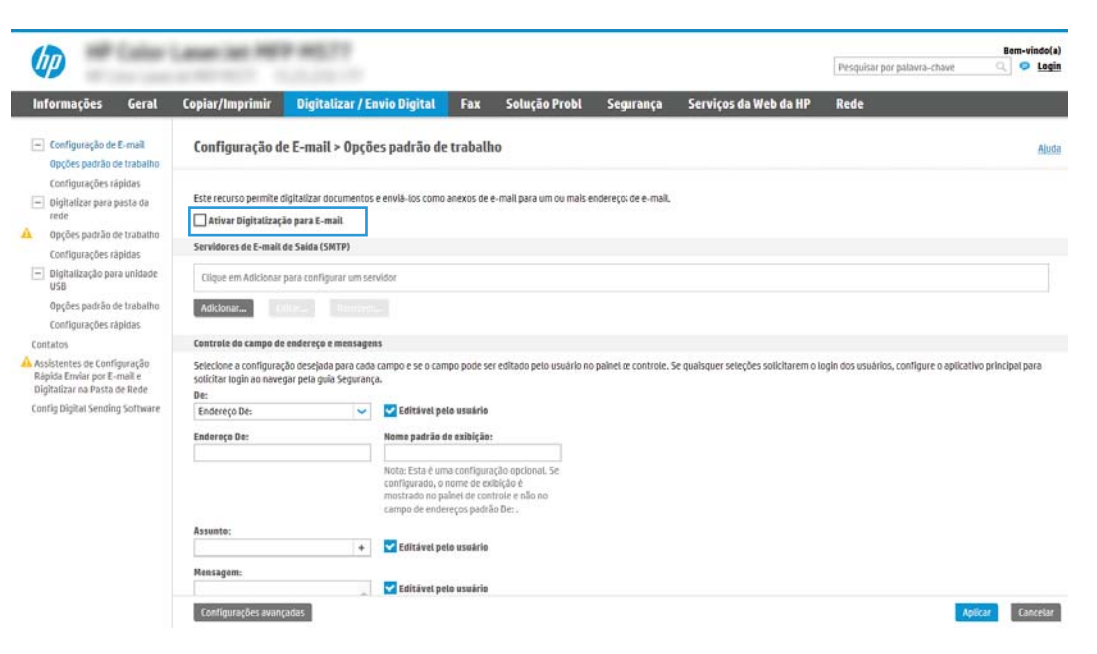

- 9. Na área Servidores de E-mail de Saída (SMTP), clique em Adicionar para iniciar o assistente de SMTP.
- 10. No campo Conheço meu endereço de servidor SMTP ou nome de host, digite smtp.onoffice.com e clique em Avançar.
- 11. Na caixa de diálogo Definir as informações básicas necessárias para conectar ao servidor, no campo Número de porta, digite 587.
- **W** NOTA: Alguns servidores têm problema no envio ou no recebimento de e-mails com mais de 5 megabytes (MB). É possível evitar esses problemas inserindo um número em Dividir e-mails maiores que (MB).
- 12. Marque a caixa de seleção Ativar o protocolo SSL do SMTP e depois clique em Avançar.
- 13. Na caixa de diálogo Requisitos de autenticação do servidor, execute as seguintes informações:
	- a. Selecione O servidor requer autenticação.
	- b. Na lista suspensa, selecione Sempre usar estas credenciais
	- c. No campo Nome de usuário, digite o endereço de e-mail do Office 365 Outlook.
	- d. No campo Senha, digite a senha da conta do Office 365 Outlook e clique em Avançar.
- 14. Na caixa de diálogo Uso do servidor, escolha as funções da impressora que enviarão o e-mail por meio deste servidor SMTP e clique no botão **Avançar**.
- 15. Na caixa de diálogo Resumo e Teste, digite um endereço de e-mail válido no campo Enviar e-mail de teste para: e clique em Testar.
- 16. Verifique se todas as configurações estão corretas e clique em Concluir para concluir a configuração do servidor de e-mail de saída.

# <span id="page-105-0"></span>Configurar Digitalizar para pasta da rede

- **Introdução**
- Antes de começar
- Etapa um: Acessar o Servidor Web Incorporado da HP
- Etapa 2: Configurar Digitalizar para pasta da rede

# Introdução

Este documento explica como ativar e configurar a função de Digitalizar para pasta de rede. A impressora tem um recurso que permite digitalizar um documento e salvá-lo em uma pasta de rede. Para usar esse recurso de digitalização, a impressora deve estar conectado a uma rede; contudo, o recurso não estará disponível até ele ter sido configurado. Há dois métodos para configurar a Pasta Digitalizar para Rede, o Assistente de Configuração para Salvar em Pasta de Rede, para as configurações básicas, e a Configuração para Salvar em Pasta de Rede, para as configurações avançadas.

### Antes de começar

3 NOTA: Para configurar o recurso Digitalizar para pasta de rede, a impressora deve ter uma conexão de rede ativa.

Os administradores precisam dos seguintes itens antes de iniciar o processo de configuração.

- Acesso administrativo à impressora
- O nome de domínio totalmente qualificado (FQDN) (por exemplo, *\\servername.us.companyname.net* \scans) da pasta de destino OU do endereço IP do servidor (por exemplo, \\16.88.20.20\scans).

**X** NOTA: O uso do termo "servidor" nesse contexto se refere ao computador em que a pasta compartilhada reside.

## Etapa um: Acessar o Servidor Web Incorporado da HP

- 1. Na tela Início do painel de controle da impressora, toque no ícone Informações  $\bigoplus$ e, em seguida, toque no ícone Rede  $\frac{p}{24}$  para exibir o endereço IP ou o nome do host.
- 2. Abra um navegador da web e, na linha de endereço, digite o endereço IP ou o nome do host exatamente como exibido no painel de controle da impressora. Pressione a tecla Enter no teclado do computador. O EWS é aberto.

### https://10.10.XXXXX/

**W NOTA:** Se o navegador da web exibir uma mensagem indicando que o acesso ao site pode não ser seguro, selecione a opção para continuar no site. O acesso a esse site não prejudica o computador.

<span id="page-106-0"></span>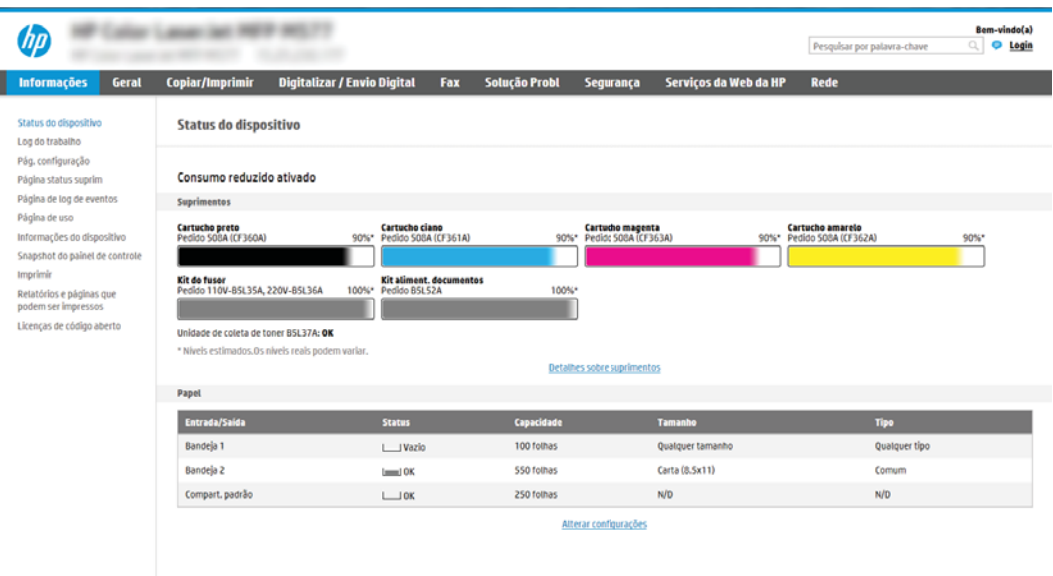

# Etapa 2: Configurar Digitalizar para pasta da rede

### Método um: Utilize o Assistente de Digitalizar para Pasta da Rede

Esta opção abre o assistente de configuração que está no Servidor Web Incorporado (EWS) da HP para a impressora. O assistente de configuração inclui as opções para a configuração básica.

- 1. Usando as quias superiores de navegação do EWS, clique na quia **Digitalizar/Envio Digital**.
- 2. No painel de navegação esquerdo, clique em Assistentes de Configuração Rápida de Enviar E-mail e Digitalizar para Pasta de Rede.
- 3. Clique no link Assistente de definição rápida Salvar em pasta de rede.
- 4. Na caixa de diálogo Adicionar ou remover uma definição rápida de Salvar em pasta de rede, clique em Adicionar.
- NOTA: As Definições Rápidas funcionam como atalhos que podem ser acessados na tela Início da impressora ou no aplicativo Definições Rápidas.

**EX NOTA:** O recurso Salvar em pasta de rede pode ser configurado minimamente sem a criação de uma definição rápida. Entretanto, sem a definição rápida, o usuário deverá inserir as informações sobre a pasta de destino no painel de controle para cada trabalho de digitalização. Uma definição rápida é necessária para incluir metadados de Salvar em pasta de rede.

- 5. Na caixa de diálogo Adicionar definição rápida de pasta, preencha as seguintes informações:
	- a. No campo Título de definição rápida, digite um título.
		- $\mathbb{R}^n$  NOTA: Dê à Configuração Rápida um nome que os usuários possam entender rapidamente (por exemplo, "Digitalizar e salvar em uma pasta").
	- b. No campo Descrição de definição rápida, digite uma descrição explicando o que a Definição rápida salvará.
	- c. Clique em Avançar.
- 6. Na caixa de diálogo **Configurar pasta de destino**, preencha as seguintes informações:
	- a. No campo **Caminho da pasta UNC**, digite um caminho de pasta aonde a digitalização irá.

O caminho da pasta pode ser um nome de domínio totalmente qualificado (FQDN) (por exemplo,  $\backslash$ \servername.us.companyname.net\scans) ou o endereço IP do servidor (por exemplo, \ \16.88.20.20\scans). Certifique-se de que o caminho da pasta (por exemplo, \scans) siga o FQDN ou o endereço IP.

- NOTA: O FQDN pode ser mais confiável do que o endereço IP. Se o servidor obtiver seu endereço IP via DHCP, o endereço IP poderá mudar. Contudo, a conexão com um endereço IP pode ser mais rápida porque a impressora não precisa usar o DNS para localizar o servidor de destino.
- b. Na lista suspensa Configurações de autenticação, selecione uma das seguintes opções:
	- Usar as credenciais de usuário para se conectar após acessar o painel de controle
	- Sempre usar estas credenciais
	- $\mathbb{F}$  NOTA: Se Sempre usar estas credenciais estiver selecionado, um nome de usuário e uma senha deverão ser inseridos nos campos correspondentes, e o acesso da impressora à pasta deve ser verificado clicando em Verificar acesso.
- c. No campo Domínio do Windows, digite o domínio do Windows.
	- **DICA:** Para localizar o domínio do Windows no Windows 7, clique em **Iniciar, Painel de Controle** e Sistema.

Para localizar o domínio do Windows no Windows 8, clique em **Pesquisar**, digite Sistema na caixa de pesquisa e clique em Sistema.

O domínio está listado em Nome do computador, domínio e configurações de grupo de trabalho.

- d. Clique em Avançar.
- 7. Na caixa de diálogo Definir configurações de digitalização de arquivo, defina as preferências de digitalização padrão para a Definição rápida e clique em Avançar.
- 8. Revise a caixa de diálogo Resumo e clique em Concluir.

### Método dois: Usar a Configuração Digitalizar para Pasta de Rede

Esta opção ativa a configuração avançada do recurso Salvar em Pasta de Rede usando o Servidor Web Incorporado (EWS) da HP para a impressora.

### Etapa um: Iniciar a configuração

- 1. Clique na guia Digitalização/Envio digital.
- 2. No menu de navegação esquerdo, clique no link Configuração de Digitalizar para Pasta da Rede.
#### Etapa 2: Defina as configurações de Digitalizar para pasta de rede

- 1. Na página Configuração de Digitalizar para Pasta de Rede, marque a caixa de seleção Ativar Digitalizar para Pasta de Rede. Se essa caixa não for selecionada, o recurso ficará indisponível no painel de controle da impressora.
- 2. Na área Digitalizar para Pasta de Rede do painel de navegação esquerdo, clique em Configurações Rápidas. Clique em Adicionar para abrir a caixa de diálogo Definição das Configurações Rápidas.
- NOTA: As Definições Rápidas funcionam como atalhos que podem ser acessados na tela Início da impressora ou no aplicativo Definições Rápidas.
- **EX NOTA:** O recurso Digitalizar para Pasta de Rede pode ser configurado minimamente sem a criação de uma configuração rápida. Entretanto, sem a configuração rápida, o usuário deverá inserir as informações sobre a pasta de destino no painel de controle para cada trabalho de digitalização. Será necessário incluir metadados da opção Digitalizar para Pasta de Rede ao realizar a configuração rápida.

Defina todas as configurações da Configuração Rápida para configurar o recurso Digitalizar para Pasta de Rede.

#### Caixa de diálogo 1: Defina o nome da Configuração Rápida, sua descrição e as opções de interação do usuário no painel de controle

Use a caixa de diálogo Definir o local do botão da Definição Rápida e as opções de interação do usuário no painel de controle para configurar onde o botão Definição Rápida será exibido no painel de controle da impressora e para configurar o nível de interação do usuário no painel de controle do produto.

- 1. No campo Nome da Configuração Rápida, insira um título.
- **ET NOTA:** Dê à Configuração Rápida um nome que os usuários possam entender rapidamente (por exemplo, "Digitalizar e salvar em uma pasta").
- 2. No campo Descrição de definição rápida, digite uma descrição explicando o que a Definição rápida salvará.
- 3. Na lista Opção de início de configuração rápida, selecione uma destas opções:
	- Opção 1: Acessar o aplicativo, e o usuário pressionar Iniciar
	- Opção 2: Iniciar instantaneamente mediante seleção

Selecione uma das opções de solicitação a seguir:

- Solicitação de lados originais
- Solicitação de páginas adicionais
- Solicitar visualização
- $\mathbb{R}^{\!\!\times}$  NOTA: Se **Iniciar instantaneamente mediante seleção** for selecionada, a pasta de destino deverá ser inserida na próxima etapa.
- 4. Clique em Avançar.

#### Caixa de diálogo 2: Configurações de pasta

Use a caixa de diálogo **Configurações de pasta** para configurar os tipos de pastas às quais a impressora envia documentos digitalizados.

Há dois tipos de pastas de destino para seleção:

- Pastas compartilhadas ou pastas de FTP
- Pastas pessoais compartilhadas

Há dois tipos de permissões de pasta para seleção:

- Acesso de leitura e gravação
- Acesso de leitura somente

As seguintes informações descrevem como definir as configurações de pasta.

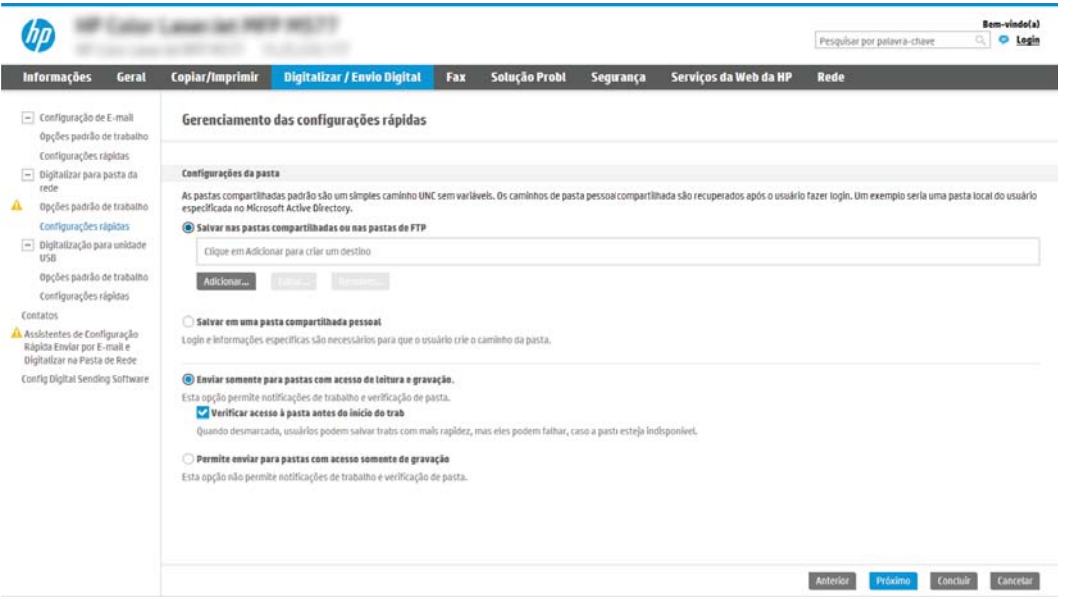

#### Configurar a pasta de destino para documentos digitalizados

#### Opção 1: Pastas compartilhadas ou pastas de FTP

Para salvar os documentos digitalizados em uma pasta compartilhada padrão ou uma pasta FTP, execute as seguintes etapas:

- 1. Selecione Salvar em uma pasta de rede compartilhada padrão caso ainda não esteja selecionada.
- 2. Clique em Adicionar.... A caixa de diálogo Adicionar caminho de pasta de rede é exibida.
- 3. Na caixa de diálogo Adicionar caminho de pasta de rede, selecione uma das seguintes opções:
	- Opção 1: Salvar em uma pasta de rede compartilhada padrão

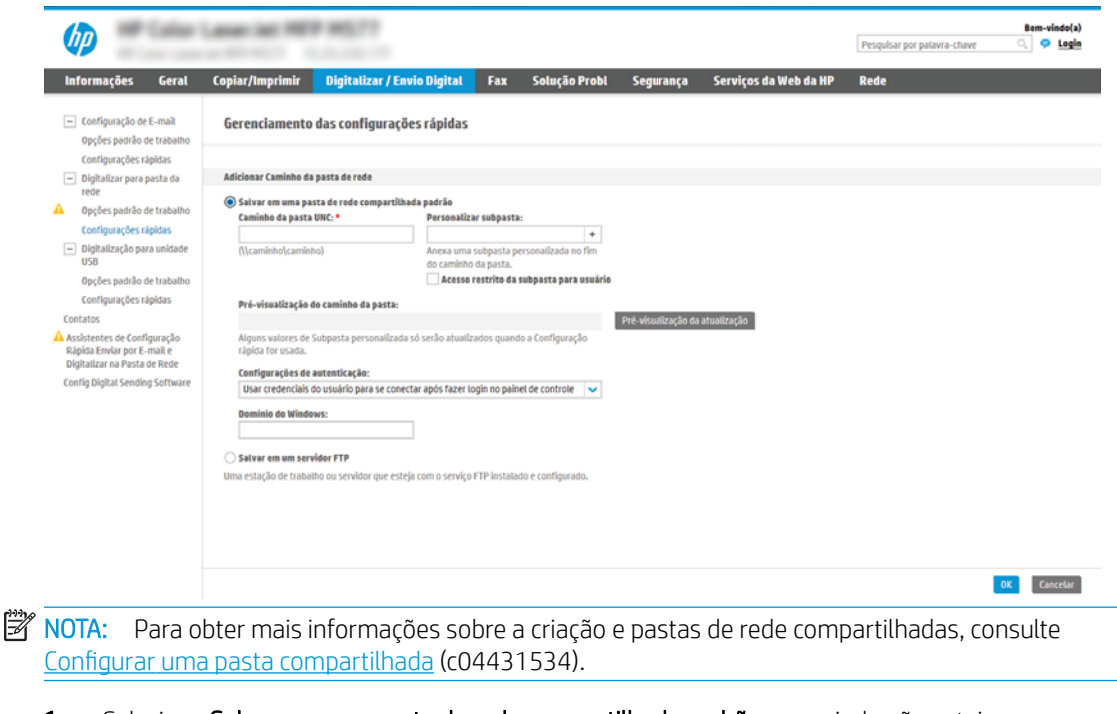

- 1. Selecione Salvar em uma pasta de rede compartilhada padrão caso ainda não esteja selecionada.
- 2. No campo Caminho da pasta UNC, digite um caminho de pasta.

O caminho da pasta pode ser um nome de domínio totalmente qualificado (FQDN) (por exemplo, \\servername.us.companyname.net\scans) ou o endereço IP do servidor (por exemplo, \ \16.88.20.20\scans). Certifique-se de que o caminho da pasta (por exemplo, \scans) siga o FQDN ou o endereço IP.

- **W** NOTA: O FQDN pode ser mais confiável do que o endereço IP. Se o servidor obtiver seu endereço IP via DHCP, o endereço IP poderá mudar. Contudo, a conexão com um endereço IP pode ser mais rápida porque a impressora não precisa usar o DNS para localizar o servidor de destino.
- 3. Para automaticamente criar uma subpasta para documentos digitalizados na pasta de destino, selecione um formato para o nome da subpasta na lista Subpasta personalizada.

Para restringir o acesso à subpasta ao usuário que cria o trabalho de digitalização, selecione Restringir acesso de subpasta ao usuário.

- 4. Para visualizar o caminho de pasta completo dos documentos digitalizados, clique em Atualizar visualização.
- 5. Na lista Configurações de autenticação, selecione uma das seguintes opções:
	- Usar as credenciais de usuário para se conectar após acessar o painel de controle
	- Sempre usar estas credenciais

**W** NOTA: Se Sempre usar estas credenciais estiver selecionado, um nome de usuário e uma senha deverão ser inseridos nos campos correspondentes.

6. No campo Domínio do Windows, digite o domínio do Windows.

**W** NOTA: Para localizar o domínio do Windows no Windows 7, clique em **Iniciar**, Painel de Controle e Sistema.

Para localizar o domínio do Windows no Windows 8, clique em Pesquisar, digite Sistema na caixa de pesquisa e clique em Sistema.

O domínio está listado em Nome do computador, domínio e configurações de grupo de trabalho.

- **WEMEL SETTER INCOCO INTERNATION PARA A COMPARTIVE PROPERTY AREA** para ser acessada por todos, os valores de um nome de grupo de trabalho (o padrão é "Grupo de trabalho"), de um nome de usuário e de uma senha deverão ser inseridos nos campos correspondentes. Contudo, se a pasta estiver nas pastas de um determinado usuário e elas não forem Públicas, o nome de usuário e a senha desse usuário deverão ser usados.
- **EX NOTA:** Poderá ser necessário um endereço IP em vez de um nome de computador. Vários roteadores residenciais não lidam bem com nomes de computador, e não há DNS (Servidor de Nomes de Domínio). Neste caso, é melhor configurar um endereço IP estático no PC compartilhado para mitigar o problema da atribuição de um novo endereço IP atribuído por DHCP. Em um roteador residencial típico, isso será feito pela configuração de um endereço IP estático na mesma sub-rede, mas fora do intervalo de endereços DHCP.
- 7. Clique em OK.
- Opção 2: Salvar em um servidor FTP

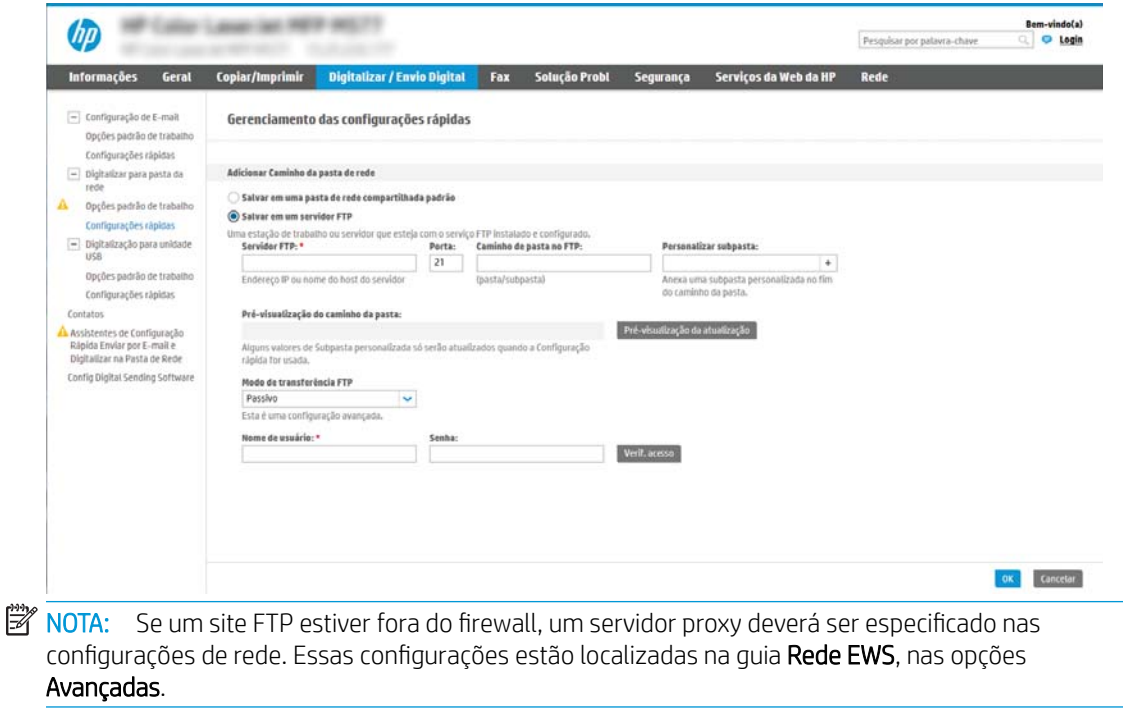

- 1. Selecione Salvar em um servidor FTP.
- 2. No campo Servidor FTP, digite o nome do servidor FTP ou o endereço IP.
- 3. No campo Porta, digite o número da porta.

**W NOTA:** Na maioria dos casos, o número de porta padrão não precisa ser alterado.

- 4. Para automaticamente criar uma subpasta para documentos digitalizados na pasta de destino, selecione um formato para o nome da subpasta na lista Subpasta personalizada.
- 5. Para visualizar o caminho de pasta completo dos documentos digitalizados, clique em Atualizar visualização.
- 6. Na lista Modo de transferência de FTP, selecione uma das seguintes opções:
	- Passivo
	- Ativo
- 7. No campo **Nome de usuário**, digite o nome de usuário.
- 8. No campo Senha, digite a senha.
- 9. Clique em Verificar acesso para confirmar se o destino pode ser acessado.
- 10. Clique em OK.

#### Opção 2: Pastas pessoais compartilhadas

Para salvar os documentos digitalizados em uma pasta compartilhada pessoal, execute as seguintes etapas:

**W NOTA:** Esta opção é usada em ambientes de domínio onde o administrador configura uma pasta compartilhada para cada usuário. Se o recurso Salvar em uma pasta compartilhada pessoal estiver configurado, os usuários deverão fazer login no painel de controle da impressora usando as credenciais do Windows ou a autenticação LDAP.

- 1. Selecione Salvar em uma pasta compartilhada pessoal.
- 2. No campo Recuperar a pasta inicial do usuário do dispositivo usando este atributo, digite a pasta inicial do usuário no Microsoft Active Directory.
	- **W NOTA:** Verifique se o usuário sabe a localização dessa pasta inicial na rede.
- 3. Para adicionar uma subpasta de nome de usuário no final do caminho de pasta, selecione Criar subpasta baseada em nome de usuário.

Para restringir o acesso à subpasta ao usuário que cria o trabalho de digitalização, selecione Restringir acesso de subpasta ao usuário.

#### Selecione as permissões da pasta de destino

#### Opção 1: Acesso de leitura e gravação

Para enviar documentos digitalizados a uma pasta configurada para acesso de leitura e gravação, execute as seguintes etapas:

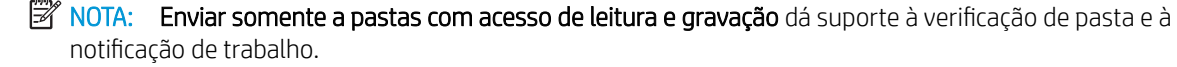

- 1. Selecione Enviar somente a pastas com acesso de leitura e gravação caso ainda não esteja selecionada.
- 2. Para exigir que a impressora verifique o acesso à pasta antes de iniciar um trabalho de digitalização, selecione Verificar acesso à pasta antes do início do trabalho.
- NOTA: Os trabalhos de digitalização poderão ser concluídos mais rapidamente se **Verificar acesso à pasta** antes do início do trabalho não estiver selecionado; contudo, se a pasta estiver disponível, o trabalho de digitalização falhará.
- 3. Clique em Avançar.

#### Opção 2: Acesso de leitura somente

Para enviar documentos digitalizados a uma pasta configurada para acesso somente gravação, execute as seguintes etapas:

**EZ NOTA:** Permitir o envio de pastas somente com acesso de gravação não dá suporte à verificação de pasta ou à notificação de trabalho.

**EX NOTA:** Quando esta opção está selecionada, a impressora não pode incrementar o nome do arquivo de digitalização. Ela envia o mesmo nome de arquivo para todas as digitalizações.

Selecione um prefixo ou sufixo de nome de arquivo relacionado a tempo para o nome de arquivo de digitalização, de forma que cada digitalização seja salva como um arquivo exclusivo e não substitua um arquivo anterior. Esse nome de arquivo é determinado pelas informações na caixa de diálogo Configurações de arquivo no Assistente de definição rápida.

- 1. Selecione Permitir o envio a pastas somente com acesso de gravação.
- 2. Clique em Avançar.

#### Caixa de diálogo 3: Configurações de notificação

Na caixa de diálogo **Notificação**, execute uma das seguintes tarefas:

 $\mathbb{B}^n$  NOTA: Para o envio de e-mails de notificação, a impressora deve ser configurada para usar um servidor SMTP para envio de trabalhos por e-mail. Para obter mais informações sobre a configuração do servidor SMTP para envio de e-mails, consulte Configurar Digitalizar para e-mail (c04017973).

- Opção 1: Não notificar
	- 1. Selecione Não notificar.
	- 2. Para solicitar que o usuário revise suas configurações de notificação, selecione Solicitar ao usuário antes do início do trabalho e clique em Avançar.
- Opção 2: Notificar quando o trabalho for concluído
	- 1. Selecione Notificar quando o trabalho for concluído.
	- 2. Selecione o método para entregar a notificação na lista Método usado para entregar notificação.

Se o método de notificação selecionado for E-mail, digite o endereço de e-mail no campo Endereço de E-mail de Notificação.

- 3. Para incluir uma miniatura da primeira página digitalizada na notificação, selecione Incluir miniatura.
- 4. Para solicitar que o usuário revise suas configurações de notificação, selecione Solicitar ao usuário antes do início do trabalho e clique em Avançar.
- Opção 3: Notificar apenas se o trabalho falhar
	- 1. Selecione Notificar apenas se o trabalho falhar.
	- 2. Selecione o método para entregar a notificação na lista Método usado para entregar notificação.

Se o método de notificação selecionado for E-mail, digite o endereço de e-mail no campo Endereço de E-mail de Notificação.

- 3. Para incluir uma miniatura da primeira página digitalizada na notificação, selecione Incluir miniatura.
- 4. Para solicitar que o usuário revise suas configurações de notificação, selecione Solicitar ao usuário antes do início do trabalho e clique em Avançar.

#### Caixa de diálogo 4: Configurações de digitalização

Na caixa de diálogo Configurações de digitalização, defina as preferências de digitalização padrão para a Definição rápida e clique em Avançar.

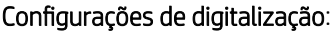

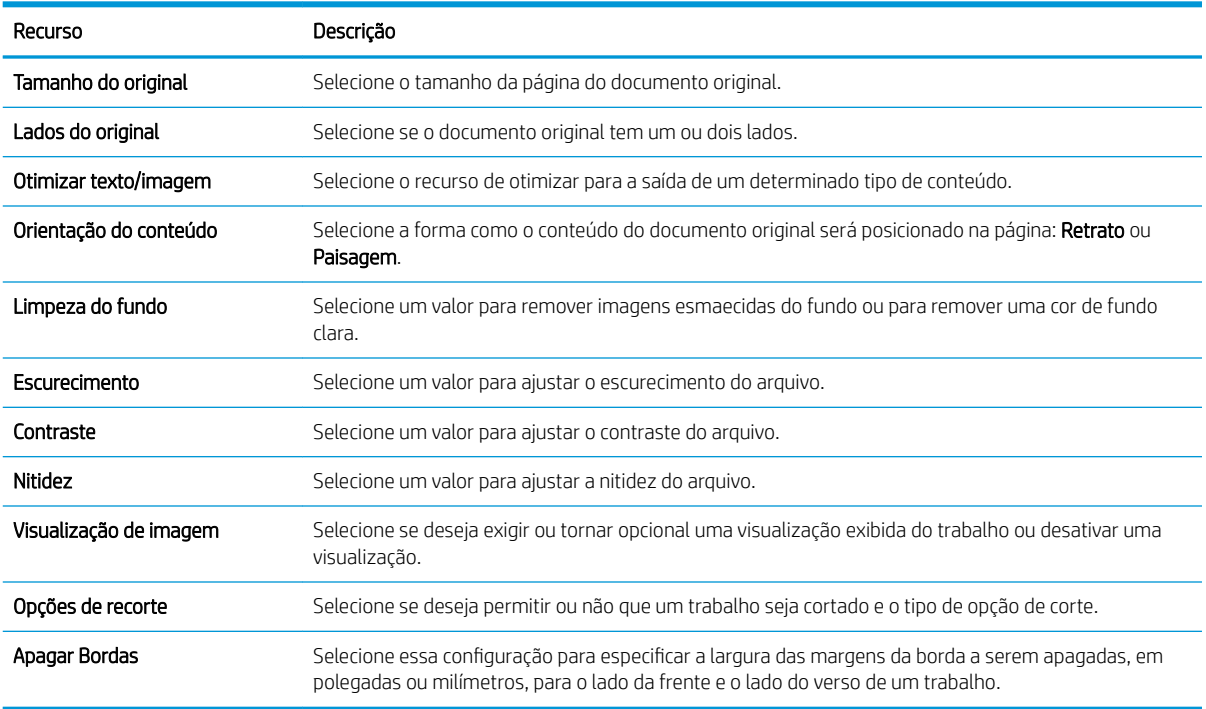

#### Caixa de diálogo 5: Configurações de arquivos

Na caixa de diálogo **Configurações de arquivos**, defina as configurações de arquivo padrão para a Definição rápida e, em seguida, clique em Avançar.

#### Configurações de arquivos:

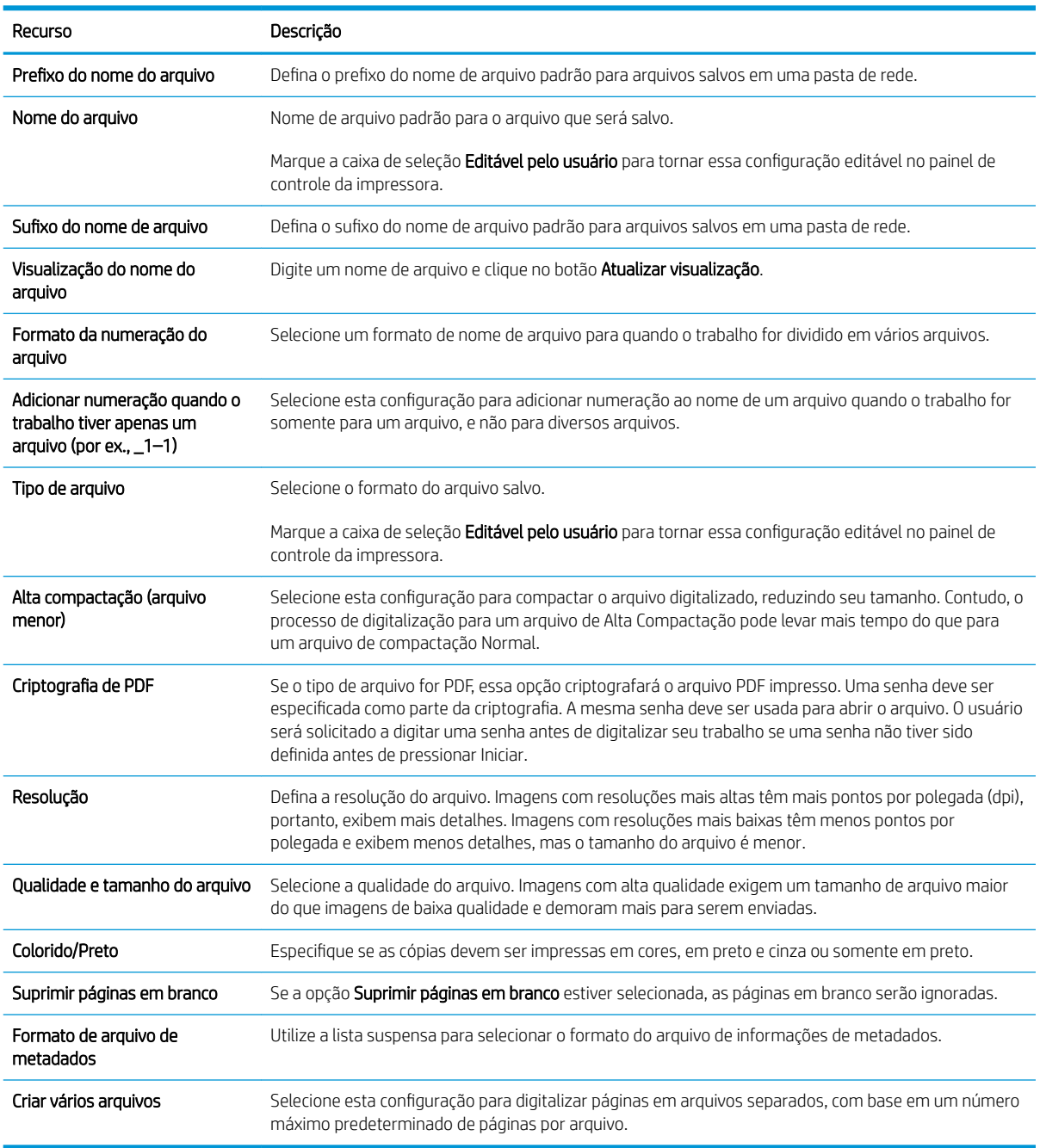

#### Caixa de diálogo 6: Resumo

Na caixa de diálogo Resumo, revise a caixa de diálogo Resumo e clique em Concluir.

#### Etapa três: Concluir a configuração

- 1. No painel de navegação esquerdo, clique em Digitalizar para Pasta de Rede.
- 2. Na página Digitalizar para Pasta de Rede, revise as configurações selecionadas e clique em Aplicar para concluir a configuração.

# Configurar Digitalizar para SharePoint® (apenas modelos Flow)

- Introdução
- Antes de começar
- Etapa um: Abra o Servidor Web Incorporado (EWS) HP (EWS) HP
- Etapa 2: Ativar Digitalizar para SharePoint® e criar uma Definição Rápida para Salvar no SharePoint
- Configurações de digitalização de configuração rápida e opções para Digitalizar para SharePoint®

### Introdução

Use Salvar no SharePoint® para digitalizar documentos diretamente em um site do Microsoft® SharePoint. Esse recurso elimina a necessidade de digitalizar os documentos em uma pasta da rede, unidade flash USB ou mensagem de e-mail e, em seguida, descarregar manualmente os arquivos no site do SharePoint.

Digitalizar para SharePoint® oferece suporte a todas as opções de digitalização, incluindo a capacidade de digitalizar documentos como imagens ou usar os recursos de OCR para criar arquivos de texto ou PDFs pesquisáveis.

O recurso está desabilitado por padrão. Ative Digitalizar para SharePoint® no Servidor Web Incorporado HP (EWS).

NOTA: O recurso Digitalizar para SharePoint® está disponível apenas nas impressoras equipadas para fluxo de trabalho.

### Antes de começar

Para que esse procedimento possa ser concluído, a pasta de destino em que os arquivos digitalizados serão salvos deverá existir no site do SharePoint, e o acesso de gravação deverá estar ativado na pasta de destino. Digitalizar para SharePoint® está desativado por padrão.

## Etapa um: Abra o Servidor Web Incorporado (EWS) HP (EWS) HP

- 1. Na tela Início do painel de controle da impressora, toque no ícone Informações  $\bigoplus$  e, em seguida, toque no ícone Rede -몼 para exibir o endereço IP ou o nome do host.
- 2. Abra um navegador da Web e, na linha de endereço, digite o endereço IP ou o nome do host exatamente como exibido no painel de controle da impressora. Pressione a tecla Enter no teclado do computador. O EWS é aberto.

#### https://10.10.XXXXX/

**WEMEM** NOTA: Se o navegador da web exibir uma mensagem indicando que o acesso ao site pode não ser seguro, selecione a opção para continuar no site. O acesso a esse site não prejudica o computador.

<span id="page-117-0"></span>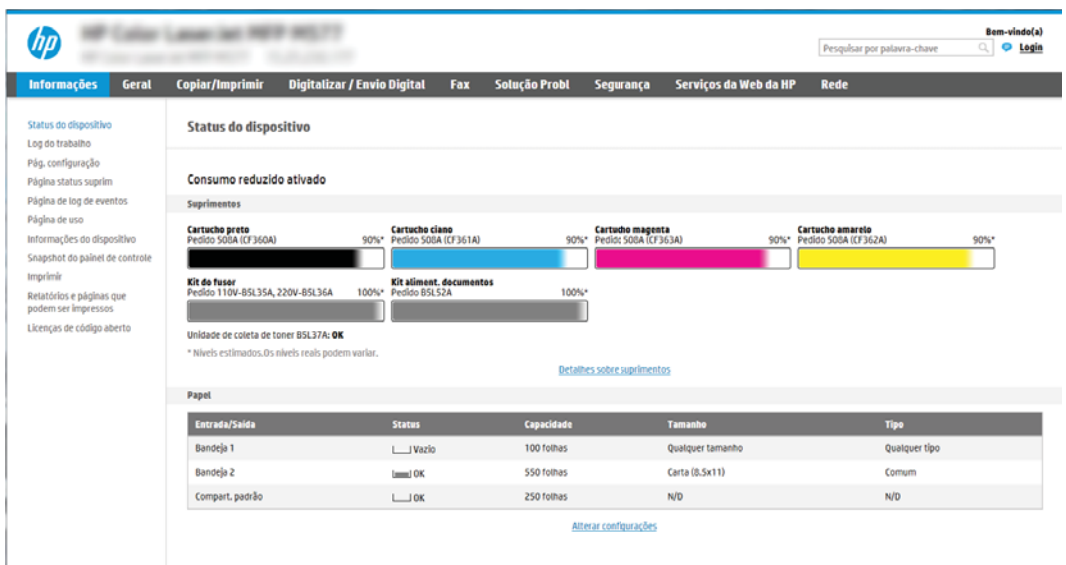

## Etapa 2: Ativar Digitalizar para SharePoint® e criar uma Definição Rápida para Salvar no **SharePoint**

Siga estas etapas para ativar o recurso Digitalizar para SharePoint e criar uma Configuração Rápida para Digitalizar para SharePoint:

- 1. Usando as guias superiores de navegação, clique em Digitalizar/Envio Digital.
- 2. No painel de navegação esquerdo, clique em Digitalizar para SharePoint<sup>®</sup>.
- **W NOTA:** As Configurações Rápidas funcionam como atalhos que podem ser acessados na tela Início da impressora ou no aplicativo Configurações Rápidas.
- 3. Marque a caixa de seleção Ativar Digitalizar para SharePoint® e depois clique em Adicionar....
- 4. Digite um Nome da Configuração Rápida (por exemplo, "Digitalizar para SharePoint") e uma Descrição da Configuração Rápida.
- 5. Selecione uma Opção de Início da Configuração Rápida para determinar o que ocorrerá após a seleção de uma Configuração Rápida no painel de controle do produto e depois clique no botão Avançar.
- 6. Use as seguintes etapas para adicionar o caminho à pasta do SharePoint.
	- a. Clique em Adicionar na página Destino do SharePoint<sup>®</sup> para abrir a página Adicionar Caminho do SharePoint®.
	- b. Abra outra janela do navegador, navegue até a pasta do SharePoint a ser usada e copie o caminho dela para a pasta do SharePoint nessa janela do navegador.
	- c. Cole o caminho de pasta do SharePoint no Caminho do SharePoint®: .
	- d. Por padrão, a impressora substitui um arquivo existente que tem o mesmo nome de arquivo do arquivo novo. Desmarque Substituir arquivos existentes, de forma que um arquivo novo com o mesmo nome de um arquivo existente receba um carimbo de data/hora atualizado.
	- e. Selecione uma opção na lista Configurações de autenticação. Selecione se é necessário fazer login no site do SharePoint com credenciais ou armazenar as credenciais na Configuração Rápida.
- $\mathbb{B}^n$  NOTA: Se Usar credenciais de usuário para conectar após Entrada no painel de controle for selecionada no menu suspenso Configurações de autenticação, o usuário conectado deverá ter permissões para gravar no site do SharePoint especificado.
- $\mathbb{R}^n$  NOTA: Para fins de segurança, a impressora não exibe as credenciais inseridas no Assistente de configuração rápida.
- f. Clique em OK para concluir a configuração de caminho do SharePoint e navegue para a página Configurações de Destino do SharePoint.
- 7. Selecione Verificar acesso à pasta antes do início do trabalho para garantir que a pasta do SharePoint especificada como a pasta de destino fique acessível toda vez em que a Configuração Rápida for usada. Se essa opção não estiver selecionada, os trabalhos podem ser salvos na pasta do SharePoint mais rapidamente. No entanto, se essa opção não estiver selecionada *e* a pasta do SharePoint estiver inacessível, o trabalho falhará.
- 8. Clique em Avançar.
- 9. Defina uma Condição para notificação: na página Notificação. Esta configuração define a Configuração Rápida para não notificar ou enviar mensagens de e-mail ou imprimir uma página de resumo se um trabalho for concluído com êxito ou falhar. Selecione uma das opções a seguir no menu suspenso **Condição** para notificação :
	- · Selecione Não notificar para que a Configuração Rápida não realize nenhuma ação de notificação quando um trabalho for concluído com sucesso ou falhar.
	- Selecione Notificar quando o trabalho for concluído para a Configuração Rápida enviar uma notificação quando um trabalho for concluído com sucesso.
	- · Selecione Notificar apenas se o trabalho falhar para a Configuração Rápida enviar uma notificação somente quando um trabalho falhar.

Selecionar Notificar quando o trabalho for concluído ou Notificar apenas se o trabalho falhar requer que o Método usado para enviar notificação: seja definido. Selecione uma destas opções:

- E-mail: Use esta opção para enviar um e-mail quando ocorrer a condição da notificação selecionada. Essa opção requer um endereço de e-mail válido em Endereço de E-mail para Notificação: .
- NOTA: Para usar o recurso de notificação por e-mail, configure primeiro o recurso de e-mail na impressora.
- Imprimir: Use esta opção para imprimir a notificação quando ocorrer a condição da notificação selecionada.
- NOTA: Selecione Incluir miniatura para cada opção de notificação para incluir uma imagem em miniatura da primeira página da página digitalizada do trabalho.
- 10. Clique em Avançar.
- 11. Selecione as opções na página Configurações de digitalização e, em seguida, clique em Avançar. Para obter mais informações, consulte a tabela "Configurações de digitalização para Digitalizar para SharePoint®".
- 12. Selecione as opções na página Configurações de arquivo e, em seguida, clique em Avançar. Para obter mais informações, consulte a tabela "Configurações de arquivo para Digitalizar para SharePoint®".
- 13. Revise o resumo das configurações e clique no botão Concluir para salvar a Configuração Rápida ou clique no botão Voltar para editar as configurações.

## <span id="page-119-0"></span>Configurações de digitalização de configuração rápida e opções para Digitalizar para SharePoint<sup>®</sup>

As tabelas a seguir listam as configurações e as opções disponíveis no Assistente de Configuração Rápida ao adicionar, editar ou copiar uma Configuração Rápida para Digitalizar para SharePoint®.

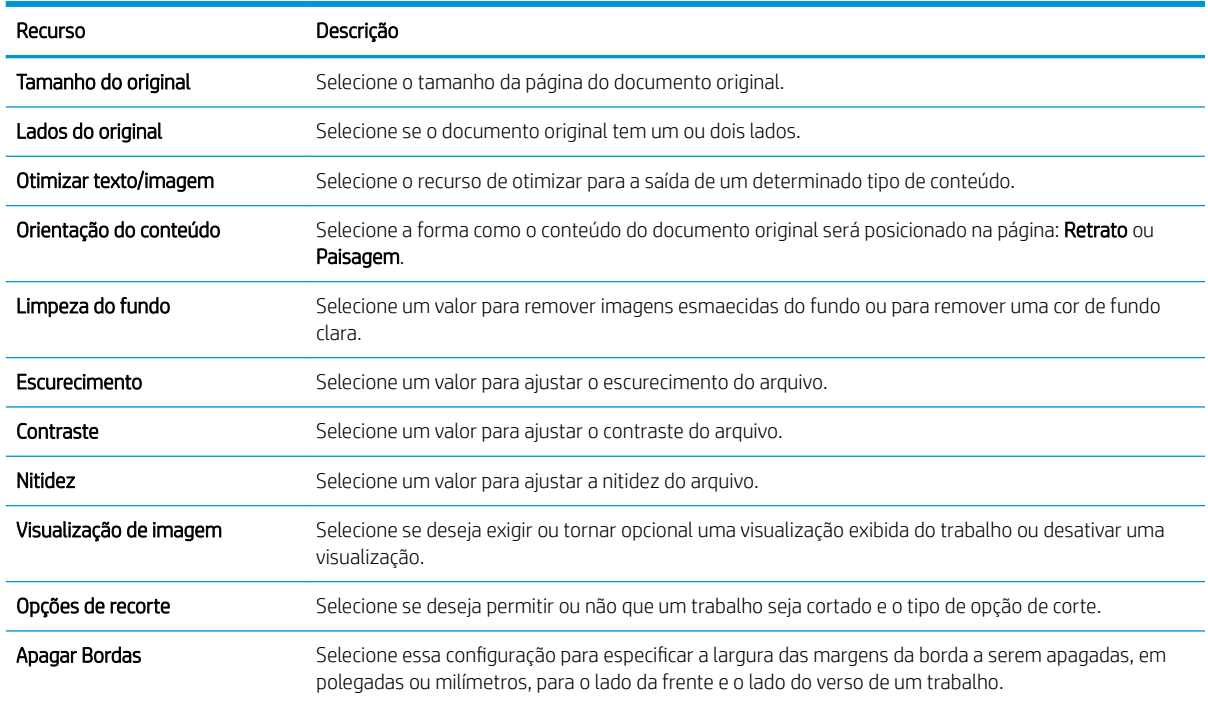

#### Tabela 6-1 Configurações de digitalização para Digitalizar para SharePoint<sup>®</sup>

#### Tabela 6-2 Configurações de arquivo para Digitalizar para SharePoint

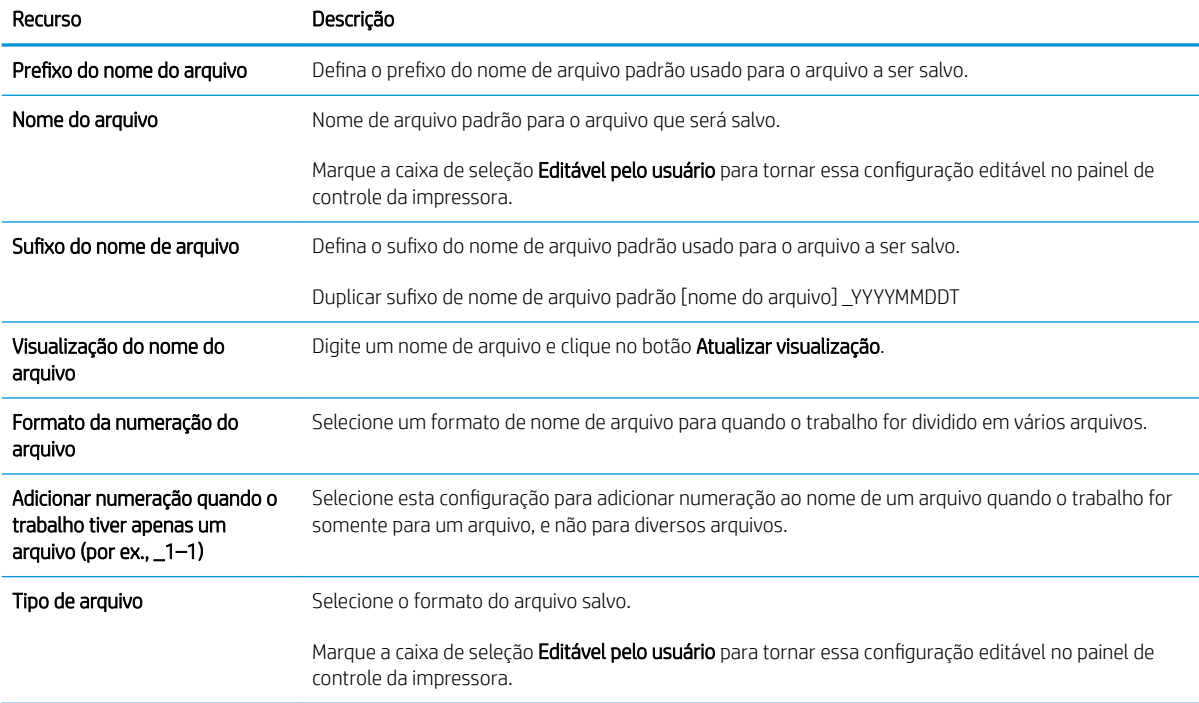

### Tabela 6-2 Configurações de arquivo para Digitalizar para SharePoint (continuação)

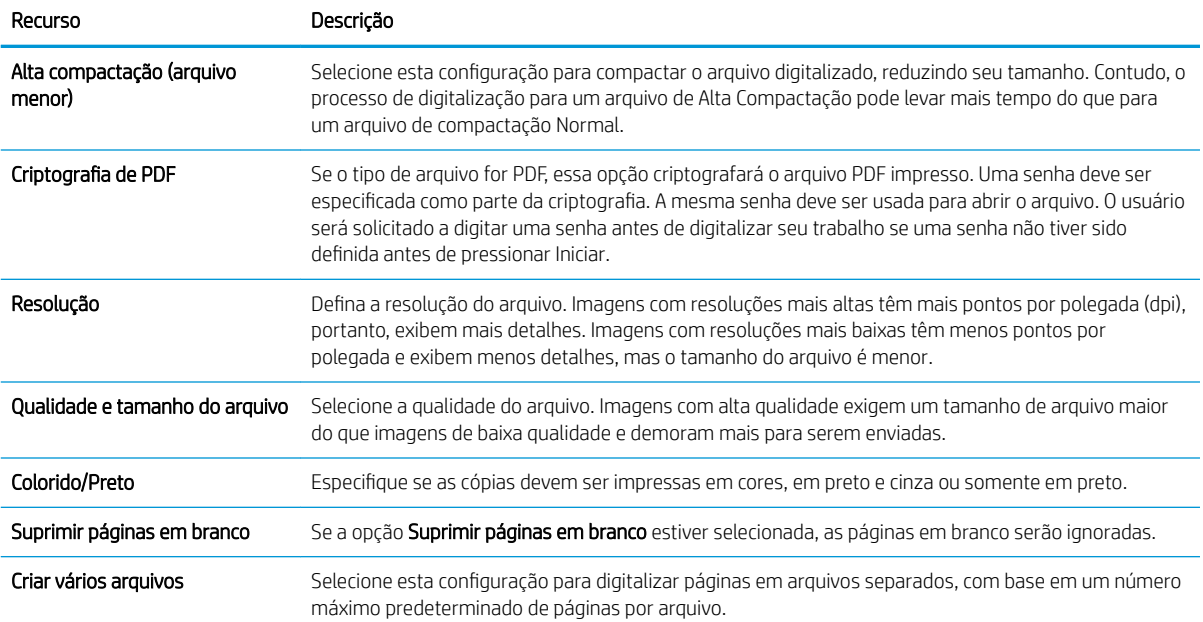

# Configurar Digitalizar para unidade USB

- Introdução
- Etapa um: Acessar o Servidor Web Incorporado da HP
- [Etapa 2: Ativar Digitalizar para unidade USB](#page-122-0)
- Etapa 3: Definir as Configurações Rápidas (opcional)
- Configurações padrão de digitalização para a configuração de Digitalizar para Unidade USB
- Configurações padrão de arquivo para a configuração de Digitalizar para Unidade USB

### Introdução

A impressora tem um recurso que permite digitalizar um documento e salvá-lo em uma unidade flash USB. O recurso não está disponível até ser configurado por meio do Servidor Web Incorporado da HP (EWS).

## Etapa um: Acessar o Servidor Web Incorporado da HP

- 1. Na tela Início do painel de controle da impressora, toque no ícone Informações  $\bigoplus$  e, em seguida, toque no ícone Rede -몱 para exibir o endereço IP ou o nome do host.
- 2. Abra um navegador da Web e, na linha de endereço, digite o endereço IP ou o nome do host exatamente como exibido no painel de controle da impressora. Pressione a tecla Enter no teclado do computador. O EWS é aberto.

https://10.10.XXXXX/

 $\ddot{\mathbb{B}}$  NOTA: Se o navegador da web exibir uma mensagem indicando que o acesso ao site pode não ser seguro, selecione a opção para continuar no site. O acesso a esse site não prejudica o computador.

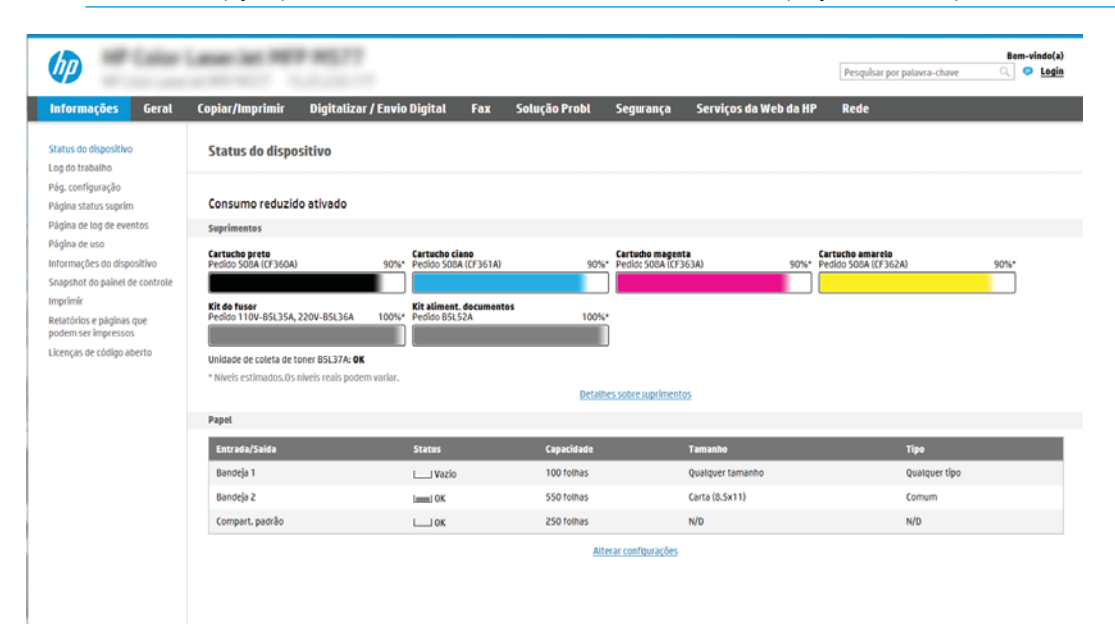

# <span id="page-122-0"></span>Etapa 2: Ativar Digitalizar para unidade USB

- 1. Selecione a quia Segurança.
- 2. Role até Portas do Hardware e certifique-se de que a opção Ativar Hospedar plug and play USB está ativada.
- 3. Selecione a guia Digitalização/Envio digital.
- 4. Marque a caixa de seleção Ativar digitalização para unidade USB.
- 5. Clique em Aplicar na parte inferior da página.

## Etapa 3: Definir as Configurações Rápidas (opcional)

NOTA: As Configurações Rápidas funcionam como atalhos que podem ser acessados na tela Início da impressora ou no aplicativo Configurações Rápidas.

- 1. Na área Digitalizar para Unidade USB do painel de navegação esquerdo, clique em Configurações Rápidas.
- 2. Selecione uma destas opções:
	- Selecione uma Configuração Rápida no Aplicativo de Configurações Rápidas na tabela.

- OU -

- **·** Clique em **Adicionar** para iniciar o Assistente de Configurações Rápidas.
- 3. Se você selecionar Adicionar, a página de Definição das Configurações Rápidas é exibida. Preencha as informações a seguir e clique em Avançar.
	- Nome da configuração rápida: Digite um título para a nova Configuração Rápida.
	- · Descrição de Configurações rápidas: Digite uma descrição da Configuração Rápida.
	- · Opção inicial de Configurações rápidas: Para definir como a Configuração Rápida será iniciada, clique em **Iniciar aplicativo** e, em seguida, clique em Iniciar ou em Iniciar instantaneamente, quando a seleção for feita a partir da Tela Início.
- 4. Selecione um local padrão onde os arquivos digitalizados são salvos em dispositivos de armazenamento USB inseridos na porta USB no painel de controle e, em seguida, clique em Avançar. As opções de localização padrão são:
	- Salve no diretório raiz do dispositivo de armazenamento USB
	- Criar ou colocar algo nesta pasta no Dispositivo de armazenamento USB o caminho para a pasta no dispositivo de armazenamento USB deve ser especificado ao utilizar esta opção de local do arquivo. Uma barra invertida \ deve ser usada para separar os nomes da pasta\subpasta no caminho.
- 5. Selecione uma opção na lista suspensa **Condição para notificação:** e, em seguida, clique em Avançar.

Esta configuração determina se ou como os usuários serão notificados quando um trabalho de Configuração Rápida Digitalizar para Unidade USB for concluído ou falhar. As opções para a configuração de Condição para notificação: são:

**W NOTA:** A maioria dos dispositivos são fornecidos com unidades de Disco Rígido (HDS) já instalado. Em alguns casos, dispositivos de armazenamento adicionais podem ser adicionados via USB. Verifique se o recurso Digitalizar para unidade USB precisa ser expandido para unidade USB e disco rígido

- <span id="page-123-0"></span>Não notificar
- Notificar quando o trabalho for concluído
- Notificar apenas se o trabalho falhar
- 6. Selecione as Configurações de digitalização para a Configuração Rápida e clique em Avançar.

**W NOTA:** Para obter mais informações sobre as configurações de digitalização disponíveis, consulte "Configurações padrão de digitalização para a configuração de Digitalizar para Unidade USB".

7. Selecione as **Configurações de Arquivo** para a Configuração Rápida e, em seguida, clique em Avançar.

**W** NOTA: Para obter mais informações sobre as configurações de arquivo disponíveis, consulte "Configurações padrão de arquivo para a configuração de Digitalizar para Unidade USB".

8. Revise o resumo das configurações e clique no botão Concluir para salvar a Configuração Rápida, ou clique no botão Voltar para editar as configurações.

## Configurações padrão de digitalização para a configuração de Digitalizar para Unidade USB

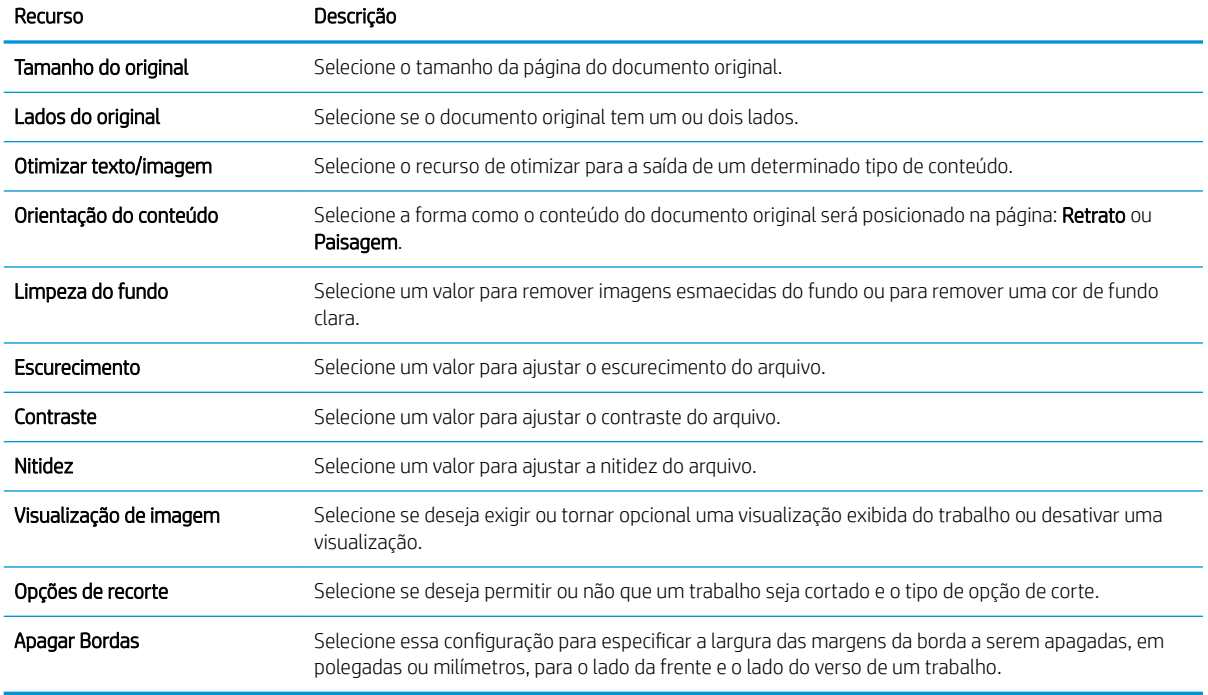

#### Tabela 6-3 Configurações de digitalização para a Configuração de Digitalizar para Unidade USB:

# Configurações padrão de arquivo para a configuração de Digitalizar para Unidade USB

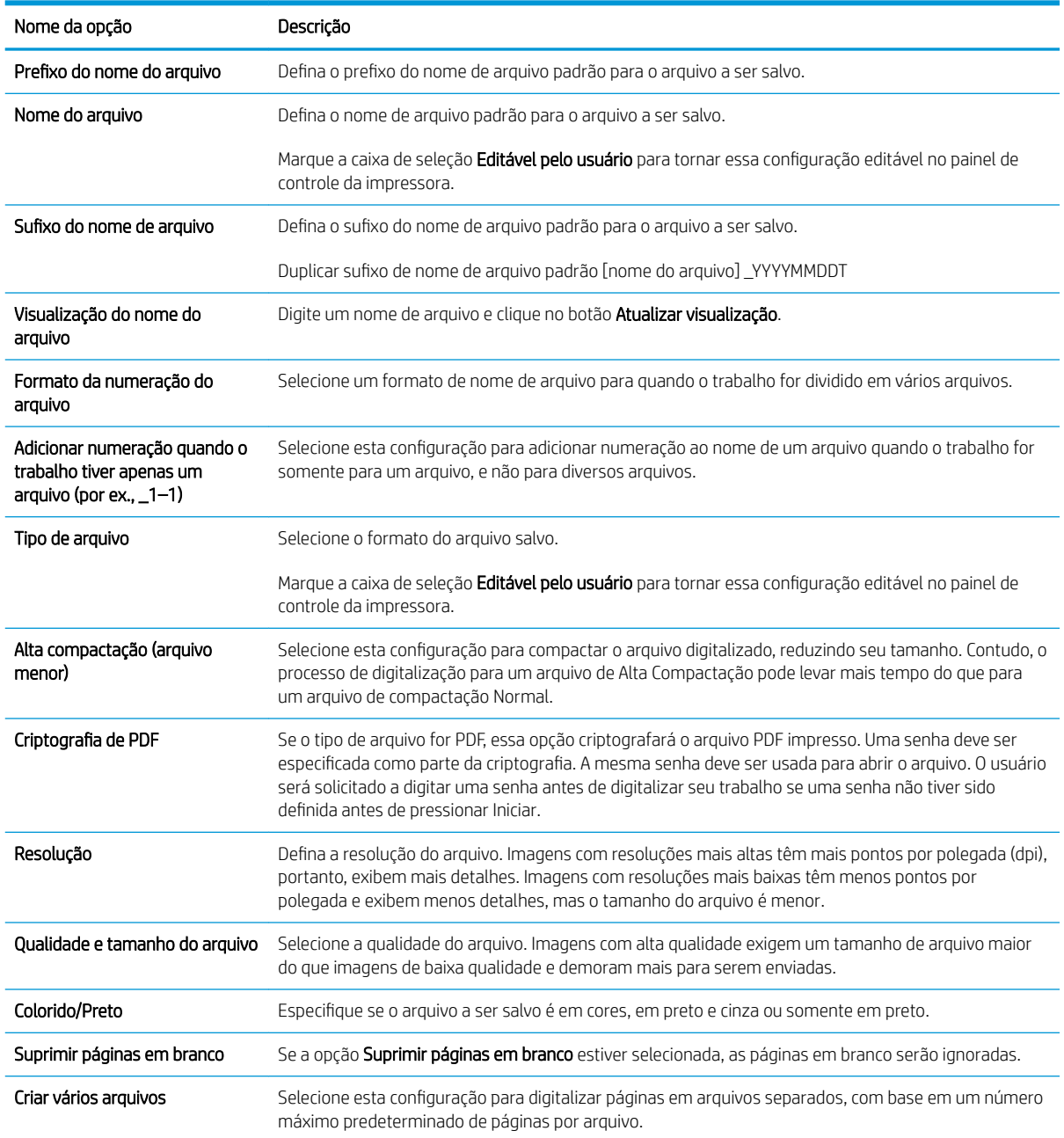

#### Tabela 6-4 Configurações de arquivo para a Configuração de Digitalizar para Unidade USB:

# Digitalizar para e-mail

# Introdução

A impressora tem um recurso que permite digitalizar um documento e enviá-lo a um ou mais endereços de email.

 $\mathbb{B}^*$  NOTA: Antes de digitalizar para e-mail, seu administrador da impressora ou do departamento de TI devem usar o Servidor Web Incorporado (EWS) para ativar o recurso e configurá-lo.

## Digitalizar para e-mail

- 1. Coloque o documento voltado para baixo no vidro do scanner ou virado para cima no alimentador de documentos e ajuste as guias de papel de acordo com o tamanho do documento.
- 2. Na tela Início do painel de controle da impressora, selecione Digitalizar e, em seguida, selecione Digitalizar para E-mail.
	- **W** NOTA: Se solicitado, digite seu nome de usuário e senha.
- 3. Para abrir o teclado, toque no campo Para.
- **X** NOTA: Se você tiver feito login na impressora, é possível que seu nome de usuário ou outras informações padrão sejam exibidas no campo De:. Nesse caso, talvez não seja possível alterá-lo.
- 4. Especifique os destinatários usando um destes métodos:

#### Digitar os endereços manualmente

**▲** Digite o endereço no campo Para. Para enviar para vários endereços, separe-os com um ponto e vírgula ou selecione Enter el no teclado da tela sensível ao toque depois de digitar cada endereço.

#### Inserir os endereços da lista Contatos

- a. Selecione Contatos **e** próximo ao campo Para para abrir a tela Contatos.
- **b.** Selecione a lista de contatos adequada.
- c. Selecione um ou mais nomes na lista de contatos para adicioná-los à lista de destinatários e, em seguida, selecione Adicionar.
- 5. Preencha os campos Assunto, Nome do arquivo e Mensagem tocando neles e usando o teclado da tela sensível ao toque para digitar as informações. Selecione Fechar para fechar o teclado.
- 6. Para carregar uma Configuração rápida, selecione Carregar, escolha a Configuração rápida e, depois, selecione Carregar na lista Carregar configurações rápidas.

**W NOTA:** Definições rápidas são configurações predefinidas para vários tipos de saída, como Texto, Fotografia e Alta qualidade. Você poderá selecionar uma definição rápida para visualizar a descrição.

7. Para definir as configurações como Tipo e resolução do arquivo, Lados do original e Orientação do conteúdo, selecione Opções no canto inferior esquerdo e, em seguida, selecione as configurações dos menus Opções. Selecione Concluído se for solicitado.

8. Visualização opcional: Toque no painel direito da tela para visualizar o documento. Você pode usar os botões Expandir e Recolher no lado esquerdo do painel de pré-visualização para expandir e recolher a tela de pré-visualização.

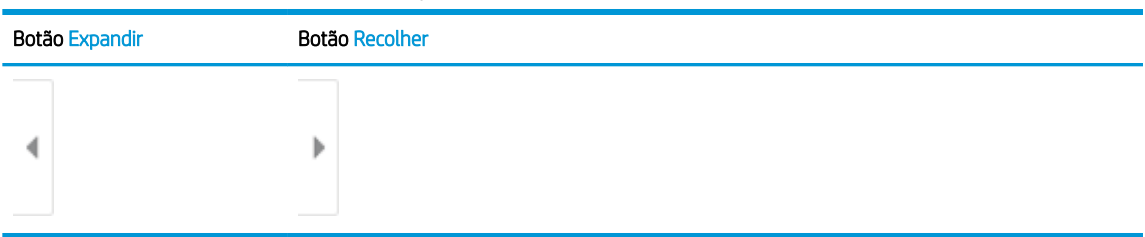

#### Tabela 6-5 Controles do painel de visualização

Use os botões no lado direito da tela para ajustar as opções de visualização e reorganizar, girar, inserir ou remover páginas.

| Botão               | Descrição                                                                                                    |
|---------------------|----------------------------------------------------------------------------------------------------|
| $\Box\Box$<br>O I L | Alternar entre a visualização de duas páginas e de miniatura. Mais opções estão disponíveis na<br>visualização em miniatura do que na visualização de duas páginas. |
|                     |                                                                                                    |
|                     | Aumentar ou diminuir o zoom da página selecionada.                                                                                                    |
|                     | NOTA: Selecione apenas uma página por vez para usar esses botões.                                                                                                   |
|                     |                                                                                                    |
|                     | Girar a página 180°.                                                                                                    |
|                     | NOTA: Esse botão está disponível somente na visualização em miniatura.                                                                                              |
|                     | Exclui as páginas selecionadas.                                                                                                    |
|                     | NOTA: Esse botão está disponível somente na visualização em miniatura.                                                                                              |
|                     | Reorganizar as páginas no documento. Selecione uma ou mais páginas e mova-as para a<br>esquerda ou direita.                                                         |
|                     | NOTA: Esses botões estão disponíveis somente na visualização em miniatura.                                                                                          |
|                     |                                                                                                    |

Tabela 6-6 Botões de visualização

### Tabela 6-6 Botões de visualização (continuação)

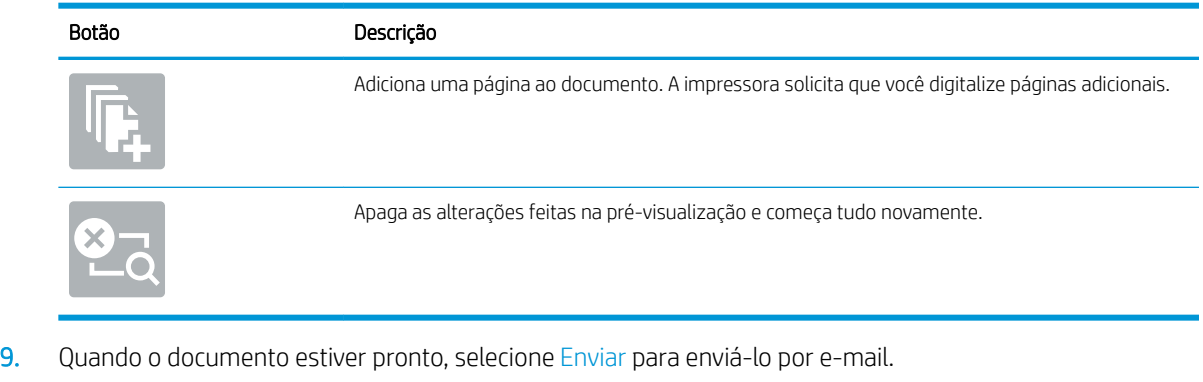

NOTA: A impressora pode solicitá-lo a adicionar o endereço de e-mail à lista de contatos.

# Digitalizar para armazenamento de trabalho

- Introdução
- Digitalizar para o armazenamento de trabalho da impressora
- [Imprimir a partir de um armazenamento de trabalho da impressora](#page-130-0)

## Introdução

A impressora tem um recurso que permite digitalizar um documento e salvá-lo em uma pasta de armazenamento de trabalho nela. Você pode recuperar o documento da impressora e imprimi-lo quando necessário.

**WEY NOTA:** Antes de digitalizar para uma pasta de armazenamento na impressora, seu administrador da impressora ou do departamento de TI devem usar o Servidor Web Incorporado (EWS) para ativar o recurso e definir as configurações.

## Digitalizar para o armazenamento de trabalho da impressora

Use esse procedimento para digitalizar um documento e salvá-lo na pasta de armazenamento de trabalho da impressora de modo que você possa imprimir cópias a qualquer momento.

- 1. Coloque o documento voltado para baixo no vidro do scanner ou virado para cima no alimentador de documentos e ajuste as guias de papel de acordo com o tamanho do documento.
- 2. Na tela Início do painel de controle da impressora, selecione Digitalizar e depois selecione Digitalizar para armazenamento de trabalhos.
	- **W** NOTA: Se solicitado, digite seu nome de usuário e senha.
- 3. Selecione o nome da pasta padrão de armazenamento em Pasta.
	- NOTA: Se o administrador da impressora tiver configurado esta opção, você poderá criar uma nova pasta. Siga estas etapas para criar uma nova pasta:
		- a. Selecione o ícone Nova pasta.
		- b. Selecione o campo Nova pasta, digite o nome da pasta e depois selecione OK.
- 4. Verifique se você selecionou a pasta correta.
- 5. Toque no campo de texto Nome do trabalho para abrir o teclado da tela sensível ao toque, digite o nome do arquivo e pressione Enter ...
- 6. Para tornar o trabalho particular, selecione o PIN ..., insira o PIN de quatro dígitos no campo PIN e feche o teclado da tela sensível ao toque.
- 7. Para definir as configurações como Lados e Orientação do conteúdo, selecione Opções no canto inferior esquerdo e, em seguida, selecione as configurações dos menus Opções. Selecione Concluído para cada configuração caso solicitado.

8. Visualização opcional: Toque no painel direito da tela para visualizar o documento. Você pode usar os botões Expandir e Recolher no lado esquerdo do painel de pré-visualização para expandir e recolher a tela de pré-visualização.

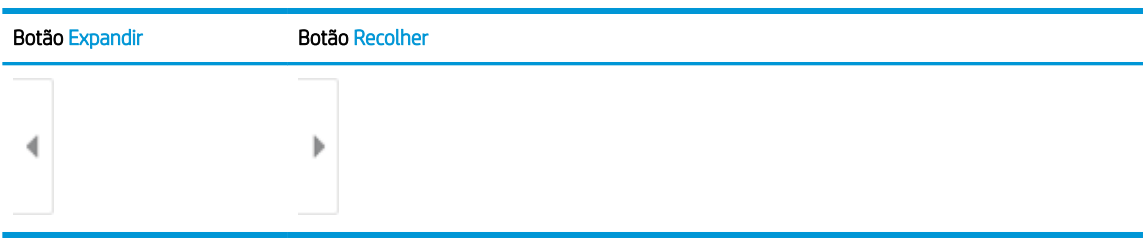

#### Tabela 6-7 Controles do painel de visualização

Use os botões no lado direito da tela para ajustar as opções de visualização e reorganizar, girar, inserir ou remover páginas.

| Botão       | Descrição                                                                                                    |
|-------------|----------------------------------------------------------------------------------------------------|
| ΠT<br>n I n | Alternar entre a visualização de duas páginas e de miniatura. Mais opções estão disponíveis na<br>visualização em miniatura do que na visualização de duas páginas. |
|             |                                                                                                    |
|             | Aumentar ou diminuir o zoom da página selecionada.                                                                                                    |
|             | NOTA: Selecione apenas uma página por vez para usar esses botões.                                                                                                   |
|             |                                                                                                    |
|             | Girar a página 180°.                                                                                                    |
|             | NOTA: Esse botão está disponível somente na visualização em miniatura.                                                                                              |
|             | Exclui as páginas selecionadas.                                                                                                    |
|             | NOTA: Esse botão está disponível somente na visualização em miniatura.                                                                                              |
|             | Reorganizar as páginas no documento. Selecione uma ou mais páginas e mova-as para a<br>esquerda ou direita.                                                         |
|             | NOTA: Esses botões estão disponíveis somente na visualização em miniatura.                                                                                          |
|             |                                                                                                    |

Tabela 6-8 Botões de visualização

#### <span id="page-130-0"></span>Tabela 6-8 Botões de visualização (continuação)

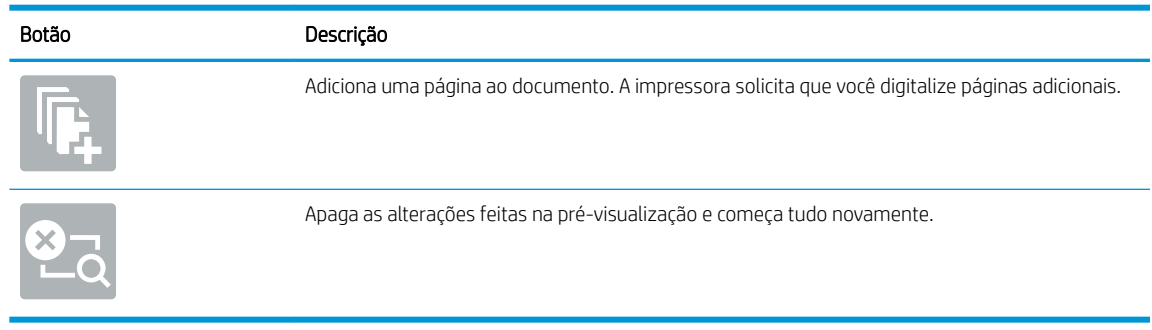

9. Quando o documento estiver pronto, selecione Salvar para salvar o arquivo na pasta de armazenamento.

### Imprimir a partir de um armazenamento de trabalho da impressora

Use esse procedimento para imprimir um documento digitalizado na pasta de armazenamento de trabalho da impressora.

- 1. Na tela Início, no painel de controle da impressora, selecione Imprimir e, em seguida, Imprimir do armazenamento de trabalhos.
- 2. Na lista Trabalhos armazenados para imprimir, selecione Escolher e a pasta onde o documento está salvo. Em seguida, selecione o documento e use o comando Selecionar.
- 3. Se o documento for particular, digite o PIN de quatro dígitos no campo Senha e, depois, selecione OK.
- 4. Para ajustar o número de cópias, toque na caixa à esquerda do botão Imprimir e, em seguida, selecione o número de cópias usando o teclado exibido. Selecione Fechar **proximo do teclado.**
- 5. Selecione o botão Imprimir para imprimir o documento.

# Digitalizar para uma pasta da rede

# Introdução

A impressora pode digitalizar um arquivo e salvá-lo em uma pasta compartilhada na rede.

NOTA: Antes de digitalizar para uma pasta da rede, seu administrador da impressora ou do departamento de TI devem usar o Servidor Web Incorporado (EWS) para ativar o recurso e configurar as pastas compartilhadas.

# Digitalizar para uma pasta da rede

**W NOTA:** Talvez seja necessário efetuar login na impressora para usar esse recurso.

- 1. Coloque o documento voltado para baixo no vidro do scanner ou virado para cima no alimentador de documentos e ajuste as guias de papel de acordo com o tamanho do documento.
- 2. Na tela Início do painel de controle da impressora, selecione Digitalizar e selecioneDigitalizar para a pasta de rede.
- 3. Especifique um destino de pasta. Em primeiro lugar, as opções de pasta devem ser configuradas pelo administrador da impressora.
	- Para selecionar uma localização de pasta que o administrador já configurou, selecione Carregar em Configurações rápidas e padrões, selecione a pasta e, em seguida, selecione Carregar.
	- Para especificar uma nova localização de pasta, toque no campo Caminhos de pasta para abrir um teclado da tela sensível ao toque, digite o caminho para a pasta e, em seguida, selecione o . Digite as credenciais de usuário, se solicitado, e selecione Salvar para salvar o caminho.
	- **W** NOTA: Use este formato para o caminho: \\server\folder, onde "server" é o nome do servidor que hospeda a pasta compartilhada e "folder" é o nome da pasta compartilhada. Se a pasta estiver aninhada dentro de outras pastas, execute todos os segmentos necessários do caminho para acessar a pasta. Por exemplo: \\server\folder\folder

NOTA: O campo Caminhos de pasta pode ter um caminho predefinido e pode não ser editável. Nessa situação, o administrador configurou esta pasta para acesso comum.

- 4. Toque no campo de texto Nome do arquivo para abrir o teclado da tela sensível ao toque, digite o nome do arquivo e selecione Enter ...
- 5. Para definir as configurações como Tipo e resolução do arquivo, Lados do original e Orientação do conteúdo, selecione Opções no canto inferior esquerdo e, em seguida, selecione as configurações dos menus Opções. Selecione Concluído para cada configuração caso solicitado.
- 6. Visualização opcional: Toque no painel direito da tela para visualizar o documento. Você pode usar os botões Expandir e Recolher no lado esquerdo do painel de pré-visualização para expandir e recolher a tela de pré-visualização.

#### Tabela 6-9 Controles do painel de visualização

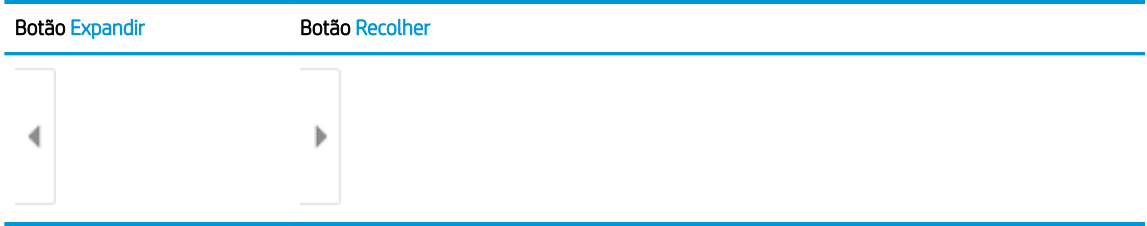

Use os botões no lado direito da tela para ajustar as opções de visualização e reorganizar, girar, inserir ou remover páginas.

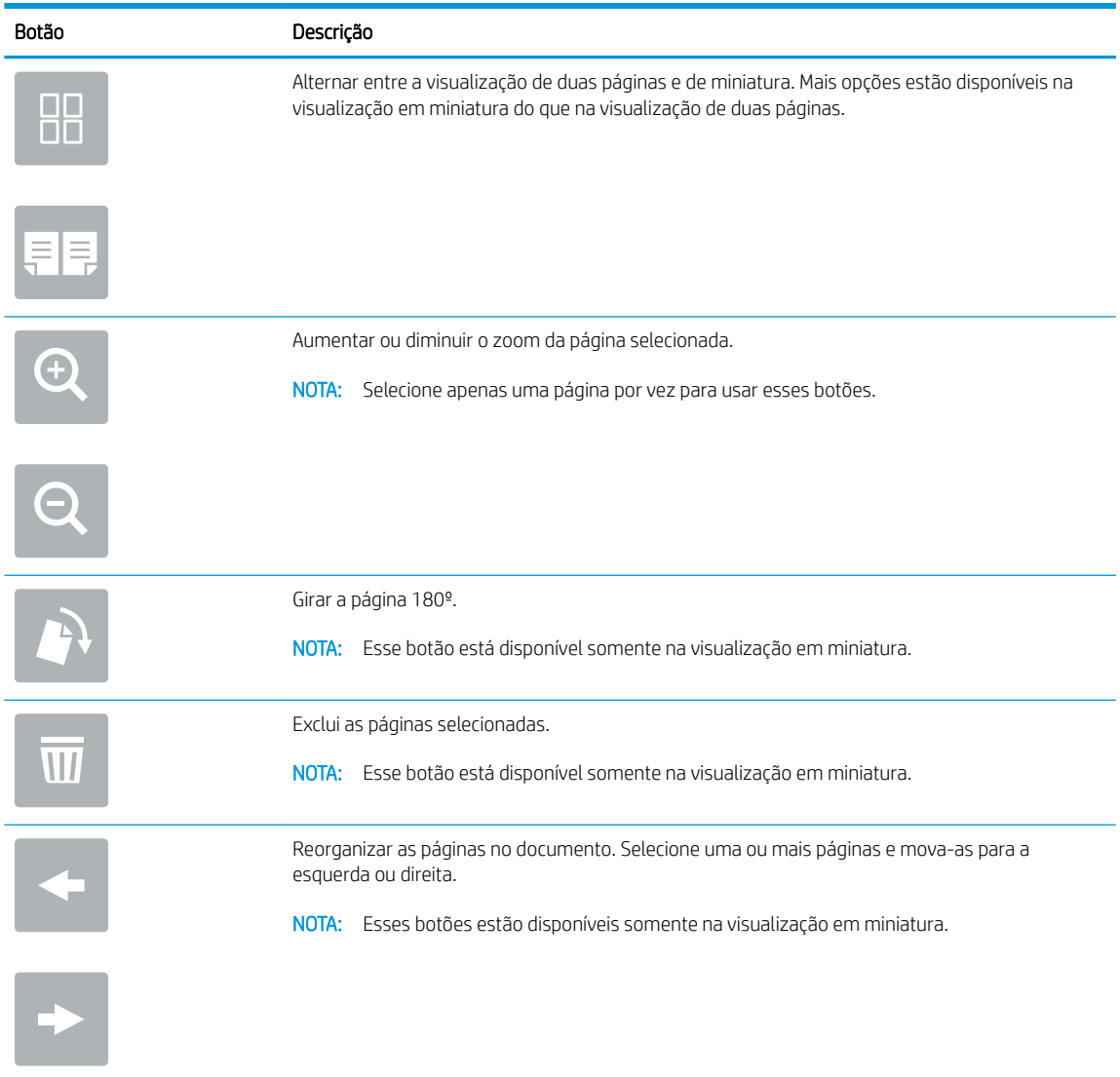

#### Tabela 6-10 Botões de visualização

#### Tabela 6-10 Botões de visualização (continuação)

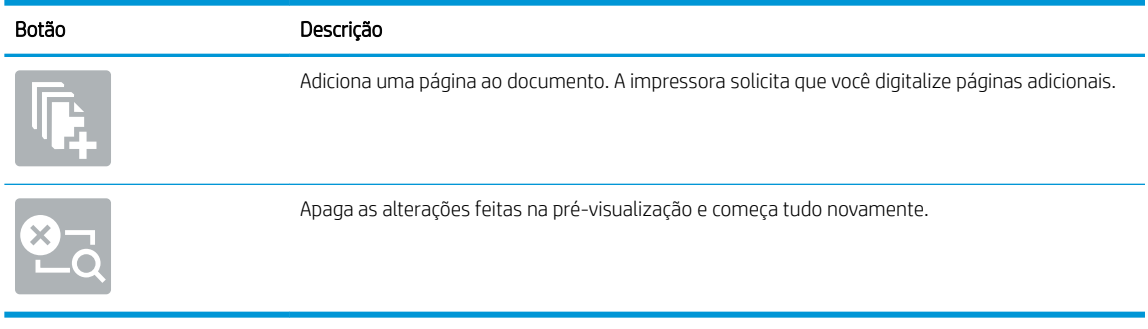

7. Quando o documento estiver pronto, selecione Enviar para salvar o arquivo na pasta de rede.

# Digitalizar para SharePoint

# Introdução

Se você tiver uma impressora equipada com fluxo de trabalho, você pode digitalizar um documento e enviá-lo para o site do Microsoft® SharePoint. Esse recurso elimina a necessidade de digitalizar os documentos em uma pasta da rede, unidade flash USB ou mensagem de e-mail e, em seguida, descarregar manualmente os arguivos no site do SharePoint.

Digitalizar para SharePoint® oferece suporte a todas as opções de digitalização, incluindo a capacidade de digitalizar documentos como imagens ou usar os recursos de OCR para criar arquivos de texto ou PDFs pesquisáveis.

**W** NOTA: Antes de digitalizar para o SharePoint, seu administrador da impressora ou do departamento de TI devem usar o Servidor Web Incorporado (EWS) para ativar o recurso e configurá-lo.

### Digitalizar para SharePoint

- 1. Coloque o documento voltado para baixo no vidro do scanner ou virado para cima no alimentador de documentos e ajuste as guias de papel de acordo com o tamanho do documento.
- 2. Na tela Início do painel de controle da impressora, selecione Digitalizar e, em seguida, selecione Digitalizar para o SharePoint®.

**W NOTA:** Talvez seja necessário fazer login na impressora para usar esse recurso.

- 3. Para selecionar uma Configuração Rápida, toque Selecionar em Configurações Rápidas, selecione uma Configuração Rápida e selecione Carregar.
- 4. Selecione o campo de texto Nome do Arquivo: para abrir um teclado, digite o nome do arquivo e selecione Enter .
- 5. Para definir as configurações como Tipo e resolução do arquivo, Lados e Orientação do conteúdo, selecione Opções no canto inferior esquerdo e, em seguida, selecione as configurações dos menus Opções. Selecione Concluído se for solicitado.
- 6. Visualização opcional: Toque no painel direito da tela para visualizar o documento. Você pode usar os botões Expandir e Recolher no lado esquerdo do painel de pré-visualização para expandir e recolher a tela de pré-visualização.

| Botão Expandir | <b>Botão Recolher</b> |
|----------------|-----------------------|
|                |                       |
|                | ь                     |
|                | _______               |

Tabela 6-11 Controles do painel de visualização

Use os botões no lado direito da tela para ajustar as opções de visualização e reorganizar, girar, inserir ou remover páginas.

#### Tabela 6-12 Botões de visualização

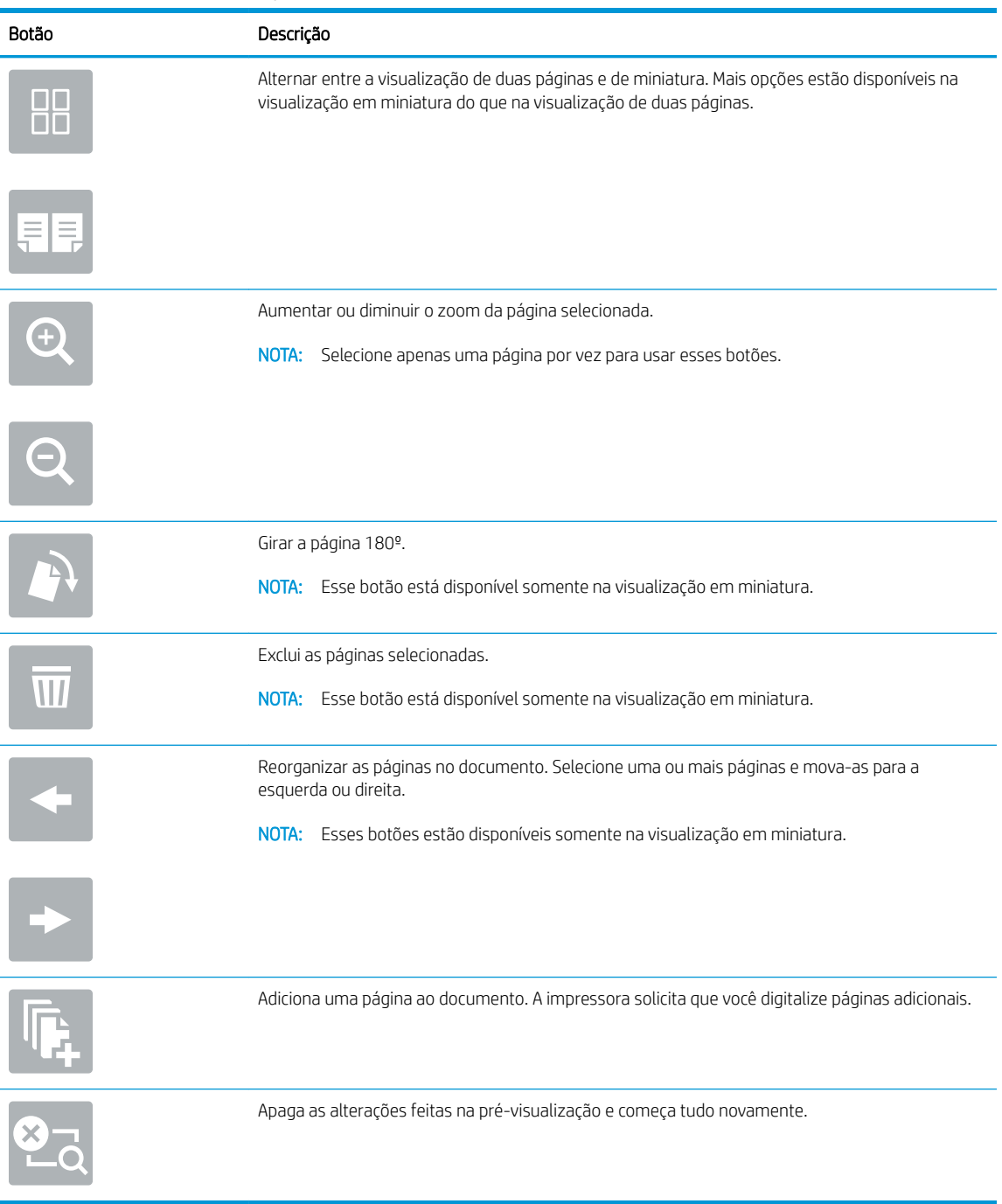

7. Quando o documento estiver pronto, selecione Enviar para salvá-lo no local do SharePoint.

# Digitalizar para unidade USB

# Introdução

A impressora pode digitalizar um arquivo e salvá-lo em uma unidade flash USB.

**W** NOTA: Antes de digitalizar para uma unidade USB, seu administrador da impressora ou do departamento de TI devem usar o Servidor Web Incorporado (EWS) para ativar o recurso e configurá-lo.

# Digitalizar para unidade USB

**W NOTA:** Talvez seja necessário efetuar login na impressora para usar esse recurso.

- 1. Coloque o documento voltado para baixo no vidro do scanner ou virado para cima no alimentador de documentos e ajuste as guias de papel de acordo com o tamanho do documento.
- 2. Insira a unidade USB na porta USB próxima ao painel de controle da impressora.
- 3. Na tela Início do painel de controle da impressora, selecione Digitalizar e selecioneDigitalizar para a unidade USB.
- 4. Selecione a unidade USB em Destino e, em seguida, selecione a localização para salvar o documento (a raiz da unidade USB ou uma pasta existente).
- 5. Toque no campo de texto Nome do arquivo para abrir o teclado da tela sensível ao toque, digite o nome do arquivo e selecione Enter ...
- 6. Para definir as configurações como Tipo e resolução do arquivo, Lados do original e Orientação do conteúdo, selecione Opções no canto inferior esquerdo e, em seguida, selecione as configurações dos menus Opções. Selecione Concluído se for solicitado.
- 7. Visualização opcional: Toque no painel direito da tela para visualizar o documento. Você pode usar os botões Expandir e Recolher no lado esquerdo do painel de pré-visualização para expandir e recolher a tela de pré-visualização.

#### Tabela 6-13 Controles do painel de visualização

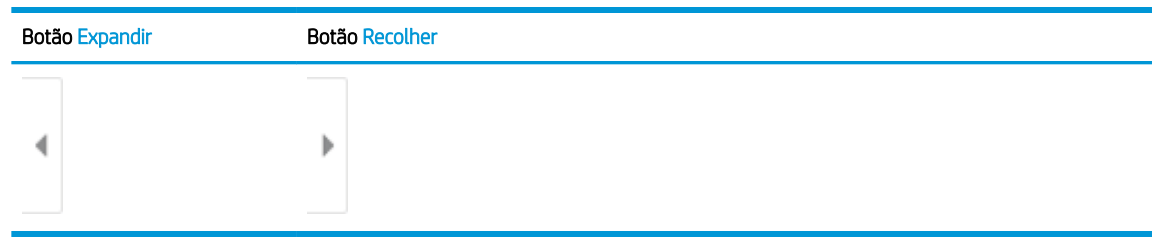

Use os botões no lado direito da tela para ajustar as opções de visualização e reorganizar, girar, inserir ou remover páginas.

#### Tabela 6-14 Botões de visualização

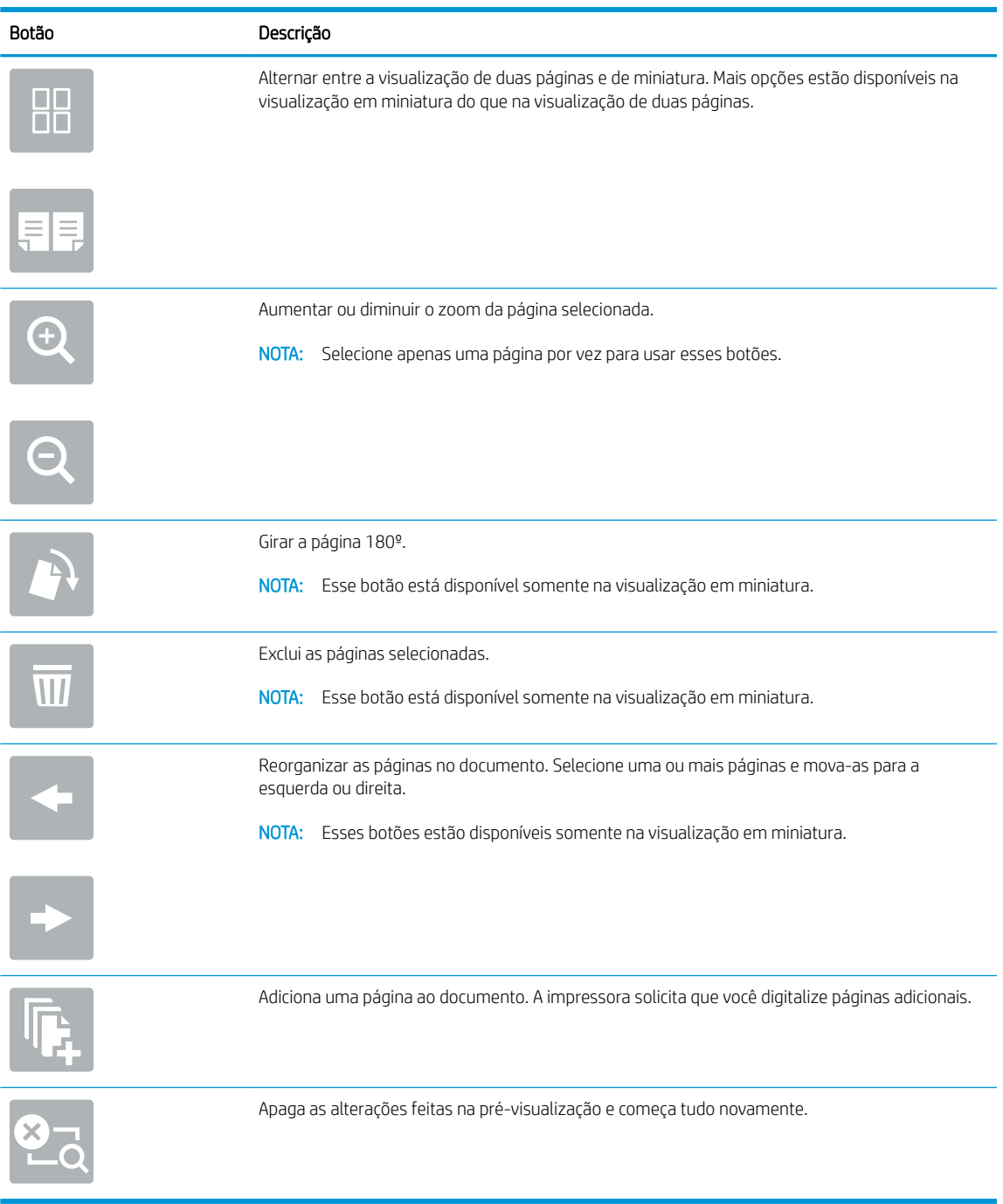

8. Quando o documento estiver pronto, selecione Salvar para salvar o arquivo na unidade USB.

# Opções adicionais ao digitalizar

As seguintes configurações estão disponíveis na lista Opções ao digitalizar.

**ET NOTA:** A lista a seguir contém o conjunto mestre de opções disponíveis para impressoras HP Enterprise MFP. Algumas opções não estão disponíveis em todas as impressoras.

### Tabela 6-15 Opções de digitalização

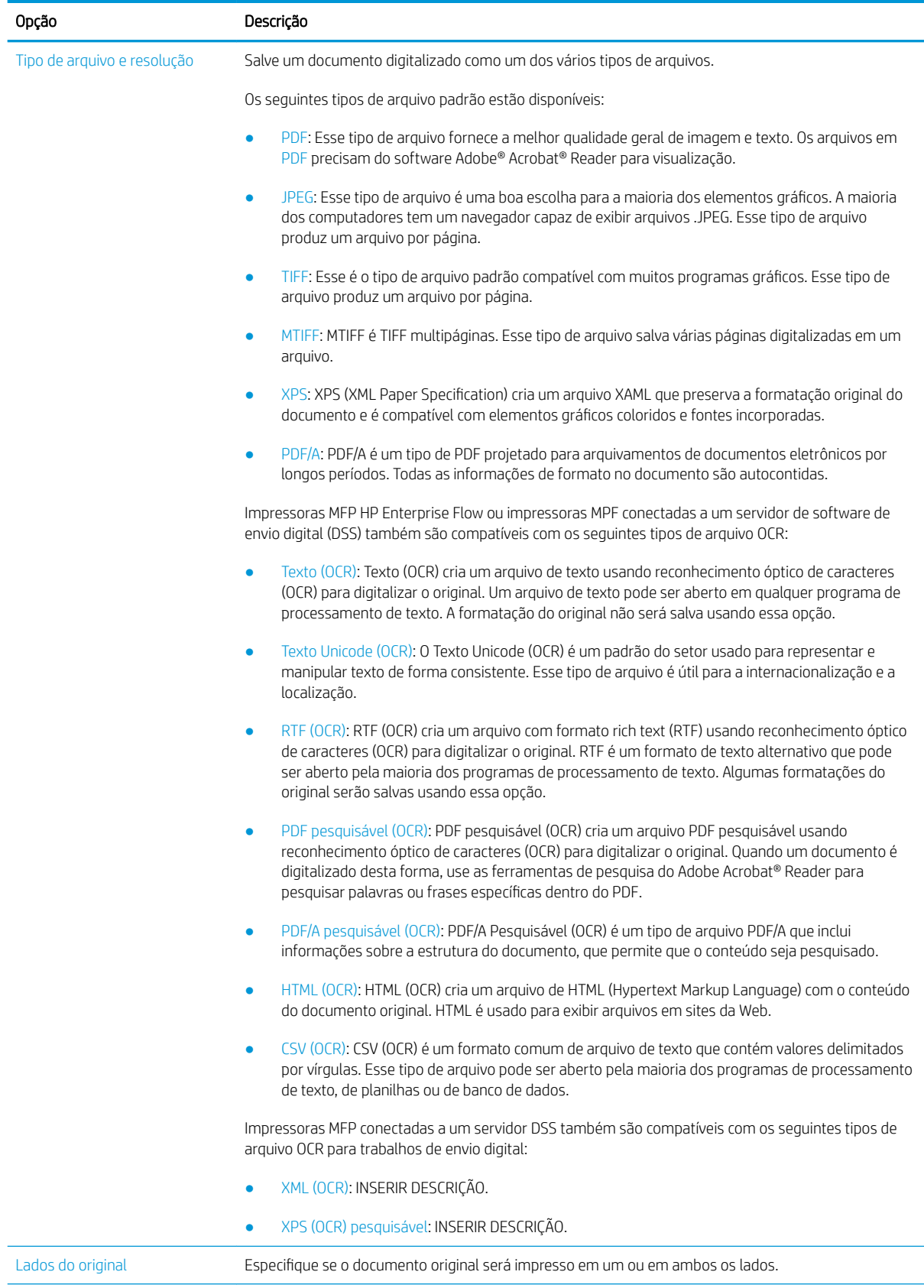

### Tabela 6-15 Opções de digitalização (continuação)

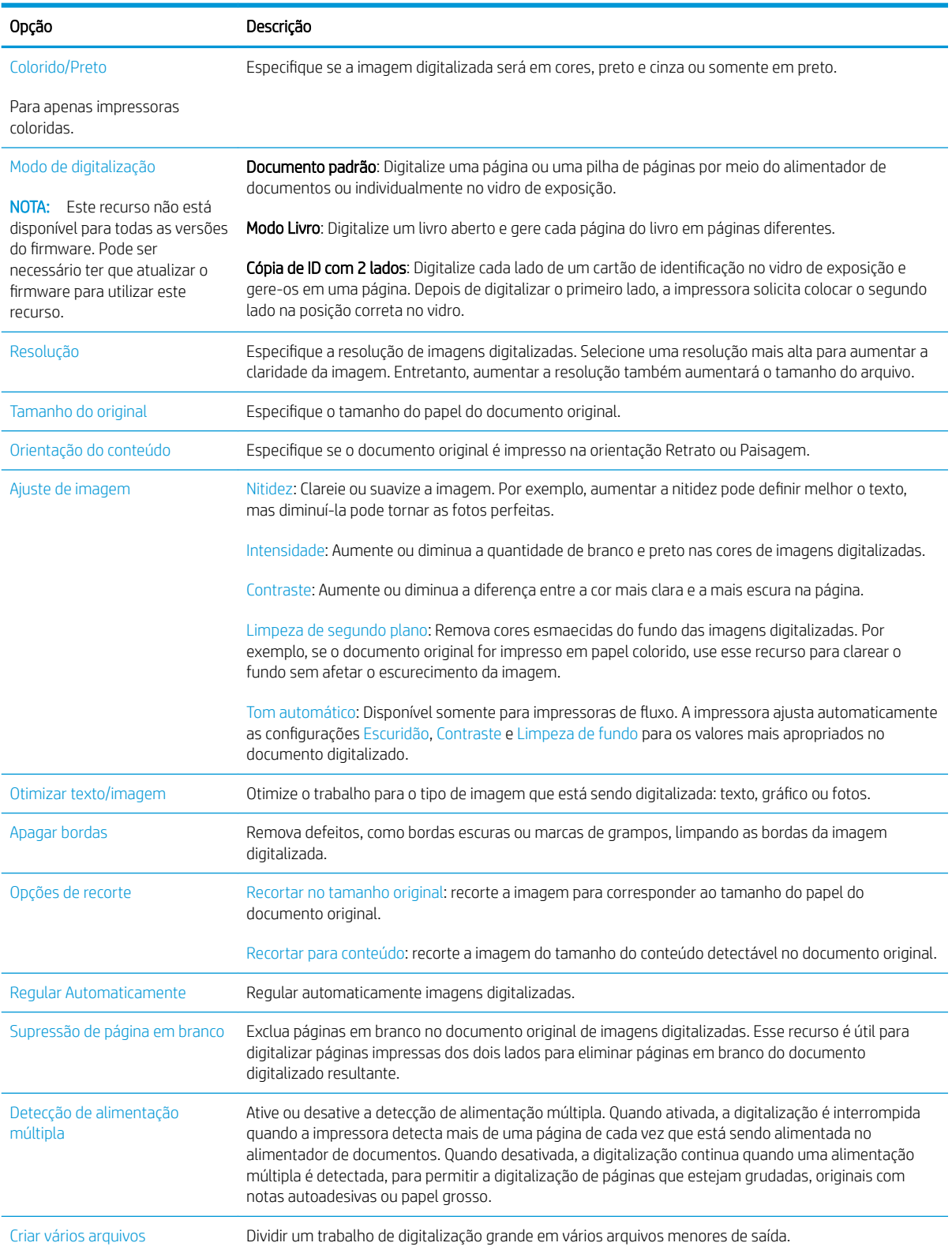

#### Tabela 6-15 Opções de digitalização (continuação)

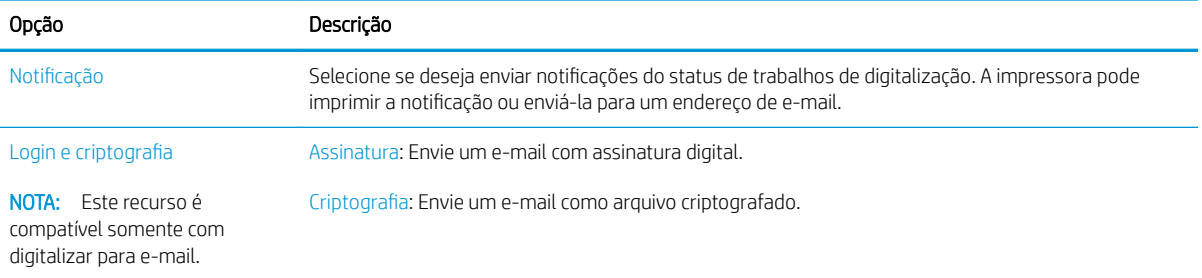

# Soluções de negócios HP JetAdvantage

As Soluções HP JetAdvantage são soluções de fluxo de trabalho e impressão fáceis de usar, e ambas baseadas em rede e em nuvem. As soluções HP JetAdvantage são projetadas para ajudar os negócios de todos os tipos, incluindo setores de saúde, serviços financeiros, fabricação e setor público, a gerenciarem um conjunto de impressoras e scanners.

As Soluções HP JetAdvantage incluem:

- Soluções de Segurança HP JetAdvantage
- Soluções de Gerenciamento HP JetAdvantage
- Soluções de Fluxo de Trabalho HP JetAdvantage
- Soluções de Impressão Móvel HP JetAdvantage

Para obter mais informações sobre soluções de fluxo de trabalho e impressão de negócios JetAdvantage HP, acesse [www.hp.com/go/PrintSolutions](http://www.hp.com/go/PrintSolutions).

# Tarefas adicionais de digitalização

Acesse o endereço [www.hp.com/support/colorljE67650mfp](http://www.hp.com/support/colorljE67650mfp) ou [www.hp.com/support/colorljE67660mfp.](http://www.hp.com/support/colorljE67660mfp)

As instruções estão disponíveis para execução de tarefas de digitalização específicas, como:

- Copiar ou digitalizar páginas de livros ou outros documentos encadernados
- · Copiar ou digitalizar ambos os lados de um cartão de identificação
- Copiar ou digitalizar um documento em um formato de folheto
# 7 Fax

- [Configure o fax](#page-145-0)
- · Alterar configurações do fax
- **e** [Enviar um fax](#page-149-0)
- [Tarefas adicionais de fax](#page-151-0)

#### Para obter mais informações

As informações a seguir estão corretas no momento da publicação.

Para assistência de vídeo, consulte [www.hp.com/videos/LaserJet](http://www.hp.com/videos/LaserJet).

Para obter mais informações atuais, consulte [www.hp.com/support/colorljE67650mfp](http://www.hp.com/support/colorljE67650mfp) ou [www.hp.com/support/](http://www.hp.com/support/colorljE67660mfp) [colorljE67660mfp](http://www.hp.com/support/colorljE67660mfp).

A ajuda integral da HP para a impressora inclui os seguintes tópicos:

- Instalar e configurar
- Conhecer e usar
- Solução de problemas
- Fazer download de atualizações de software e firmware
- Participar de fóruns de suporte
- Localizar informações de garantia e reguladoras

## <span id="page-145-0"></span>Configure o fax

## Introdução

Estas informações se aplicam para modelos de fax e Fluxo ou para outras impressoras quando um acessório de fax analógico opcional for instalado. Antes de continuar, conecte a impressora a uma linha telefônica (para fax analógico) ou a um serviço de fax de rede ou Internet.

## Configurar o faz usando o painel de controle da impressora

- 1. Na tela Início do painel de controle da impressora, navegue até o aplicativo Configurações e, em seguida, selecione o ícone Configurações.
- 2. Abra os seguintes menus:
	- a. Fax
	- **b.** Configuração do Modem de Fax Interno
		- **ET NOTA:** Se o menu Configuração do Modem de Fax Interno não aparecer na lista de menus, a opção de fax da LAN ou da Internet deverá estar ativada. Quando a opção de fax da LAN ou da Internet estiver ativada, o acessório de fax analógico estará desativado e o menu Configuração do Modem de Fax Interno não será exibido. Somente um recurso de fax, seja o fax da LAN, o fax analógico ou o fax da Internet, pode ser ativado de cada vez. Para utilizar o fax analógico quando o fax da LAN está habilitado, use o Servidor Web Incorporado HP para desabilitar o fax da LAN.
- 3. Selecione o local da lista no lado direito da tela e depois Avançar.
- 4. Toque no campo de texto Nome da empresa e use o teclado numérico para digitar o nome da empresa.
- 5. Toque no campo de texto Número de fax e utilize o teclado numérico para digitar o número de fax de envio. Selecione Avançar.
- 6. Verifique se as configurações de data e hora estão corretas. Faça alterações conforme necessário e selecione Avançar.
- 7. Se um prefixo de discagem é necessário para envio de fax, toque no campo de texto Prefixo de discagem e use o teclado numérico para digitar o número.
- 8. Revise todas as informações no painel esquerdo e selecione Concluir para concluir a configuração de fax.

## <span id="page-146-0"></span>Alterar configurações do fax

NOTA: As configurações definidas com o painel de controle substituem todas as configurações efetuadas no Servidor Web Incorporado da HP.

- · Configurações de discagem do fax
- · Configurações gerais de envio de fax
- · Configurações de recebimento de fax

### Configurações de discagem do fax

- 1. Na tela Início do painel de controle da impressora, navegue até o aplicativo Configurações e, em seguida, selecione o ícone Configurações.
- 2. Abra os seguintes menus:
	- a. Fax
	- **b.** Configurações de envio de fax
	- c. Configurações de discagem do fax

Defina qualquer uma das seguintes configurações e selecione Concluído:

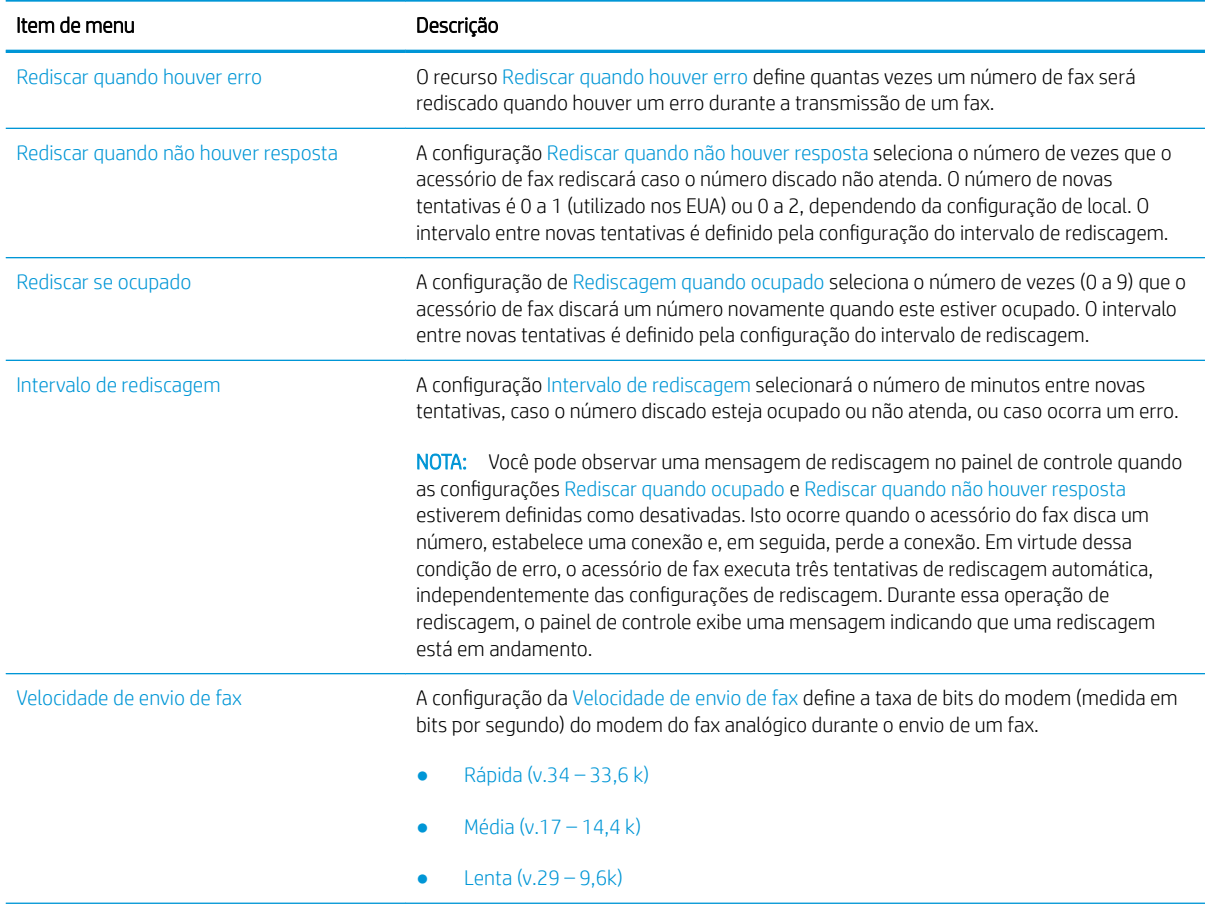

<span id="page-147-0"></span>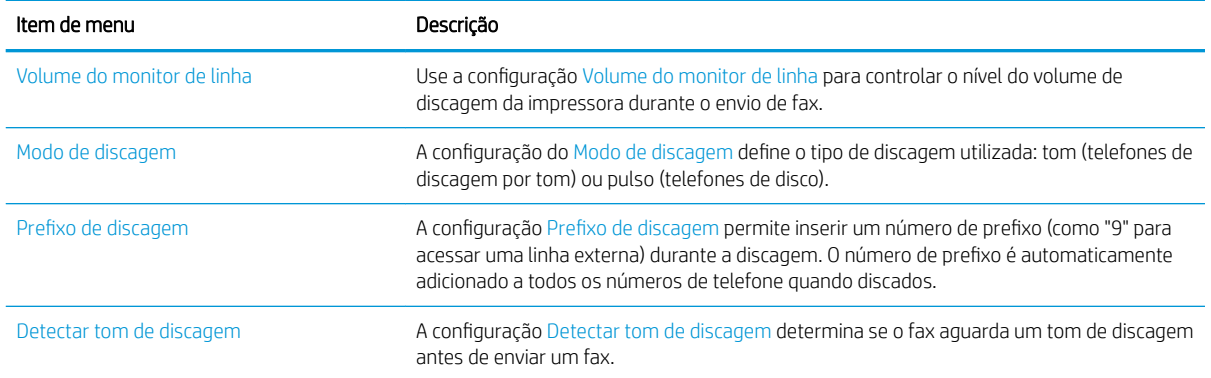

## Configurações gerais de envio de fax

- 1. Na tela Início do painel de controle da impressora, navegue até o aplicativo Configurações e, em seguida, selecione o ícone Configurações.
- 2. Abra os seguintes menus:
	- a. Fax
	- **b.** Configurações de envio de fax
	- c. Configurações gerais de envio de fax

Defina qualquer uma das seguintes configurações e selecione Concluído:

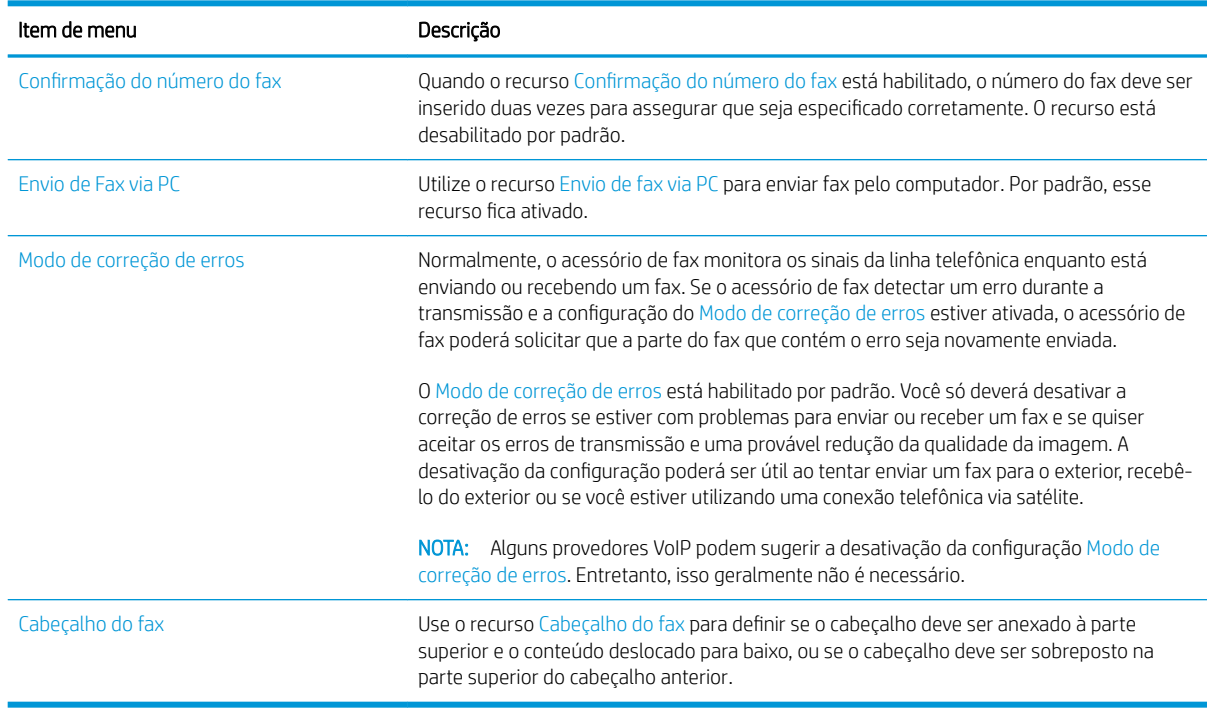

## <span id="page-148-0"></span>Configurações de recebimento de fax

- 1. Na tela Início do painel de controle da impressora, navegue até o aplicativo Configurações e, em seguida, selecione o ícone Configurações.
- 2. Abra os seguintes menus:
	- a. Fax
	- b. Configurações de recebimento de fax
	- c. Configuração de recebimento de fax

Defina qualquer uma das seguintes configurações e selecione Concluído:

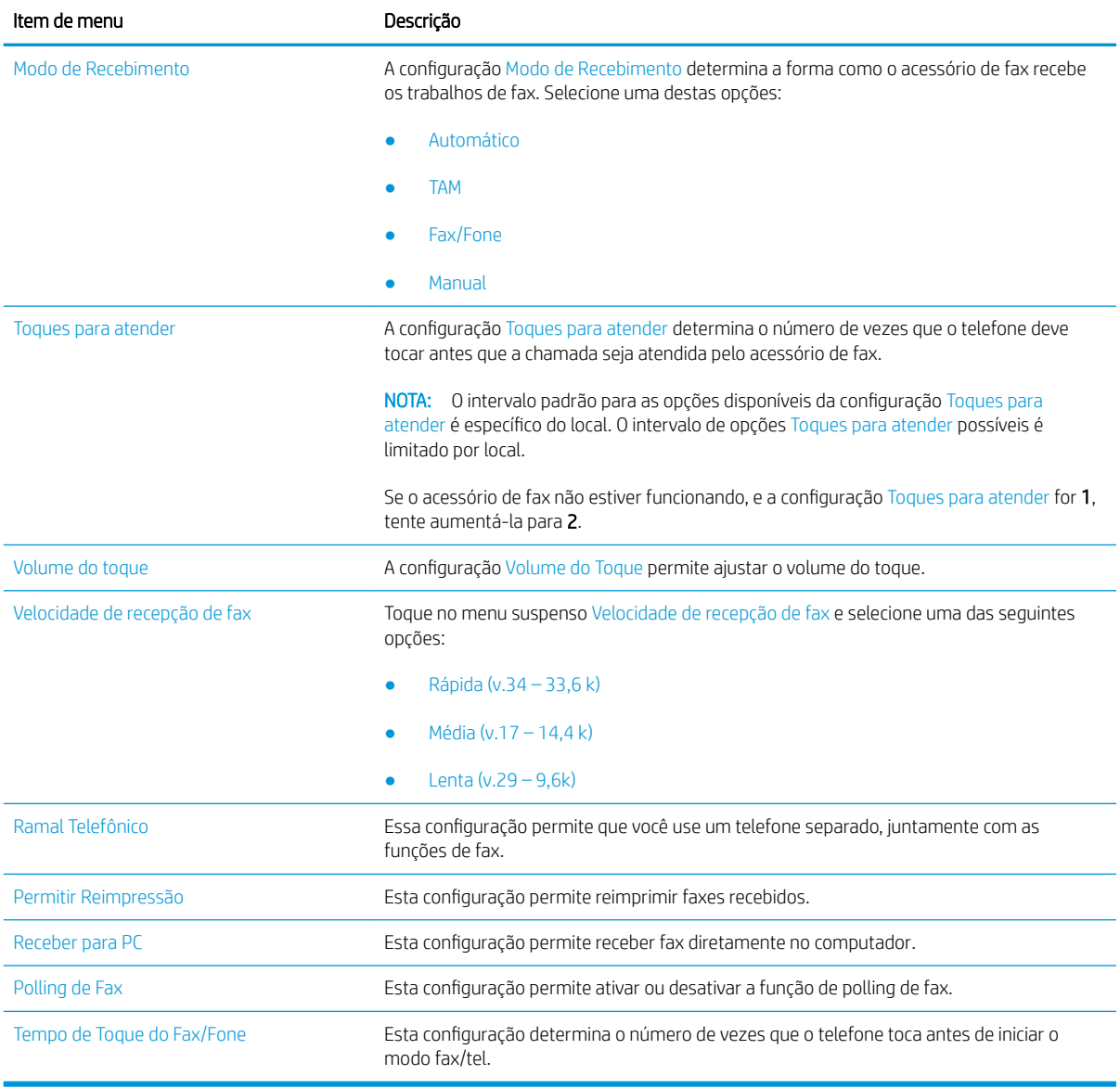

## <span id="page-149-0"></span>Enviar um fax

- 1. Coloque o documento voltado para baixo no vidro do scanner ou virado para cima no alimentador de documentos e ajuste as guias de papel de acordo com o tamanho do documento.
- 2. Na tela Início no painel de controle da impressora, selecione Fax. Talvez seja solicitado que você digite um nome de usuário e uma senha.
- 3. Especifique os destinatários usando um destes métodos:

#### Inserir destinatários manualmente

**▲** Toque no campo de texto Destinatários de fax e, em seguida, use o teclado para digitar o número de fax. Para enviar para vários números de fax, separe-os com um ponto e vírgula ou pressione Enter no teclado da tela sensível ao toque depois de digitar cada número.

#### Inserir destinatários da lista Contatos

- a. Selecione Contatos **en próximo ao campo Destinatários de Fax para abrir a tela Contatos.**
- **b.** Selecione a lista de contatos adequada.
- c. Selecione um ou mais nomes na lista de contatos para adicionar à lista de destinatários e, em seguida, selecione Adicionar.
- 4. Para carregar uma Configuração rápida, selecione Carregar, escolha a Configuração rápida e, depois, selecione Carregar na lista Carregar configurações rápidas.
	- NOTA: Definições rápidas são configurações predefinidas para vários tipos de saída, como Texto, Fotografia e Alta qualidade. Você poderá selecionar uma definição rápida para visualizar a descrição.
- 5. Para definir as configurações como Resolução, Lados e Orientação do conteúdo, selecione Opções no canto inferior esquerdo e, em seguida, selecione as configurações dos menus Opções. Selecione Concluído se for solicitado.
- 6. Visualização opcional: Toque no painel direito da tela para visualizar o documento. Você pode usar os botões Expandir e Recolher no lado esquerdo do painel de pré-visualização para expandir e recolher a tela de pré-visualização.

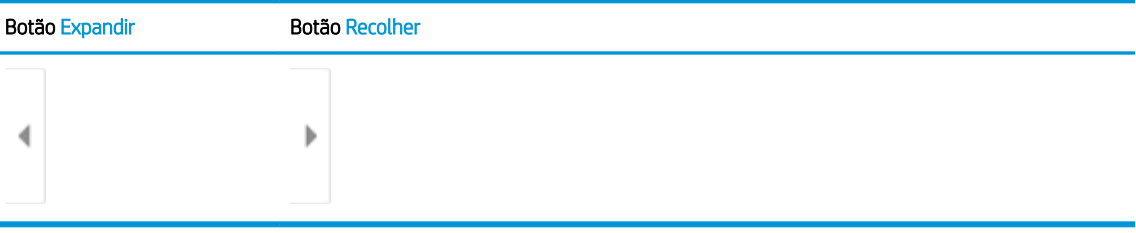

#### Tabela 7-1 Controles do painel de visualização

Use os botões no lado direito da tela para ajustar as opções de visualização e reorganizar, girar, inserir ou remover páginas.

### Tabela 7-2 Botões de visualização

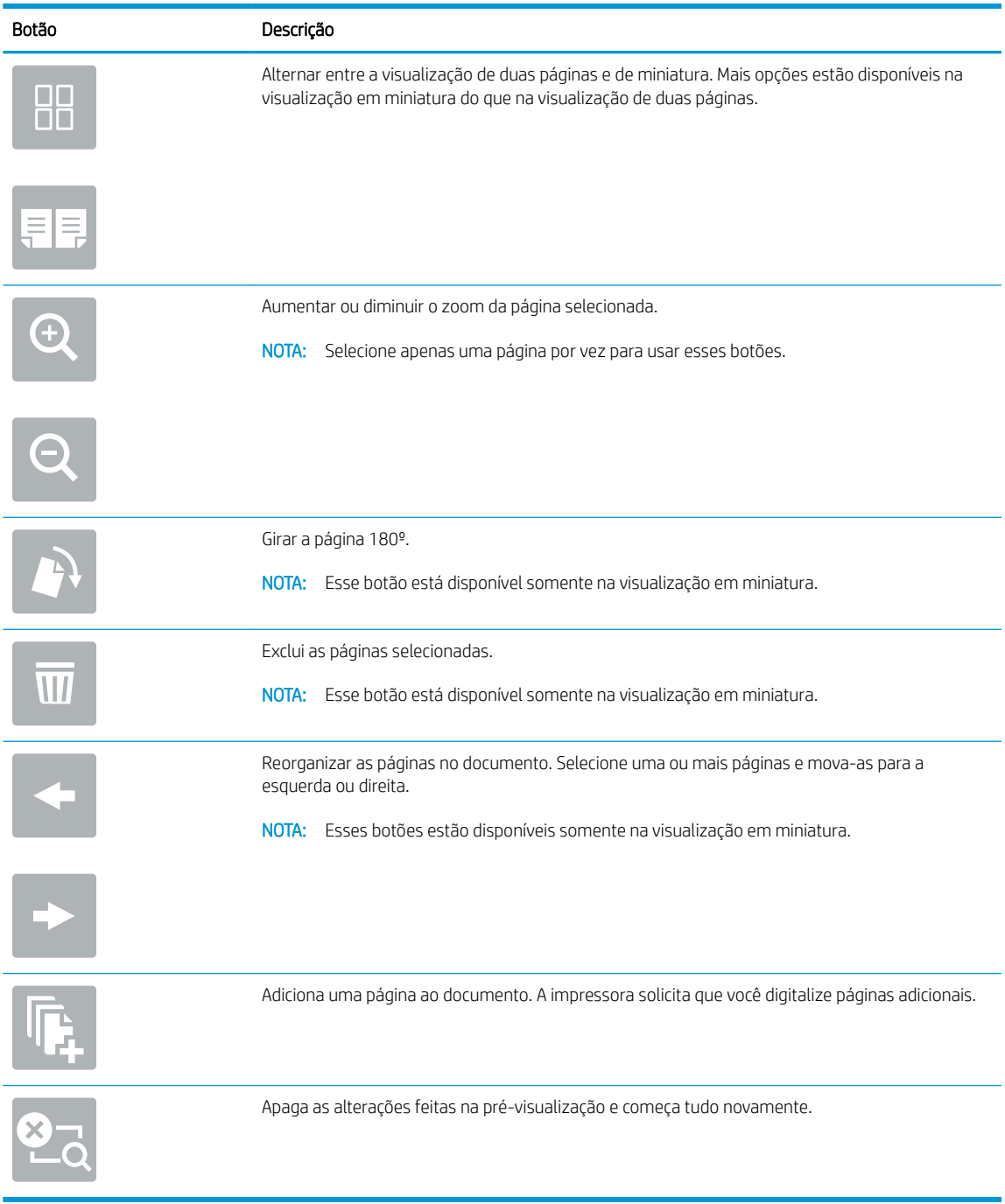

7. Quando o documento estiver pronto, selecione Enviar para que o fax seja enviado.

## <span id="page-151-0"></span>Tarefas adicionais de fax

Acesse o endereço [www.hp.com/support/colorljE67650mfp](http://www.hp.com/support/colorljE67650mfp) ou [www.hp.com/support/colorljE67660mfp.](http://www.hp.com/support/colorljE67660mfp)

As instruções estão disponíveis para execução de tarefas específicas de fax, como:

- Criar e gerenciar listas de discagem rápida de fax
- **•** Configurar códigos de faturamento de fax
- Usar programação de impressão de fax
- Bloquear fax recebidos
- Arquivamento e encaminhamento de fax

# 8 Gerenciar a impressora

- · Configuração avançada com Servidor Web Incorporado HP (EWS)
- · Definir configurações de rede IP
- [Recursos de segurança da impressora](#page-166-0)
- · Configurações de economia de energia
- [HP Web Jetadmin](#page-170-0)
- · Atualizações de software e firmware

#### Para obter mais informações

As informações a seguir estão corretas no momento da publicação.

Para assistência de vídeo, consulte [www.hp.com/videos/LaserJet](http://www.hp.com/videos/LaserJet).

Para obter mais informações atuais, consulte [www.hp.com/support/colorljE67650mfp](http://www.hp.com/support/colorljE67650mfp) ou [www.hp.com/support/](http://www.hp.com/support/colorljE67660mfp) [colorljE67660mfp](http://www.hp.com/support/colorljE67660mfp).

A ajuda integral da HP para a impressora inclui os seguintes tópicos:

- Instalar e configurar
- Conhecer e usar
- Solução de problemas
- Fazer download de atualizações de software e firmware
- Participar de fóruns de suporte
- Localizar informações de garantia e reguladoras

## <span id="page-153-0"></span>Configuração avançada com Servidor Web Incorporado HP (EWS)

- **Introdução**
- [Como acessar o servidor da Web incorporado HP \(EWS\)](#page-154-0)
- [Recursos do Servidor da Web Incorporado HP](#page-154-0)

## Introdução

Com o Servidor da Web Incorporado HP, você pode gerenciar as funções de impressão a partir de um computador, em vez de usar o painel de controle da impressora.

- Visualize informações de status da impressora
- Determinar a vida útil restante de todos os suprimentos e fazer novos pedidos
- · Exibir e alterar as configurações das bandejas
- · Exibir e alterar a configuração do menu do painel de controle da impressora
- Visualizar e imprimir páginas internas
- Receber notificação de eventos da impressora e de suprimentos
- Exibir e alterar a configuração da rede

O Servidor da Web Incorporado da HP funciona quando a impressora está conectada a uma rede com base em IP. O Servidor da Web Incorporado da HP não suporta conexões de impressora baseadas em IPX. Não é preciso ter acesso à Internet para abrir e utilizar o Servidor da Web Incorporado HP.

Quando a impressora é conectada à rede, o Servidor da Web Incorporado da HP fica automaticamente disponível.

 $\mathbb{B}$  NOTA: O Servidor Web Incorporado HP não pode ser acessado por trás do firewall da rede.

Para utilizar o Servidor da Web Incorporado HP, o navegador deve atender aos seguintes requisitos:

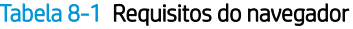

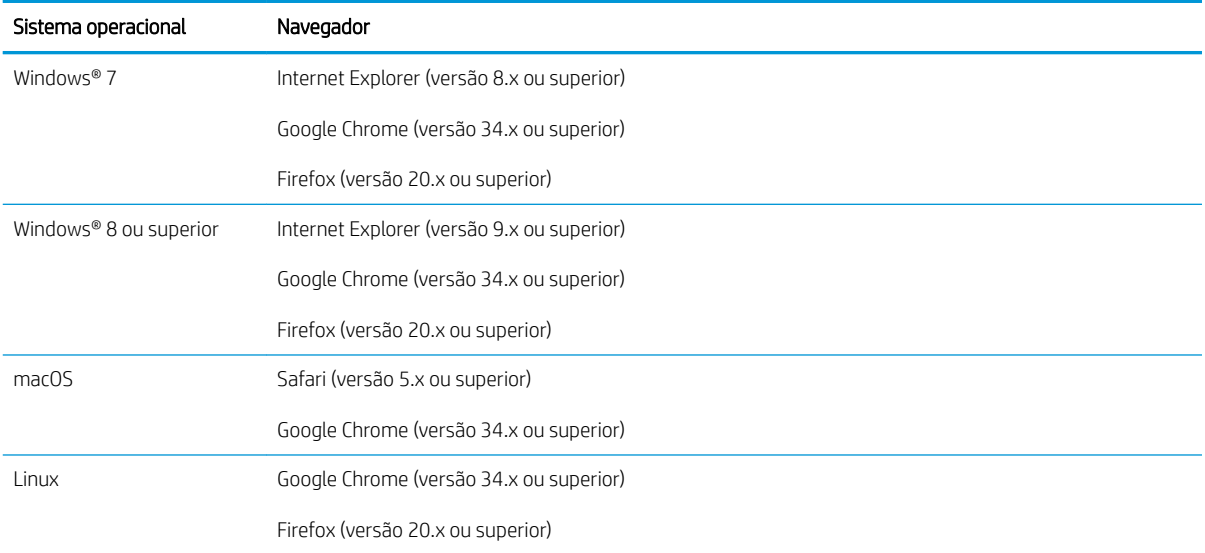

## <span id="page-154-0"></span>Como acessar o servidor da Web incorporado HP (EWS)

- 1. Encontre o endereço IP da impressora: na tela Início do painel de controle da impressora, selecione o  $\bigoplus$  e, em seguida, selecione o 몸 para exibir o endereço IP ou o nome do host.
- 2. Abra um navegador da web e, na linha de endereço, digite o endereço IP ou o nome do host exatamente como exibido no painel de controle da impressora. Pressione a tecla Enter no teclado do computador. O EWS é aberto.

### https://10.10.XXXXX/

**EZ NOTA:** Se o navegador da web exibir uma mensagem indicando que o acesso ao site pode não ser seguro, selecione a opção para continuar no site. O acesso a esse site não prejudica o computador.

### Recursos do Servidor da Web Incorporado HP

- Guia Informações
- [Guia Geral](#page-155-0)
- [Guia Copiar/Imprimir](#page-156-0)
- [Guia Digitalizar/envio digital](#page-157-0)
- [Guia Fax](#page-158-0)
- [Guia Suprimentos](#page-158-0)
- [Guia Solução de problemas](#page-159-0)
- [Guia Segurança](#page-159-0)
- [Guia Serviços da Web da HP](#page-160-0)
- [Guia Rede](#page-160-0)
- [Lista Outros links](#page-162-0)

### Guia Informações

#### Tabela 8-2 Guia Informações do Servidor da Web Incorporado HP

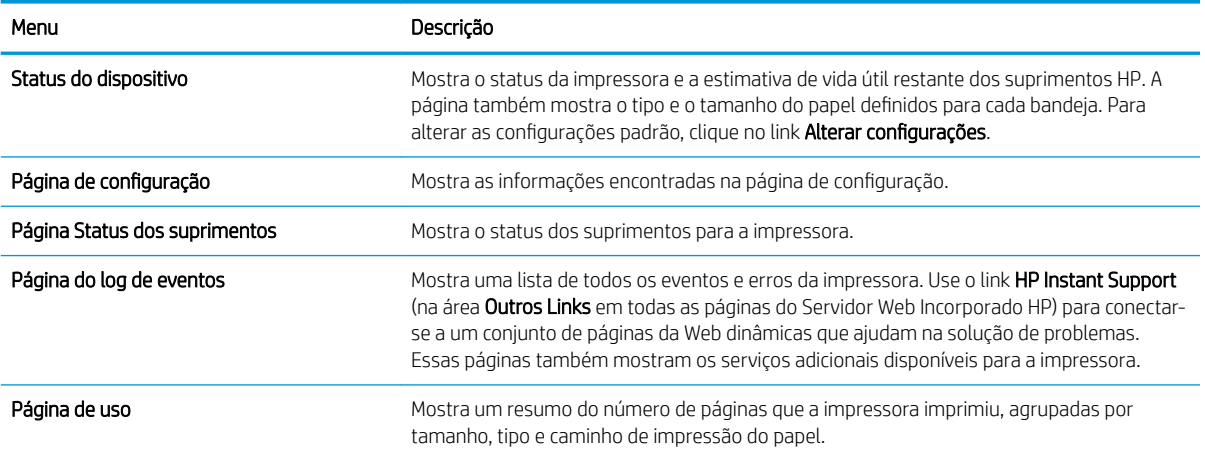

#### <span id="page-155-0"></span>Tabela 8-2 Guia Informações do Servidor da Web Incorporado HP (continuação)

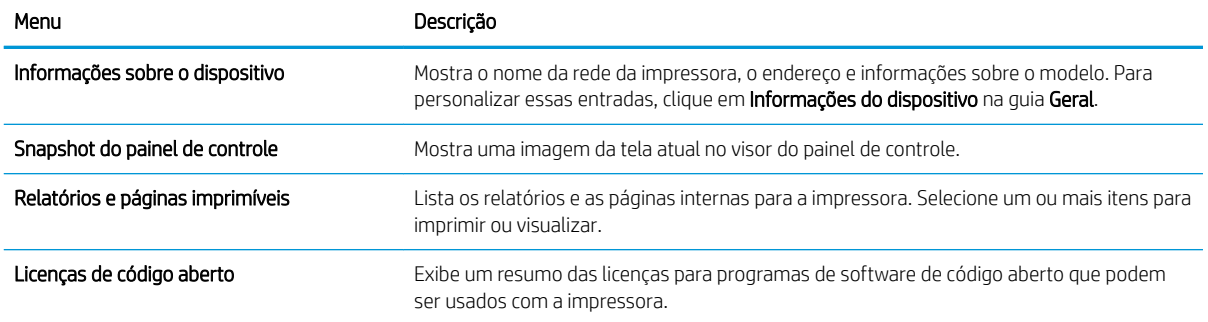

## Guia Geral

#### Tabela 8-3 Guia Geral do Servidor da Web Incorporado HP

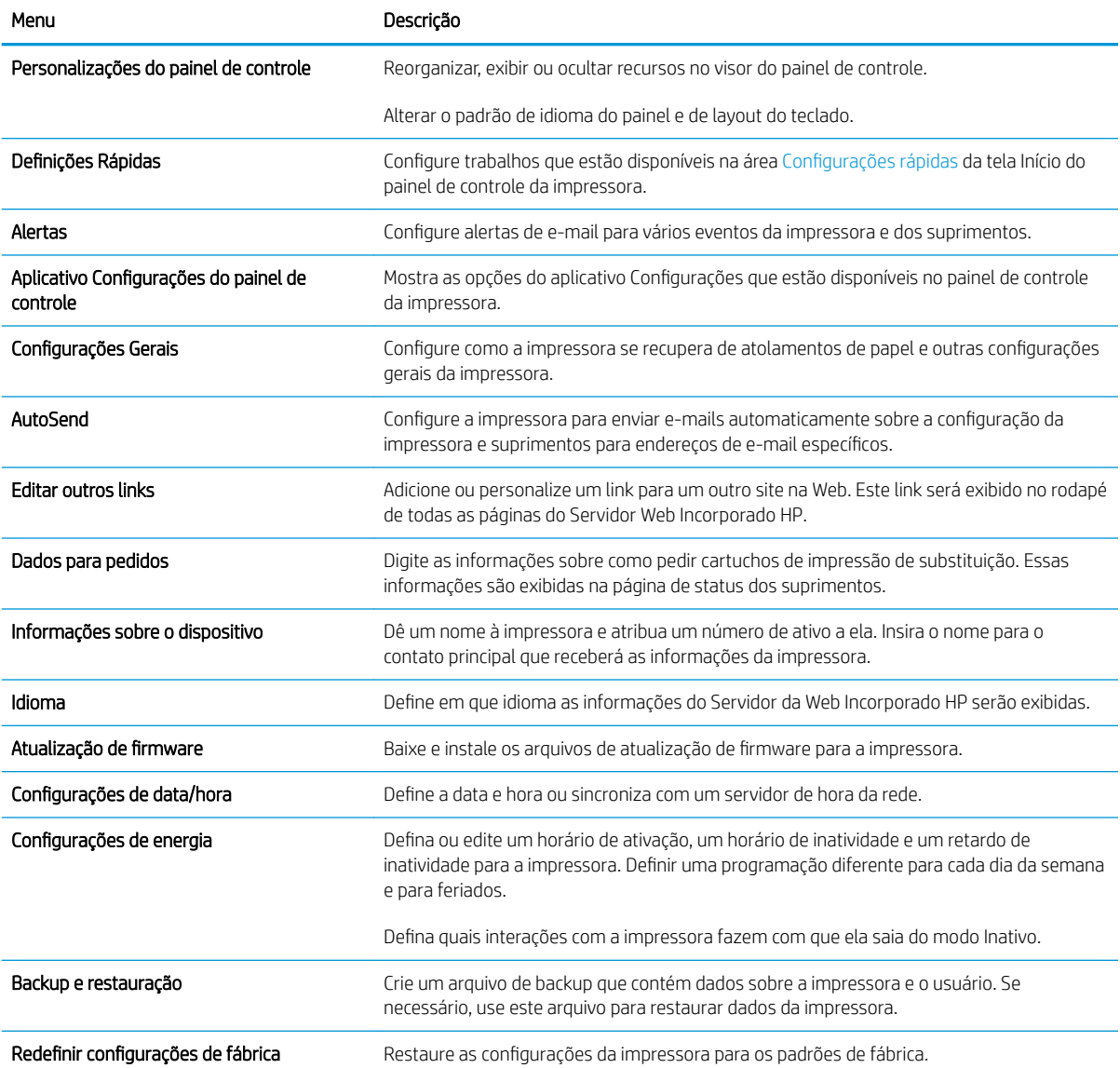

#### <span id="page-156-0"></span>Tabela 8-3 Guia Geral do Servidor da Web Incorporado HP (continuação)

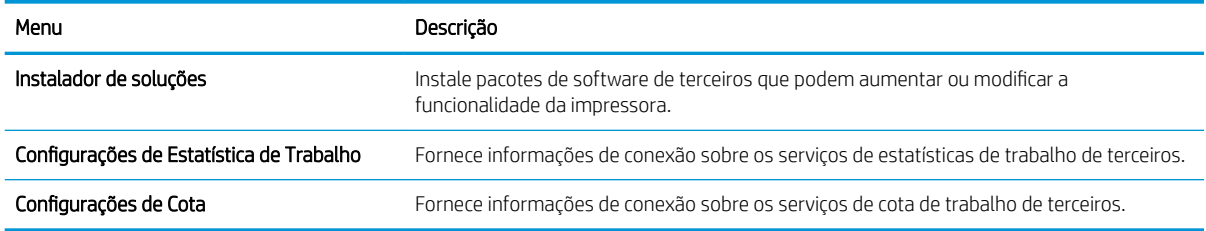

## Guia Copiar/Imprimir

#### Tabela 8-4 Guia Copiar/Imprimir do Servidor da Web incorporado HP

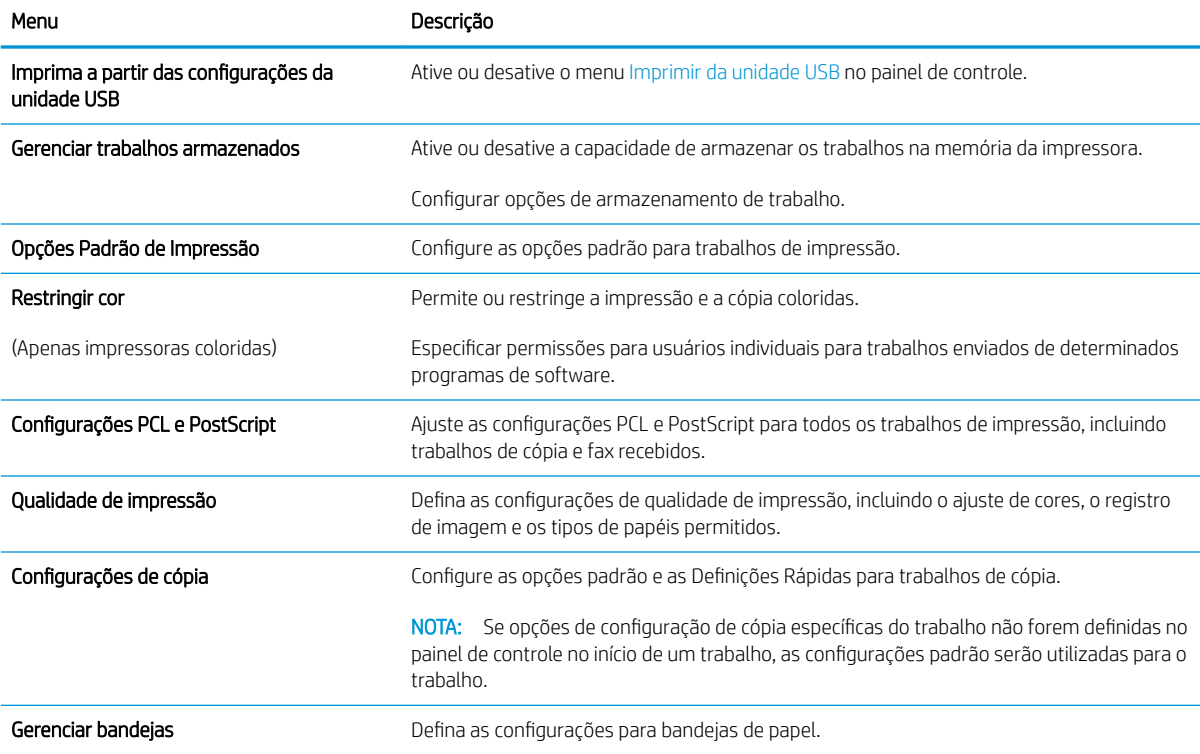

## <span id="page-157-0"></span>Guia Digitalizar/envio digital

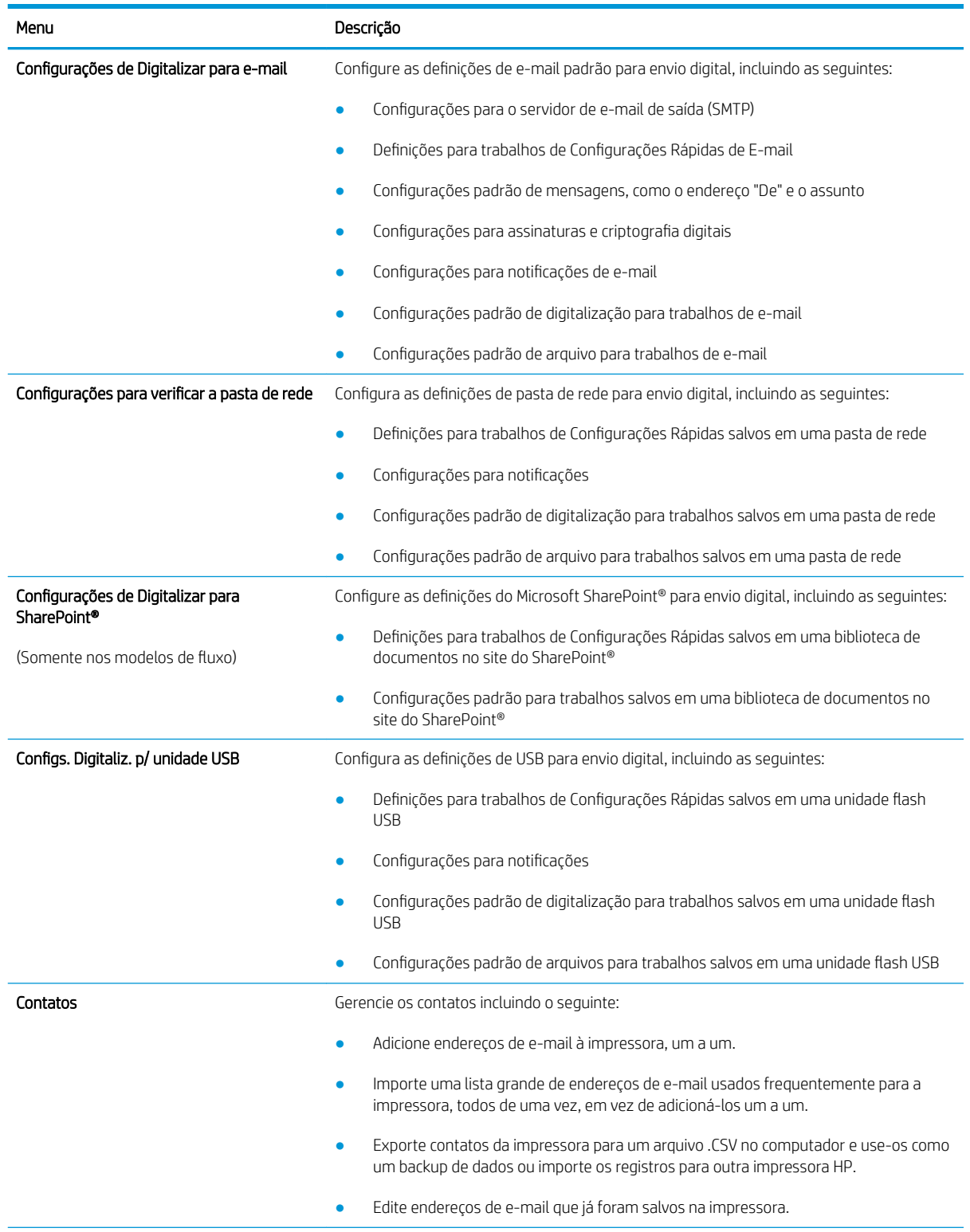

### Tabela 8-5 Guia Digitalizar/Envio Digital do Servidor Web Incorporado HP

#### <span id="page-158-0"></span>Tabela 8-5 Guia Digitalizar/Envio Digital do Servidor Web Incorporado HP (continuação)

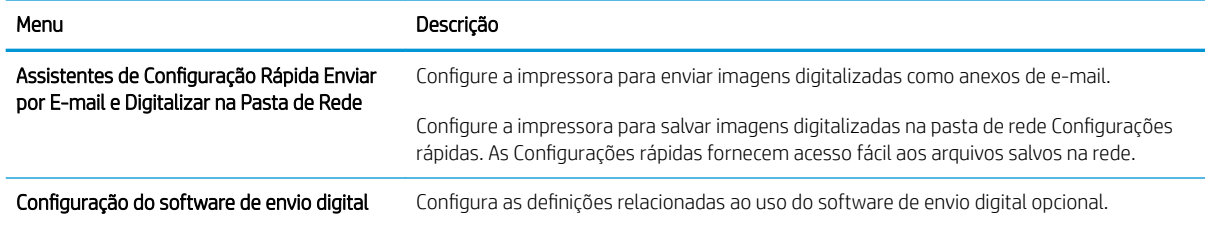

### Guia Fax

#### Tabela 8-6 Guia Fax do Servidor da Web Incorporado HP

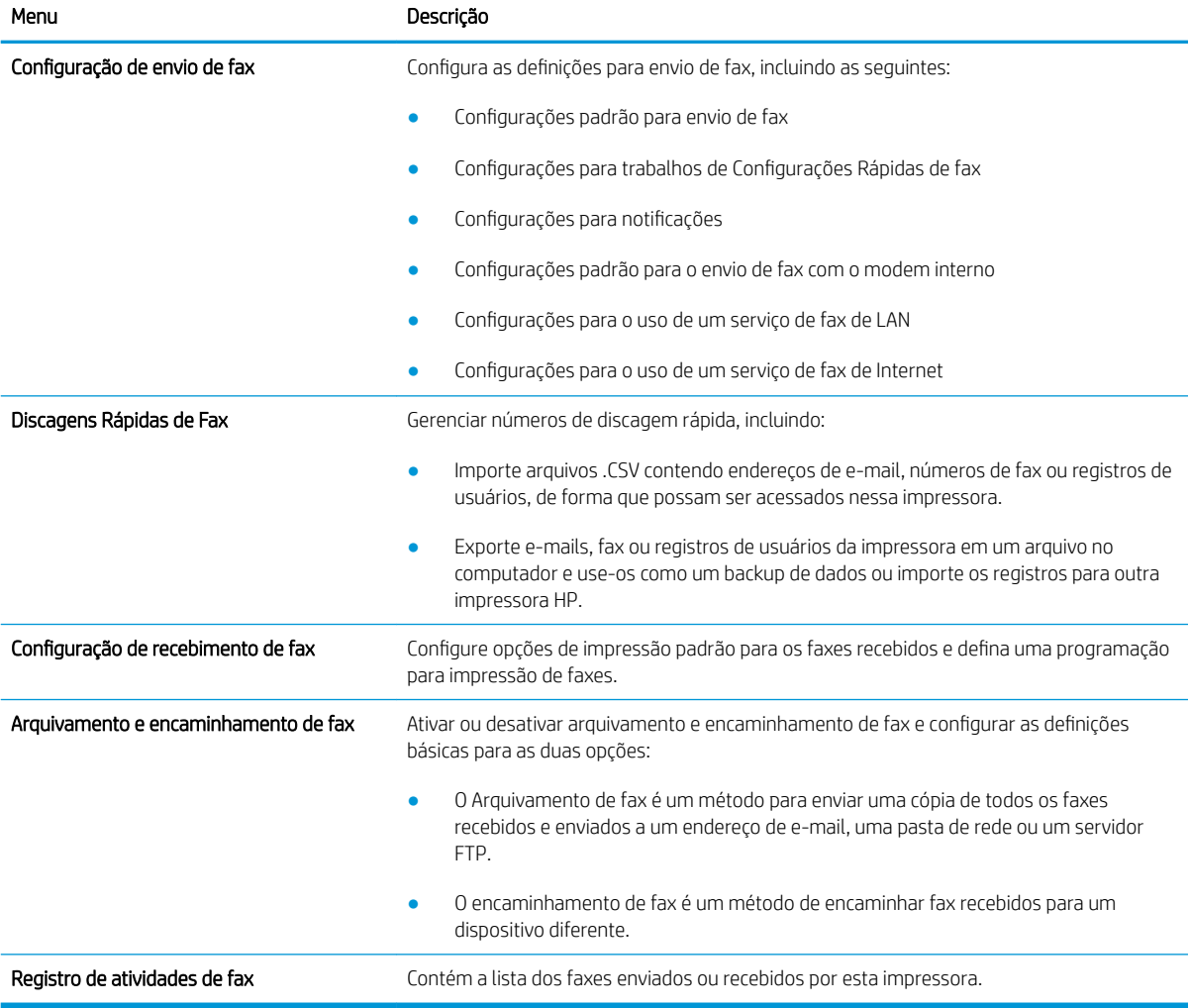

### Guia Suprimentos

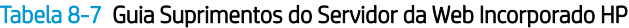

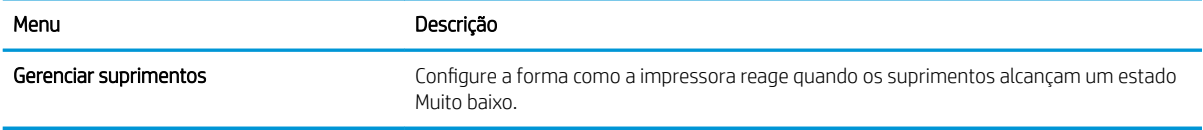

## <span id="page-159-0"></span>Guia Solução de problemas

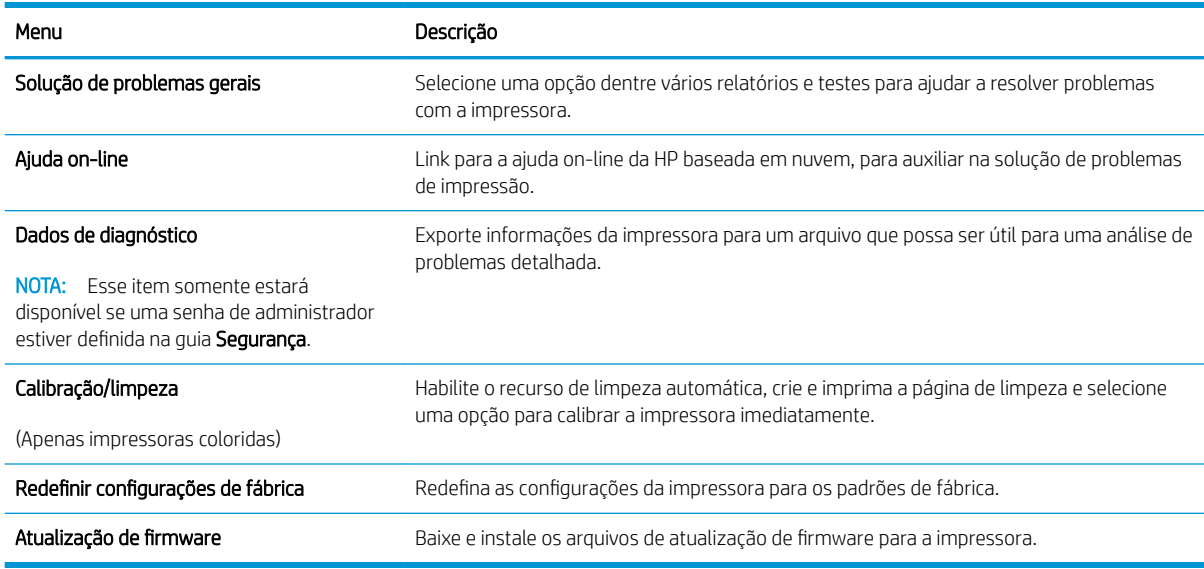

### Tabela 8-8 Guia Solução de problemas do Servidor da Web Incorporado HP

## Guia Segurança

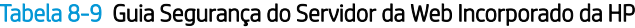

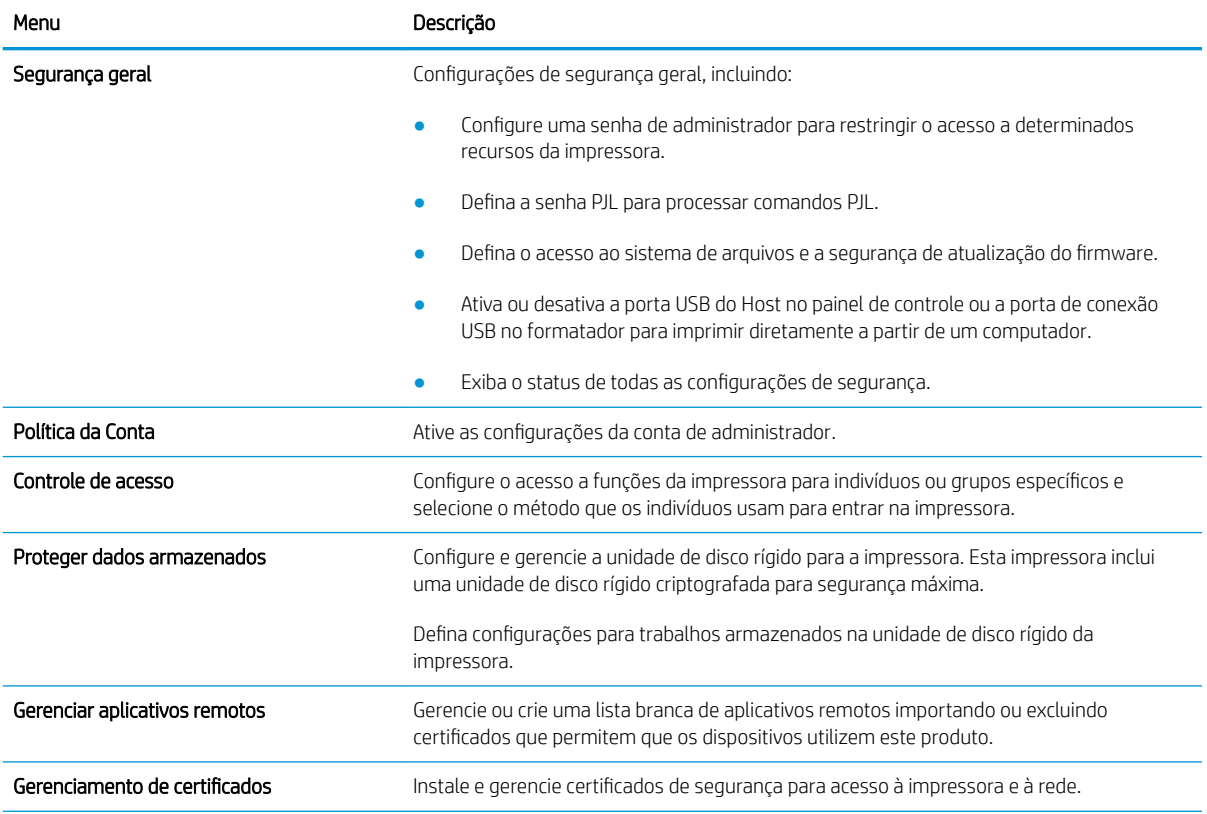

#### <span id="page-160-0"></span>Tabela 8-9 Guia Segurança do Servidor da Web Incorporado da HP (continuação)

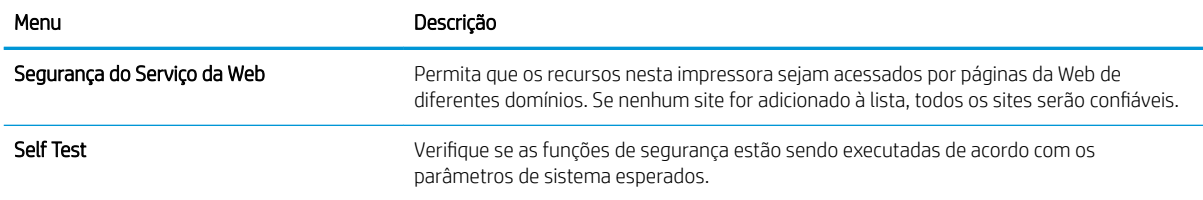

### Guia Serviços da Web da HP

Use a guia Serviços da Web da HP para configurar e ativar os Serviços da Web da HP nesta impressora. É necessário ativar os HP Web Services para usar o recurso HP ePrint.

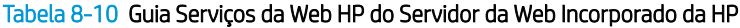

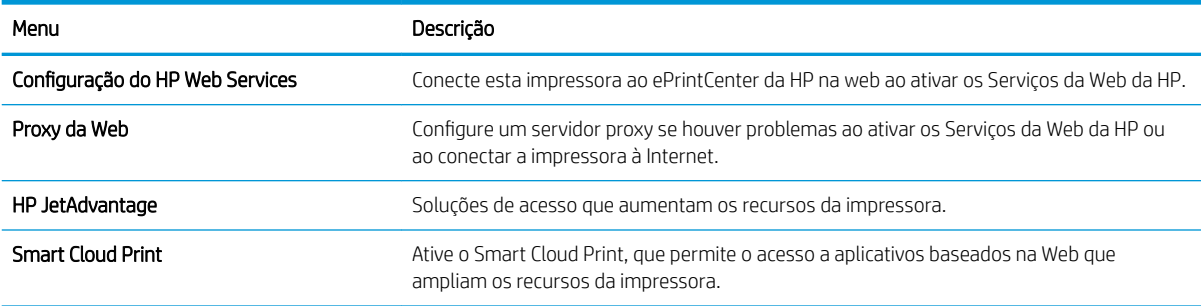

### Guia Rede

Use a guia Rede para definir e proteger as configurações de rede da impressora quando ela estiver conectada a uma rede baseada em IP. Essa guia não será exibida se a impressora estiver conectada a outros tipos de redes.

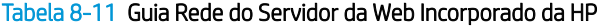

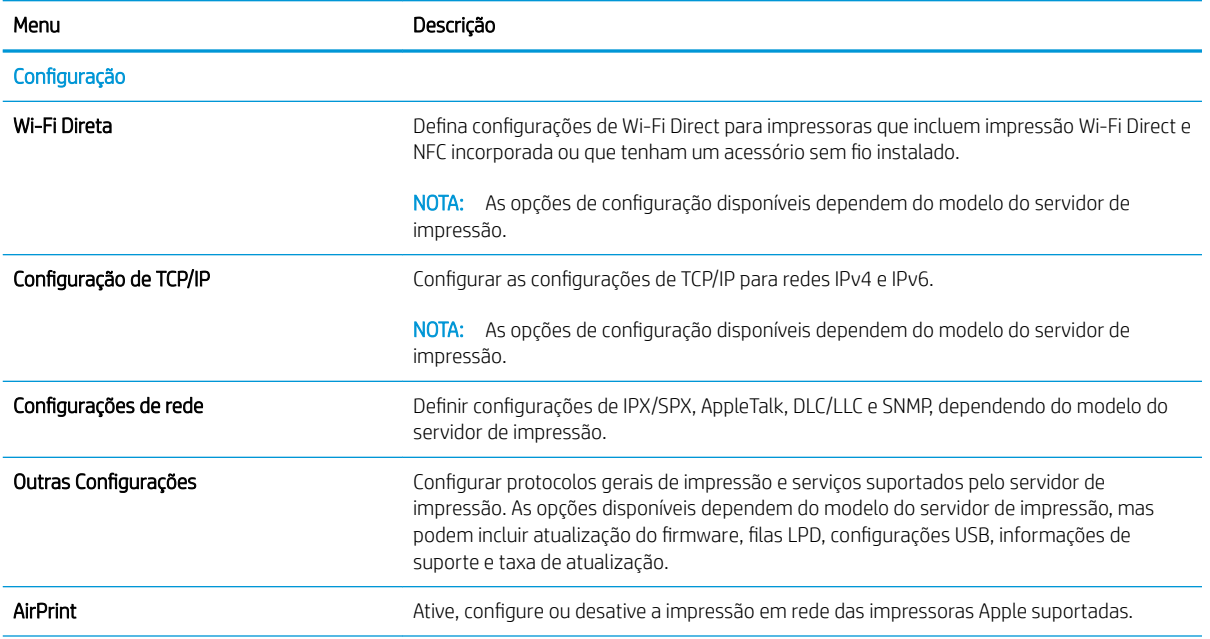

### Tabela 8-11 Guia Rede do Servidor da Web Incorporado da HP (continuação)

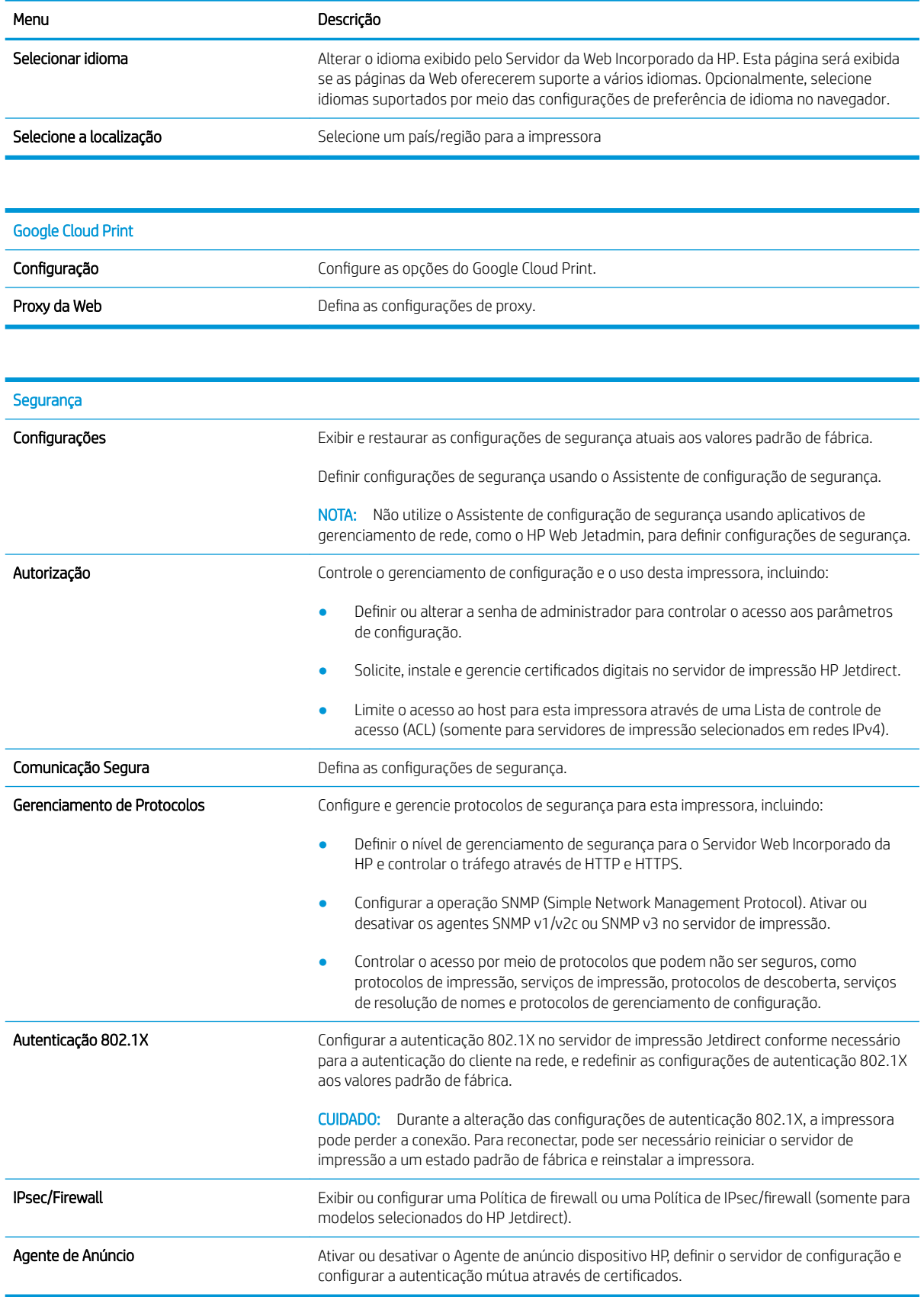

<span id="page-162-0"></span>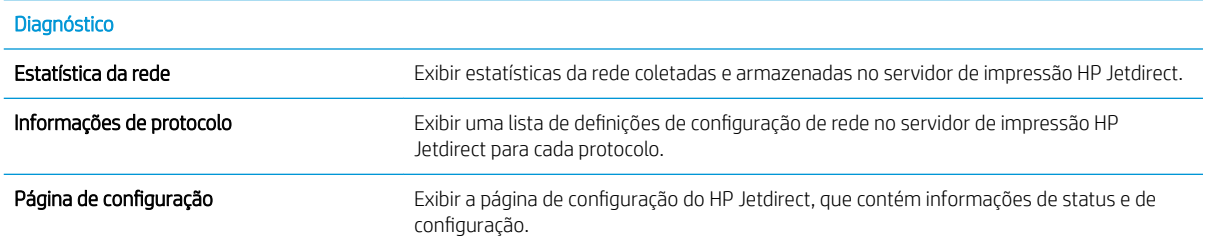

### Lista Outros links

<sup>3</sup> NOTA: Configure quais links serão exibidos no rodapé do Servidor Web Integrado HP, usando o menu Editar Outros Links na guia Geral. Os itens a seguir são os links padrão.

#### Tabela 8-12 Lista Outros links do Servidor da Web incorporado da HP

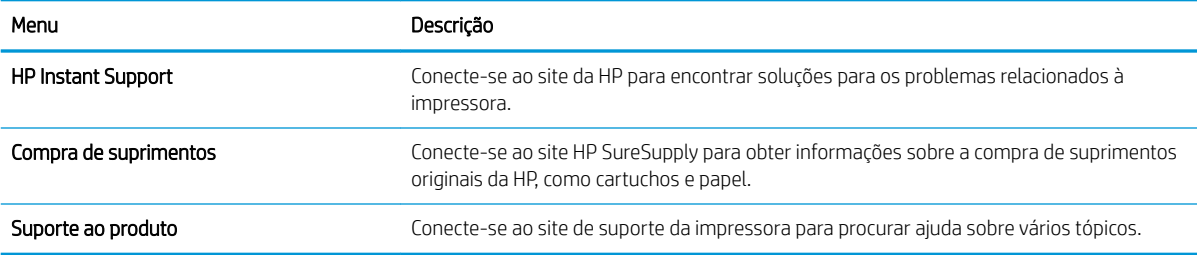

## <span id="page-163-0"></span>Definir configurações de rede IP

- Isenção de responsabilidade sobre o compartilhamento da impressora
- Exibir ou alterar as configurações de rede
- Renomeie a impressora em uma rede
- Configurar manualmente os parâmetros de TCP/IP IPv4 no painel de controle
- Configuração manual de parâmetros de TCP/IP IPv6 no painel de controle
- Configurações de velocidade de conexão e dúplex

### Isenção de responsabilidade sobre o compartilhamento da impressora

A HP não suporta rede ponto a ponto, já que o recurso é uma função dos sistemas operacionais da Microsoft e não dos drivers de impressora da HP. Vá até a Microsoft, em [www.microsoft.com.](http://www.microsoft.com)

## Exibir ou alterar as configurações de rede

Use o servidor da Web incorporado da HP para exibir ou alterar as configurações de IP.

- 1. Encontre o endereço IP da impressora: na tela Início do painel de controle da impressora, selecione o  $\bigodot$ e, em seguida, selecione o 몸 para exibir o endereço IP ou o nome do host.
- 2. Abra um navegador da web e, na linha de endereço, digite o endereço IP ou o nome do host exatamente como exibido no painel de controle da impressora. Pressione a tecla Enter no teclado do computador. O EWS é aberto.

https://10.10.XXXXX/

- $\mathbb{B}^*$  NOTA: Se o navegador da web exibir uma mensagem indicando que o acesso ao site pode não ser seguro, selecione a opção para continuar no site. O acesso a esse site não prejudica o computador.
- 3. Clique na quia Rede para obter informações sobre a rede. Altere as configurações conforme necessário.

### Renomeie a impressora em uma rede

Para renomear a impressora em uma rede a fim de ser identificado exclusivamente, use o Servidor da Web Incorporado da HP.

- 1. Encontre o endereço IP da impressora: na tela Início do painel de controle da impressora, selecione o  $\bigodot$  e, em seguida, selecione o  $R_{\text{B}}$  para exibir o endereço IP ou o nome do host.
- 2. Abra um navegador da web e, na linha de endereço, digite o endereço IP ou o nome do host exatamente como exibido no painel de controle da impressora. Pressione a tecla Enter no teclado do computador. O EWS é aberto.

https://10.10.XXXXX/

- **X NOTA:** Se o navegador da web exibir uma mensagem indicando que o acesso ao site pode não ser seguro, selecione a opção para continuar no site. O acesso a esse site não prejudica o computador.
- 3. Abra a guia Geral.

<span id="page-164-0"></span>4. Na página Informações do dispositivo, o nome padrão da impressora está no campo Nome do dispositivo. Você pode alterar esse nome para identificar exclusivamente essa impressora.

NOTA: O preenchimento dos outros campos nessa página é opcional.

5. Clique no botão Aplicar para salvar as alterações.

### Configurar manualmente os parâmetros de TCP/IP IPv4 no painel de controle

Use os menus Configurações do painel de controle para definir manualmente um endereço IPv4, uma máscara de sub-rede e um gateway padrão.

- 1. Na tela Início do painel de controle da impressora, navegue até o aplicativo Configurações e, em seguida, selecione o ícone Configurações.
- 2. Abra os seguintes menus:
	- a. Rede
	- b. Ethernet
	- c. TCP/IP
	- d. Configurações IPV 4
	- e. Método de configuração
- 3. Selecione a opção Manual e, em seguida, selecione OK.
- 4. Abra o menu Configurações manuais.
- 5. Selecione a opção Endereço IP, Máscara de Sub-rede ou Gateway Padrão.
- 6. Use o teclado numérico para inserir os dígitos corretos no campo e, em seguida, selecione OK.

Repita o processo para cada campo a ser configurado.

### Configuração manual de parâmetros de TCP/IP IPv6 no painel de controle

Use os menus Configurações do painel de controle para definir manualmente um endereço IPv6.

- 1. Na tela Início do painel de controle da impressora, navegue até o aplicativo Configurações e, em seguida, selecione o ícone Configurações.
- 2. Para habilitar a configuração manual, abra os seguintes menus:
	- a. Rede
	- b. Ethernet
	- c. TCP/IP
	- d. Configurações IPV6
- 3. Selecione Ativar e Ligar e, em seguida, OK.
- 4. Abra o menu Endereço.
- 5. Abra o menu Configurações Manuais e selecione Endereço. Use o teclado para inserir o endereço e selecione OK.

## <span id="page-165-0"></span>Configurações de velocidade de conexão e dúplex

 $\ddot{\mathbb{B}}$  NOTA: Estas informações se aplicam somente às redes Ethernet. Elas não se aplicam a redes sem fio.

A velocidade do link e o modo de comunicação do servidor de impressão devem corresponder ao hub da rede. Para a maioria das situações, deixe a impressora no modo automático. Alterações incorretas na velocidade de conexão e nas configurações de frente/verso podem impedir que a impressora se comunique com outros dispositivos de rede. Para fazer alterações, use o painel de controle da impressora.

**E NOTA:** A configuração da impressora deve corresponder à configuração do dispositivo de rede (um hub de rede, switch, gateway, roteador ou computador).

**EX NOTA:** O fato de alterar essas configurações pode fazer com que a impressora seja desligado e depois ligado. Faça alterações somente quando a impressora estiver ociosa.

- 1. Na tela Início do painel de controle da impressora, navegue até o aplicativo Configurações e, em seguida, selecione o ícone Configurações.
- 2. Abra os seguintes menus:
	- a. Rede
	- b. Ethernet
	- c. Velocidade do link
- 3. Selecione uma destas opções:
	- Auto: O servidor de impressão se configura automaticamente para a maior velocidade de conexão e para o modo de comunicação permitido na rede.
	- 10T Half: 10 megabytes por segundo (Mbps), operação half-dúplex
	- 10T Full: 10 Mbps, operação full-dúplex
	- 10T Auto: 10 Mbps, operação automatic-dúplex
	- 100TX Half: 100 Mbps, operação half-dúplex
	- 100TX Full: 100 Mbps, operação full-dúplex
	- 100TX Auto: 100 Mbps, operação automatic-dúplex
	- 1000T Full: 1000 Mbps, operação full-dúplex
- 4. Selecione OK. A impressora é desligada e ligada novamente.

## <span id="page-166-0"></span>Recursos de segurança da impressora

## Introdução

A impressora inclui alguns recursos de segurança para restringir o acesso a definições de configuração, proteger dados e impedir o acesso a componentes valiosos do hardware.

- Declarações de segurança
- Segurança do IP
- Definir ou alterar a senha do sistema utilizando o Servidor da Web Incorporado HP
- Suporte a criptografia: Discos rígidos seguros de alto desempenho da HP
- [Bloquear o formatador](#page-167-0)

## Declarações de segurança

A impressora suporta padrões de segurança e protocolos recomendados que o ajudam a manter a impressora segura, proteger informações importantes da sua rede e simplificar a forma de monitorar e manter a impressora.

## Segurança do IP

Segurança de IP (IPsec) é um conjunto de protocolos que controla o tráfego de rede baseado em IP para a impressora. O IPsec oferece autenticação host-a-host, integridade de dados e criptografia de comunicações de rede.

Para impressoras conectadas em rede e com um servidor de impressão HP Jetdirect, você pode configurar o IPsec usando a guia Rede no Servidor da Web Incorporado da HP.

## Definir ou alterar a senha do sistema utilizando o Servidor da Web Incorporado HP

Defina uma senha de administrador para acessar a impressora e o Servidor da Web Incorporado da HP, de modo a impedir que usuários não autorizados alterem as configurações do produto.

- 1. Abra o HP Embedded Web Server (EWS):
	- a. Na tela Início do painel de controle da impressora, toque no ícone Informações (1) e, em seguida, toque no ícone Rede <sub>雷</sub>para exibir o endereço IP ou nome de host.
	- b. Abra um navegador da Web e, na linha de endereço, digite o endereço IP ou o nome do host exatamente como exibido no painel de controle da impressora. Pressione a tecla Enter no teclado do computador. O EWS é aberto.

### https://10.10.XXXXX/

- **W NOTA:** Se o navegador da Web exibir uma mensagem indicando que o acesso ao site pode não ser seguro, selecione a opção para continuar no site. O acesso a esse site não prejudica o computador.
- 2. Clique na guia Segurança.
- 3. Abra o menu Segurança geral.
- <span id="page-167-0"></span>4. Na área denominada **Definir senha de administrador local**, informe o nome a ser associado à senha no campo Nome do usuário.
- 5. Digite a senha no campo Nova senha e, em seguida, digite-a novamente no campo Verificar senha.
- **W** NOTA: Para alterar uma senha existente, digite primeiro a senha atual no campo Senha antiga.
- 6. Clique no botão Aplicar.

**W NOTA:** Anote a senha e armazene-a em um local seguro. Não é possível recuperar a senha do administrador. Se a senha do administrador for perdida ou esquecida, entre em contato com o suporte da HP em [support.hp.com](http:// support.hp.com) para obter a assistência necessária para reinicializar a impressora completamente.

Alguns recursos do painel de controle da impressora podem ser protegidos para impedir seu uso por pessoas não autorizadas. Quando um recurso é protegido, a impressora solicita-lhe que efetue login para poder usá-lo. Você também pode efetuar login sem esperar uma solicitação tocando no botão Login no painel de controle da impressora.

Normalmente, as credenciais para o login na impressora são as mesmas que para o login na rede. Consulte o administrador da rede desta impressora caso tenha dúvidas quanto às credenciais que devem ser usadas.

- 1. Na tela Início do painel de controle da impressora, selecione Login.
- 2. Siga os comandos para inserir as credenciais.

NOTA: Para manter a segurança da impressora, selecione a opção Logout quando terminar de usá-la.

### Suporte a criptografia: Discos rígidos seguros de alto desempenho da HP

O disco rígido fornece criptografia baseada em hardware para você poder armazenar com segurança dados confidenciais sem comprometer o desempenho da impressora. Esse disco rígido usa o mais avançado Padrão de criptografia avançada (AES) e tem recursos versáteis de economia de tempo e uma funcionalidade resistente.

Use o menu Segurança no Servidor da Web Incorporado HP para configurar o disco.

### Bloquear o formatador

O formatador tem um slot que pode ser usado para conectar um cabo de segurança. O bloqueio do formatador evita que alguém remova componentes valiosos do equipamento.

## <span id="page-168-0"></span>Configurações de economia de energia

## Introdução

- Definir o período de inatividade e configure a impressora para que utilize 1 watt ou menos de potência.
- Configurar a programação de inatividade

Defina configurações de inatividade para reduzir o consumo de energia quando a impressora está ociosa.

### Definir o período de inatividade e configure a impressora para que utilize 1 watt ou menos de potência.

As configurações de inatividade afetam a quantidade de energia que a impressora utiliza, seu tempo de atividade/inatividade e a rapidez com que entra e sai do modo de inatividade.

Para configurar a impressora para usar 1 watt de energia ou menos enquanto estiver em modo de inatividade, insira os horários para Hibernar após Inatividade e para Desligamento Automático após Inatividade.

- 1. Na tela Início do painel de controle da impressora, navegue até o aplicativo Configurações e, em seguida, selecione o ícone Configurações.
- 2. Abra os seguintes menus:
	- a. Geral
	- b. Configurações de energia
	- c. Configurações de inatividade
- 3. Selecione Hibernar após Inatividade para especificar a quantidade de minutos em que a impressora ficará inativa antes de entrar no modo de inatividade. Selecione o período apropriado.
- $\mathbb{R}$  NOTA: O tempo padrão do modo inativo é de 0 minuto. Zero (0) indica que a impressora entrará no modo de inatividade em menos de um minuto.
- 4. Selecione Desligamento Automático após Inatividade para colocar a impressora em um modo de economia de energia mais profundo após um período de inatividade. Selecione o período apropriado.
- **EZ NOTA:** Por padrão, o produto sairá do modo de Desligamento Automático em resposta a qualquer atividade que não seja USB ou Wi-Fi. Para maiores configurações de energia, você pode configurá-la para ser acionada apenas com o botão liga/desliga, selecionando Desligar (ativar apenas com botão liga/ desliga).
- 5. Selecione Concluído para salvar as configurações.

## Configurar a programação de inatividade

Use o recurso Programação de Inatividade para configurar a impressora para sair ou entrar automaticamente no modo de Inatividade em horários específicos e em dias específicos da semana.

- 1. Na tela Início do painel de controle da impressora, navegue até o aplicativo Configurações e, em seguida, selecione o ícone Configurações.
- 2. Abra os seguintes menus:
- a. Geral
- b. Configurações de energia
- c. Programação de inatividade
- 3. Selecione o botão Novo Evento e, seguida, escolha o tipo de evento a ser programado: Evento de Ativação ou Evento de Inatividade.
- 4. Para um evento de ativação ou de inatividade, configure a hora e os dias da semana para o evento. Clique em Salvar para salvar as configurações.

## <span id="page-170-0"></span>HP Web Jetadmin

HP Web Jetadmin é uma ferramenta premiada, líder no setor, por gerenciar eficientemente uma ampla variedade de dispositivos de rede da HP, incluindo impressoras, impressoras multifuncionais e dispositivos de envio digital. Essa solução única permite-lhe fazer remotamente a instalação, o monitoramento, a manutenção, a solução de problemas e a proteção de seu ambiente de impressão e digitalização, aumentando assim a sua produtividade e ajudando-o a economizar tempo, controlar custos e proteger seu investimento.

As atualizações do HP Web Jetadmin são disponibilizadas periodicamente para propiciar suporte a recursos específicos da impressora. Visite [www.hp.com/go/webjetadmin](http://www.hp.com/go/webjetadmin) para obter mais informações.

## <span id="page-171-0"></span>Atualizações de software e firmware

A HP atualiza regularmente softwares e firmwares para solucionar qualquer problema e adicionar recursos. Para aproveitar as atualizações mais recentes, faça o download dos arquivos de drivers e firmwares mais recentes na Internet.

Acesse o endereço [www.hp.com/support/colorljE67650mfp](http://www.hp.com/support/colorljE67650mfp) ou [www.hp.com/support/colorljE67660mfp.](http://www.hp.com/support/colorljE67660mfp) Clique em Software e Drivers.

# 9 Solução de problemas

- [Assistência ao cliente](#page-173-0)
- [Sistema de ajuda do painel de controle](#page-174-0)
- · Redefinir configurações de fábrica
- [Uma mensagem "Nível de cartucho está baixo" ou "Nível de cartucho está muito baixo" é exibida no painel](#page-176-0) [de controle da impressora](#page-176-0)
- [A impressora não coleta o papel ou apresenta alimentação incorreta](#page-177-0)
- [Eliminar atolamentos de papel](#page-184-0)
- [Resolver problemas de qualidade de impressão](#page-214-0)
- [Melhorar a qualidade da imagem de cópia](#page-219-0)
- [Melhorar a qualidade da imagem de digitalização](#page-223-0)
- [Melhorar a qualidade da imagem do fax](#page-228-0)
- [Resolver problemas com o fax](#page-232-0)

#### Para obter mais informações

As informações a seguir estão corretas no momento da publicação.

Para assistência de vídeo, consulte [www.hp.com/videos/LaserJet](http://www.hp.com/videos/LaserJet).

Para obter mais informações atuais, consulte [www.hp.com/support/colorljE67650mfp](http://www.hp.com/support/colorljE67650mfp) ou [www.hp.com/support/](http://www.hp.com/support/colorljE67660mfp) [colorljE67660mfp](http://www.hp.com/support/colorljE67660mfp).

A ajuda integral da HP para a impressora inclui os seguintes tópicos:

- Instalar e configurar
- Conhecer e usar
- Solução de problemas
- Fazer download de atualizações de software e firmware
- Participar de fóruns de suporte
- Localizar informações de garantia e reguladoras

## <span id="page-173-0"></span>Assistência ao cliente

### Tabela 9-1 Opções de suporte ao cliente

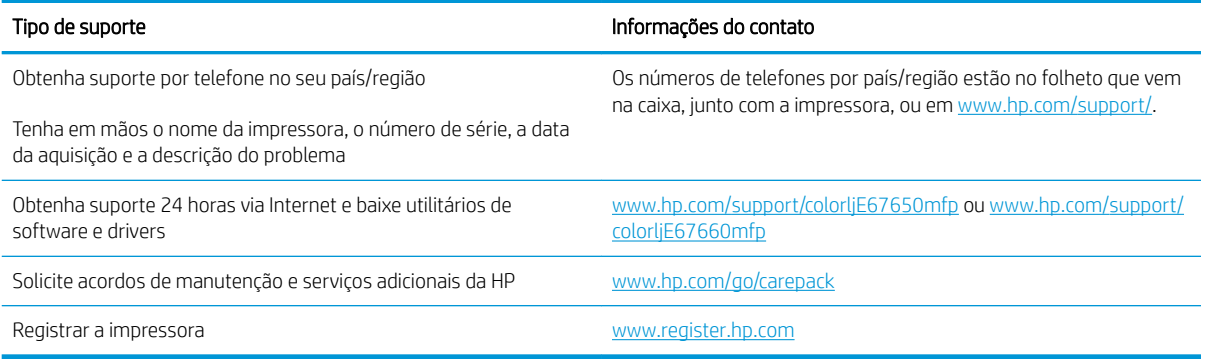

## <span id="page-174-0"></span>Sistema de ajuda do painel de controle

A impressora tem um sistema de Ajuda incorporado que explica como usar cada tela. Para abrir o sistema de Ajuda, selecione o botão Ajuda ? no canto superior direito da tela.

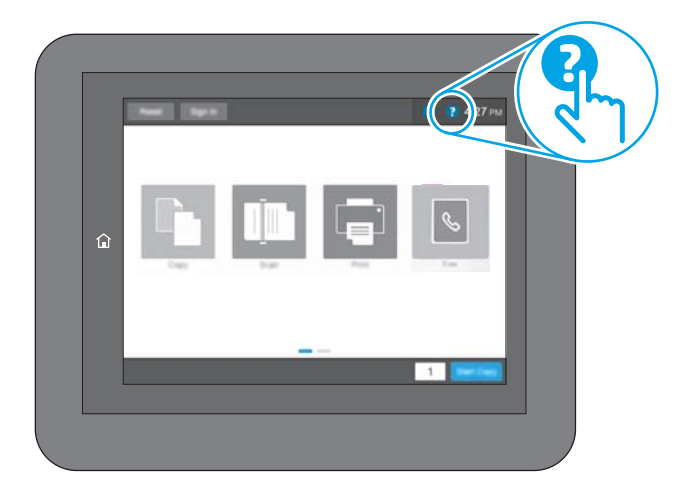

Em algumas telas, a Ajuda abre um menu global onde você pode procurar tópicos específicos. Você pode percorrer a estrutura de menus tocando nos botões no menu.

Algumas telas de Ajuda contêm animações que mostram procedimentos específicos, tais como eliminação de congestionamentos.

Se a impressora alertar sobre um erro ou advertência, toque no botão Ajuda @ para abrir uma mensagem descrevendo o problema. A mensagem também contém instruções para ajudar a resolver o problema.

## <span id="page-175-0"></span>Redefinir configurações de fábrica

## Introdução

Utilize um dos seguintes métodos para restaurar a impressora para as configurações originais de fábrica.

NOTA: A restauração das configurações de fábrica define a maioria das configurações da impressora para os padrões de fábrica. Contudo, algumas configurações não são alteradas, como idioma, data, hora e alguns parâmetros de configuração de rede.

## Método um: Restaurar configurações de fábrica no painel de controle da impressora

- 1. Na tela Início do painel de controle da impressora, navegue até o aplicativo Configurações e, em seguida, selecione o ícone Configurações.
- 2. Abra os seguintes menus:
	- a. Geral
	- b. Redefinir configurações de fábrica
- 3. Selecione Reinicializar.

Uma mensagem de verificação informa que executar a função de redefinição talvez resulte na perda de dados.

4. Selecione Restaurar para concluir o processo.

NOTA: A impressora é reiniciada automaticamente após a conclusão da operação de redefinição.

### Método dois: Redefinir configurações de fábrica no Servidor da Web Incorporado da HP (apenas impressoras conectadas à rede)

- 1. Encontre o endereço IP da impressora: Na tela Início do painel de controle da impressora, selecione o  $\bigcirc$  e, em seguida, selecione o  $\frac{p}{2a}$  para exibir o endereço IP ou o nome do host
- 2. Abra um navegador da web e, na linha de endereço, digite o endereço IP ou o nome do host exatamente como exibido no painel de controle da impressora. Pressione a tecla Enter no teclado do computador. O EWS é aberto.

### https://10.10.XXXXX/

- **W NOTA:** Se o navegador da web exibir uma mensagem indicando que o acesso ao site pode não ser seguro, selecione a opção para continuar no site. O acesso a esse site não prejudica o computador.
- 3. Abra a guia Geral.
- 4. No lado esquerdo da tela, clique em Redefinir configurações de fábrica.
- 5. Clique no botão Restaurar.

```
NOTA: A impressora é reiniciada automaticamente após a conclusão da operação de redefinição.
```
## <span id="page-176-0"></span>Uma mensagem "Nível de cartucho está baixo" ou "Nível de cartucho está muito baixo" é exibida no painel de controle da impressora

### Nível de cartucho está baixo

A impressora indica quando o nível de um cartucho de toner está baixo. A vida útil restante real do cartucho de toner pode variar. É recomendável ter um cartucho de substituição disponível quando a qualidade de impressão não for mais aceitável. O cartucho de toner não precisa ser substituído agora e a porta de acesso ao cartucho permanece travada até o cartucho atingir o status Muito baixo.

### Nível de cartucho está muito baixo

A impressora indica quando o nível de um cartucho de toner está muito baixo. Além disso, a porta frontal da impressora é destravada para que a porta possa ser aberta para substituir o cartucho. A vida útil restante real do cartucho de toner pode variar. É recomendável ter um cartucho de substituição disponível quando a qualidade de impressão não for mais aceitável. Não é necessário substituir o cartucho de toner nesse momento, a menos que a qualidade de impressão não seja mais aceitável.

Quando um cartucho de toner HP atinge um nível Muito baixo, a Garantia Premium Protection da HP para o cartucho de toner é encerrada.

## <span id="page-177-0"></span>A impressora não coleta o papel ou apresenta alimentação incorreta

## Introdução

As seguintes soluções podem ajudar a resolver problemas se a impressora não estiver puxando papel da bandeja ou se estiver puxando várias folhas de uma vez. Uma destas situações pode resultar em congestionamentos de papel.

- A impressora não coleta papel
- [A impressora coleta várias folhas de papel](#page-179-0)
- [O alimentador de documentos atola, inclina ou coleta várias folhas de papel](#page-182-0)

### A impressora não coleta papel

Se a impressora não coletar papel da bandeja, experimente as soluções a seguir.

- 1. Abra a impressora e remova as folhas congestionadas. Verifique se há pedaços de papel rasgados dentro da impressora.
- 2. Coloque a bandeja com o tamanho de papel correto para o trabalho.
- 3. Verifique se o tamanho do papel e o tipo estão definidos corretamente no painel de controle da impressora.
- 4. Verifique se as guias de papel na bandeja estão ajustadas corretamente para o tamanho do papel. Ajuste as guias ao recuo apropriado na bandeja. A seta na guia da bandeja deve se adaptar exatamente com a marca da bandeja.
	- NOTA: Não ajuste as guias do papel firmemente contra a pilha de papel. Ajuste-as às indentações ou marcações na bandeja.
	- **EX NOTA:** Se o provedor de serviços gerenciados tiver instalado guias de travamento da bandeja, estas podem não ser ajustáveis. Para obter mais informações sobre como travar ou destravar as bandejas de papel, entre em contato com o representante de serviços gerenciados.

As imagens a seguir mostram exemplos de indentações de tamanho do papel nas bandejas para várias impressoras. A maioria das impressoras HP possuem marcas semelhantes a estas.

Figura 9-1 Marcações de tamanho para Bandeja 1 ou bandeja multipropósito

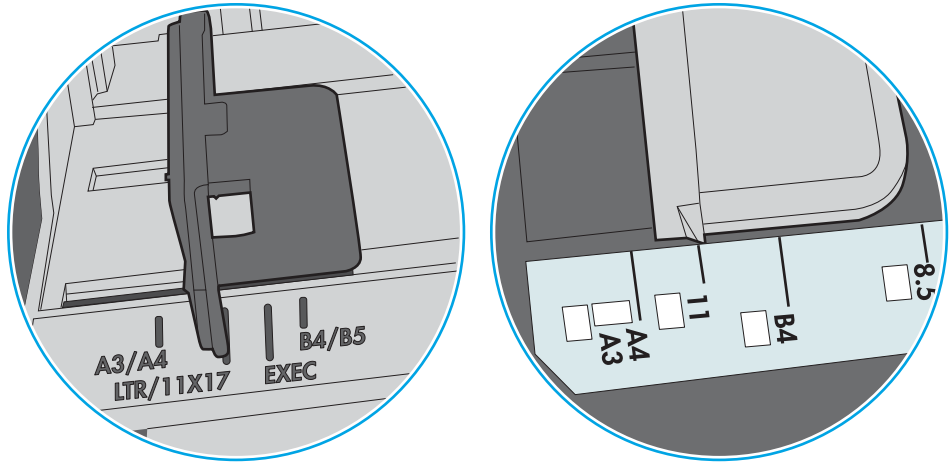

Figura 9-2 Marcações de tamanho das bandejas de cassete

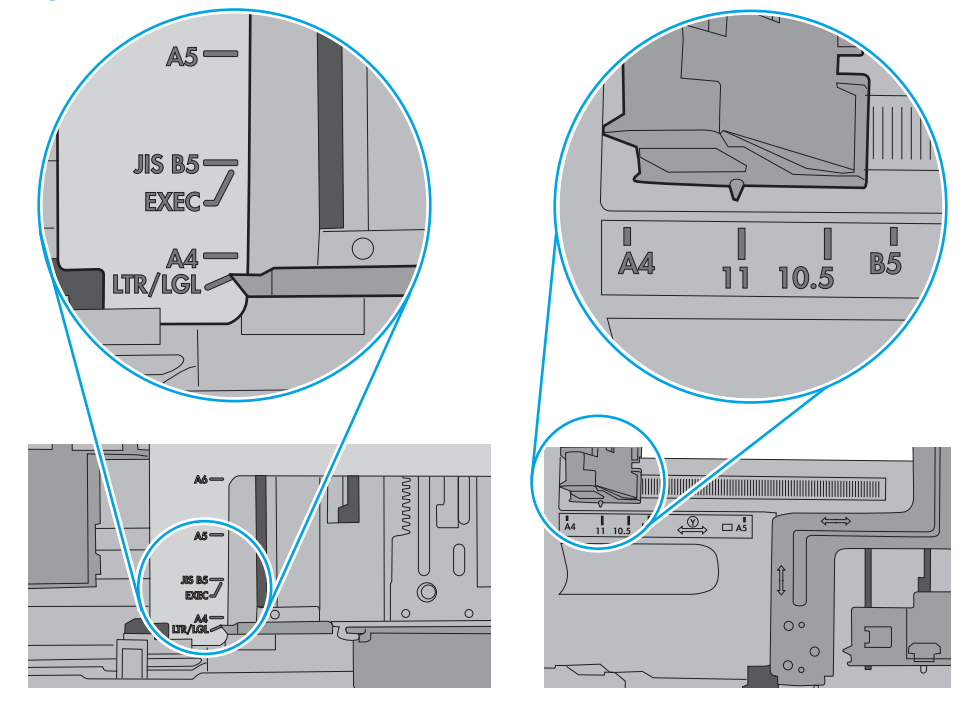

<span id="page-179-0"></span>5. Verifique se a umidade na sala está dentro das especificações para esta impressora e se o papel está sendo armazenada em pacotes não abertos. A maioria das resmas de papel é vendida em embalagem à prova de umidade para manter o papel seco.

Em ambientes de alta umidade, o papel na parte superior da pilha na bandeja pode absorver umidade e ele pode ter uma aparência ondulada ou irregular. Se isso ocorrer, remova as folhas 5 a 10 de papel de cima da pilha.

Em ambientes de baixa umidade, o excesso de eletricidade estática pode fazer com que as folhas de papel grudem. Se isso ocorrer, remova o papel da bandeja e dobre a pilha, segurando-a em cada extremidade e juntando as pontas para formar um U. Em seguida, gire as extremidades para baixo para inverter a forma de U. Em seguida, mantenha cada lado da pilha de papel e repita esse processo. Esse processo libera folhas individuais sem apresentar eletricidade estática. Endireite a pilha de papel contra uma tabela antes de devolvê-la na bandeja.

Figura 9-3 Técnica para dobrar a pilha de papel

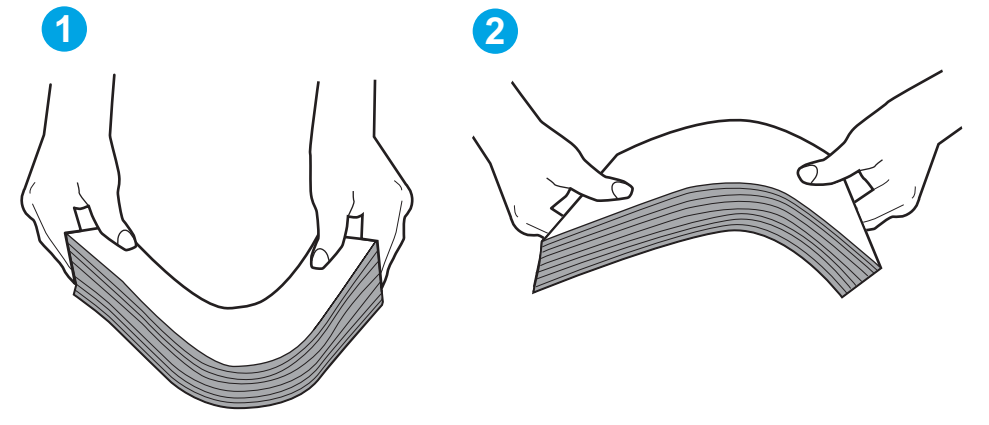

- 6. Verifique no painel de controle da impressora para confirmar se um aviso para colocar o papel manualmente está sendo exibido. Coloque papel e continue.
- 7. Os cilindros acima da bandeja podem estar contaminados. Limpe os cilindros com um tecido macio, que não solte pelos, umedecido com água. Use água destilada, se estiver disponível.
	- $\triangle$  CUIDADO: Não borrife água diretamente na impressora. Em vez disso, borrife água no pano ou umedeça o pano em água e torça antes de limpar os cilindros.

A imagem a seguir mostra exemplos da localização do cilindro para várias impressoras.

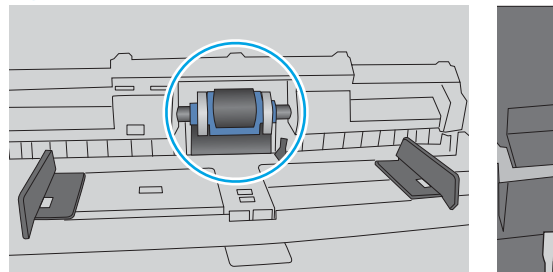

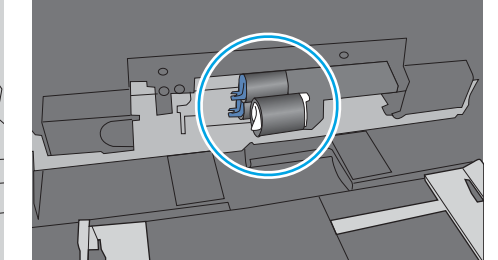

Figura 9-4 Localizações dos cilindros da Bandeja 1 ou a bandeja multipropósito

## A impressora coleta várias folhas de papel

Se a impressora coletar várias folhas de papel da bandeja, experimente as soluções a seguir.
- 1. Remova a pilha de papel da bandeja, dobre-a, gire-a 180° e vire-a ao contrário. *Não folheie o papel.*  Recoloque a pilha de papel na bandeja.
	- NOTA: Ventilar papel introduz eletricidade estática. Em vez de ventilar papel, flexione a pilha, segurandoa em cada extremidade e levantando as extremidades para formar um U. Em seguida, gire as extremidades para baixo para inverter a forma de U. Em seguida, mantenha cada lado da pilha de papel e repita esse processo. Esse processo libera folhas individuais sem apresentar eletricidade estática. Endireite a pilha de papel contra uma tabela antes de devolvê-la à bandeja.

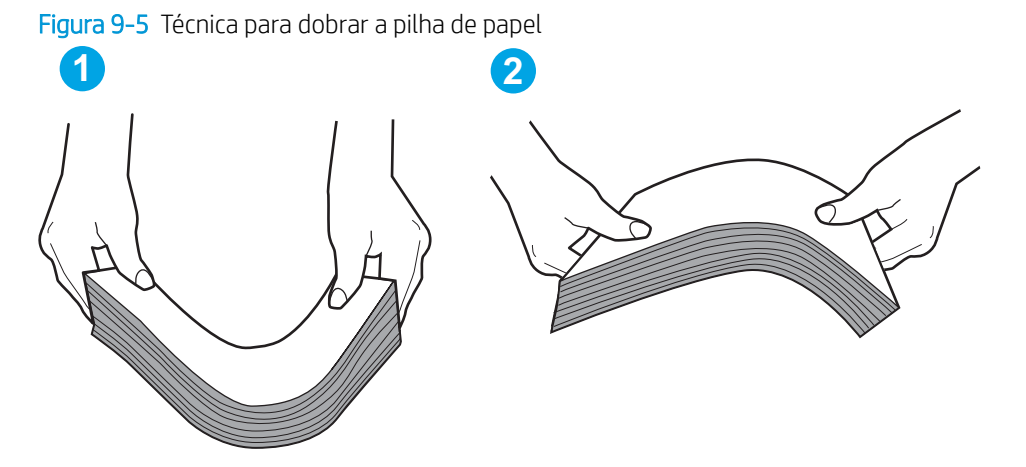

- 2. Use somente papéis que atendam às especificações da HP para esta impressora.
- 3. Verifique se a umidade na sala está dentro das especificações para esta impressora, e esse papel está sendo armazenado em pacotes não abertos. A maioria das resmas de papel é vendida em embalagem à prova de umidade para manter o papel seco.

Em ambientes de alta umidade, o papel na parte superior da pilha na bandeja pode absorver umidade e ele pode ter uma aparência ondulada ou irregular. Se isso ocorrer, remova as folhas 5 a 10 de papel de cima da pilha.

Em ambientes de baixa umidade, o excesso de eletricidade estática pode fazer com que as folhas de papel grudem. Se isso ocorrer, remova o papel da bandeja e dobre a pilha conforme descrito anteriormente.

4. Use um papel que não esteja enrugado, dobrado ou danificado. Se necessário, use papel de um pacote diferente.

5. Verifique se que a bandeja não está sobrecarregada verificando as marcações de altura da pilha no interior da bandeja. Se estiver cheia demais, remova toda a pilha de papel da bandeja, endireite a pilha e recoloque algumas folhas na bandeja.

As imagens a seguir mostram exemplos das marcações de altura da pilha nas bandejas para várias impressoras. A maioria das impressoras HP possuem marcas semelhantes a estas. Certifique-se de que todas as folhas de papel estejam abaixo das linguetas perto das marcas de altura da pilha. Essas linguetas ajudam a apoiar o papel na posição correta quando ela entra na impressora.

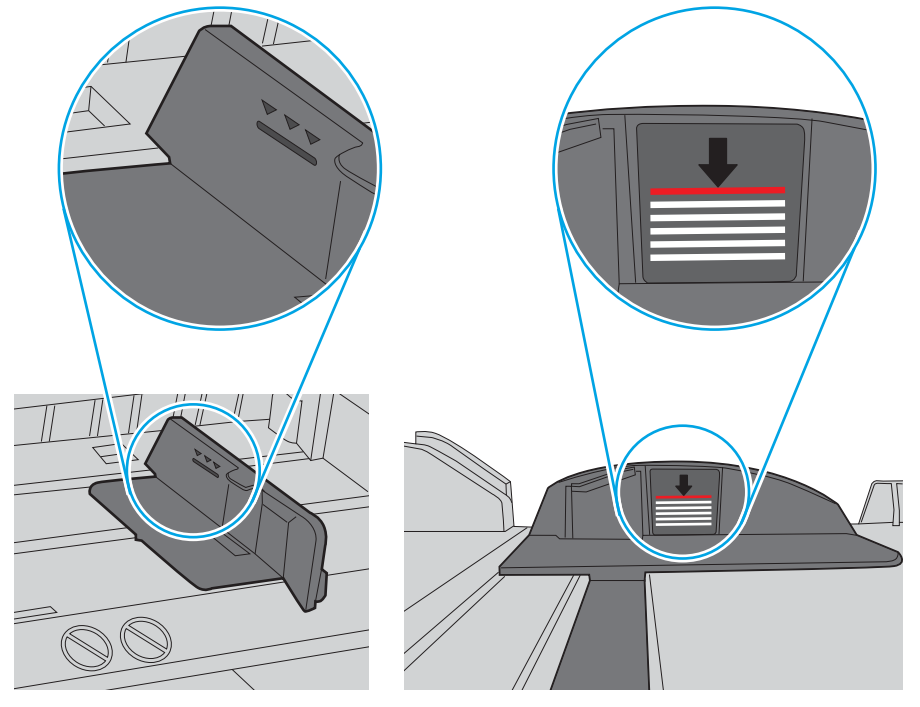

Figura 9-6 Marcações de altura da pilha

Figura 9-7 Lingueta da pilha de papel

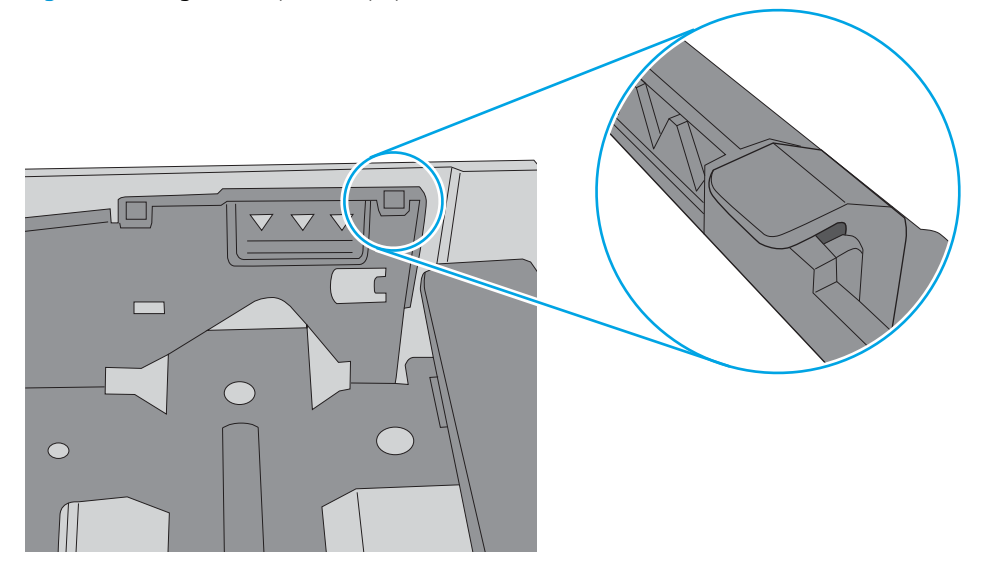

- 6. Verifique se as guias de papel na bandeja estão ajustadas corretamente para o tamanho do papel. Ajuste as guias ao recuo apropriado na bandeja. A seta na guia da bandeja deve se adaptar exatamente com a marca da bandeja.
	- NOTA: Não ajuste as guias do papel firmemente contra a pilha de papel. Ajuste-as às indentações ou marcações na bandeja.

As imagens a seguir mostram exemplos de indentações de tamanho do papel nas bandejas para várias impressoras. A maioria das impressoras HP possuem marcas semelhantes a estas.

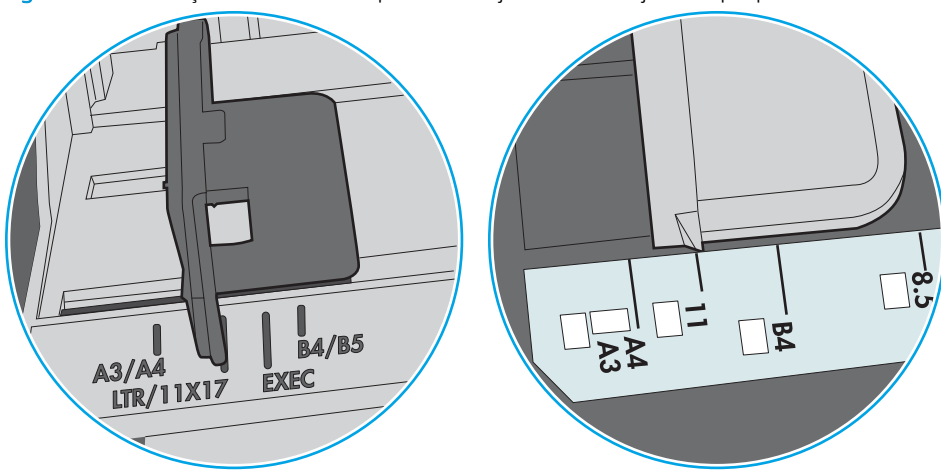

Figura 9-8 Marcações de tamanho para Bandeja 1 ou bandeja multipropósito

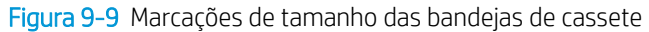

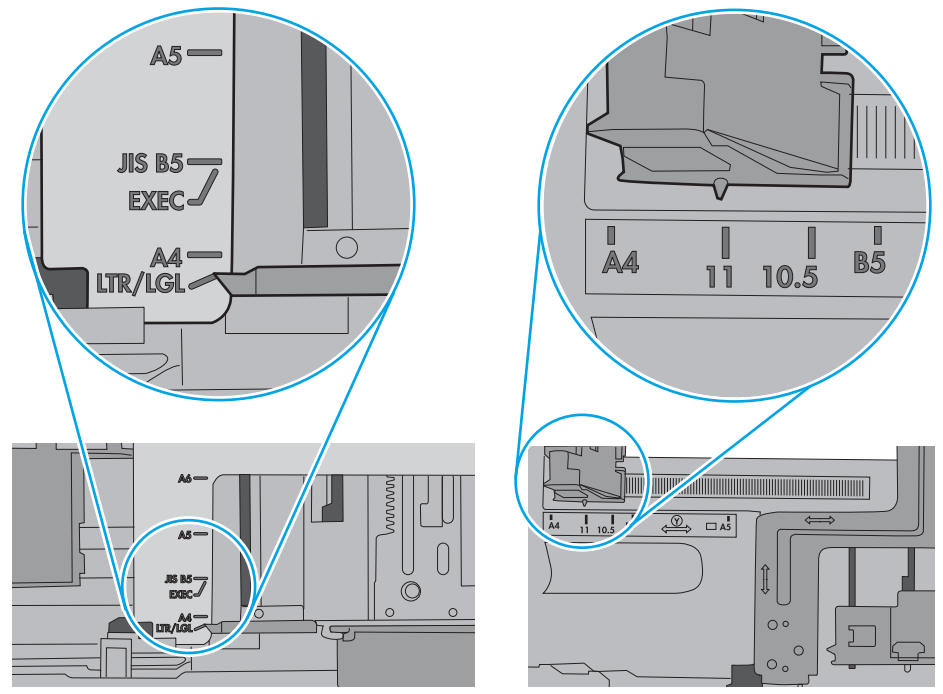

7. Verifique se o ambiente de impressão está dentro das especificações recomendadas.

### O alimentador de documentos atola, inclina ou coleta várias folhas de papel

**W** NOTA: Essas informações se aplicam apenas a impressoras MFP.

- Pode haver algo fixado no original, como grampos ou post-its, que deverão ser removidos.
- Verifique se todos os cilindros estão no lugar e se as portas de acesso ao cilindro dentro do alimentador de documentos estão fechadas.
- Verifique se a tampa superior do alimentador de documentos está fechada.
- Pode ser que as páginas não estejam posicionadas corretamente. Ajeite as páginas e ajuste as guias do papel para centralizar a pilha.
- As guias do papel devem encostar nas laterais da pilha para funcionar corretamente. Verifique se a pilha está alinhada e se as guias estão tocando suas laterais.
- A bandeja de entrada ou o compartimento de saída do alimentador de documentos pode conter um número de páginas maior que o máximo. Verifique se a pilha de papel está dentro das guias na bandeja de entrada e remova páginas do compartimento de saída.
- 9erifique se não há pedaços de papel, grampos, clipes ou outros resíduos no caminho do papel.
- Limpe os cilindros do alimentador de documentos e o bloco de separação. Use ar comprimido ou um pano macio e sem fiapos umedecido com água quente. Se as falhas de alimentação ainda ocorrerem, substitua os roletes.
- Na tela Início do painel de controle da impressora, role e toque no botão Suprimentos. 9erifique o status do kit do alimentador de documentos e substitua-o, se necessário.

# Eliminar atolamentos de papel

## Introdução

As seguintes informações incluem instruções para a eliminação de atolamentos na impressora.

- [Locais de congestionamento de papel](#page-185-0)
- [Navegação automática para eliminação de congestionamentos](#page-187-0)
- [Enfrentando congestionamentos de papel frequentes ou recorrentes?](#page-187-0)
- [Eliminar congestionamentos de papel no alimentador de documentos 31.13](#page-187-0)
- [Eliminar atolamentos de papel na Bandeja 1 \(13.A1\)](#page-189-0)
- [Eliminar atolamentos de papel na Bandeja 2 \(13.A2\)](#page-191-0)
- [Eliminar os congestionamentos de papel nas bandejas 3, 4 e 5 \(13.A3, 13.A4, 13.A5\)](#page-196-0)
- [Eliminar atolamentos de papel no compartimento de saída -13.E1](#page-201-0)
- [Eliminar congestionamentos de papel na bandeja de papel de papel para 2000 folhas \(13.A\)](#page-201-0)
- [Eliminar congestionamentos de papel no fusor \(13.B9, 13.B2, 13.FF\)](#page-205-0)
- [Eliminar atolamentos na porta direita \(13.B2\)](#page-208-0)
- [Eliminar congestionamento de papel no escaninho de grampeamento de 3 compartimentos para 900](#page-209-0) [folhas \(13.E, 13.7\)](#page-209-0)
- [Eliminar congestionamentos de grampos \(13.8\)](#page-211-0)

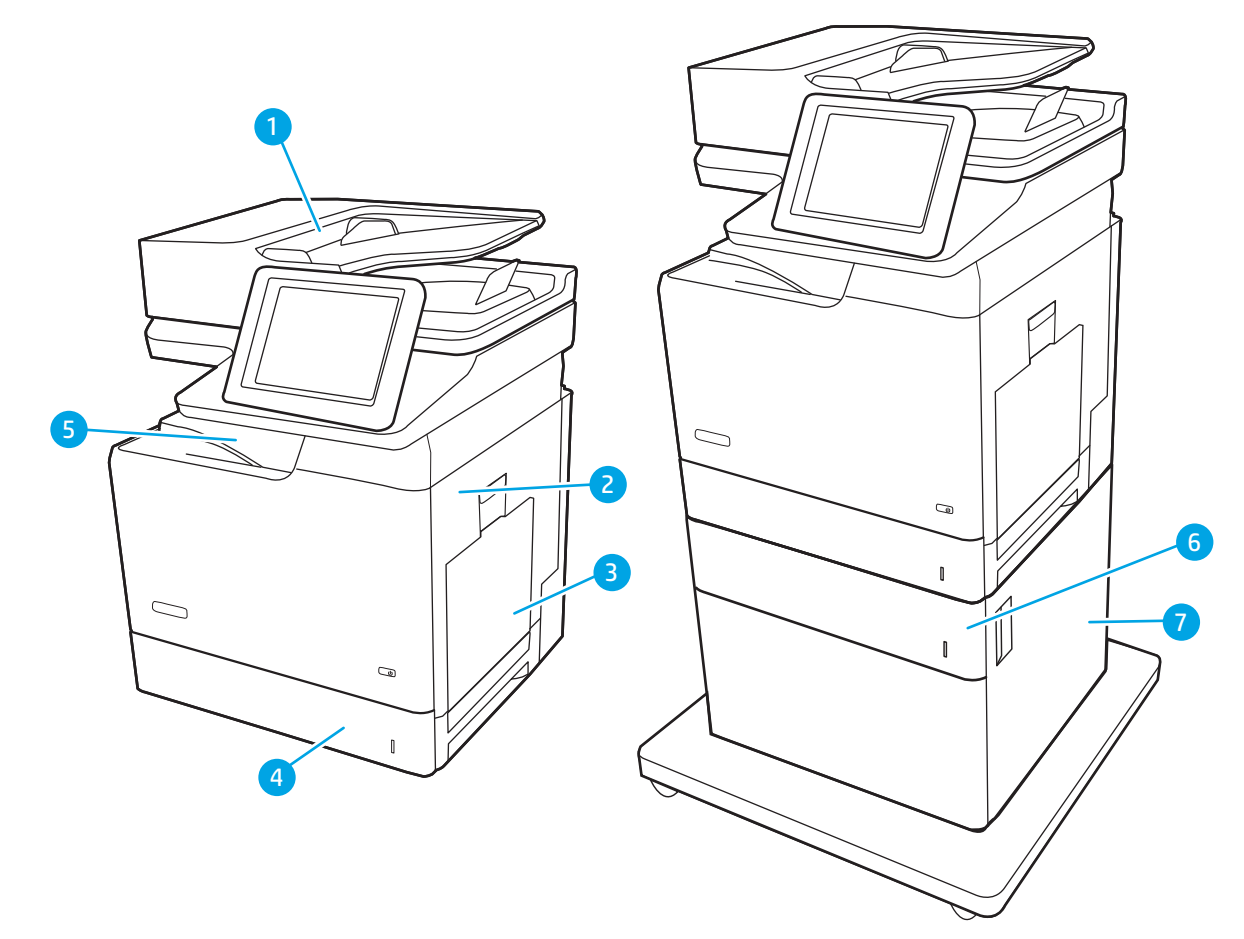

# <span id="page-185-0"></span>Locais de congestionamento de papel

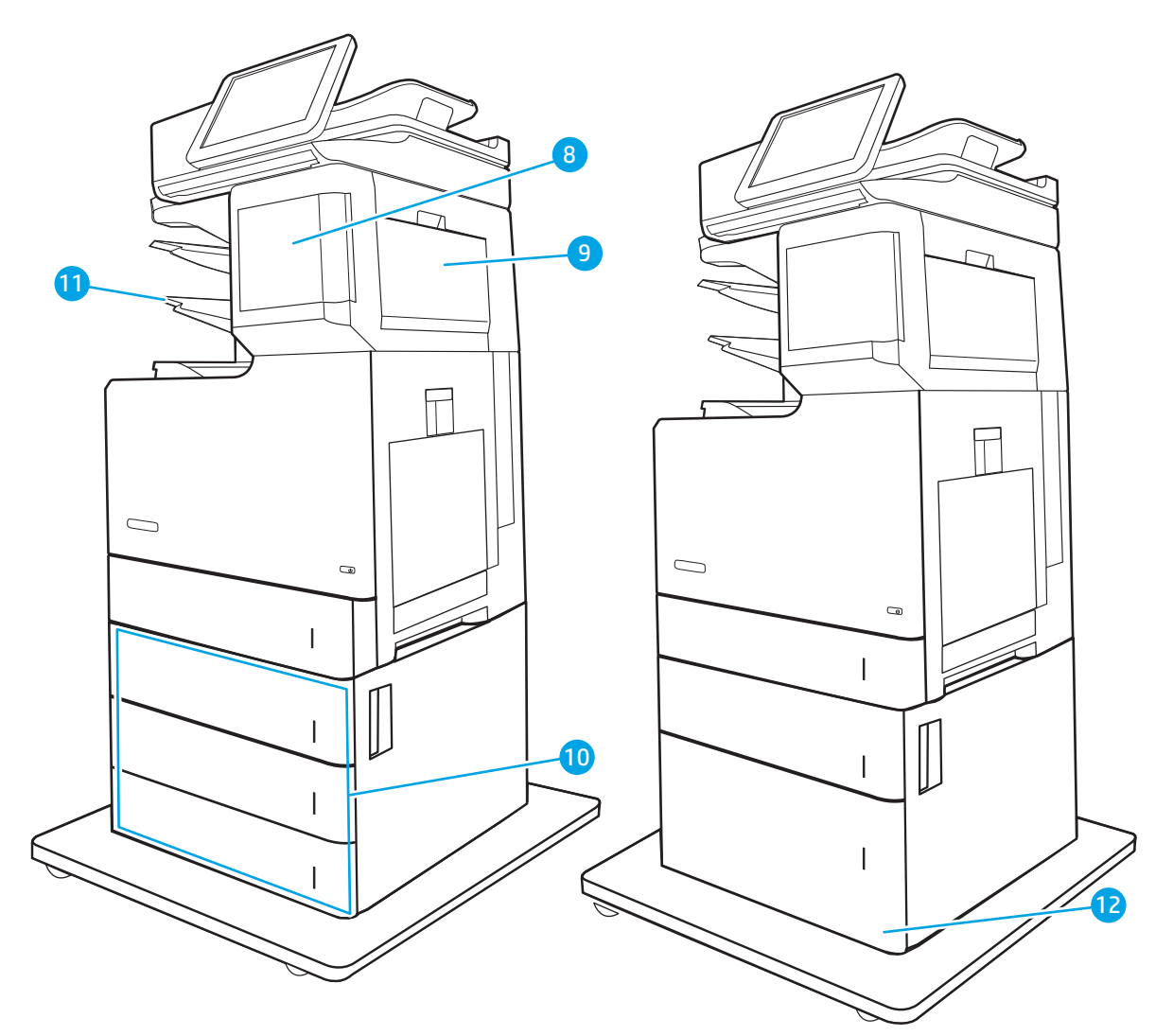

Tabela 9-2 Legenda dos locais de congestionamento de papel

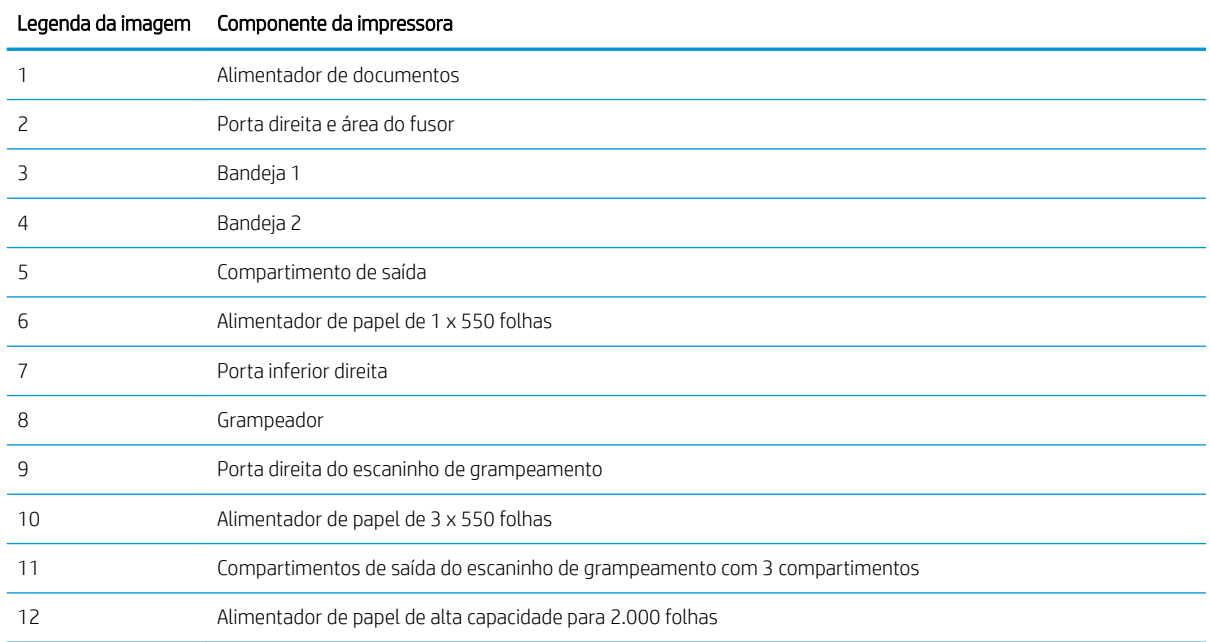

#### <span id="page-187-0"></span>Navegação automática para eliminação de congestionamentos

O recurso de navegação automática auxilia na eliminação de congestionamentos fornecendo instruções passo a passo no painel de controle. Ao concluir uma etapa, a impressora exibe as instruções da etapa seguinte até a conclusão.

#### Enfrentando congestionamentos de papel frequentes ou recorrentes?

Para reduzir o número de congestionamentos de papel, experimente as soluções a seguir.

- Use somente papéis que atendam às especificações de papel da HP para esta impressora.
- Use um papel que não esteja enrugado, dobrado ou danificado. Se necessário, use papel de um pacote diferente.
- Não use papel que já foi empregado em cópia ou impressão.
- Verifique se a bandeja não está cheia demais. Se estiver, remova toda a pilha de papel da bandeja, endireite a pilha e recoloque algumas folhas na bandeja.
- 9erifique se as guias de papel na bandeja estão ajustadas corretamente para o tamanho do papel. Ajuste as guias de forma que toquem a pilha de papel, sem dobrá-la.
- Verifique se a bandeja está totalmente inserida na impressora.
- Se estiver imprimindo papel de alta gramatura, com relevo ou perfurado, use o recurso de alimentação manual e coloque uma folha de cada vez.
- Abra o menu Bandejas no painel de controle da impressora. Verifique se a bandeja está configurada corretamente para o tipo e o tamanho do papel.
- Verifique se o ambiente de impressão está dentro das especificações recomendadas.

**WAOTA:** Verificar o papel e carregá-lo corretamente na bandeja pode ajudar a reduzir congestionamentos de papel. Para obter ajuda adicional, [assista a uma demonstração em vídeo do carregamento de papel](http://link.brightcove.com/services/player/bcpid1190528646001?bctid=ref:REFIDWDN41f38993-8adc-4b9f-9479-3170ab7282ef).

#### Eliminar congestionamentos de papel no alimentador de documentos - 31.13

Use o procedimento a seguir para verificar o papel em todos os locais de congestionamento possíveis relacionados ao alimentador de documentos. Quando ocorrer um congestionamento, o painel de controle poderá exibir uma mensagem e uma animação que auxiliará na eliminação do congestionamento.

31.13.XX Congestionamento no alimentador de documentos

1. Levante a trava do alimentador de documentos.

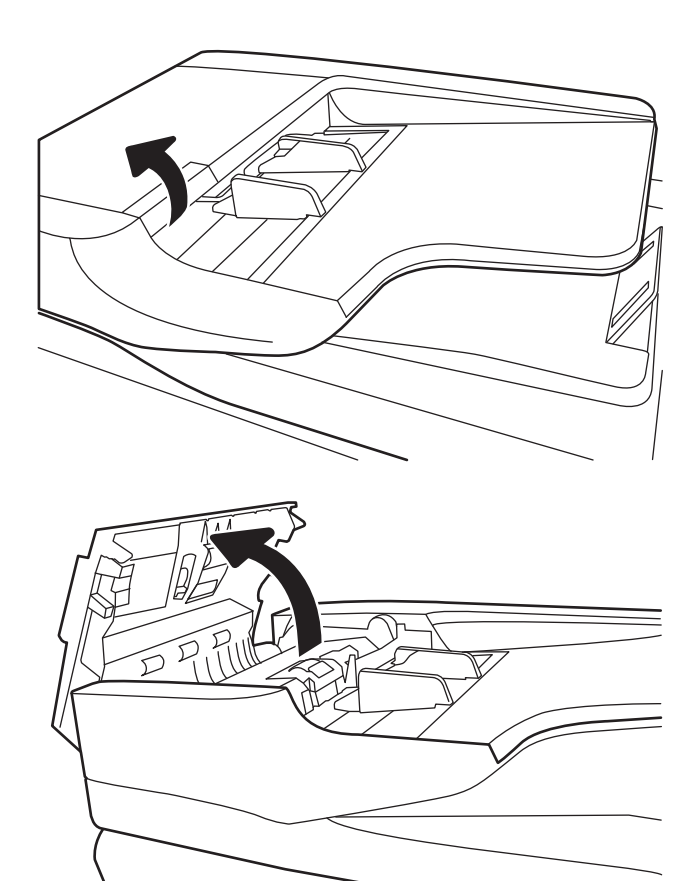

2. Abra a tampa do alimentador de documentos.

<span id="page-189-0"></span>3. Remova cuidadosamente todo o papel atolado.

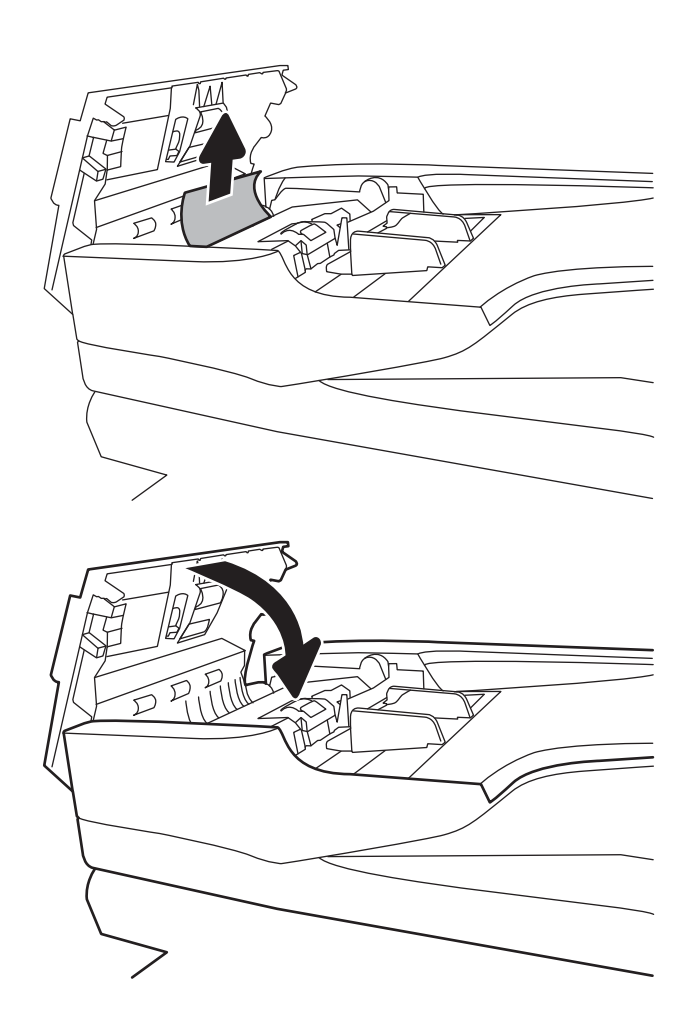

4. Feche a tampa do alimentador de documentos.

- **W** NOTA: Para evitar atolamentos, verifique se as guias da bandeja de entrada do alimentador de documentos estão ajustadas firmemente em relação ao documento. Remova todos os grampos, clipes de papel ou fitas dos documentos originais.
- **EX NOTA:** Documentos originais que são impressos em papel pesado e brilhante podem atolar com mais frequência do que originais impressos em papel comum.

### Eliminar atolamentos de papel na Bandeja 1 (13.A1)

Use o procedimento a seguir para verificar o papel em todos os locais de atolamento possíveis relacionados à Bandeja 1. Quando ocorrer um congestionamento, o painel de controle poderá exibir uma mensagem e uma animação que auxiliará na eliminação do congestionamento.

13.A1.XX Congestionamento na Bandeja 1

1. Se o papel congestionado estiver visível na Bandeja 1, elimine o congestionamento puxando gentilmente o papel para fora.

2. Se não conseguir remover o papel, ou se não houver papel congestionado visível na Bandeja 1, feche a Bandeja 1 e abra a porta direita.

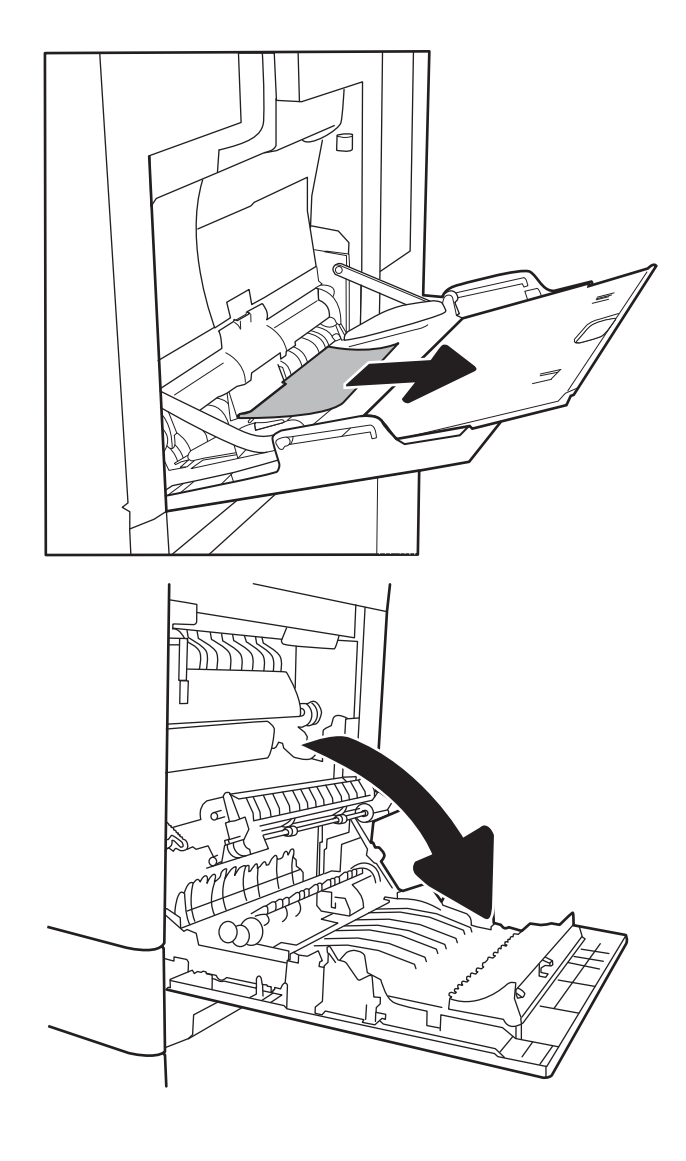

<span id="page-191-0"></span>3. Retire com cuidado qualquer papel atolado.

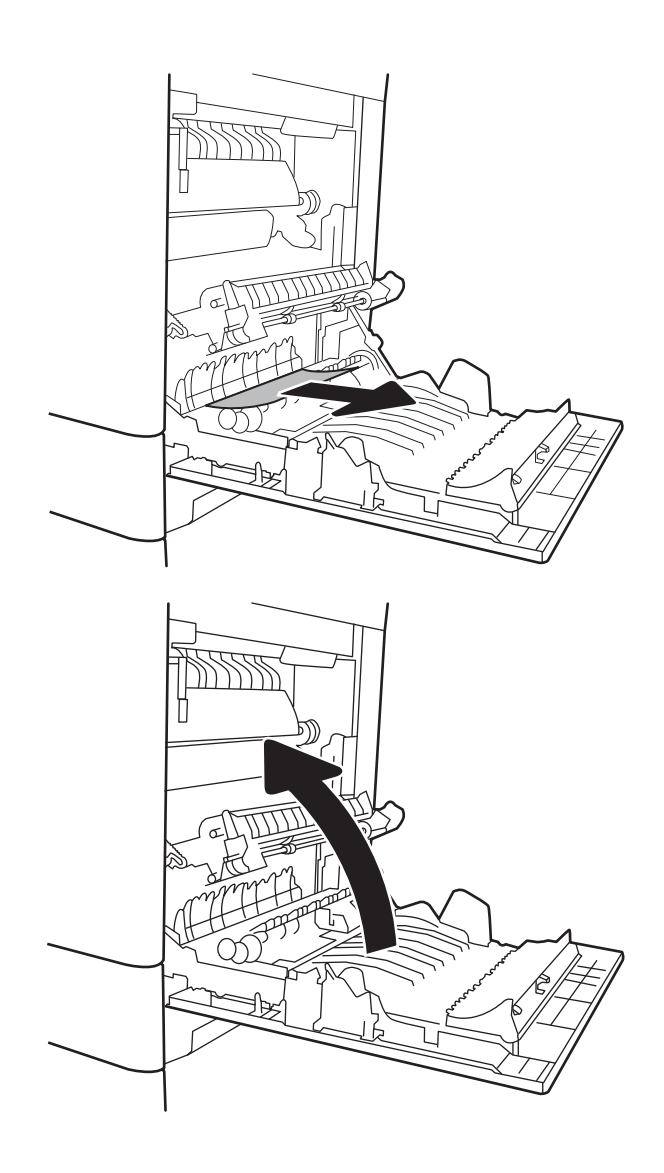

4. Feche a porta da direita.

## Eliminar atolamentos de papel na Bandeja 2 (13.A2)

Use o procedimento a seguir para verificar o papel em todos os locais de atolamento possíveis relacionados à Bandeja 2. Quando ocorrer um congestionamento, o painel de controle poderá exibir uma mensagem e uma animação que auxiliará na eliminação do congestionamento.

13.A2.XX Congestionamento na Bandeja 2

1. Puxe completamente a bandeja para fora da impressora e levante-a um pouco.

2. Remova qualquer folha de papel atolada ou danificada. Verifique se a bandeja não está cheia demais e se as guias do papel estão ajustadas corretamente.

3. Remova cuidadosamente qualquer papel dos cilindros de alimentação de dentro da impressora. Primeiro, puxe o papel para a esquerda para liberálo e, então, para frente para removê-lo.

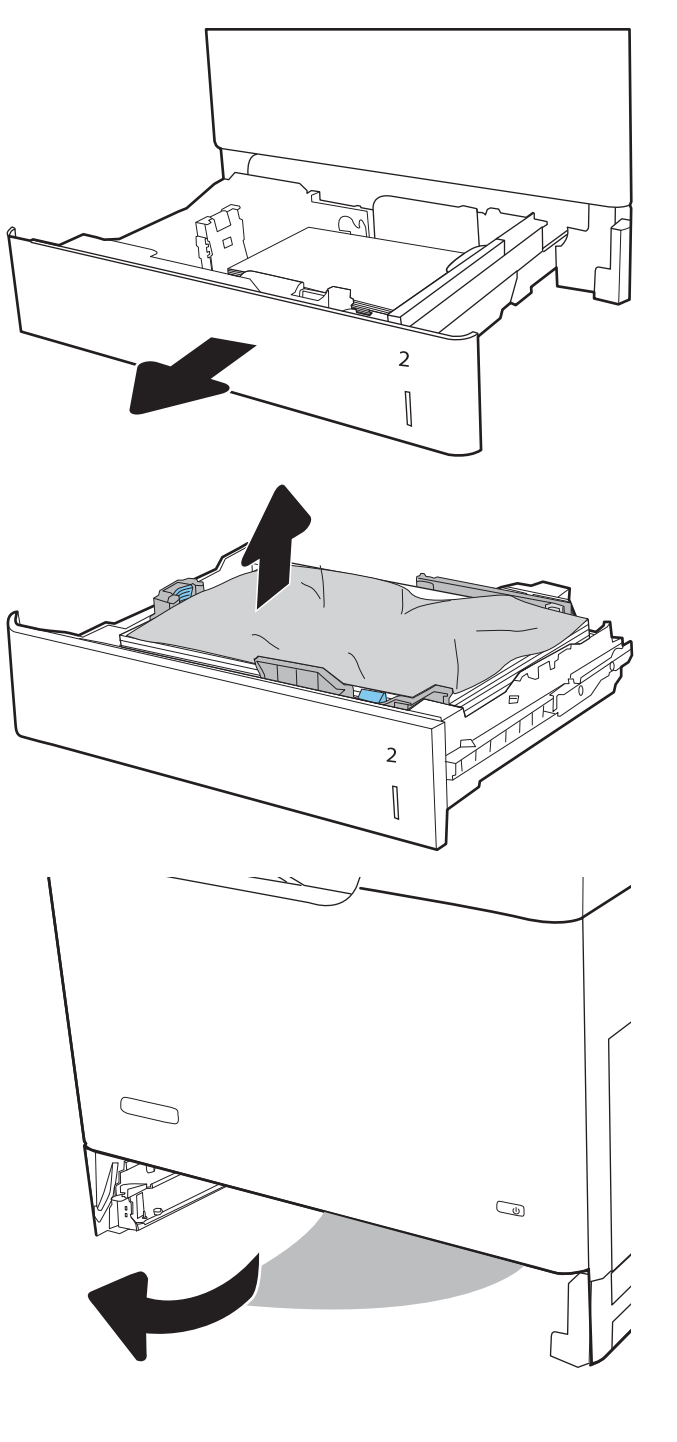

4. Instale a bandeja ou feche-a.

5. Abra a porta direita.

6. Retire com cuidado qualquer papel atolado.

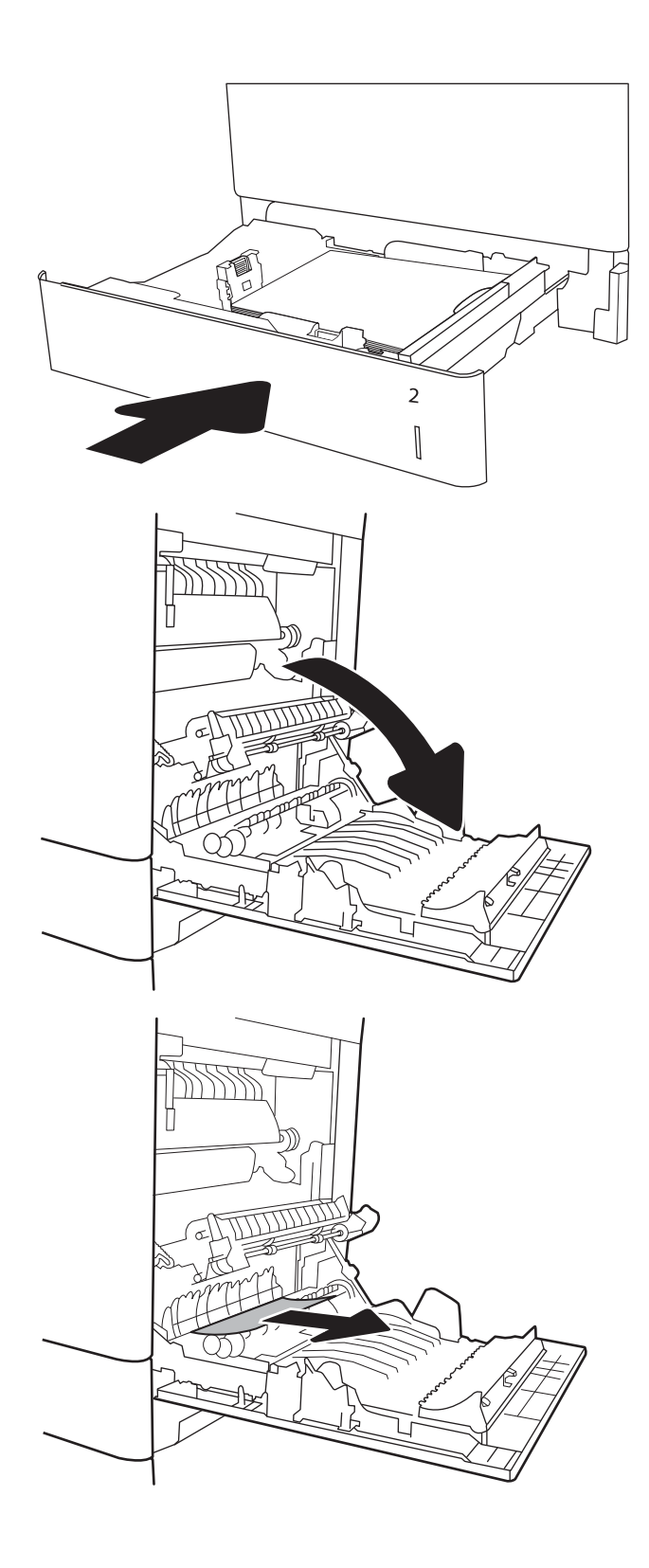

7. Se o papel estiver visível, entrando na parte inferior do fusor, puxe-o suavemente para baixo a fim de removê-lo.

CUIDADO: Não toque nos cilindros do cilindro de transferência. Os agentes contaminantes podem afetar a qualidade de impressão.

8. Se o atolamento de papel estiver na entrada do compartimento de saída, puxe o papel suavemente a fim de removê-lo.

9. Pode também haver papel congestionado dentro do fusor, onde não esteja visível. Segure as alças do fusor, suspenda-as ligeiramente e puxe o fusor diretamente para fora a fim de removê-lo.

CUIDADO: O fusível pode estar quente durante o funcionamento da impressora. Espere o fusor esfriar antes de manuseá-lo.

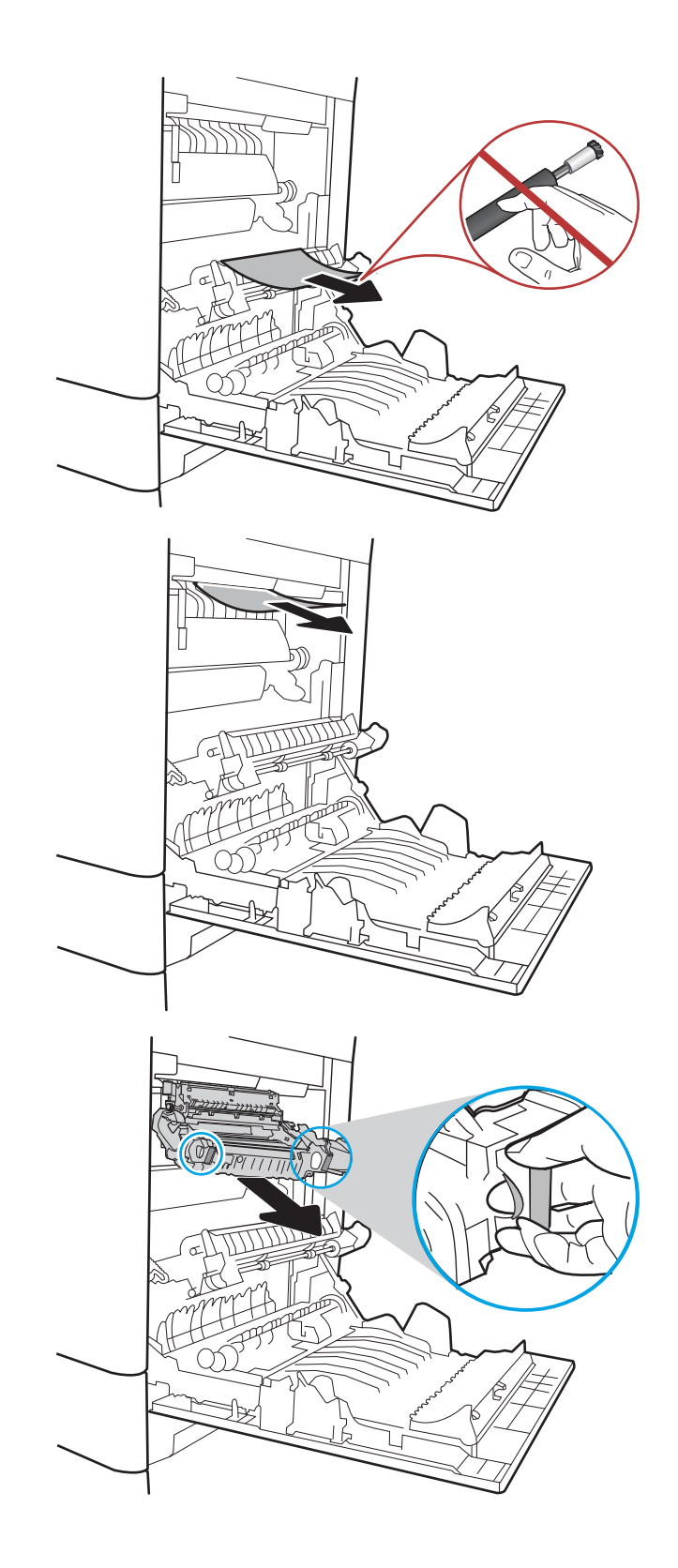

10. Abra a porta de acesso ao atolamento no fusor. Se houver papel congestionado dentro do fusor, puxe gentilmente para cima a fim de removê-lo. Se o papel rasgar, remova todos os seus fragmentos.

CUIDADO: Mesmo se o corpo do fusor tiver esfriado, pode ser que os cilindros de dentro ainda estejam quentes. Não toque nos cilindros do fusor até que tenham esfriado.

11. Feche a porta de acesso ao congestionamento no fusor e empurre o fusor completamente para dentro da impressora até que ele se encaixe.

12. Feche a porta da direita.

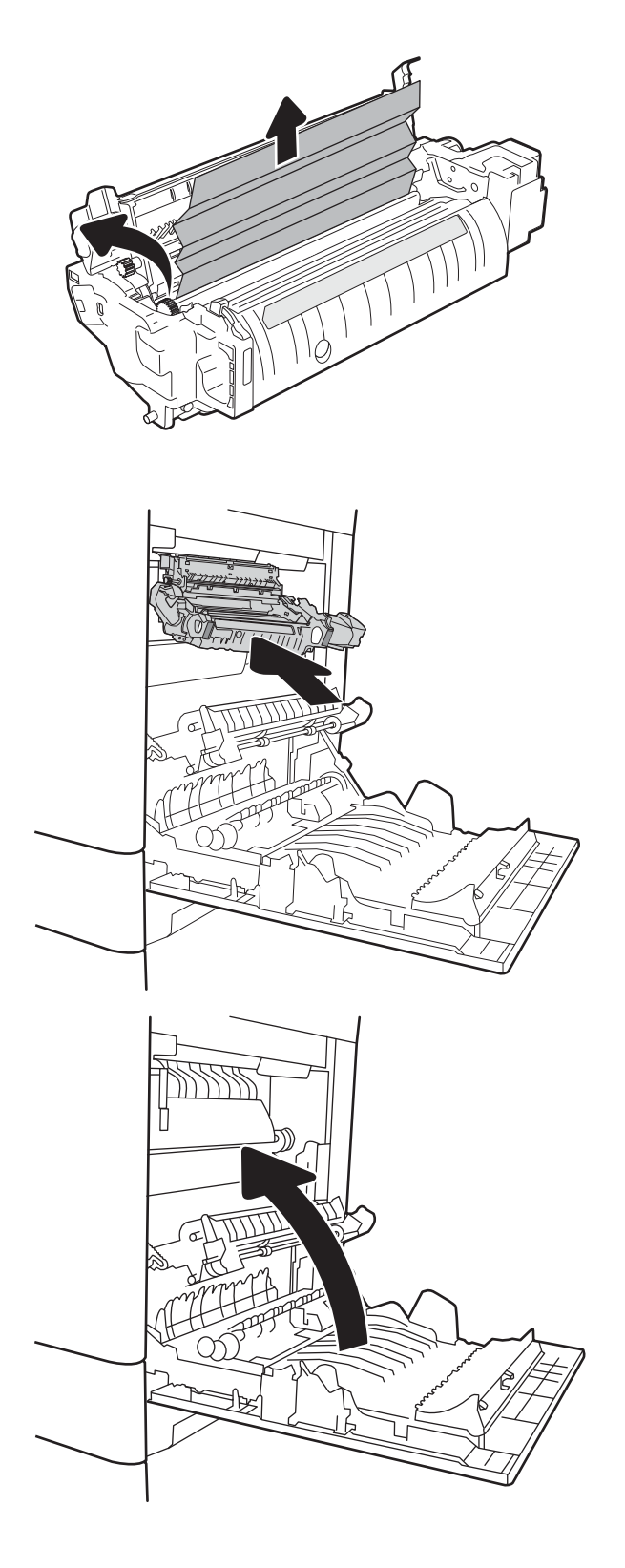

### <span id="page-196-0"></span>Eliminar os congestionamentos de papel nas bandejas 3, 4 e 5 (13.A3, 13.A4, 13.A5)

Use o procedimento a seguir para procurar papel em todos os locais de atolamento possíveis relacionados às bandejas para 550 folhas. Quando ocorrer um congestionamento, o painel de controle poderá exibir uma mensagem e uma animação que auxiliará na eliminação do congestionamento.

- 13.A3.XX Atolamento na Bandeja 3
- 13.A4.XX Atolamento na Bandeja 4
- 13.A5.XX Atolamento na Bandeja 5
- 1. Puxe completamente a bandeja para fora da impressora e levante-a um pouco.

2. Remova qualquer folha de papel atolada ou danificada. Verifique se a bandeja não está cheia demais e se as guias do papel estão ajustadas corretamente.

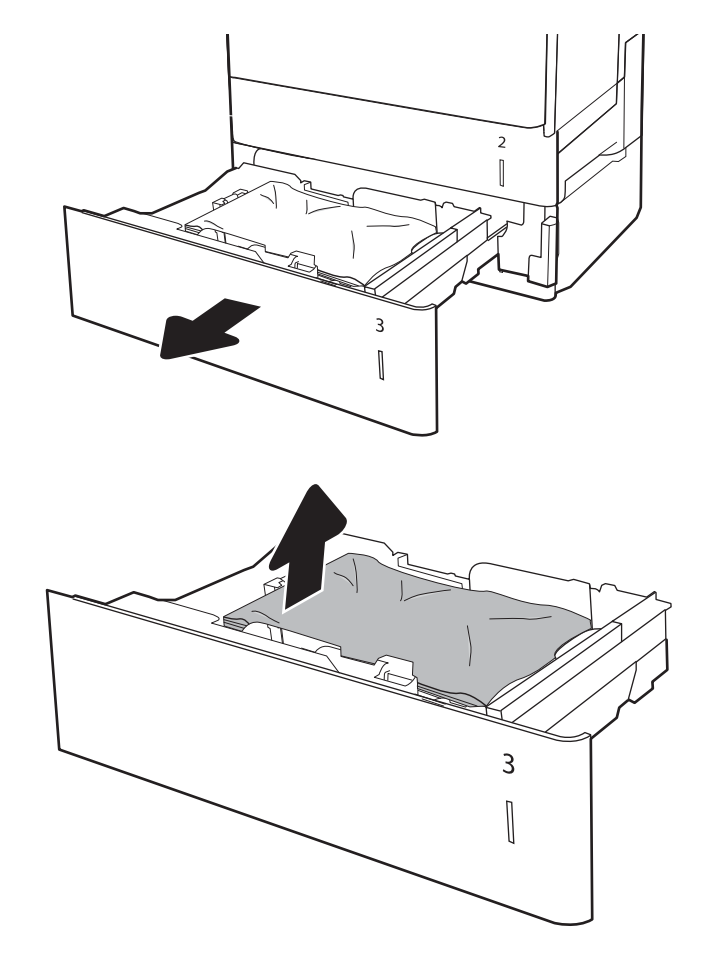

3. Remova qualquer papel dos cilindros de alimentação de dentro da impressora. Primeiro, puxe o papel para a esquerda para liberá-lo e, então, para frente para removê-lo.

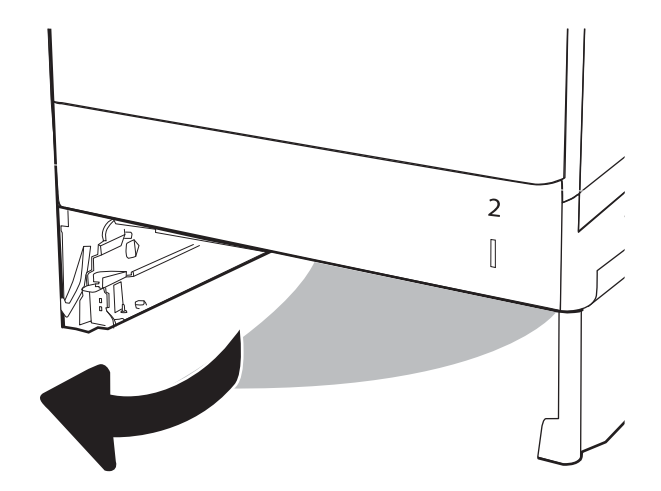

4. Instale a bandeja ou feche-a.

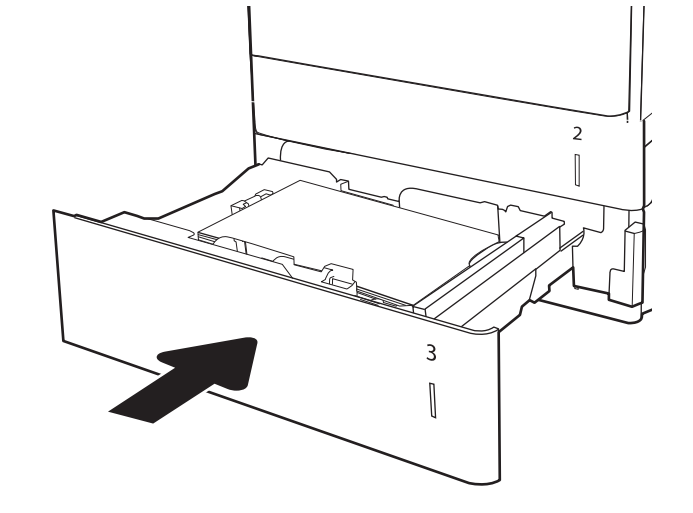

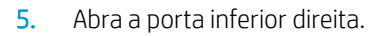

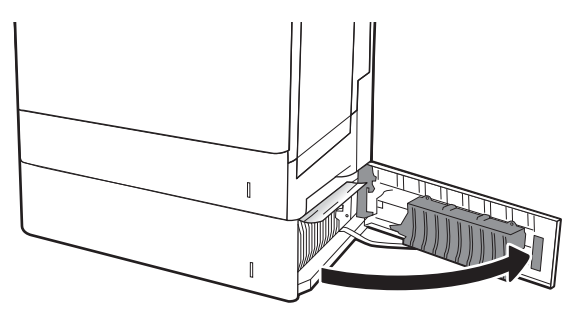

6. Retire com cuidado qualquer papel atolado.

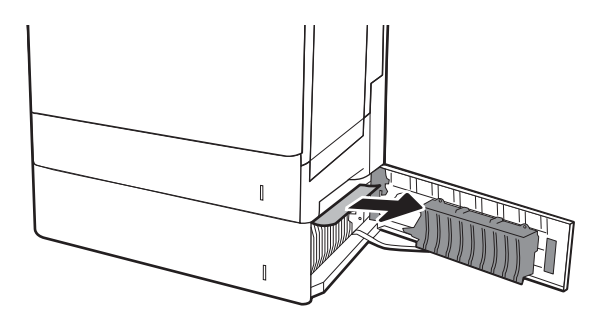

7. Feche a porta inferior direita.

8. Abra a porta direita.

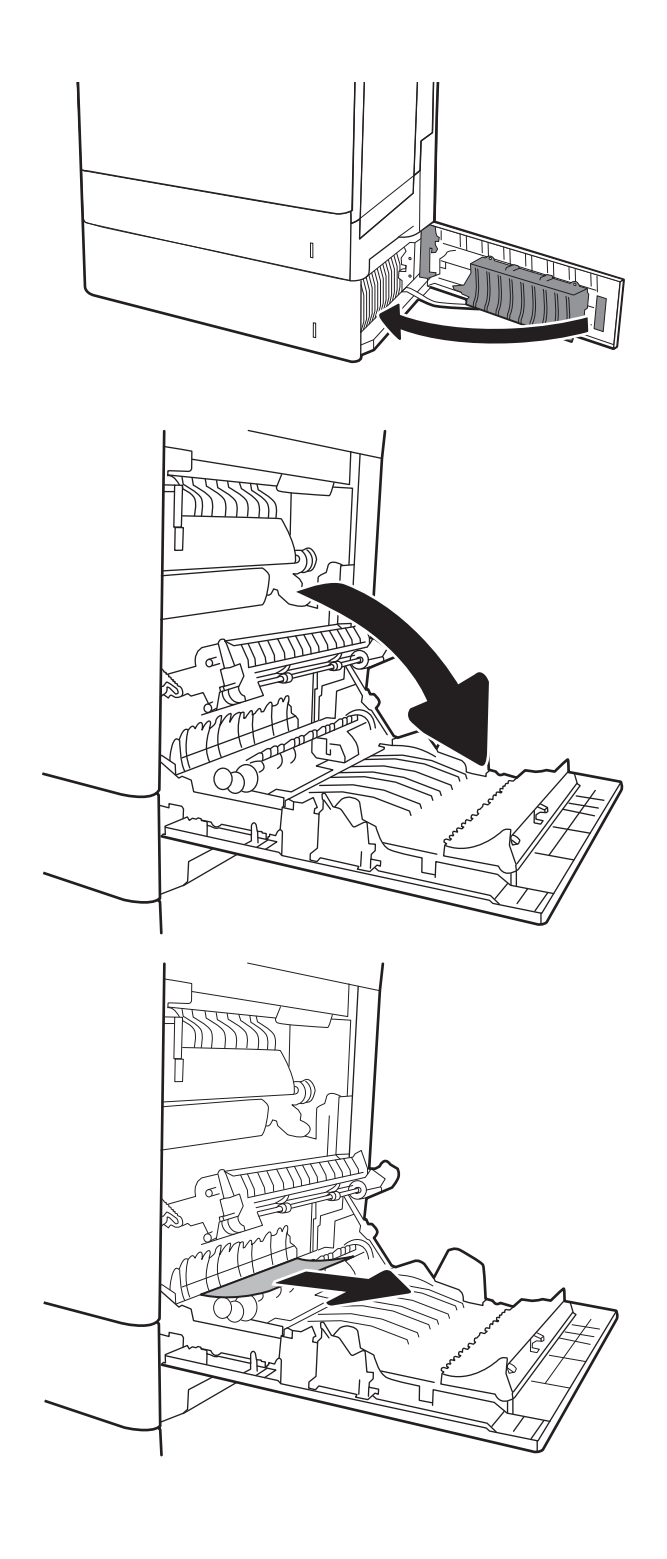

9. Retire com cuidado qualquer papel atolado.

10. Se o papel estiver visível, entrando na parte inferior do fusor, puxe-o suavemente para baixo a fim de removê-lo.

CUIDADO: Não toque nos cilindros do cilindro de transferência. Os agentes contaminantes podem afetar a qualidade de impressão.

11. Se o atolamento de papel estiver na entrada do compartimento de saída, puxe o papel suavemente para baixo a fim de removê-lo.

12. Pode também haver papel congestionado dentro do fusor, onde não esteja visível. Segure as alças do fusor, suspenda-as ligeiramente e puxe o fusor diretamente para fora a fim de removê-lo.

CUIDADO: O fusível pode estar quente durante o funcionamento da impressora. Espere o fusor esfriar antes de manuseá-lo.

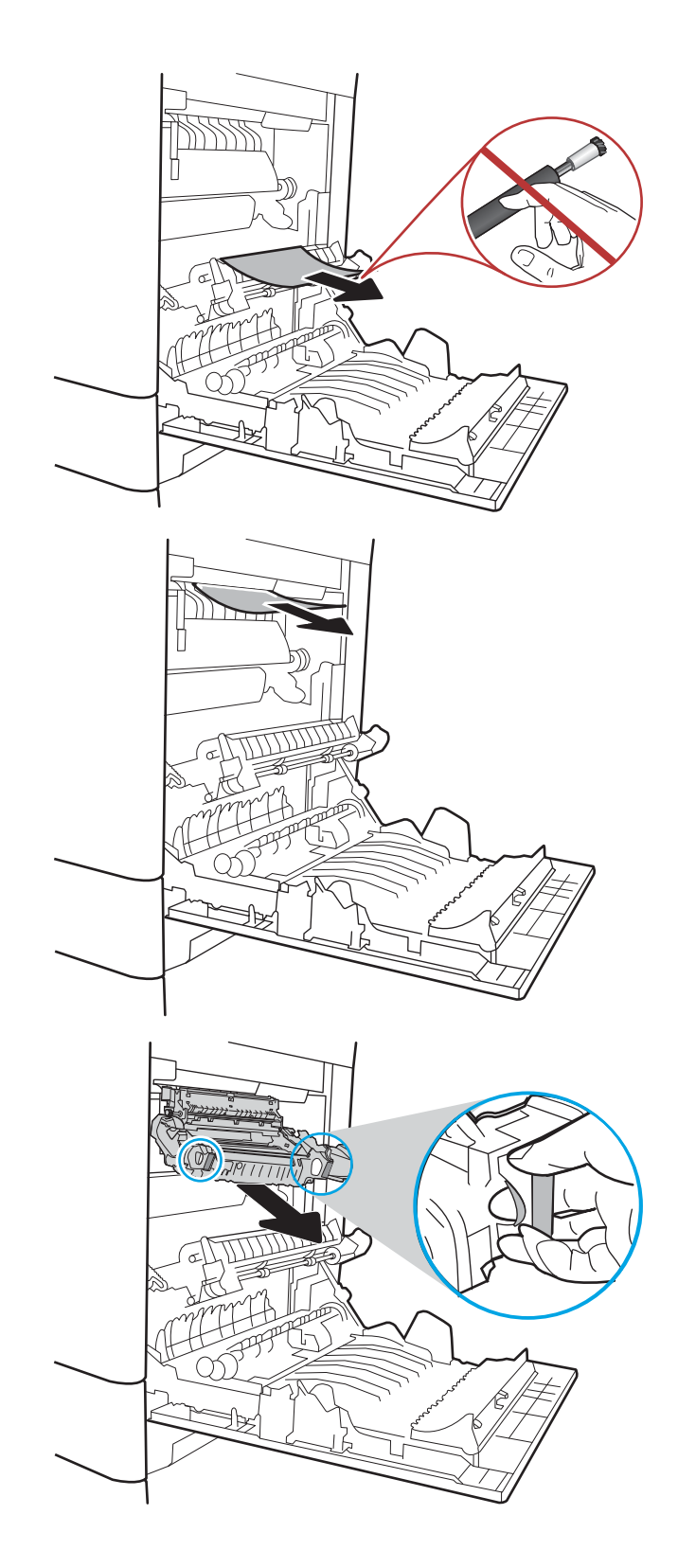

13. Abra a porta de acesso ao atolamento no fusor. Se houver papel congestionado dentro do fusor, puxe gentilmente para cima a fim de removê-lo. Se o papel rasgar, remova todos os seus fragmentos.

CUIDADO: O fusível pode estar quente durante o funcionamento da impressora. Espere o fusor esfriar antes de manuseá-lo.

14. Feche a porta de acesso ao congestionamento no fusor e empurre o fusor completamente para dentro da impressora até que ele se encaixe.

15. Feche a porta da direita.

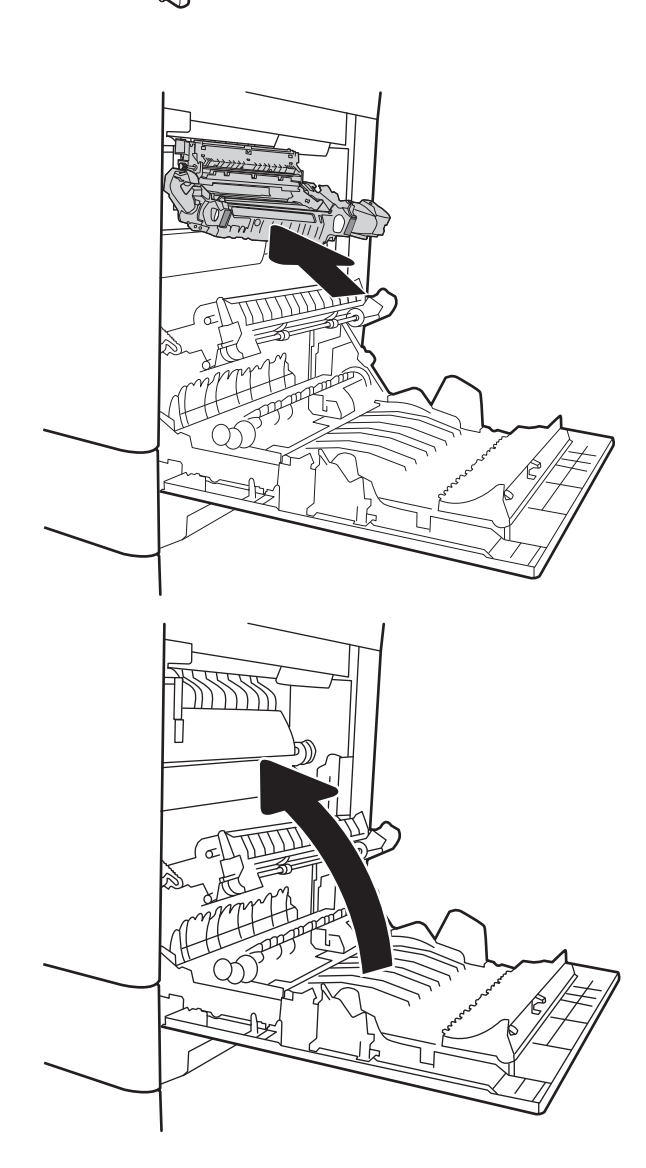

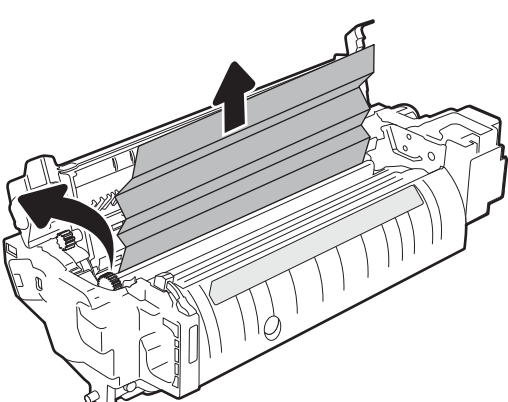

### <span id="page-201-0"></span>Eliminar atolamentos de papel no compartimento de saída -13.E1

Use o procedimento a seguir para eliminar atolamentos no compartimento de saída. Quando ocorrer um congestionamento, o painel de controle poderá exibir uma mensagem e uma animação que auxiliará na eliminação do congestionamento.

- 13.E1.XX Atolamento no compartimento de saída padrão
- 1. Se o papel estiver visível no compartimento de saída, segure a margem superior e remova-a cuidadosamente.

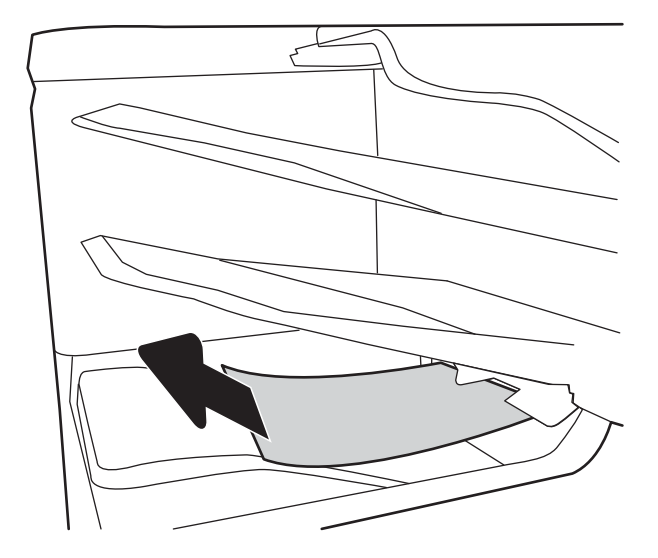

#### Eliminar congestionamentos de papel na bandeja de papel de papel para 2000 folhas (13.A)

Use o procedimento a seguir para verificar o papel em todos os locais de congestionamento possíveis relacionados à bandeja para 2.000 folhas de alta capacidade. Quando ocorrer um congestionamento, o painel de controle poderá exibir uma mensagem e uma animação que auxiliará na eliminação do congestionamento.

#### 13.A4.XX Atolamento na Bandeja 4

1. Bandeja de entrada de 2.000 folhas de alta capacidade.

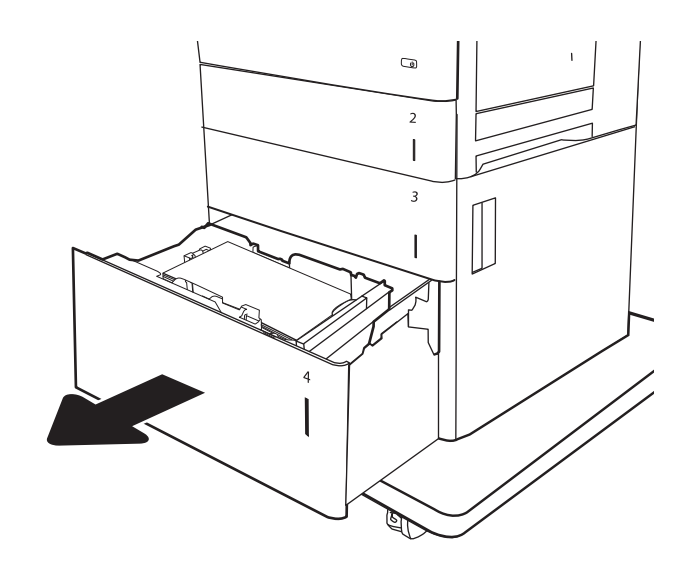

2. Remova qualquer folha de papel atolada ou danificada. Verifique se a bandeja não está cheia demais e se as guias do papel estão ajustadas corretamente.

3. Remova o papel da bandeja

4. Pressione a trava de liberação no lado da bandeja para liberá-la.

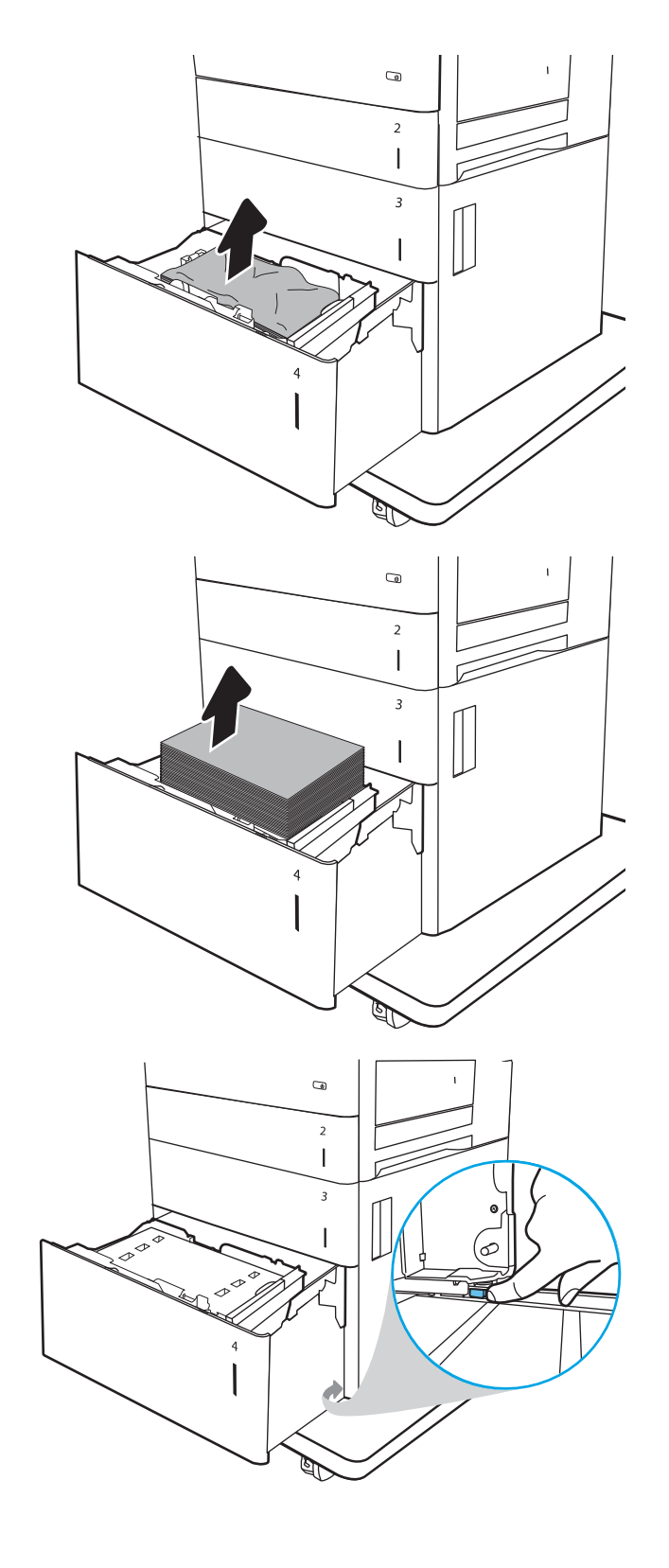

5. Levante a unidade dúplex e puxe-a para removêla.

6. Se houver papel congestionado dentro da área de alimentação, puxe para baixo a fim de removê-lo. Primeiro, puxe o papel para a esquerda para liberálo e, então, para frente para removê-lo.

7. Instale a bandeja e, depois, coloque resmas inteiras de papel na bandeja. Verifique se a bandeja não está cheia demais e se as guias do papel estão ajustadas corretamente.

NOTA: A bandeja comporta 2.000 folhas de papel. Para melhores resultados, carregue resmas completas de papel. Não divida as resmas em partes menores.

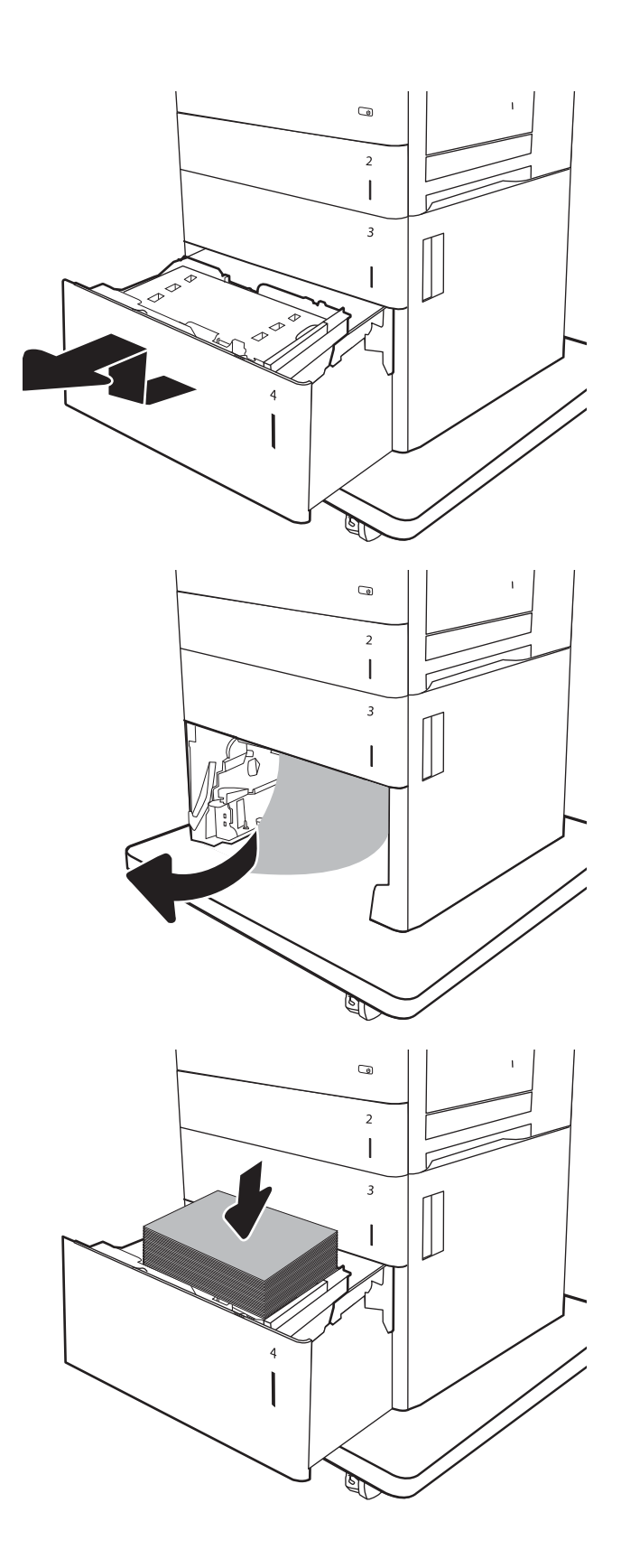

8. Feche a bandeja.

9. Abra a porta inferior direita.

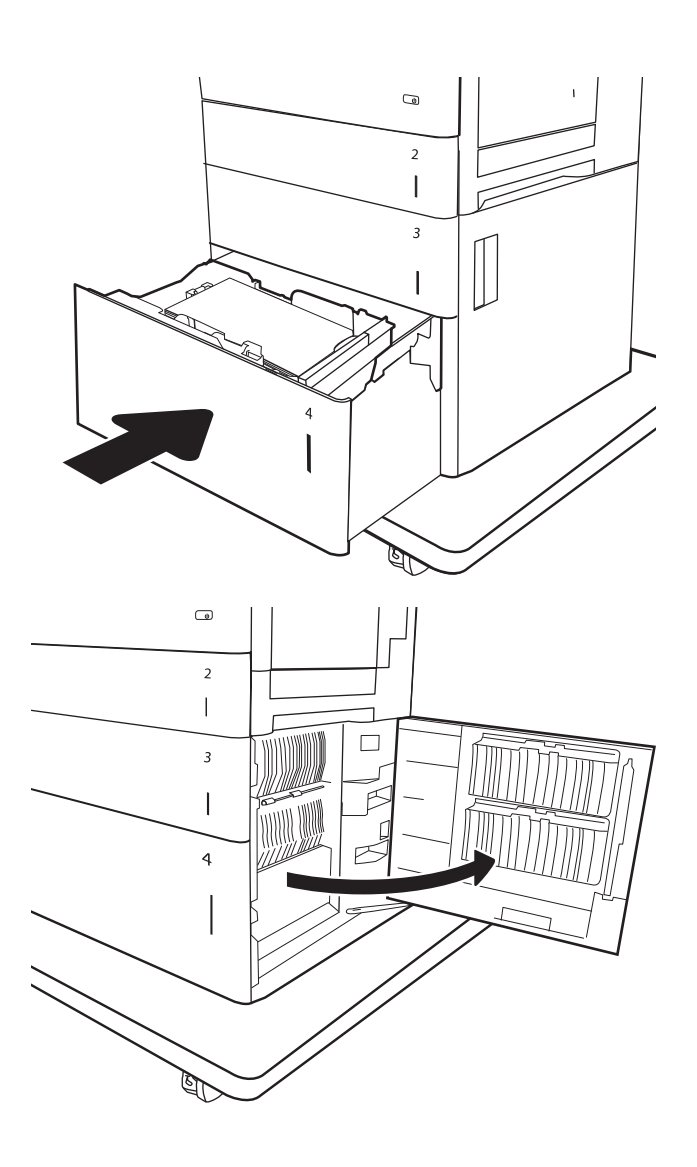

<span id="page-205-0"></span>10. Remova o papel preso.

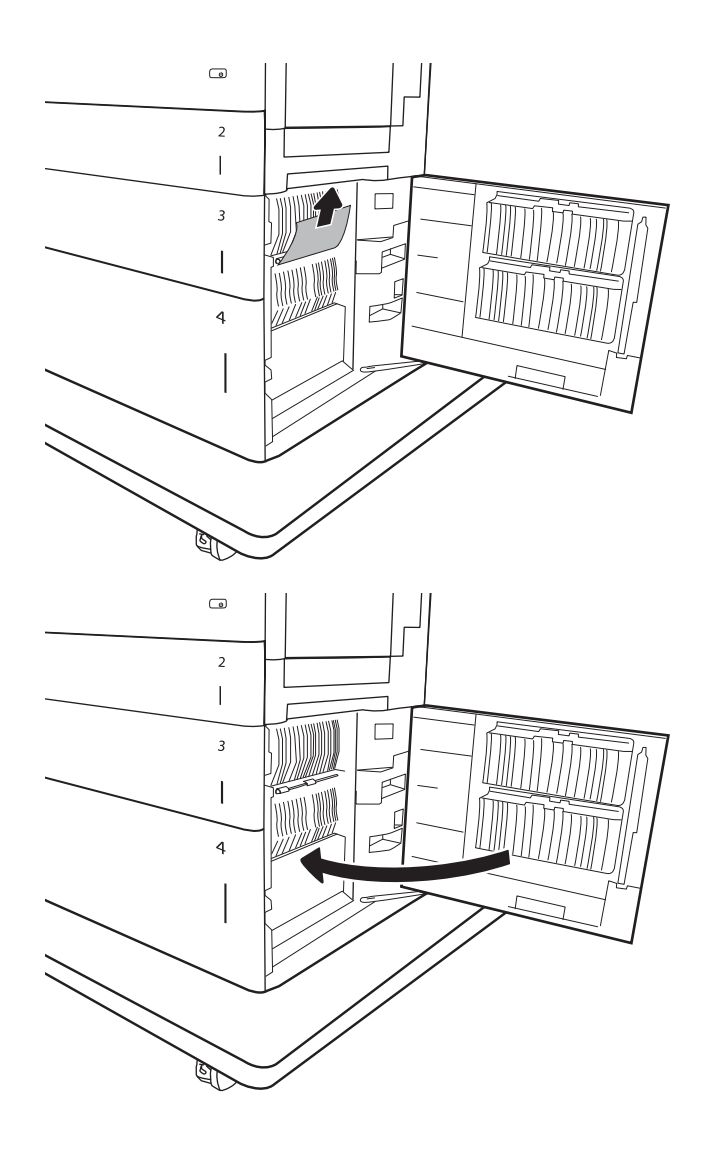

#### 11. Feche a porta inferior direita.

NOTA: Se, depois da remoção do atolamento, o painel de controle da impressora exibir uma mensagem que não há nenhum papel na bandeja ou que a bandeja está cheia demais, remova a bandeja e procure qualquer papel remanescente por trás dela.

### Eliminar congestionamentos de papel no fusor (13.B9, 13.B2, 13.FF)

Use o procedimento a seguir para verificar o papel em todos os locais de congestionamento possíveis dentro da porta direita. Quando ocorrer um congestionamento, o painel de controle poderá exibir uma mensagem e uma animação que auxiliará na eliminação do congestionamento.

- **13.B9.XX Congestionamento no fusor**
- 13.B2.XX Congestionamento na <tampa ou porta>
- 13.FF.EE Congestionamento de porta aberta

CUIDADO: O fusível pode estar quente durante o funcionamento da impressora. Espere o fusor esfriar antes de manuseá-lo.

1. Abra a porta direita.

2. Retire com cuidado qualquer papel congestionado.

3. Se o papel estiver visível, entrando na parte inferior do fusor, puxe-o suavemente para baixo a fim de removê-lo.

CUIDADO: Não toque nos cilindros do cilindro de transferência. Os agentes contaminantes podem afetar a qualidade de impressão.

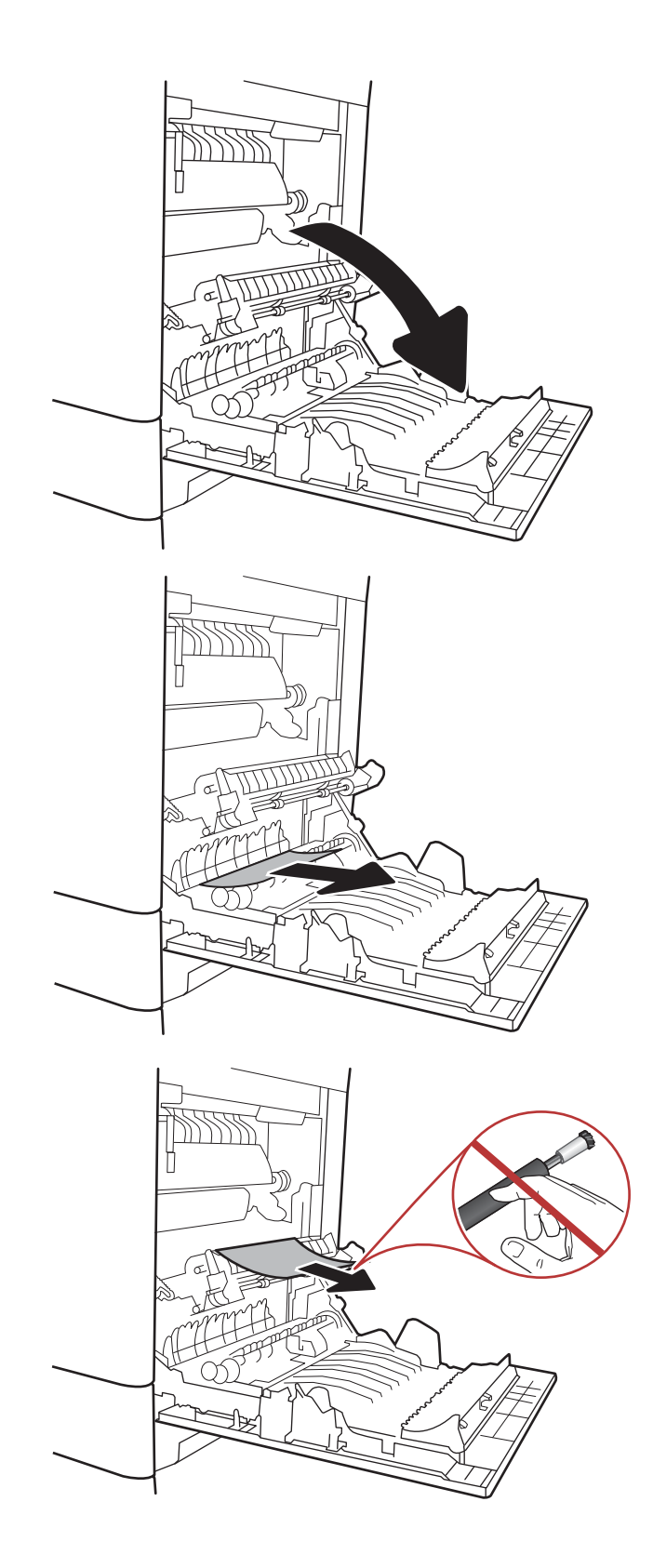

4. Se o atolamento de papel estiver na entrada do compartimento de saída, puxe o papel suavemente para baixo a fim de removê-lo.

5. Pode também haver papel congestionado dentro do fusor, onde não esteja visível. Segure as alças do fusor, suspenda-as ligeiramente e puxe o fusor diretamente para fora a fim de removê-lo.

CUIDADO: O fusível pode estar quente durante o funcionamento da impressora. Espere o fusor esfriar antes de manuseá-lo.

6. Abra a porta de acesso ao atolamento no fusor. Se houver papel congestionado dentro do fusor, puxe gentilmente para cima a fim de removê-lo. Se o papel rasgar, remova todos os seus fragmentos.

CUIDADO: O fusível pode estar quente durante o funcionamento da impressora. Espere o fusor esfriar antes de manuseá-lo.

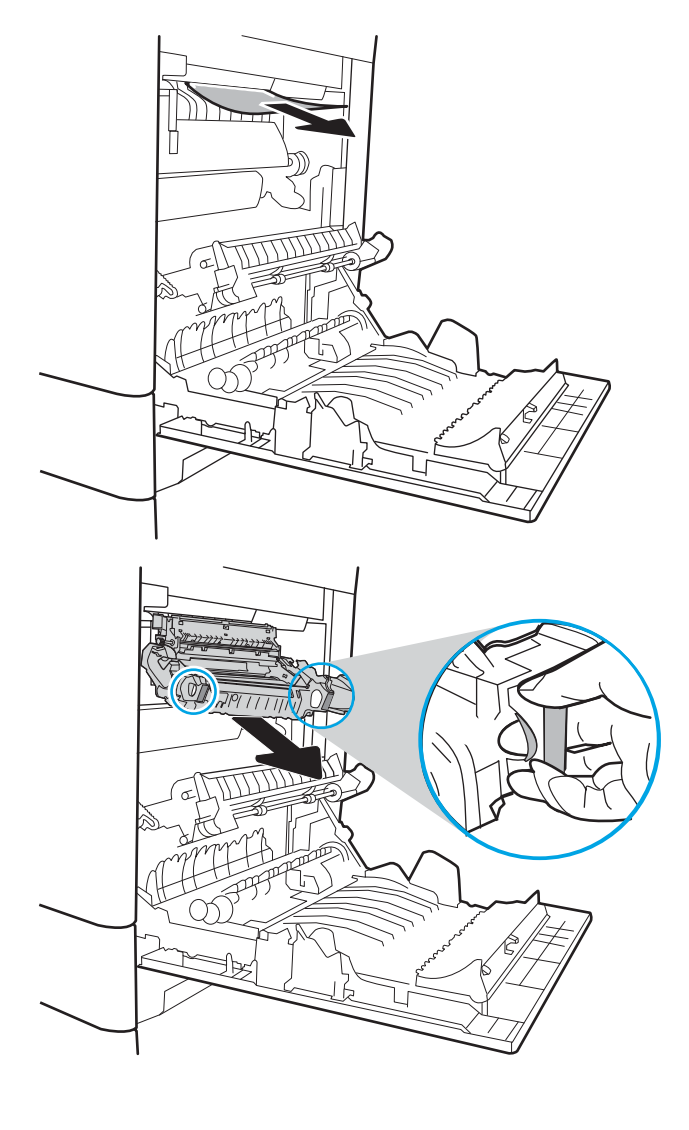

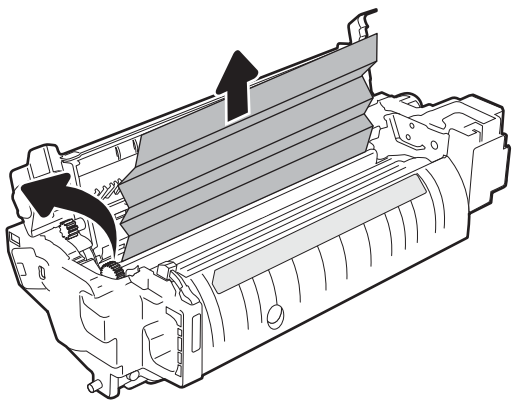

- <span id="page-208-0"></span>7. Feche a porta de acesso ao congestionamento no fusor e empurre o fusor completamente para dentro da impressora até que ele se encaixe.
- 

8. Feche a porta da direita.

### Eliminar atolamentos na porta direita (13.B2)

Use o seguinte procedimento para verificar se há papel na porta inferior direita. Quando ocorrer um congestionamento, o painel de controle poderá exibir uma mensagem e uma animação que auxiliará na eliminação do congestionamento.

- 13.B2.XX Congestionamento na <tampa ou porta>
- 13.FF.EE Congestionamento de porta aberta.

<span id="page-209-0"></span>1. Abra a porta inferior direita.

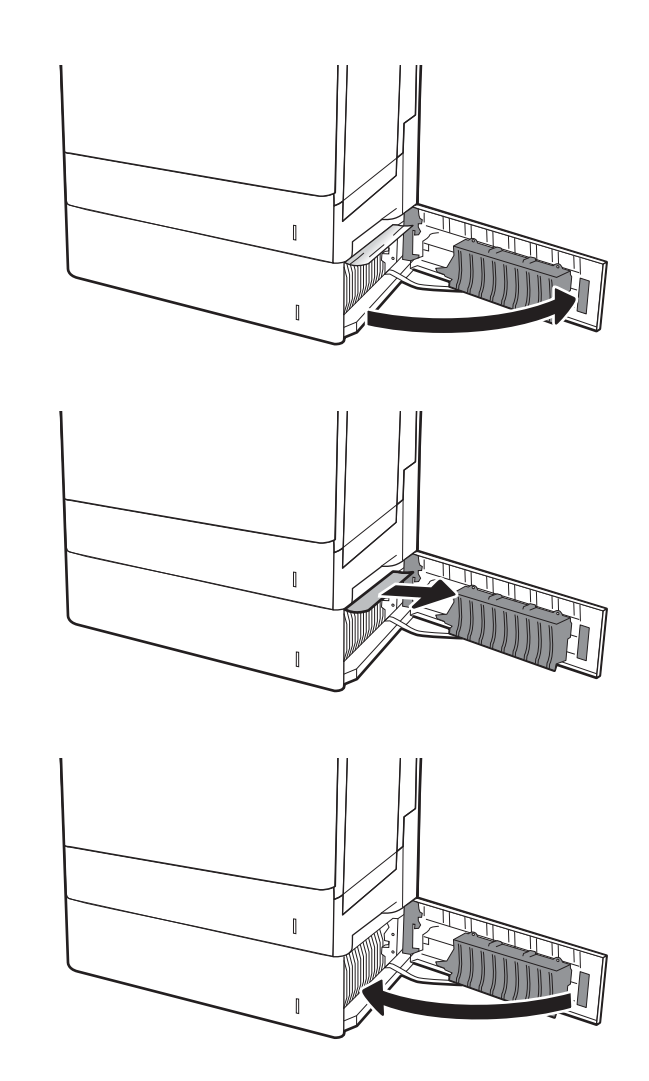

2. Remova cuidadosamente todo o papel atolado.

3. Feche a porta inferior direita.

#### Eliminar congestionamento de papel no escaninho de grampeamento de 3 compartimentos para 900 folhas (13.E, 13.7)

As informações a seguir descrevem como eliminar o congestionamento de papel no escaninho de grampeamento. Quando ocorrer um atolamento, o painel de controle exibirá uma das mensagens de erro a seguir e uma animação que auxiliará na eliminação do atolamento.

- 13.E1.XX Congestionamento na bandeja de saída padrão
- 13.70.XX Congestionamento do MBM

1. Remova o papel congestionado das bandejas.

2. Abra a porta de acesso ao congestionamento na parte traseira do escaninho de grampeamento. Se o papel congestionado for visto dentro da porta de acesso à obstrução, puxe-o diretamente para fora para removê-lo.

3. Feche a porta de acesso ao congestionamento do escaninho de grampeamento.

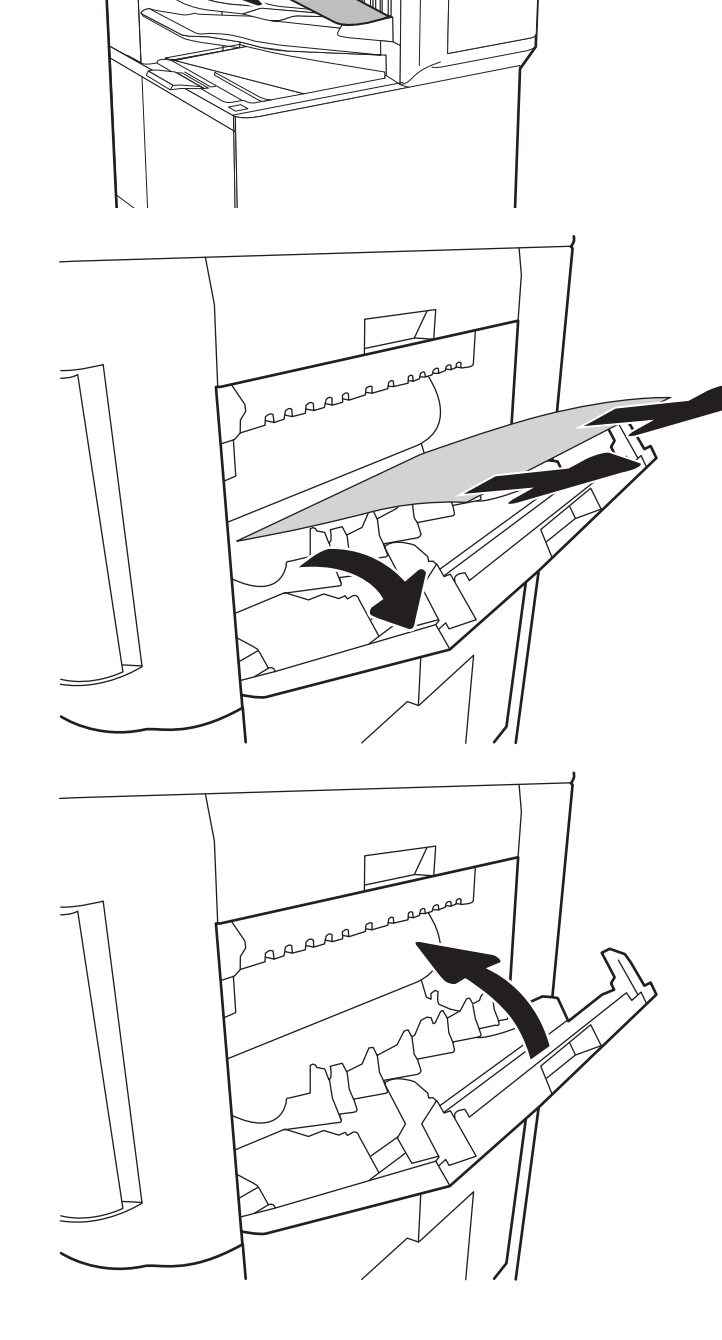

## <span id="page-211-0"></span>Eliminar congestionamentos de grampos (13.8)

Use o seguinte procedimento para verificar se há grampos no escaninho de grampeamento de 3 compartimentos para 900 folhas. Quando ocorrer um congestionamento, o painel de controle exibirá uma animação que auxiliará na eliminação do congestionamento.

1. Abra a porta do cartucho de grampos.

2. Segure a guia colorida do cartucho de grampos e puxe o cartucho para fora.

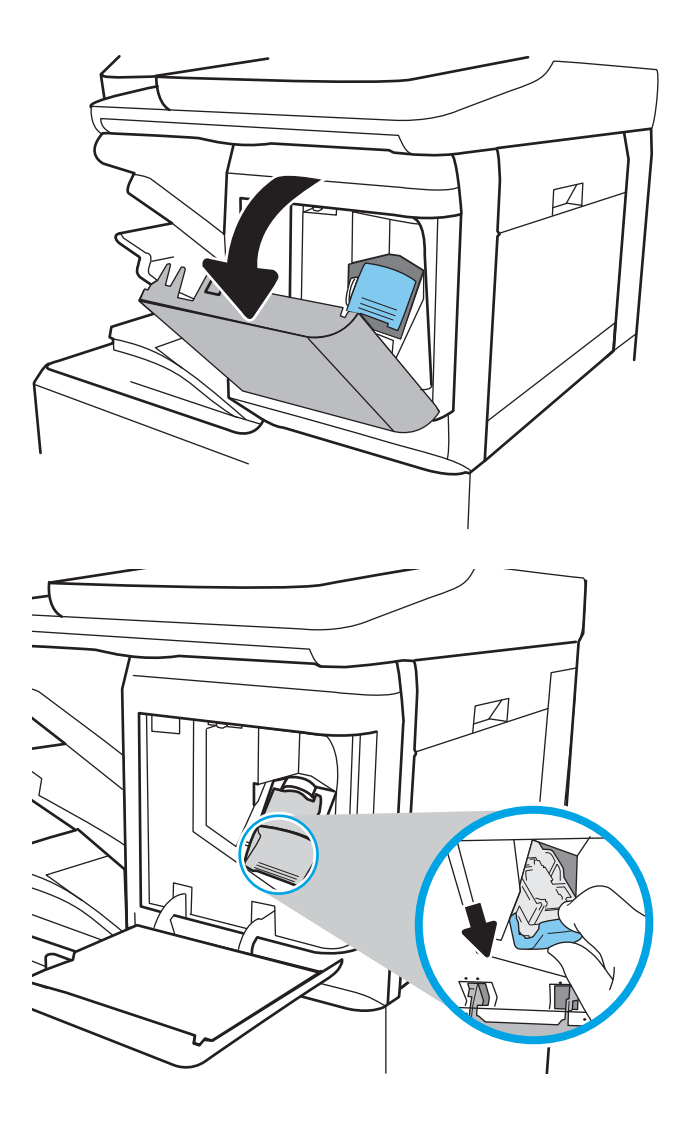

3. Levante a pequena alavanca na parte traseira do cartucho de grampos. Remova os grampos presos.

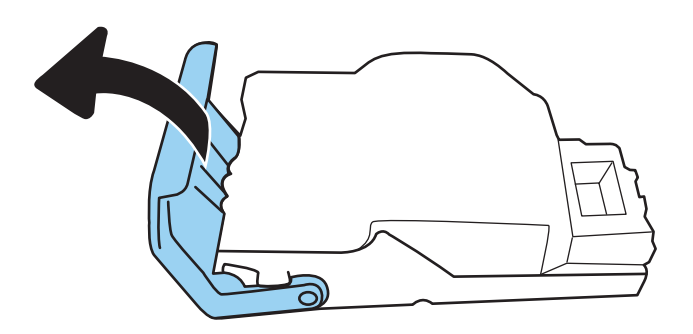

4. Feche a alavanca na parte traseira do cartucho de grampos. 9erifique se ela se encaixa no lugar.

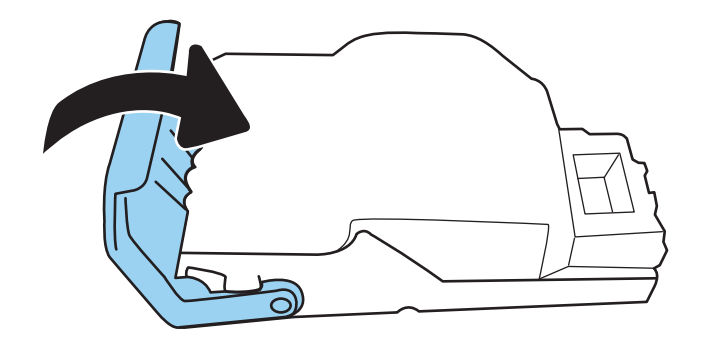

5. Insira o cartucho de grampos no grampeador e pressione a alça colorida em direção à impressora até que a unidade se encaixe no lugar.

6. Feche a porta do cartucho de grampos.

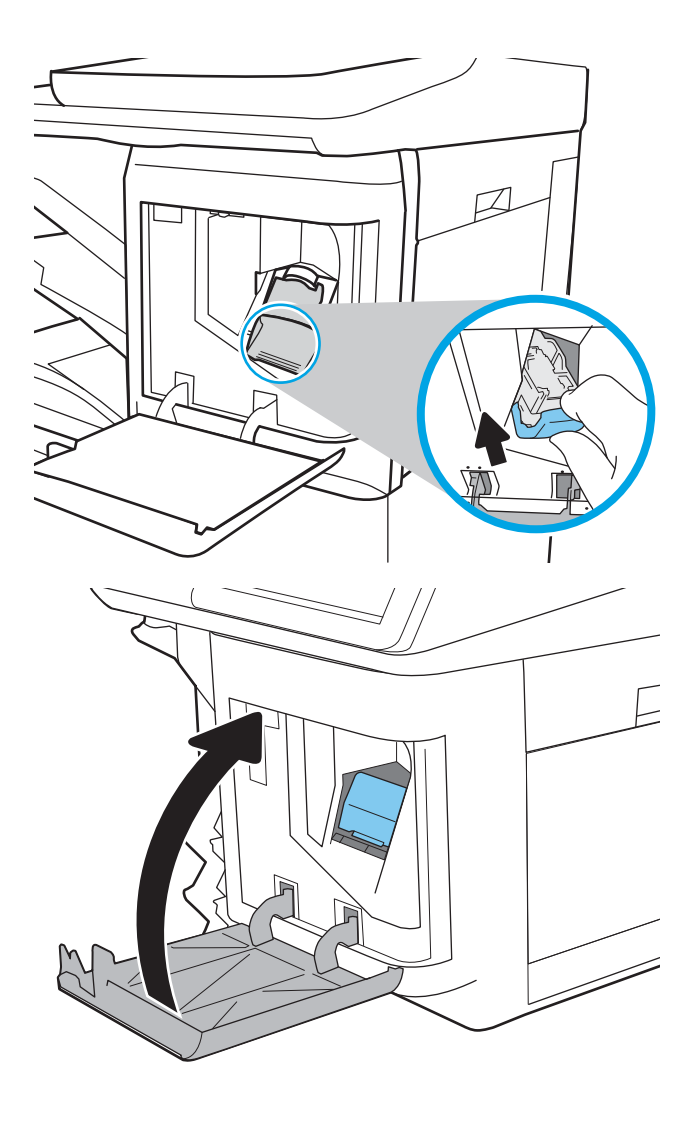

# Resolver problemas de qualidade de impressão

### Introdução

Use as seguintes informações para solucionar problemas com a qualidade de impressão. As etapas de solução de problemas podem ajudar a resolver os defeitos a seguir:

- Páginas em branco
- Páginas pretas
- Cores não alinhadas
- Papel enrolado
- Faixas claras ou escuras
- Listras claras ou escuras
- Impressão turva
- Fundo cinza ou impressão escura
- Impressão clara
- Toner solto
- Toner ausente
- Pontos de toner dispersos
- Imagens inclinadas
- **Manchas**
- **Riscos**

#### Solução de problemas de qualidade de impressão

Para resolver problemas de qualidade de impressão, tente realizar estas etapas na ordem apresentada.

#### Atualize o firmware da impressora

Tente atualizar o firmware da impressora. Para obter mais informações, acesse [www.hp.com/support](http://www.hp.com/support) e selecione a opção para **Obter software e drivers**. Em seguida, siga os comandos para navegar até a área de download do firmware para a impressora.

#### Imprimir a partir de outro programa de software

Tente imprimir a partir de outro programa. Se a página for impressa corretamente, o problema está no programa de software usado para imprimir.

#### Verifique a configuração do tipo de papel para o trabalho de impressão

Verifique a configuração de tipo do papel ao imprimir de um programa de software e se a as páginas impressas têm manchas, impressão escura ou impressiva, papel enrolado, gotas de toner espalhadas, toner solto ou pequenas áreas sem toner.

#### Verifique a configuração do tipo de papel na impressora

- 1. Abra a bandeja.
- 2. Verifique se a bandeja está carregada com o tipo correto de papel.
- 3. Feche a bandeja.
- 4. Siga as instruções do painel de controle para confirmar ou modificar as configurações do tipo de papel da bandeja.

#### Verificar a configuração do tipo de papel (Windows)

- 1. No programa de software, selecione a opção Imprimir.
- 2. Selecione a impressora e, em seguida, clique no botão Propriedades ou Preferências.
- 3. Clique na guia Papel/Qualidade.
- 4. Na lista suspensa Tipo de papel, clique na opção Mais...
- 5. Amplie a lista de opções O tipo é: opções.
- 6. Expanda a categoria de tipos de papel que melhor descreve o seu papel.
- 7. Selecione a opção para o tipo de papel em uso e clique no botão OK.
- 8. Clique no botão OK para fechar a caixa de diálogo Propriedades do documento. Na caixa de diálogo Imprimir, clique no botão OK para imprimir o trabalho.

#### Verificar a configuração do tipo de papel (macOS)

- 1. Clique no menu Arquivo e na opção Imprimir.
- 2. No menu **Impressora**, selecione a impressora.
- 3. Por padrão, o driver de impressão exibe o menu Cópias e páginas. Abra a lista suspensa de menus e clique no menu Acabamento.
- 4. Selecione um tipo na lista suspensa Tipo de mídia.
- 5. Clique no botão Imprimir.

#### Verificar o status do cartucho de toner

Siga estas etapas para verificar a quantidade estimada remanescente nos cartuchos de toner e, se aplicável, o status de outras peças de manutenção substituíveis.

#### Etapa um: Imprimir a página de status de suprimentos

- 1. Na tela Início no painel de controle da impressora, navegue até o aplicativo Relatórios e, em seguida, selecione o ícone Relatórios.
- 2. Selecione o menu Páginas de Configuração/Status.
- 3. Selecione Página de Status dos Suprimentos e, em seguida, selecione Imprimir para imprimir a página.
#### <span id="page-216-0"></span>Etapa 2: verificar o status dos suprimentos;

1. Examine o relatório de status de suprimentos para verificar o percentual de vida útil que resta aos cartuchos de toner e, se aplicável, o status de outras peças de manutenção substituíveis.

Podem ocorrer problemas de qualidade de impressão ao usar um cartucho de toner que está próximo do fim previsto. O produto indica quando o nível de um suprimento está muito baixo. Após o nível de um suprimento HP atingir um limite muito baixo, a garantia de proteção premium da HP para esse suprimento é dada como encerrada.

Não é necessário substituir o cartucho de toner nesse momento, a menos que a qualidade de impressão não seja mais aceitável. É recomendável ter um cartucho de substituição disponível quando a qualidade de impressão não for mais aceitável.

Se você perceber que precisa substituir um cartucho de toner ou outras peças de manutenção substituíveis, a página de status de suprimentos lista o número de peças originais HP.

2. Verifique se você está utilizando um cartucho original HP.

Um cartucho de toner HP genuíno tem a palavra "HP" gravada ou possui o logotipo da HP. Para obter mais informações sobre como identificar cartuchos HP, acesse [www.hp.com/go/learnaboutsupplies.](http://www.hp.com/go/learnaboutsupplies)

#### Imprima uma página de limpeza

Durante o processo de impressão, papel, toner e partículas de pó podem se acumular dentro da impressora e causar problemas de qualidade de impressão tal como manchas e respingos de toner, sujeiras, faixas, linhas ou marcas repetitivas.

Siga estas etapas para limpar o caminho do papel na impressora.

- 1. Na tela Início no painel de controle da impressora, navegue até o aplicativo Ferramentas de Suporte e, em seguida, selecione o ícone Ferramentas de Suporte.
- 2. Selecione os seguintes menus:
	- a. Manutenção
	- b. Calibração/limpeza
	- c. Página de limpeza
- 3. Selecione Imprimir para imprimir a página.

Uma mensagem Limpando... é exibida no painel de controle da impressora. O processo de limpeza leva alguns minutos para ser concluído. Não desligue a impressora até que o processo de limpeza termine. Após a conclusão, descarte a página impressa.

#### Inspecione visualmente os cartuchos de toner

 $\mathbb{Z}$  NOTA: Se a porta de acesso à área do cartucho estiver travada, entre em contato com seu provedor de serviços gerenciados para obter assistência para destravar a porta.

Siga estas etapas para inspecionar cada cartucho de toner.

- 1. Remova os cartuchos de toner da impressora e verifique se a fita de proteção foi retirada.
- 2. Verifique se há danos no chip da memória.
- 3. Examine a superfície do tambor de imagem verde.
- <span id="page-217-0"></span>A CUIDADO: Não toque no tambor de imagem. Impressões digitais no tambor de imagem podem causar problemas na qualidade de impressão.
- 4. Se houver algum arranhão, impressão digital ou outro dano no tambor de imagem, substitua o cartucho de toner.
- 5. Reinstale o cartucho de toner e imprima algumas páginas para ver se o problema foi resolvido.

#### Verificar o papel e o ambiente de impressão

#### Etapa um: Usar papel que atenda às especificações da HP

Alguns problemas de qualidade de impressão surgem com o uso de papel que não atende às especificações da HP .

- Sempre use um tipo e uma gramatura de papel aceitos pela impressora.
- Use papel de boa qualidade e sem cortes, rasgos, manchas, partículas soltas, poeira, rugas, lacunas e bordas enroladas ou curvas.
- Use papel que não tenha sido usado para impressão anteriormente.
- Use papel que não contenha material metálico, como glitter.
- Use papel desenvolvido para impressoras a laser. Não use papel destinado somente a impressoras jato de tinta.
- Não use papel excessivamente áspero. Usar papel mais liso geralmente resulta em melhor qualidade de impressão.

#### Etapa dois: Verificar o ambiente

O ambiente pode afetar diretamente a qualidade de impressão e é uma causa comum para problemas de qualidade de impressão e de alimentação de papel. Tente estas soluções:

- Posicione a impressora longe de locais abertos, como janelas e portas abertas ou saídas de ar condicionado.
- · Assegure-se que a impressora não esteja exposta a temperaturas nem umidade fora de das especificações técnicas da impressora.
- Não coloque a impressora em um espaço confinado, como um armário.
- Coloque a impressora em uma superfície firme e plana.
- Remova qualquer coisa que esteja bloqueando as ventoinhas da impressora. A impressora requer um bom fluxo de ar em todos os lados, incluindo a parte superior.
- Proteja a impressora de fragmentos suspensos no ar, vapor, graxa ou de gualguer outro elemento que possa deixar resíduos no seu interior.

#### Etapa três: Configurar o alinhamento da bandeja individual

Siga estas etapas quando texto ou imagens não estiverem centralizados ou alinhados corretamente na página impressa ao imprimir de bandejas específicas.

- 1. Na tela Início do painel de controle da impressora, navegue até o aplicativo Configurações e, em seguida, selecione o ícone Configurações.
- 2. Selecione os seguintes menus:
	- a. Copiar/Imprimir ou Imprimir
	- b. Qualidade de impressão
	- c. Registro de imagem
- 3. Selecione Bandeja e, em seguida, selecione a bandeja que será ajustada.
- 4. Selecione o botão Imprimir página de teste e siga as instruções nas páginas impressas.
- 5. Selecione o botão Imprimir página de teste para verificar os resultados e faça os ajustes, se necessário.
- 6. SelecioneConcluído para salvar as novas configurações.

#### Tentar um driver de impressão diferente

Tente usar um driver de impressão diferente se você estiver imprimindo a partir de um programa de software e se as páginas impressas apresentarem linhas inesperadas nos gráficos, texto ausente, gráficos ausentes, formatação incorreta ou fontes substituídas.

Faça o download de qualquer um dos drivers a seguir no site da HP. [www.hp.com/support/colorljE67650mfp](http://www.hp.com/support/colorljE67650mfp) ou [www.hp.com/support/colorljE67660mfp.](http://www.hp.com/support/colorljE67660mfp)

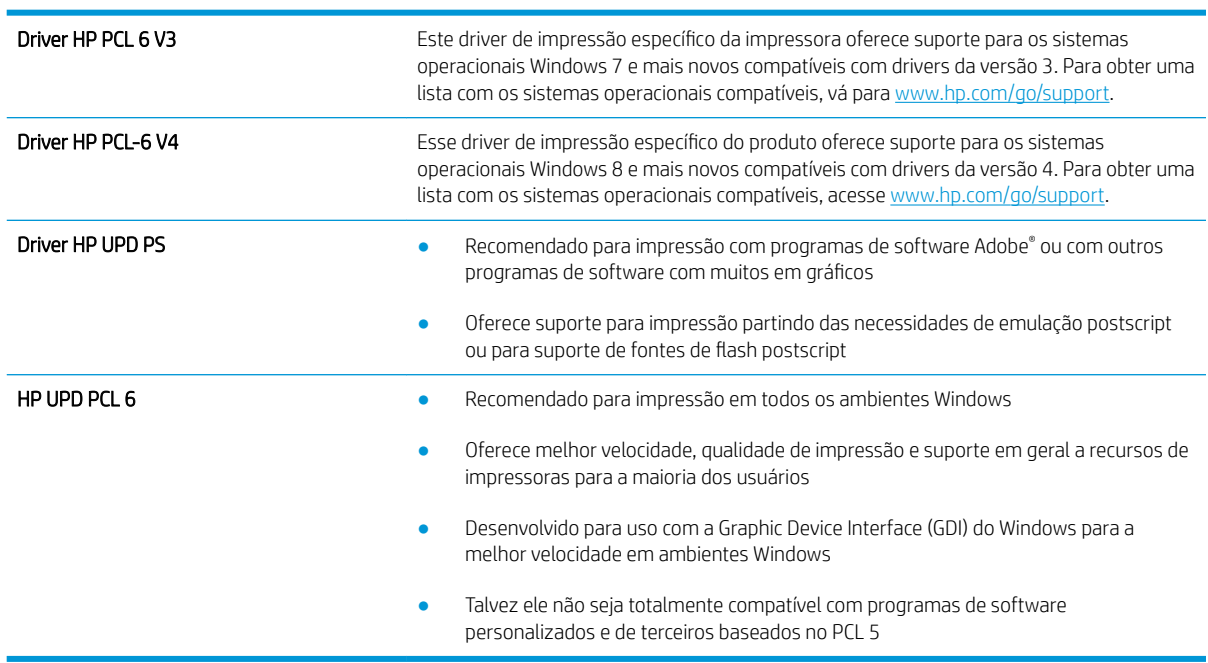

# <span id="page-219-0"></span>Melhorar a qualidade da imagem de cópia

Se a impressora estiver com problemas na qualidade da cópia, tente as seguintes soluções na ordem apresentada para resolver o problema.

- Verifique se o vidro do scanner está sujo e manchado
- [Calibração do scanner](#page-220-0)
- · Verificar configurações de papel
- Verificar as configurações de ajuste de imagem
- [Otimizar a qualidade da cópia para texto ou imagens](#page-222-0)
- [Cópia margem a margem](#page-222-0)

Tente estas etapas simples primeiro:

- Use o scanner de mesa em vez do alimentador de documentos.
- Utilize originais de alta qualidade.
- Ao usar o alimentador de documentos, coloque o documento original no alimentador corretamente usando as guias de papel para impedir imagens pouco claras ou distorcidas.

Se o problema ainda existir, tente estas soluções adicionais. Se elas não corrigirem o problema, consulte "Aprimorar a qualidade da impressão" para obter outras soluções.

### 9erifique se o vidro do scanner está sujo e manchado

Com o tempo, partículas podem se acumular no vidro e na tampa plástica traseira do scanner e, como resultado, afetar o desempenho. Use o procedimento a seguir para limpar o scanner se as páginas impressas tiverem riscos, linhas indesejadas, pontos pretos, qualidade de impressão ruim ou texto pouco claro.

1. Pressione o botão Liga/Desliga para desligar a impressora e depois desconecte o cabo de alimentação do aparelho.

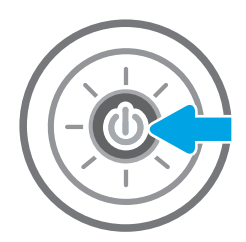

<span id="page-220-0"></span>2. Abra a tampa do scanner.

3. Use um pano macio ou uma esponja umedecida em produto de limpeza de vidros não abrasivo para limpar o vidro do scanner e as tiras de alimentação do documento.

> CUIDADO: Não use abrasivos, acetona, benzeno, amônia, álcool etílico ou tetracloreto de carbono em nenhuma parte da impressora, pois poderão danificá-la. Não coloque líquidos diretamente no vidro ou no cilindro. Eles poderão vazar e danificar a impressora.

NOTA: Caso você tenha problemas com listras nas cópias quando estiver usando o alimentador de documentos, certifique-se de limpar a pequena faixa de vidro no lado esquerdo do scanner.

- 4. Seque o vidro e as peças plásticas com uma camurça ou uma esponja de celulose para evitar manchas.
- 5. Conecte o cabo de alimentação a uma tomada e pressione o botão Liga/Desliga para ligar a impressora.

## Calibração do scanner

Se a imagem copiada não estiver posicionada corretamente na página, siga estas etapas para calibrar o scanner.

- NOTA: Ao usar o alimentador de documentos, não se esqueça de ajustar as guias na bandeja de entrada para que fiquem contra o documento original.
	- 1. Na tela Início no painel de controle da impressora, navegue até o aplicativo Ferramentas de Suporte e, em seguida, selecione o ícone Ferramentas de Suporte.
	- 2. Abra os seguintes menus:

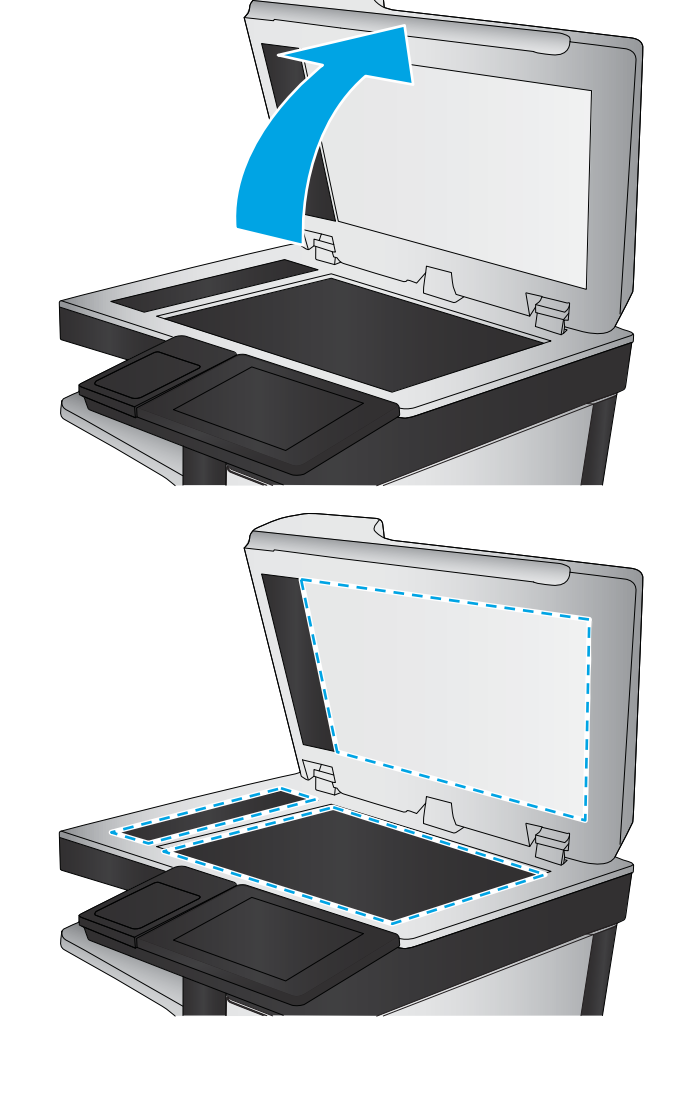

- <span id="page-221-0"></span>a. Manutenção
- b. Calibração/limpeza
- c. Calibrar scanner
- 3. Pressione o botão Iniciar para iniciar o processo de calibração. Siga as mensagens na tela.
- 4. Aguarde a calibração da impressora e, em seguida, tente copiar novamente.

### Verificar configurações de papel

Siga estas etapas se as páginas copiadas tiverem manchas, impressão borrada ou escura, papel enrolado ou áreas de vazamento de pigmento.

### 9erifique as opções de seleção de papel

- 1. Na tela Início no painel de controle da impressora, selecione Copiar.
- 2. Selecione Opções e, em seguida, role até e selecione Seleção de papel.
- 3. Selecione o Tamanho do papel e depois uma das opções predefinidas.
- 4. Selecione o Tipo de papel e depois uma das opções predefinidas.
- 5. Selecione o Tipo de papel e depois uma das opções predefinidas.
- 6. Selecione o Concluído para salvar as opções de seleção de papel.

### Verificar as configurações de ajuste de imagem

Ajuste essas configurações adicionais para melhorar a qualidade da cópia.

- Nitidez: Clareie ou suavize a imagem. Por exemplo, aumentar a nitidez pode definir melhor o texto, mas diminuí-la pode tornar as fotos perfeitas.
- Intensidade: Aumente ou diminua a quantidade de branco e preto nas cores de imagens digitalizadas.
- Contraste: Aumente ou diminua a diferença entre a cor mais clara e a mais escura na página.
- Limpeza de segundo plano: Remova cores esmaecidas do fundo das imagens digitalizadas. Por exemplo, se o documento original for impresso em papel colorido, use esse recurso para clarear o fundo sem afetar o escurecimento da imagem.
- Tom automático: Disponível somente para impressoras de fluxo. A impressora ajusta automaticamente as configurações Escuridão, Contraste e Limpeza de fundo para os valores mais apropriados no documento digitalizado.
- 1. Na tela Início no painel de controle da impressora, selecione Copiar.
- 2. Selecione Opções e role até e selecione Ajuste da imagem.
- 3. Ajuste os controles deslizantes para definir os níveis e selecione o botão Concluído.
- 4. Selecione Copiar para iniciar o trabalho de cópia.
- **MOTA:** Essas configurações são temporárias. Após a conclusão do trabalho, a impressora retorna às configurações padrão.

### <span id="page-222-0"></span>Otimizar a qualidade da cópia para texto ou imagens

Otimize o trabalho de cópia para o tipo de imagem sendo copiada: texto, gráfico ou fotos.

- 1. Na tela Início no painel de controle da impressora, selecione Copiar.
- 2. Selecione Opções e depois Otimizar Texto/Imagem.
- 3. Selecione uma das opções predefinidas.
- 4. Selecione Copiar para iniciar o trabalho de cópia.

### Cópia margem a margem

Use esse recurso para evitar sombras que podem aparecer ao longo das margens das cópias quando o documento original é impresso próximo às margens.

- 1. Na tela Início no painel de controle da impressora, selecione Copiar.
- 2. Selecione Opções e depois Edge-To-Edge.
- 3. Selecione a opção Saída borda a borda se o documento original for impresso próximo às bordas do papel.
- 4. Selecione Copiar para iniciar o trabalho de cópia.

**MOTA:** Essas configurações são temporárias. Após a conclusão do trabalho, a impressora retorna às configurações padrão.

# <span id="page-223-0"></span>Melhorar a qualidade da imagem de digitalização

- Verifique se o vidro do scanner está sujo e manchado
- Verificar configurações de resolução
- Alterar configurações de cores
- Verificar as configurações de ajuste de imagem
- [Otimizar a qualidade da digitalização para texto ou imagens](#page-226-0)
- Verificar as configurações de qualidade da saída

Tente estas etapas simples primeiro:

- Use o scanner de mesa em vez do alimentador de documentos.
- Utilize originais de alta qualidade.
- Ao usar o alimentador de documentos, coloque o documento original no alimentador corretamente usando as guias de papel para impedir imagens pouco claras ou distorcidas.

Se o problema ainda existir, tente estas soluções adicionais. Se elas não corrigirem o problema, consulte "Aprimorar a qualidade da impressão" para obter outras soluções.

### 9erifique se o vidro do scanner está sujo e manchado

Com o tempo, partículas podem se acumular no vidro e na tampa plástica traseira do scanner e, como resultado, afetar o desempenho. Use o procedimento a seguir para limpar o scanner se as páginas impressas tiverem riscos, linhas indesejadas, pontos pretos, qualidade de impressão ruim ou texto pouco claro.

1. Pressione o botão Liga/Desliga para desligar a impressora e depois desconecte o cabo de alimentação do aparelho.

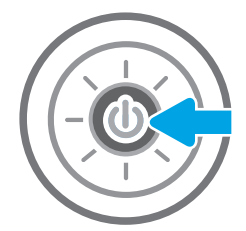

<span id="page-224-0"></span>2. Abra a tampa do scanner.

3. Use um pano macio ou uma esponja umedecida em produto de limpeza de vidros não abrasivo para limpar o vidro do scanner e as tiras de alimentação do documento.

> CUIDADO: Não use abrasivos, acetona, benzeno, amônia, álcool etílico ou tetracloreto de carbono em nenhuma parte da impressora, pois poderão danificá-la. Não coloque líquidos diretamente no vidro ou no cilindro. Eles poderão vazar e danificar a impressora.

NOTA: Caso você tenha problemas com listras nas cópias quando estiver usando o alimentador de documentos, certifique-se de limpar a pequena faixa de vidro no lado esquerdo do scanner.

- 4. Seque o vidro e as peças plásticas com uma camurça ou uma esponja de celulose para evitar manchas.
- 5. Conecte o cabo de alimentação a uma tomada e pressione o botão Liga/Desliga para ligar a impressora.

### Verificar configurações de resolução

 $\mathbb{B}^*$  NOTA: Definir a resolução para um valor alto aumenta o tamanho do arquivo e o tempo de digitalização.

Siga estas etapas para ajustar a configuração de resolução:

- 1. Na tela Início no painel de controle da impressora, selecione Digitalizar.
- 2. Selecione um dos recursos a seguir para digitalizar:
	- Digitalizar para e-mail
	- Digitalizar para pasta da rede

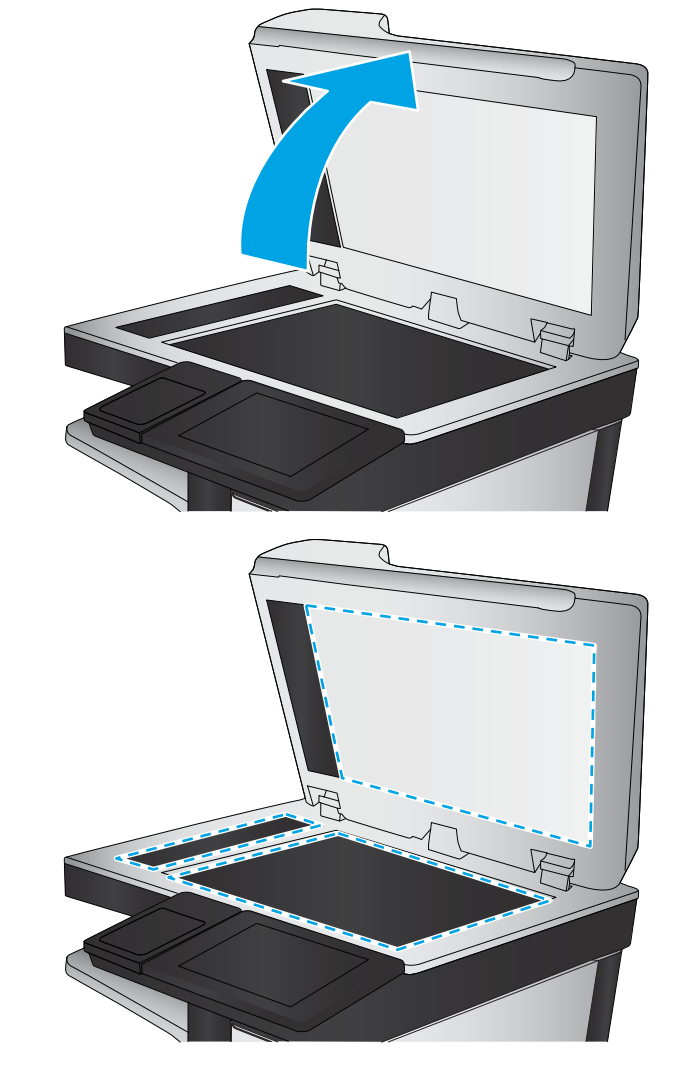

- <span id="page-225-0"></span>Digitalizar para unidade USB
- Digitalizar para SharePoint®
- 3. Selecione Opções e depois Tipo de arquivo e resolução.
- 4. Selecione uma das opções de Resolução predefinidas e depois Concluído.
- 5. Selecione Enviar ou Salvar iniciar a digitalização.

### Alterar configurações de cores

Siga estas etapas para ajustar a configuração de cor:

- 1. Na tela Início no painel de controle da impressora, selecione Digitalizar.
- 2. Selecione um dos recursos a seguir para digitalizar:
	- Salvar na memória do dispositivo
	- Digitalização para e-mail
	- Digitalizar para pasta da rede
	- Digitalizar para USB
	- Digitalizar para SharePoint®
- 3. Toque no botão Opções.
- 4. No painel Opções, role e selecione a Colorido/Preto.
- 5. Selecione uma das opções predefinidas.
- 6. Toque no botão Enviar.

### Verificar as configurações de ajuste de imagem

Ajuste essas configurações adicionais para melhorar a qualidade da digitalização:

- Nitidez: Clareie ou suavize a imagem. Por exemplo, aumentar a nitidez pode definir melhor o texto, mas diminuí-la pode tornar as fotos perfeitas.
- Intensidade: Aumente ou diminua a quantidade de branco e preto nas cores de imagens digitalizadas.
- Contraste: Aumente ou diminua a diferença entre a cor mais clara e a mais escura na página.
- Limpeza de segundo plano: Remova cores esmaecidas do fundo das imagens digitalizadas. Por exemplo, se o documento original for impresso em papel colorido, use esse recurso para clarear o fundo sem afetar o escurecimento da imagem.
- Tom automático: Disponível somente para impressoras de fluxo. A impressora ajusta automaticamente as configurações Escuridão, Contraste e Limpeza de fundo para os valores mais apropriados no documento digitalizado.
- 1. Na tela Início no painel de controle da impressora, selecione Digitalizar.
- 2. Selecione um dos recursos a seguir para digitalizar:
- <span id="page-226-0"></span>Digitalização para e-mail
- Digitalizar para pasta da rede
- Digitalizar para unidade USB
- Digitalizar para armazenamento de trabalhos
- Digitalizar para SharePoint®
- 3. Selecione Opções e depois Ajuste da imagem.
- 4. Ajuste os controles deslizantes para definir os níveis e selecione o botão Concluído.
- 5. Selecione Enviar ou Salvar iniciar a digitalização.

**MOTA:** Essas configurações são temporárias. Após a conclusão do trabalho, a impressora retorna às configurações padrão.

### Otimizar a qualidade da digitalização para texto ou imagens

Otimize o trabalho de digitalização para o tipo de imagem sendo digitalizada: texto, gráfico ou fotos.

- 1. Na tela Início no painel de controle da impressora, selecione Digitalizar.
- 2. Selecione um dos recursos a seguir para digitalizar:
	- Digitalização para e-mail
	- Digitalizar para pasta da rede
	- Digitalizar para unidade USB
	- Digitalizar para armazenamento de trabalhos
	- Digitalizar para SharePoint®
- 3. Selecione Opções e depois Otimizar Texto/Imagem.
- 4. Selecione uma das opções predefinidas.
- 5. Selecione Enviar ou Salvar iniciar a digitalização.

 $\mathbb{B}^\prime$  NOTA: Essas configurações são temporárias. Após a conclusão do trabalho, a impressora retorna às configurações padrão.

### Verificar as configurações de qualidade da saída

Essa configuração ajusta o nível de compactação quando o arquivo é salvo. Para obter a mais alta qualidade, selecione a configuração mais alta.

- 1. Na tela Início no painel de controle da impressora, selecione Digitalizar.
- 2. Selecione um dos recursos a seguir para digitalizar:
	- Digitalizar para e-mail
	- Digitalizar para pasta da rede
- Digitalizar para unidade USB
- Digitalizar para SharePoint®
- 3. Selecione Opções e depois Tipo de arquivo e resolução.
- 4. Selecione uma das opções de Qualidade e Tamanho do Arquivo predefinidas e depois Concluído.
- 5. Selecione Enviar ou Salvar iniciar a digitalização.

# <span id="page-228-0"></span>Melhorar a qualidade da imagem do fax

Se a impressora apresentar problemas de qualidade de fax, tente as seguintes soluções na ordem indicada para resolver o problema.

- Verifique se o vidro do scanner está sujo e manchado
- Verificar as configurações de resolução de envio de fax
- · Verificar as configurações de ajuste de imagem
- [Otimizar a qualidade do fax para texto ou imagens](#page-230-0)
- Verificar as configurações de correção de erro
- Verificar a configuração de ajuste à página
- [Envie para outro aparelho de fax](#page-231-0)
- Verifique o aparelho de fax do remetente

Tente estas etapas simples primeiro:

- Use o scanner de mesa em vez do alimentador de documentos.
- Utilize originais de alta qualidade.
- Ao usar o alimentador de documentos, coloque o documento original no alimentador corretamente usando as guias de papel para impedir imagens pouco claras ou distorcidas.

Se o problema ainda existir, tente estas soluções adicionais. Se elas não corrigirem o problema, consulte "Aprimorar a qualidade da impressão" para obter outras soluções.

### 9erifique se o vidro do scanner está sujo e manchado

Com o tempo, partículas podem se acumular no vidro e na tampa plástica traseira do scanner e, como resultado, afetar o desempenho. Use o procedimento a seguir para limpar o scanner se as páginas impressas tiverem riscos, linhas indesejadas, pontos pretos, qualidade de impressão ruim ou texto pouco claro.

1. Pressione o botão Liga/Desliga para desligar a impressora e depois desconecte o cabo de alimentação do aparelho.

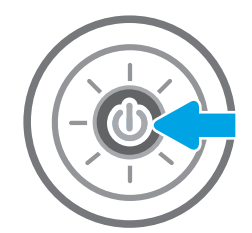

<span id="page-229-0"></span>2. Abra a tampa do scanner.

3. Use um pano macio ou uma esponja umedecida em produto de limpeza de vidros não abrasivo para limpar o vidro do scanner e as tiras de alimentação do documento.

CUIDADO: Não use abrasivos, acetona, benzeno, amônia, álcool etílico ou tetracloreto de carbono em nenhuma parte da impressora, pois poderão danificá-la. Não coloque líquidos diretamente no vidro ou no cilindro. Eles poderão vazar e danificar a impressora.

NOTA: Caso você tenha problemas com listras nas cópias quando estiver usando o alimentador de documentos, certifique-se de limpar a pequena faixa de vidro no lado esquerdo do scanner.

- 4. Seque o vidro e as peças plásticas com uma camurça ou uma esponja de celulose para evitar manchas.
- 5. Conecte o cabo de alimentação a uma tomada e pressione o botão Liga/Desliga para ligar a impressora.

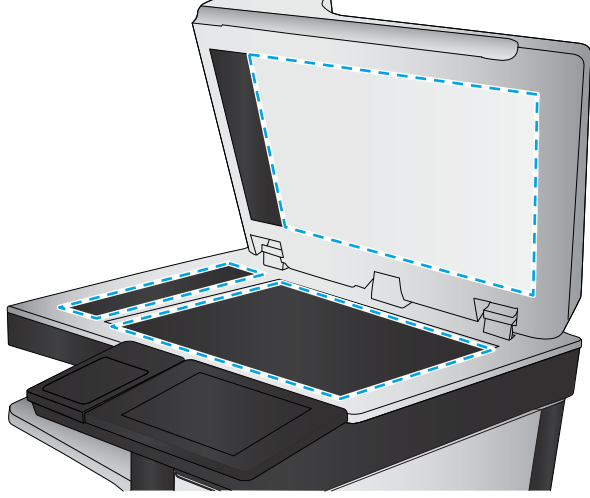

### Verificar as configurações de resolução de envio de fax

Siga estas etapas para ajustar a resolução de faxes enviados.

- **EY NOTA:** Aumentar a resolução também aumenta o tamanho do fax e o tempo de envio.
	- 1. Na tela Início no painel de controle da impressora, selecione Fax.
	- 2. Selecione Opções.
	- 3. No painel Opções, role e selecione Resolução.
	- 4. Selecione uma das opções predefinidas e depois Enviar para enviar o fax.

### <span id="page-230-0"></span>Verificar as configurações de ajuste de imagem

Ajuste estas configurações adicionais para melhorar a qualidade de envio de fax:

- Nitidez: Clareie ou suavize a imagem. Por exemplo, aumentar a nitidez pode definir melhor o texto, mas diminuí-la pode tornar as fotos perfeitas.
- Intensidade: Aumente ou diminua a quantidade de branco e preto nas cores de imagens digitalizadas.
- Contraste: Aumente ou diminua a diferença entre a cor mais clara e a mais escura na página.
- Limpeza de segundo plano: Remova cores esmaecidas do fundo das imagens digitalizadas. Por exemplo, se o documento original for impresso em papel colorido, use esse recurso para clarear o fundo sem afetar o escurecimento da imagem.
- Tom automático: Disponível somente para impressoras de fluxo. A impressora ajusta automaticamente as configurações Escuridão, Contraste e Limpeza de fundo para os valores mais apropriados no documento digitalizado.
- 1. Na tela Início no painel de controle da impressora, selecione Fax.
- 2. Selecione Opções.
- 3. No painel Opções, role e selecione Ajuste de imagem.
- 4. Ajuste os controles deslizantes para definir os níveis e selecione o botão Concluído.
- 5. Clique em Enviar para enviar o fax.

NOTA: Essas configurações são temporárias. Após a conclusão do trabalho, a impressora retorna às configurações padrão.

### Otimizar a qualidade do fax para texto ou imagens

Otimize o trabalho de fax para o tipo de imagem sendo digitalizada: texto, gráfico ou fotos.

- 1. Na tela Início no painel de controle da impressora, selecione Fax.
- 2. Selecione Opções.
- 3. No painel Opções, role e selecione Otimizar texto/imagem.
- 4. Selecione uma das opções predefinidas.
- 5. Clique em Enviar para enviar o fax.

NOTA: Essas configurações são temporárias. Após a conclusão do trabalho, a impressora retorna às configurações padrão.

### Verificar as configurações de correção de erro

A configuração Modo de correção de erros talvez esteja desabilitada, o que pode reduzir a qualidade da imagem. Siga estas etapas para reativar a configuração.

- 1. Na tela Início do painel de controle da impressora, navegue até o aplicativo Configurações e, em seguida, selecione o ícone Configurações.
- 2. Abra os seguintes menus:
- <span id="page-231-0"></span>a. Fax
- **b.** Configurações de envio de fax
- c. Configurações gerais de envio de fax
- 3. Selecione a opção Modo de correção de erros. Pressione o botão Concluído.

### Verificar a configuração de ajuste à página

Se a configuração Ajustar à página estiver habilitada e o fax recebido for maior que o tamanho de página padrão, a impressora tentará dimensioná-la para ajuste à página. Se a configuração estiver desabilitada, imagens maiores serão divididas em várias páginas.

- 1. Na tela Início do painel de controle da impressora, navegue até o aplicativo Configurações e, em seguida, selecione o ícone Configurações.
- 2. Abra os seguintes menus:
	- a. Fax
	- **b.** Configurações de recebimento de fax
	- c. Opções padrão de trabalho
	- d. Fit to Page (Ajustar à página)
- 3. Selecione a opção Ativado para ativar a configuração ou Desativado para desativá-la.

### Envie para outro aparelho de fax

Tente enviar o fax para outro aparelho. Se a qualidade do fax estiver melhor, o problema está relacionado às configurações do aparelho de fax inicial ou ao status dos suprimentos.

### Verifique o aparelho de fax do remetente

Peça ao remetente para tentar enviar de outro aparelho de fax. Se a qualidade do fax estiver melhor, o problema é do aparelho de fax do remetente. Se houver outro aparelho de fax disponível, peça ao remetente para considerar a realização das seguintes alterações:

- Verifique se o documento original está em papel branco (não colorido).
- Aumente a resolução do fax, o nível de qualidade ou as configurações de contraste.
- Se possível, envie o fax de um programa de software de computador.

# Resolver problemas com o fax

- Lista de verificação para resolução de problemas de fax
- [Problemas gerais do fax](#page-234-0)

### Lista de verificação para resolução de problemas de fax

Utilize a lista de verificação a seguir para ajudar a identificar a causa dos problemas relacionados ao fax encontrados:

- Você está utilizando o cabo de fax fornecido com o acessório de fax? Esse acessório de fax foi testado com o cabo de fax fornecido e atende às especificações funcionais RJ11. Não substitua outro cabo de fax. O acessório de fax analógico requer a utilização de um cabo de fax analógico. Ele também requer uma conexão telefônica analógica.
- O conector da linha de fax/telefone está conectado no soquete do acessório de fax? Verifique se a tomada do telefone está bem encaixada no soquete. Insira o conector na tomada até ouvir um clique.

A tomada de parede do telefone está funcionando adequadamente? Verifique se há tom de discagem, conectando um telefone à tomada. É possível ouvir um tom de discagem e fazer ou receber uma chamada?

### Que tipo de linha telefônica você está utilizando?

- Linha dedicada: Um número de fax/telefone analógico padrão atribuído para receber ou enviar fax.
- **W NOTA:** A linha telefônica deve ser somente para uso do fax da impressora e não compartilhada por outros tipos de dispositivos telefônicos. Os exemplos incluem sistemas de alarme que usam a linha telefônica para notificar uma empresa de monitoramento.
- Sistema PBX: Um sistema telefônico de ambiente empresarial. Telefones residenciais padrão e o acessório de fax utilizam um sinal telefônico analógico. Alguns sistemas PBX são digitais e podem não ser compatíveis com o acessório de fax. Pode ser necessário um adaptador de telefone analógico (ATA) de interface para conectar o equipamento de fax a sistemas PBX digitais.
- Linhas de encaminhamento de chamadas: Um recurso do sistema telefônico no qual uma nova chamada é "encaminhada" para a próxima linha disponível, quando a primeira linha de entrada está ocupada. Tente conectar a impressora à primeira linha telefônica de entrada. O acessório de fax atenderá ao telefone depois que ele tocar o número de vezes definido na configuração de toques para atender.

### Você está utilizando um dispositivo de proteção contra oscilação de energia?

Um dispositivo de proteção contra oscilação de energia pode ser utilizado entre a tomada de parede e o acessório de fax para proteger o acessório de fax da energia elétrica transmitida através das linhas telefônicas. Esses dispositivos podem provocar problemas de comunicação no fax diminuindo a qualidade do sinal telefônico. Se você tiver problemas para enviar ou receber fax e estiver utilizando um desses dispositivos, conecte a impressora diretamente à tomada de telefone na parede para determinar se o problema é provocado pelo dispositivo de proteção contra oscilação de energia.

NOTA: Verifique se o fio do telefone está conectado à porta do fax e não na porta de rede. As portas são semelhantes.

#### <span id="page-233-0"></span>Você está utilizando um serviço de mensagens de voz da empresa telefônica ou uma secretária eletrônica?

Se a configuração de toques para atender do serviço de mensagens for menor que a configuração do acessório de fax, o serviço de mensagens atenderá às chamadas e o acessório de fax não poderá receber fax. Se a configuração de toques para atender do acessório de fax for menor do que a do serviço de mensagens, o acessório de fax atenderá todas as chamadas.

#### Sua linha telefônica possui o recurso de chamada em espera?

Se o recurso de chamada em espera estiver ativado na linha telefônica, um aviso de chamada poderá interromper uma chamada de fax em andamento, causando um erro de comunicação. Certifique-se de desativar o recurso de chamada em espera em uma linha telefônica para fax.

#### Verificar o status do acessório de fax

Se o acessório de fax analógico aparentemente não estiver funcionando, imprima um relatório de Página de configuração para verificar o status.

- 1. Na tela Início no painel de controle da impressora, navegue até o aplicativo Relatórios e, em seguida, selecione o ícone Relatórios.
- 2. Abra os seguintes menus:
	- a. Páginas de configuração/status
	- **b.** Página de configuração
- 3. Toque no botão Imprimir para imprimir o relatório ou no botão Visualizar para visualizar o relatório na tela. O relatório é composto por várias páginas.

**X** NOTA: O endereço IP ou o nome do host da impressora está listado na página Jetdirect.

Na Página de acessórios do fax da Página de configuração, verifique o Status do modem em Informações sobre hardware. A tabela a seguir identifica as condições de status e as soluções possíveis.

**W NOTA:** Se a Página de acessório de fax não for impressa, talvez haja um problema com o acessório de fax analógico. Se você estiver usando fax de LAN ou Internet, essas configurações talvez estejam desabilitando o recurso.

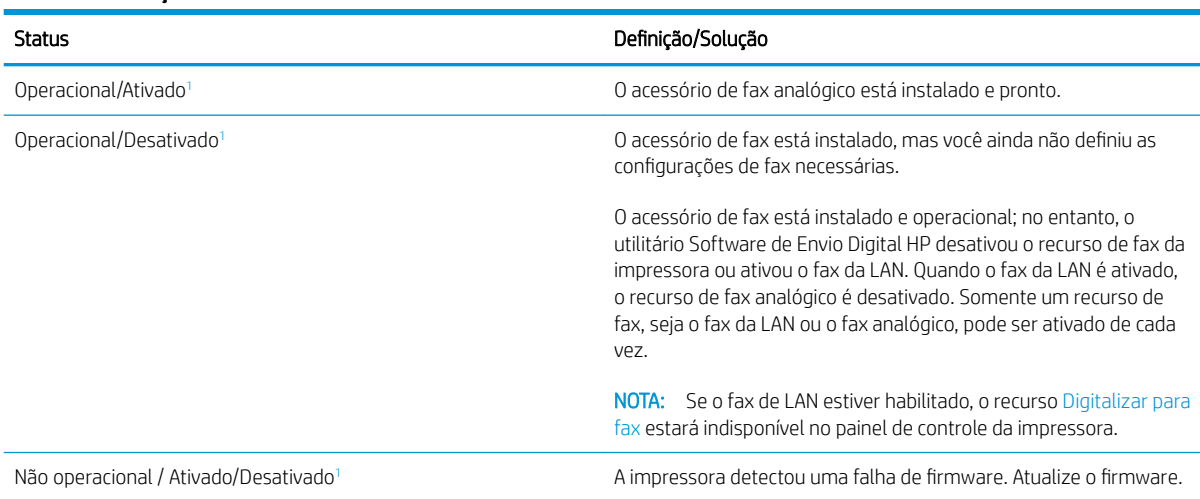

#### Tabela 9-3 Soluções de status do acessório de fax

<span id="page-234-0"></span>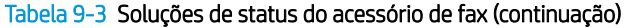

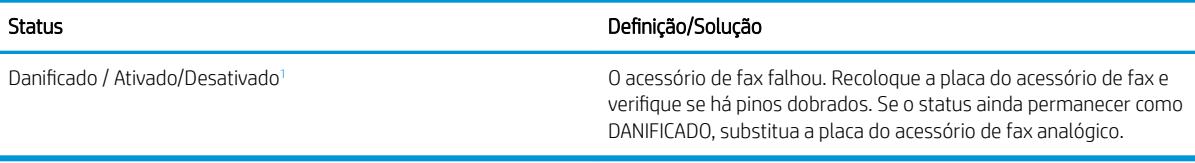

<sup>1</sup> HABILITADO indica que o acessório de fax analógico está habilitado e ligado; DESABILITADO indica que o fax de LAN está habilitado (o fax analógico está desativado).

### Problemas gerais do fax

Veja a seguir alguns problemas comuns com fax.

### Falha no envio do fax

O JBIG está habilitado, mas o aparelho de fax do destinatário não tem capacidade para JBIG.

Desative a configuração JBIG.

#### Uma mensagem de status "Sem memória" é exibida no painel de controle da impressora

O disco de armazenamento da impressora está cheio.

Exclua alguns trabalhos armazenados do disco. Na tela Início do painel de controle da impressora, toque no botão Recuperar a partir da memória do dispositivo. Abra a lista de trabalhos ou faxes armazenados. Selecione o trabalho a ser excluído e toque no botão Excluir.

#### A qualidade de impressão de uma foto está baixa ou a foto é impressa como uma caixa cinza

Você está usando a configuração de conteúdo de página incorreta ou a configuração de resolução errada.

Tente definir a opção Otimizar texto/imagem para a configuração Fotografia.

#### Você tocou no botão Parar para cancelar um fax, mas o fax ainda foi enviado

Se o trabalho estiver muito adiantado no processo de envio, você não poderá cancelar o trabalho.

Esta é a operação normal.

#### O botão da agenda de endereços de fax não é exibido

Nenhum dos contatos na lista de contatos selecionado tem informações de fax associadas a eles.

#### Não foi possível localizar as configurações do fax no HP Web Jetadmin

As configurações de fax no HP Web Jetadmin estão localizadas no menu suspenso da página de status do dispositivo.

Selecione Envio digital e fax no menu suspenso.

#### O cabeçalho está sendo anexado à parte superior da página quando a opção de sobreposição está habilitada

Para todos os faxes encaminhados, o produto anexa o cabeçalho de sobreposição na parte superior de uma página.

Esta é a operação normal.

### Há uma mistura de nomes e números na caixa de destinatários

Os nomes e os números podem ser exibidos, dependendo do local de onde são provenientes. A agenda de endereços de fax lista os nomes e todos os outros números da lista de bancos de dados.

Esta é a operação normal.

#### Um fax de uma página é impresso como duas páginas

O cabeçalho do fax está sendo anexado à parte superior do fax, empurrando texto para uma segunda página.

Para imprimir um fax de uma página, configure o cabeçalho sobreposto para o modo de sobreposição ou ajuste a configuração de ajuste à página.

#### Um documento fica preso no alimentador de documentos durante envio do fax

Um congestionamento ocorre no alimentador de documentos.

Feche a tampa e envie o fax novamente.

#### O volume dos sons emitidos pelo acessório de fax está muito alto ou muito baixo

As configurações de volume precisam ser ajustadas.

Ajuste o volume no menu Configurações de envio de fax e no menu Configurações de recebimento de fax.

# Índice

### A

acessórios encomendar [44](#page-55-0) acessórios de armazenamento USB imprimir de [68](#page-79-0) AirPrint [67](#page-78-0) ajuda, painel de controle [163](#page-174-0) ajuda do painel de controle [163](#page-174-0) ajuda on-line, painel de controle [163](#page-174-0) alimentador de documentos atolamentos [176](#page-187-0) alimentador de papel problemas do alimentador de papel [171](#page-182-0) armazenamento, trabalho configurações Mac [62](#page-73-0) armazenando trabalhos com o Windows [61](#page-72-0) armazenar trabalhos de impressão [61](#page-72-0) assistência ao cliente on-line [162](#page-173-0) Atendimento ao cliente HP [162](#page-173-0) atolamentos alimentador de documentos [176](#page-187-0) bandeja para 550 folhas [185](#page-196-0) compartimento de saída [190](#page-201-0) grampos no grampeador/ empilhador de 3 compartimentos [200](#page-211-0) na bandeja para 550 folhas [185](#page-196-0) atolamentos de grampos grampeador/empilhador de 3 compartimentos [200](#page-211-0) atolamentos de papel alimentador de documentos [176](#page-187-0)

### B

Bandeja 1 carregamento de envelopes [37](#page-48-0) obstruções [178](#page-189-0) orientação do papel [24](#page-35-0) Bandeja 2 obstruções [180](#page-191-0) Bandeja 2 e bandejas de 500 folhas orientação de papel [34](#page-45-0) Bandeja 2 e bandejas de 550 folhas orientação de papel [29](#page-40-0) Bandeja 2 e bandejas para 550 folhas carregamento [27](#page-38-0) bandeja para 2.000 folhas de alta capacidade carregando [32](#page-43-0) eliminar congestionamentos [190](#page-201-0) bandejas capacidade [12](#page-23-0) incluídas [12](#page-23-0) localização [4](#page-15-0) para 550 folhas [185](#page-196-0) bloquear formatador [156](#page-167-0) Bonjour identificação [143](#page-154-0) Botão de Ajuda localização [8](#page-19-0) Botão Iniciar cópia localização [8](#page-19-0) Botão Início localização [8](#page-19-0) botão liga/desliga localização [4](#page-15-0) Botão Login localização [8](#page-19-0) Botão Logout localização [8](#page-19-0)

### C

calibrar scanner [209](#page-220-0) carregando papel na Bandeja 1 [23](#page-34-0) papel na Bandeja 2 e nas bandejas para 550 folhas [27](#page-38-0) papel na bandeja para 2.000 folhas de alta capacidade [32](#page-43-0) cartucho substituição [45](#page-56-0) cartuchos números de pedido [45](#page-56-0) substituição de grampos [51](#page-62-0) cartuchos de grampos substituição [51](#page-62-0) cartuchos de toner componentes [45](#page-56-0) configurações de limite baixo [165](#page-176-0) números de pedido [45](#page-56-0) substituição [45](#page-56-0) uso quando baixos [165](#page-176-0) chip de memória (toner) localização [45](#page-56-0) compartimento, saída localização [4](#page-15-0) compartimento de saída eliminar congestionamentos [190](#page-201-0) localização [4](#page-15-0) conexão da alimentação localização [7](#page-18-0) configuração geral Servidor da Web Incorporado HP [144](#page-155-0) configurações fax [135](#page-146-0) restaurar as de fábrica [164](#page-175-0)

configurações de cópia servidor da Web incorporado da HP [145](#page-156-0) configurações de digitalização servidor da Web incorporado da HP [146](#page-157-0) configurações de driver Mac Armazenamento de trabalhos [62](#page-73-0) configurações de envio digital servidor da Web incorporado da HP [146](#page-157-0) configurações de fax servidor da Web incorporado da HP [147](#page-158-0) configurações de impressão servidor da Web incorporado da HP [145](#page-156-0) configurações de rede servidor da Web incorporado da HP [149](#page-160-0) configurações de rede de velocidade do link, alteração [154](#page-165-0) configurações de segurança servidor da Web incorporado da HP [148](#page-159-0) configurações de suprimentos Servidor da Web Incorporado HP [147](#page-158-0) configurações do fax obrigatórias [134](#page-145-0) configurações dúplex de rede, alteração [154](#page-165-0) configurações obrigatórias fax [134](#page-145-0) congestionamento de papel bandeja para 2.000 folhas de alta capacidade [190](#page-201-0) congestionamentos bandeja de entrada para 2.000 folhas de alta capacidade [190](#page-201-0) causas [176](#page-187-0) Escaninho de grampeamento HP [198](#page-209-0) navegação automática [176](#page-187-0) porta da direita [194](#page-205-0) porta inferior direita [197](#page-208-0) congestionamentos de papel Bandeja 1 [178](#page-189-0) Bandeja 2 [180](#page-191-0) compartimento de saída [190](#page-201-0)

Escaninho de grampeamento HP [198](#page-209-0) fusível [194](#page-205-0) locais [174](#page-185-0) porta direita [194](#page-205-0) consumo de energia 1 watt ou menos [157](#page-168-0) cópia em ambos os lados [74](#page-85-0) otimizar texto ou imagens [211](#page-222-0) várias cópias [72](#page-83-0) cópia margem a margem [211](#page-222-0) copiar cópias únicas [72](#page-83-0)

#### D

digitalização otimizar para texto ou imagens [215](#page-226-0) digitalização em uma pasta [117](#page-128-0) digitalização para e-mail envio de documentos [114](#page-125-0) digitalização para memória da impressora [117](#page-128-0) digitalização para pasta [120](#page-131-0) Digitalizar para pasta da rede [120](#page-131-0) Digitalizar para pasta de rede configuração inicial [94](#page-105-0) Digitalizar para unidade USB [125](#page-136-0) ativar [110](#page-121-0) dimensões, impressora [16](#page-27-0) discos rígidos criptografados [156](#page-167-0) Dispositivos com Android impressão de [67](#page-78-0) drivers compatíveis [14](#page-25-0) drivers de impressão compatíveis [14](#page-25-0) duplexação manual (Mac) [58](#page-69-0) manual (Windows) [55](#page-66-0) duplexação manual Mac [58](#page-69-0) dúplex manual Windows [55](#page-66-0)

### E

empilhamento configurar o modo de operação [41](#page-52-0)

encomendar suprimentos e acessórios [44](#page-55-0) Endereço IPv4 [153](#page-164-0) Endereço IPv6 [153](#page-164-0) energia consumo [18](#page-29-0) envelopes orientação [24](#page-35-0) envelopes, carregando [37](#page-48-0) envio digital envio de documentos [114](#page-125-0) memória da impressora [117](#page-128-0) pastas [120](#page-131-0) USB [125](#page-136-0) envio para e-mail envio de documentos [114](#page-125-0) Escaninho de grampeamento HP eliminar congestionamentos [198](#page-209-0) especificações elétricas e acústicas [18](#page-29-0) especificações acústicas [18](#page-29-0) especificações elétricas [18](#page-29-0) Ethernet (RJ-45) localização [8](#page-19-0) etiqueta orientação [38](#page-49-0) etiquetas impressão (Windows) [56](#page-67-0) imprimindo em [38](#page-49-0) etiquetas, carregando [38](#page-49-0) excluindo trabalhos armazenados [63](#page-74-0) Explorer, versões compatíveis Servidor da Web Incorporado da HP [142](#page-153-0)

### F

fax configuração [134](#page-145-0) configurações [135](#page-146-0) configurações obrigatórias [134](#page-145-0) otimizar texto ou imagens [219](#page-230-0) problemas de alimentação [223](#page-234-0) ferramentas de solução de problemas Servidor da Web incorporado HP [148](#page-159-0) formatador localização [7](#page-18-0) fusível obstruções [194](#page-205-0)

### G

gateway, configuração de padrão [153](#page-164-0) gerenciamento de rede [152](#page-163-0) grampeador configurando local padrão do grampo [40](#page-51-0) grampeador/acessório empilhador configurar o modo de operação [41](#page-52-0) grampeador/empilhador de 3 compartimentos eliminar congestionamentos de grampos [200](#page-211-0) grampeamento configurando o local padrão [40](#page-51-0) configurar o modo de operação [41](#page-52-0) grampos substituindo [51](#page-62-0)

### H

HP ePrint [66](#page-77-0) HP Web Jetadmin [159](#page-170-0)

#### I

Impressão com Comunicação de Campo Próximo [65](#page-76-0) impressão dúplex Mac [58](#page-69-0) impressão dúplex (nos dois lados) configurações (Windows) [55](#page-66-0) Windows [55](#page-66-0) impressão em frente e verso Mac [58](#page-69-0) Impressão móvel dispositivos com Android [67](#page-78-0) Impressão NFC [65](#page-76-0) impressão nos dois lados configurações (Windows) [55](#page-66-0) Windows [55](#page-66-0) impressão particular [61](#page-72-0) impressão USB de acesso rápido [68](#page-79-0) Impressão Wi-Fi Direct [65](#page-76-0) imprimindo trabalhos armazenados [63](#page-74-0) imprimir a partir de acessórios de armazenamento USB [68](#page-79-0)

imprimir em ambos os lados Mac [58](#page-69-0) Windows [55](#page-66-0) imprimir nos dois lados configurações (Windows) [55](#page-66-0) manualmente, Windows [55](#page-66-0) Internet Explorer, versões compatíveis Servidor da Web Incorporado da HP [142](#page-153-0) interruptor de alimentação localização [4](#page-15-0) IPsec [155](#page-166-0)

### J

Jetadmin, HP Web [159](#page-170-0) JetAdvantage [131](#page-142-0)

### L

limpeza passagem do papel [205](#page-216-0) vidro [208,](#page-219-0) [212](#page-223-0), [217](#page-228-0)

### M

margens, pequenas cópia [211](#page-222-0) margens pequenas [211](#page-222-0) máscara de sub-rede [153](#page-164-0) memória incluída [12](#page-23-0) memória da impressora envio para [117](#page-128-0) memória da impressora, digitalizar em [117](#page-128-0) mídia de impressão carregamento na Bandeja 1 [23](#page-34-0) modo de inatividade [157](#page-168-0) modo de papel timbrado alternativo [26,](#page-37-0) [30,](#page-41-0) [35](#page-46-0) múltiplas páginas por folha impressão (Mac) [59](#page-70-0) impressão (Windows) [56](#page-67-0)

### N

Netscape Navigator, versões compatíveis Servidor da Web Incorporado HP [142](#page-153-0) número de cópias, alteração [72](#page-83-0) número de série localização [7](#page-18-0)

número do produto localização [7](#page-18-0)

### O

obstruções Bandeja 1 [178](#page-189-0) Bandeja 2 [180](#page-191-0) fusor [194](#page-205-0) locais [174](#page-185-0) orientação do papel na Bandeja 1 [24](#page-35-0) otimizar cópias [211](#page-222-0) otimizar imagens de fax [219](#page-230-0) otimizar imagens digitalizadas [215](#page-226-0) outra lista de links Servidor da Web Incorporado HP [151](#page-162-0)

### P

padrão, gateway, configuração [153](#page-164-0) páginas de informações Servidor da Web incorporado HP [143](#page-154-0) páginas por folha selecionar (Mac) [59](#page-70-0) selecionar (Windows) [56](#page-67-0) páginas por minuto [12](#page-23-0) painel de controle localização [4](#page-15-0) localização dos recursos [8](#page-19-0) papel carregado na Bandeja 2 e bandejas para 550 folhas [27](#page-38-0) carregamento na Bandeja 1 [23](#page-34-0) carregando na bandeja para 2.000 folhas de alta capacidade [32](#page-43-0) congestionamentos [176](#page-187-0) orientação da bandeja 2 e das bandejas de 500 folhas [34](#page-45-0) orientação da bandeja 2 e das bandejas de 550 folhas [29](#page-40-0) seleção [206](#page-217-0) papel, encomendar [44](#page-55-0) papel especial impressão (Windows) [56](#page-67-0) Pasta da rede, digitalizar em [120](#page-131-0) pastas enviar para [120](#page-131-0) peso, impressora [16](#page-27-0)

Porta de impressão USB 2.0 de alta velocidade localização [8](#page-19-0) porta direita congestionamentos [194](#page-205-0) porta inferior direita eliminar congestionamentos [197](#page-208-0) porta LAN localização [8](#page-19-0) Porta RJ-45 localização [8](#page-19-0) portas localização [8](#page-19-0) portas de fax localização [8](#page-19-0) portas de interface localização [8](#page-19-0) portaUSB habilitar [68](#page-79-0), [70](#page-81-0) porta USB localização [8](#page-19-0) problemas de alimentação [223](#page-234-0) problemas de coleta de papel solução [166](#page-177-0), [168](#page-179-0)

### Q

qualidade da imagem verificar o status do cartucho de toner [204](#page-215-0)

### R

rede configurações, alteração [152](#page-163-0) configurações, exibição [152](#page-163-0) nome da impressora, alterar [152](#page-163-0) Rede local (LAN) localização [8](#page-19-0) redes endereço IPv4 [153](#page-164-0) endereço IPv6 [153](#page-164-0) gateway padrão [153](#page-164-0) HP Web Jetadmin [159](#page-170-0) máscara de sub-rede [153](#page-164-0) suportadas [12](#page-23-0) requisitos do navegador Servidor da Web Incorporado HP [142](#page-153-0) requisitos do navegador Web Servidor da Web Incorporado da HP [142](#page-153-0)

requisitos do sistema mínimo [16](#page-27-0) Servidor da Web Incorporado da HP [142](#page-153-0) restaurar configurações de fábrica [164](#page-175-0)

### S

salvar em USB [125](#page-136-0) Salvar na memória da impressora [117](#page-128-0) scanner calibrar [209](#page-220-0) limpeza do vidro [208](#page-219-0), [212,](#page-223-0) [217](#page-228-0) segurança disco rígido criptografado [156](#page-167-0) Segurança do IP [155](#page-166-0) Serviços da Web da HP ativação [149](#page-160-0) Servidor da Web incorporado abertura [152](#page-163-0) alteração das configurações de rede [152](#page-163-0) Servidor da Web Incorporado alterar nome da impressora [152](#page-163-0) Servidor da Web Incorporado (EWS) atribuição de senhas [155](#page-166-0) conexão de rede [143](#page-154-0) servidor da Web incorporado da HP configurações de cópia [145](#page-156-0) configurações de digitalização [146](#page-157-0) configurações de envio digital [146](#page-157-0) configurações de fax [147](#page-158-0) configurações de impressão [145](#page-156-0) configurações de rede [149](#page-160-0), [152](#page-163-0) configurações de segurança [148](#page-159-0) Servidor da Web incorporado da HP abrir [152](#page-163-0) Serviços da Web da HP [149](#page-160-0) Servidor da Web Incorporado da HP alterar o nome da impressora [152](#page-163-0) Servidor da Web Incorporado da HP (EWS) conexão de rede [143](#page-154-0) Servidor da Web incorporado HP abertura [152](#page-163-0)

Servidor da Web Incorporado HP configuração geral [144](#page-155-0) configurações de suprimentos [147](#page-158-0) ferramentas de solução de problemas [148](#page-159-0) outra lista de links [151](#page-162-0) páginas de informações [143](#page-154-0) Servidor Web Incorporado abertura [152](#page-163-0) Servidor Web Incorporado (EWS) recursos [142](#page-153-0) Servidor Web Incorporado HP (EWS) recursos [142](#page-153-0) sistemas operacionais compatíveis [14](#page-25-0) Sites HP Web Jetadmin, download [159](#page-170-0) solução de problemas congestionamentos [176](#page-187-0) problemas de alimentação de papel [166](#page-177-0) verificar o status do cartucho de toner [204](#page-215-0) Soluções de negócios HP JetAdvantage [131](#page-142-0) status, página do acessório de fax [222](#page-233-0) substituição cartuchos de grampos [51](#page-62-0) grampos [51](#page-62-0) substituindo cartuchos de toner [45](#page-56-0) substituir unidade de coleta do toner [48](#page-59-0) suporte on-line [162](#page-173-0) suporte on-line [162](#page-173-0) suporte técnico on-line [162](#page-173-0) suprimentos como encomendar [44](#page-55-0) configurações de limite baixo [165](#page-176-0) substituição dos cartuchos de grampos [51](#page-62-0) substituição dos cartuchos de toner [45](#page-56-0) substituindo grampos [51](#page-62-0)

unidade de coleta do toner de substituição [48](#page-59-0) uso quando baixos [165](#page-176-0)

### T

TCP/IP configuração manual dos parâmetros IPv4 [153](#page-164-0) configuração manual dos parâmetros IPv6 [153](#page-164-0) tela de toque localização dos recursos [8](#page-19-0) tipo de papel selecionando (Windows) [56](#page-67-0) tipos de papel selecionar (Mac) [59](#page-70-0) trabalhos, armazenados configurações Mac [62](#page-73-0) criando (Windows) [61](#page-72-0) excluindo [63](#page-74-0) imprimindo [63](#page-74-0) trabalhos armazenados criação (Mac) [62](#page-73-0) criando (Windows) [61](#page-72-0) excluindo [63](#page-74-0) imprimindo [63](#page-74-0) transparências impressão (Windows) [56](#page-67-0)

### U

unidade de coleta de toner localização [7](#page-18-0) substituição [48](#page-59-0) USB enviar para [125](#page-136-0) utilização de energia, otimização [157](#page-168-0)

### V

velocidade, otimização [157](#page-168-0) vidro, limpeza [208,](#page-219-0) [212](#page-223-0), [217](#page-228-0)

### W

Websites atendimento ao cliente [162](#page-173-0)